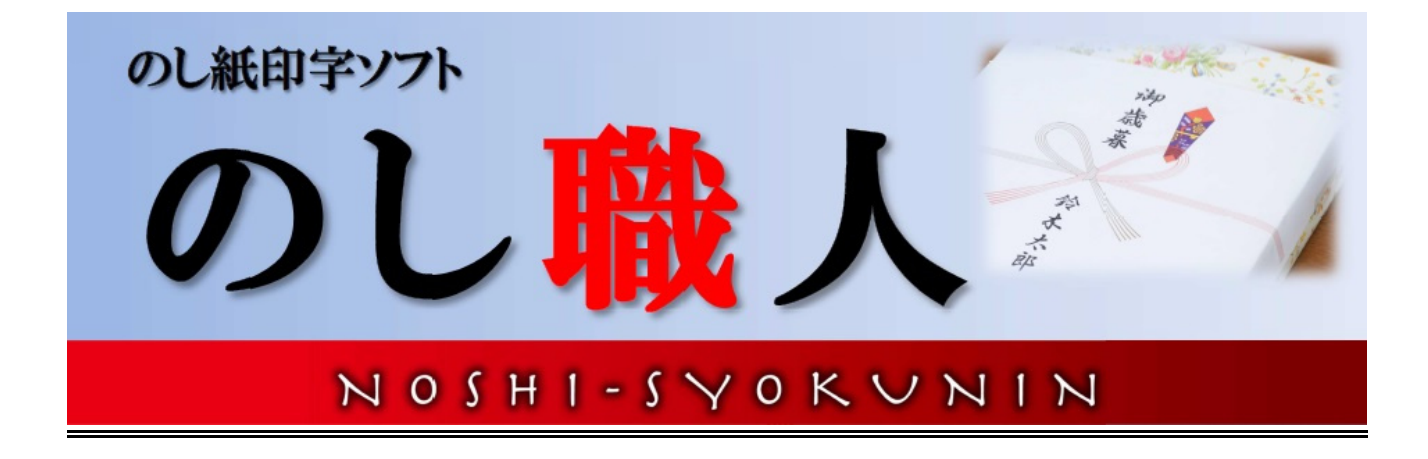

# **操作マニュアル(最新版)**

このマニュアルは、「のし職人」全てのシリーズに対応したマニュアルです。 ご利用バージョンやシリーズによりボタン表示位置や機能が異なる場合がありますのでご了承くだ さい。

> ≪問い合わせ先≫ 株式会社エスシーエム TEL 025-552-9821 E-Mail noshi@scmcorp.co.jp

# もくじ

### 2021.10 月改訂

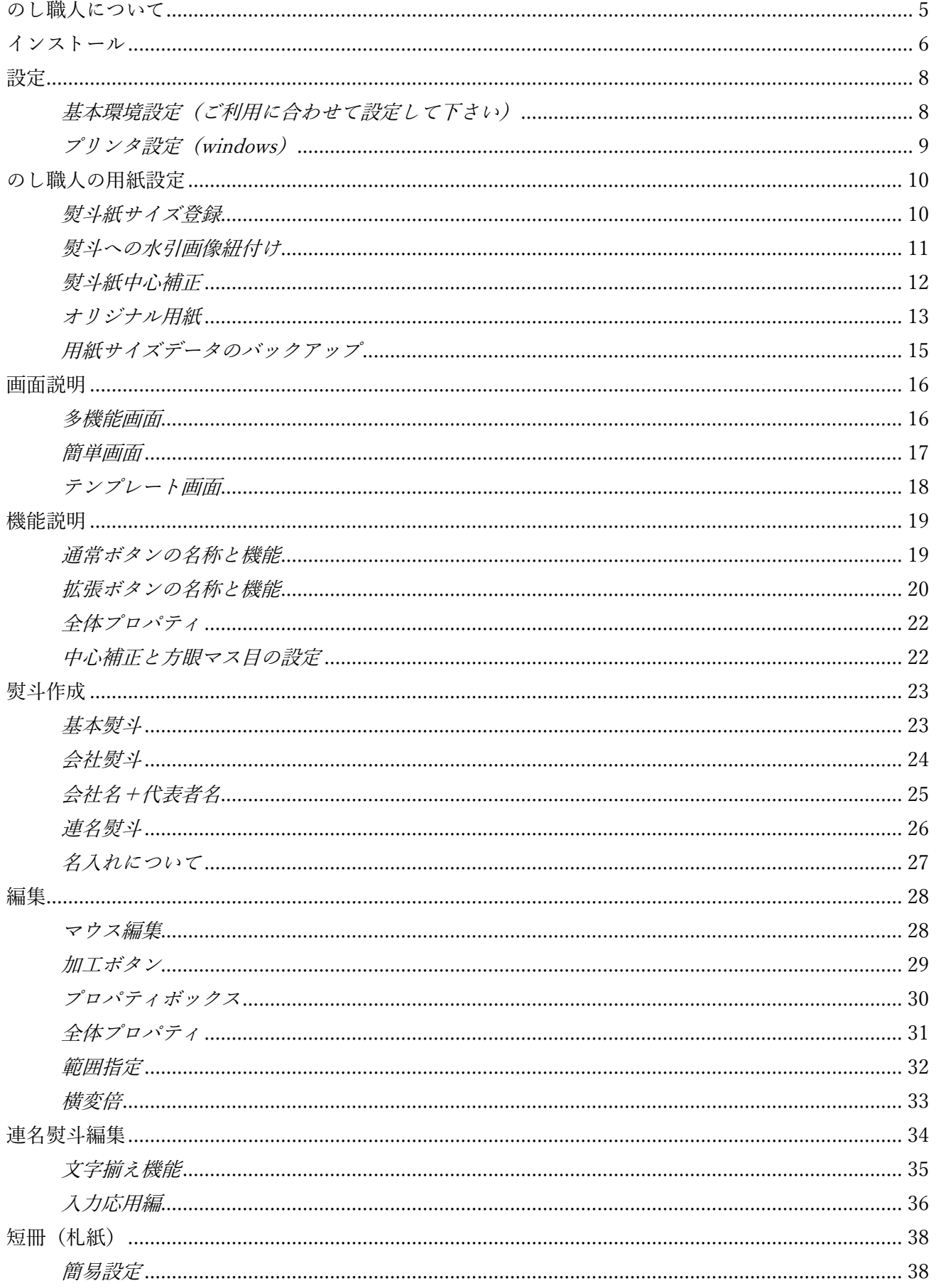

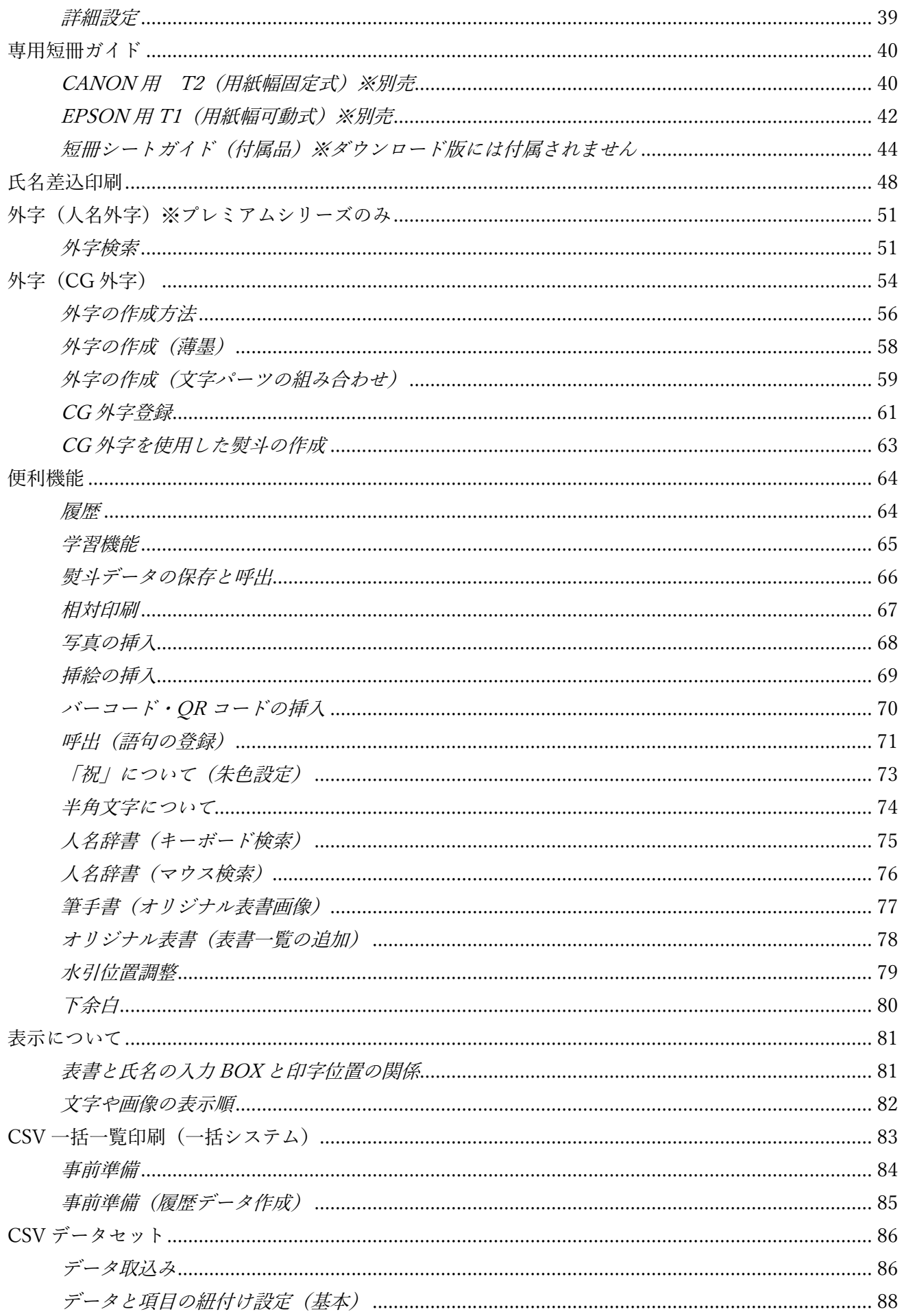

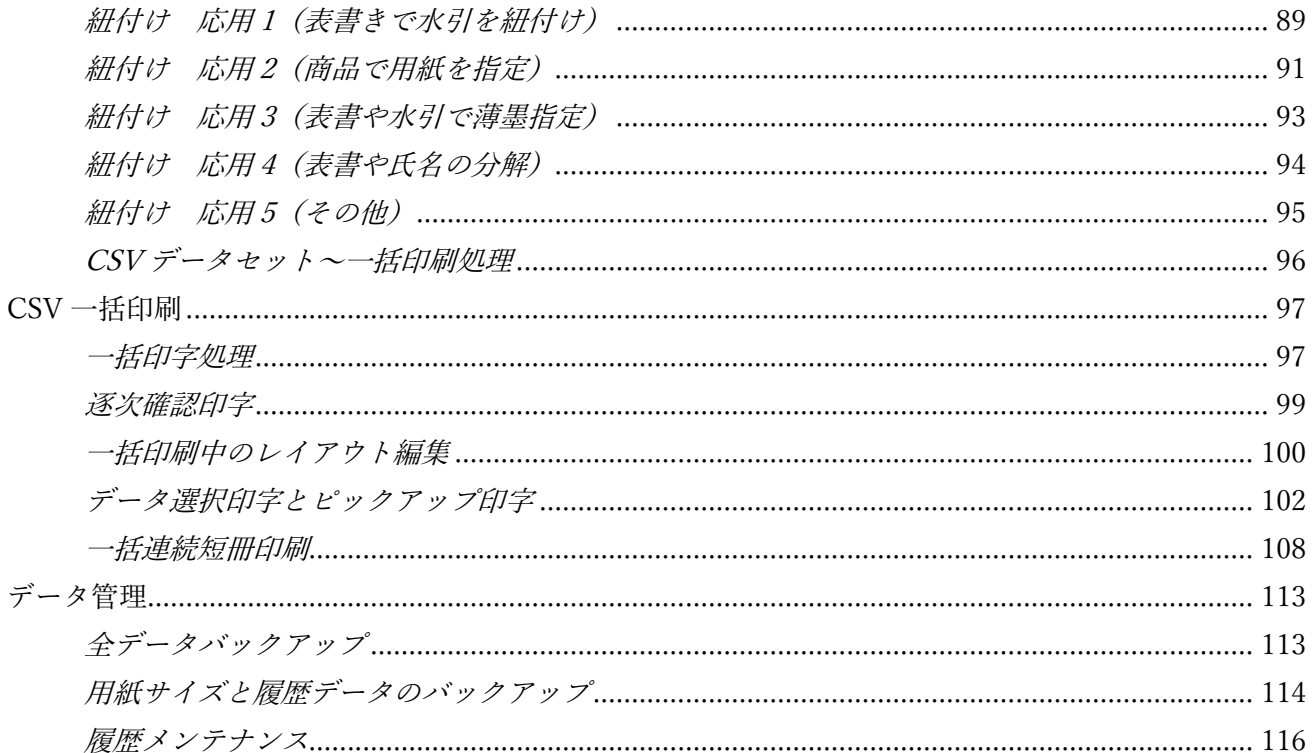

## <span id="page-4-0"></span>のし職人について

このたびは「のし職人」をご購入いただき誠にありがとうございます。

このマニュアルは「のし職人」全シリーズ共通ですので、お使いのバージョンによっては表示されないボ タン等の説明がありますがご了承ください。

### **インストール ※Administrator または、同等の権限でご利用下さい**

**★CDの場合 CDを挿入後、画面の指示に従ってください。** 

**★ダウンロードの場合** メールに添付されたアドレスをクリックしてインストールしてください

### **ライセンス認証(電話認証)**

「のし職人」をご利用になるにはライセンスキーが必要です。ライセンスキーは電話認証方式ですので、イン ストール後に弊社までお電話ください(※受付時間 月曜日~金曜日 9:00~17:00)

### **再認証について**

PC の入れ替え等でライセンスの再認証が必要な場合は購入後 3 年間再認証可能です。

3年経過後は有償にて最新バージョンをお送りいたしますのでお問い合わせください(3000円~)

### **サポート(使い方相談・トラブル等)**

メールまたはお電話にてお問い合わせください(TEL 025-552-9821)

リモートサービスをご利用いただけます。ご購入から 1 ヶ月以内の場合は無料でご利用いただけます。

(達筆・フルセットバージョンは 3 年間無料です)

### **データバックアップ**

C:¥nosi2008 フォルダを USB メモリ等の外部機器へコピーして下さい

※フォルダ名 (nosi2008) は製品により異なります。詳しくはお問い合わせください。

**バージョンアップ** 

同バージョン内のバージョンアップは無料でダウンロードできます。

基本設定画面の Update バージョンアップボタンからバージョンアップしてください。

(ただし同バージョン同シリーズに限る 例 2020 スタンダード⇒2020 スタンダード最新バージョン) 2017 以前のバージョンから最新バージョンへのバージョンアップについてはお問い合わせください。 仕様変更の責任を当社は一切負いませんのでご理解の上、操作してください。

### **のし職人最新バージョンと旧バージョンとの互換について**

### **■互換と相違点**

2021~2018 と 2017 は一部データ互換がありません。

最新バージョンは 2016 以前のバージョンとの互換はありません(文字の計算プログラムが異なります)

### **■計算方法の相違点**

2021~2018 は 2017 以前と計算方法が異なります。

2017~2012 の計算方法はほぼ同じです。

2012 は用紙の高さと幅を考慮して計算処理をします(2011 以前とは異なる計算プログラム)

### **■Windows 動作環境(※オーダーを除く)**

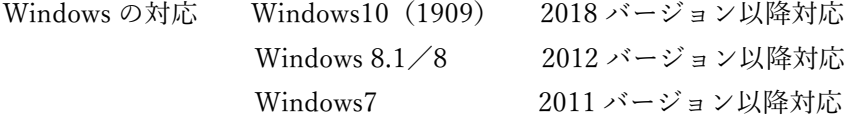

# <span id="page-5-0"></span>インストール

- 1. CD または専用ダウンロードアドレスよりインストールします
- 2. デスクトップの「のし職人」アイコンを起動して下さい

※案内メッセージは「OK」をクリックして次に進んで下さい

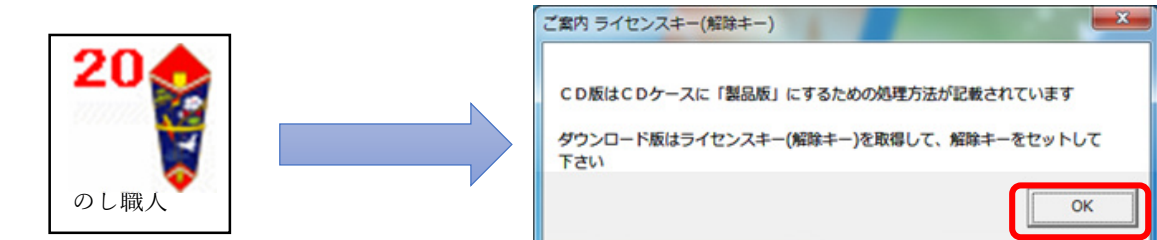

### **※手順 3~6 はプレミアムシリーズ購入のお客様のみ(通常シリーズのお客様はライセンス認証へ進んで 下さい)**

3. フォントインストールを行います

はじめに DF 太楷書体(DF-FutoKaiShoN-W9J2.ttc)をインストールします

※案内メッセージは「OK」をクリックして次へ

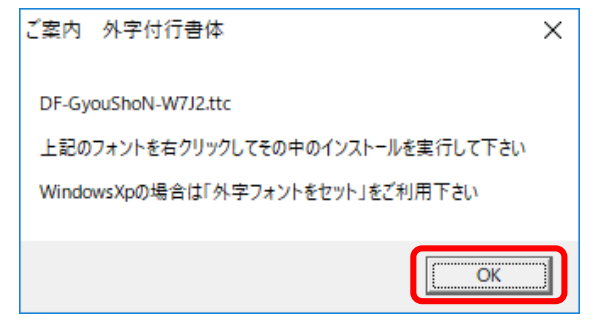

- 4. DF 太楷書体(DF-FutoKaiShoN-W9J2.ttc)ファイルが表示されます。
	- ①ファイル名の上で右クリックして②インストールして下さい

インストールが終わったら③キャンセルボタンで画面を閉じて下さい

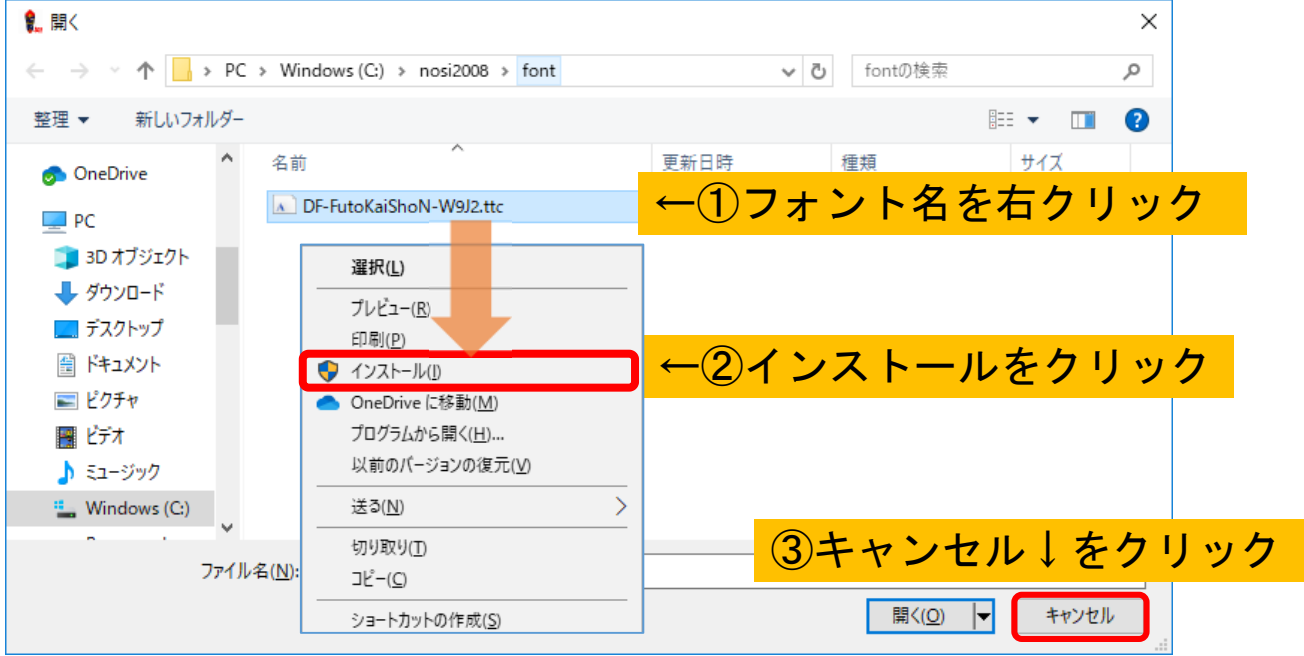

5. 続いて DF 行書体(DF-GyouShoN-W7J2.ttc)をインストールします。 ※案内メッセージは「OK」をクリックして次へ

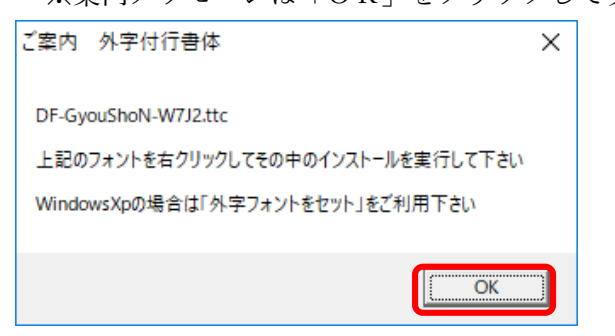

- 6. DF 行書体(DF-GyouShoN-W7J2.ttc)のファイル名が表示されますので太楷書体の手順と同様に フォントをインストールして下さい
- 7. ライセンス認証

のし職人を製品版にするためにはライセンス認証が必要ですので弊社までお電話ください。 電話認証の際にご購入者名・**コンピュータ名・PS 番号**を伺いますのでお知らせください。 ※パソコン 1 台につき 1 ライセンスです。パソコンの入れ替え等は弊社までご連絡ください。

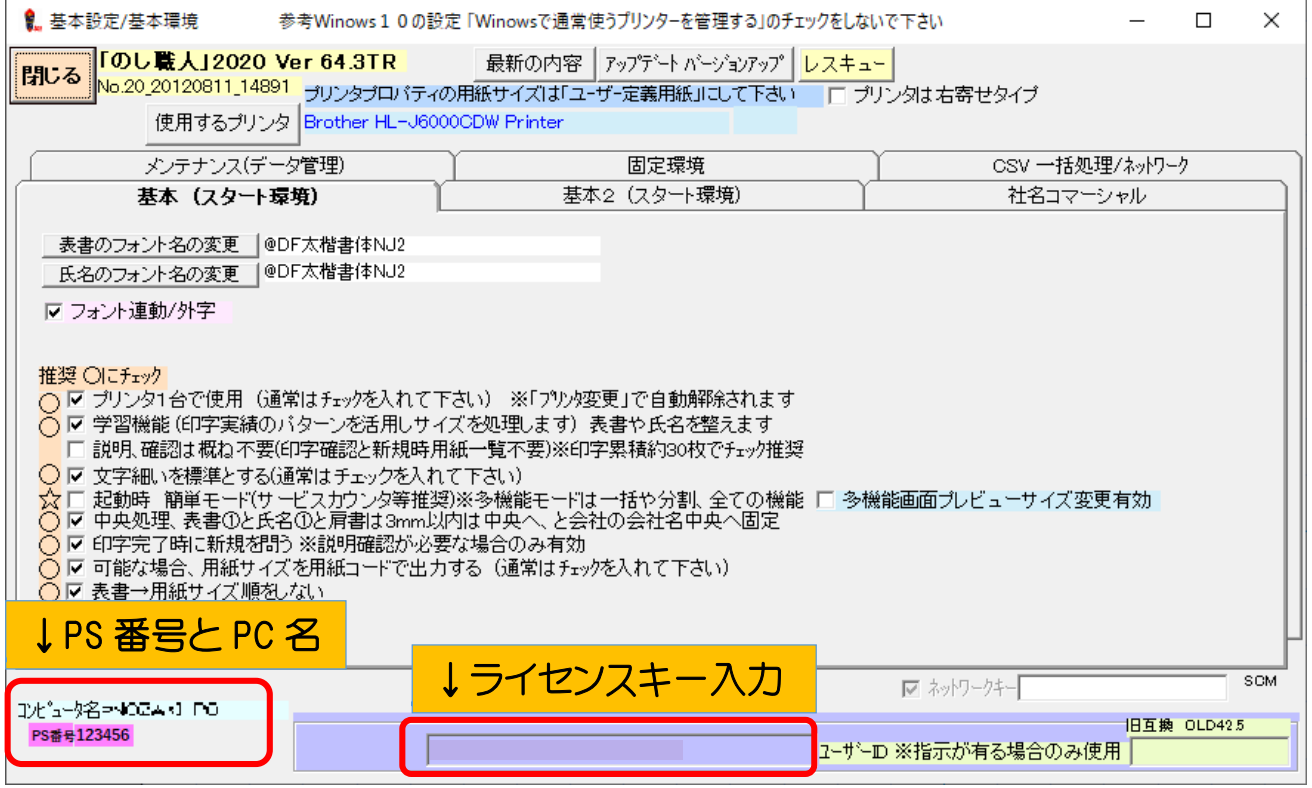

### 8. 「登録完了」のメッセージが表示されたら、のし職人を再起動して下さい。

### 電話認証受付時間:月曜~金曜9時~17時(祝祭日・夏季休業・年末年始除く) Tel 025-552-9821 までお電話ください。

# <span id="page-7-0"></span>設定

基本環境設定(ご利用に合わせて設定して下さい)

**<基本 1(スタート環境)タブ>** フォントや基本環境の設定ができます

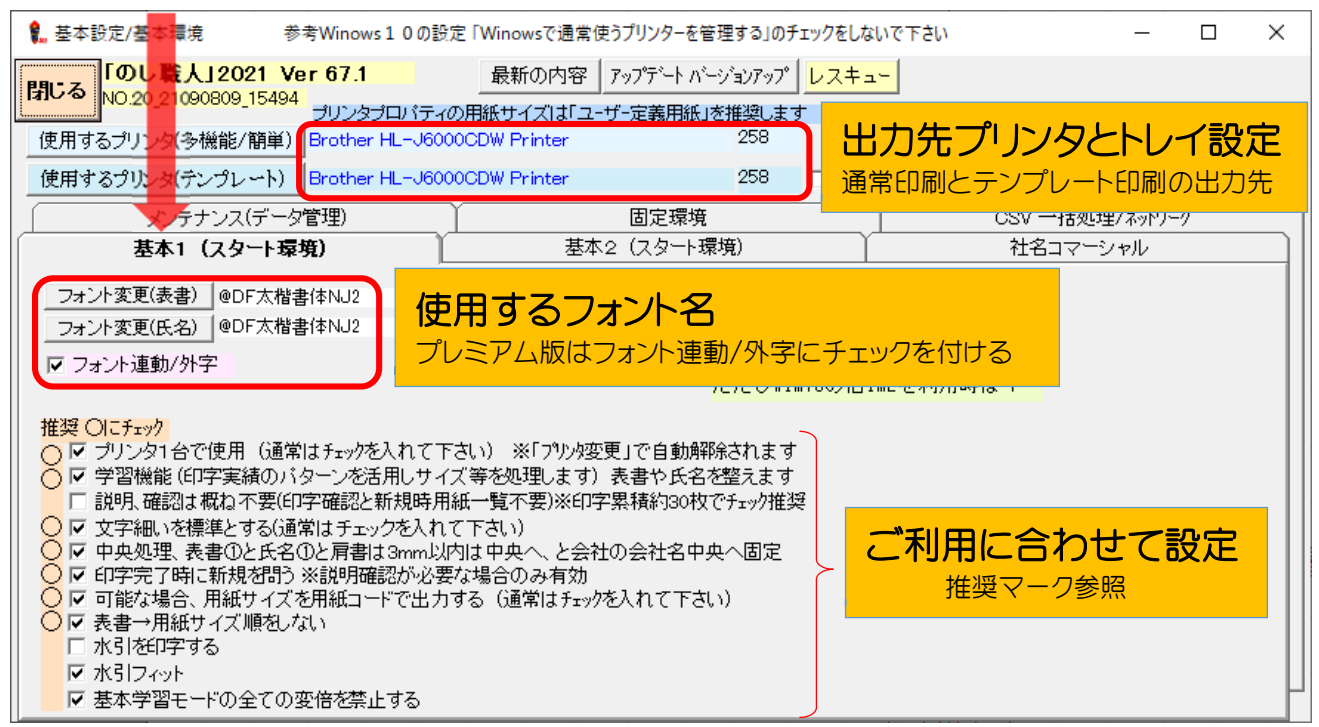

**<基本 2(スタート環境)タブ>** ご利用に応じて設定して下さい

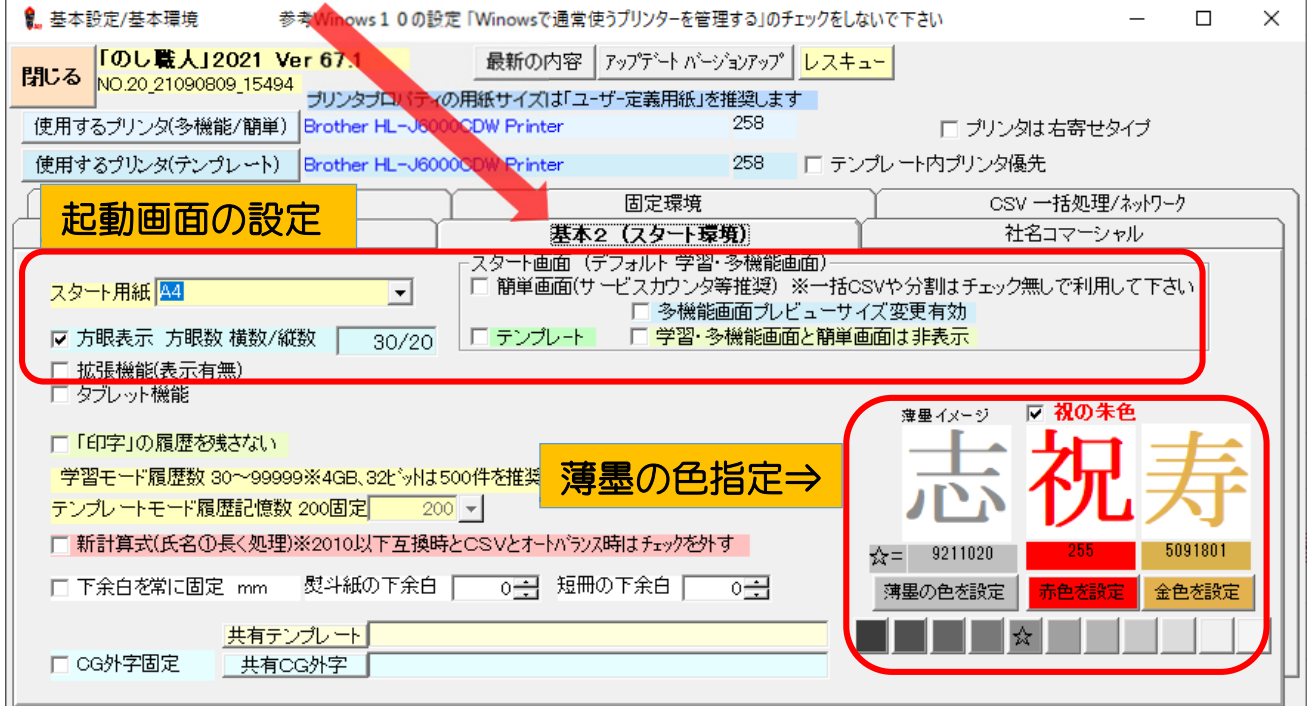

その他のタブは通常変更しません。変更する場合はお問い合わせ下さい(025-552-9821)

### <span id="page-8-0"></span>**プリンタ設定(WINDOWS)**

プリンタの設定を変更する場合は必ず のし職人を閉じてから変更して下さい。

### **■Windows のプリンタ設定変更**

「Windows で通常使うプリンタを管理する」のチェックを外してください。

(スタートボタン >> 設定 >> プリンターとデバイス >> プリンターとスキャナー)

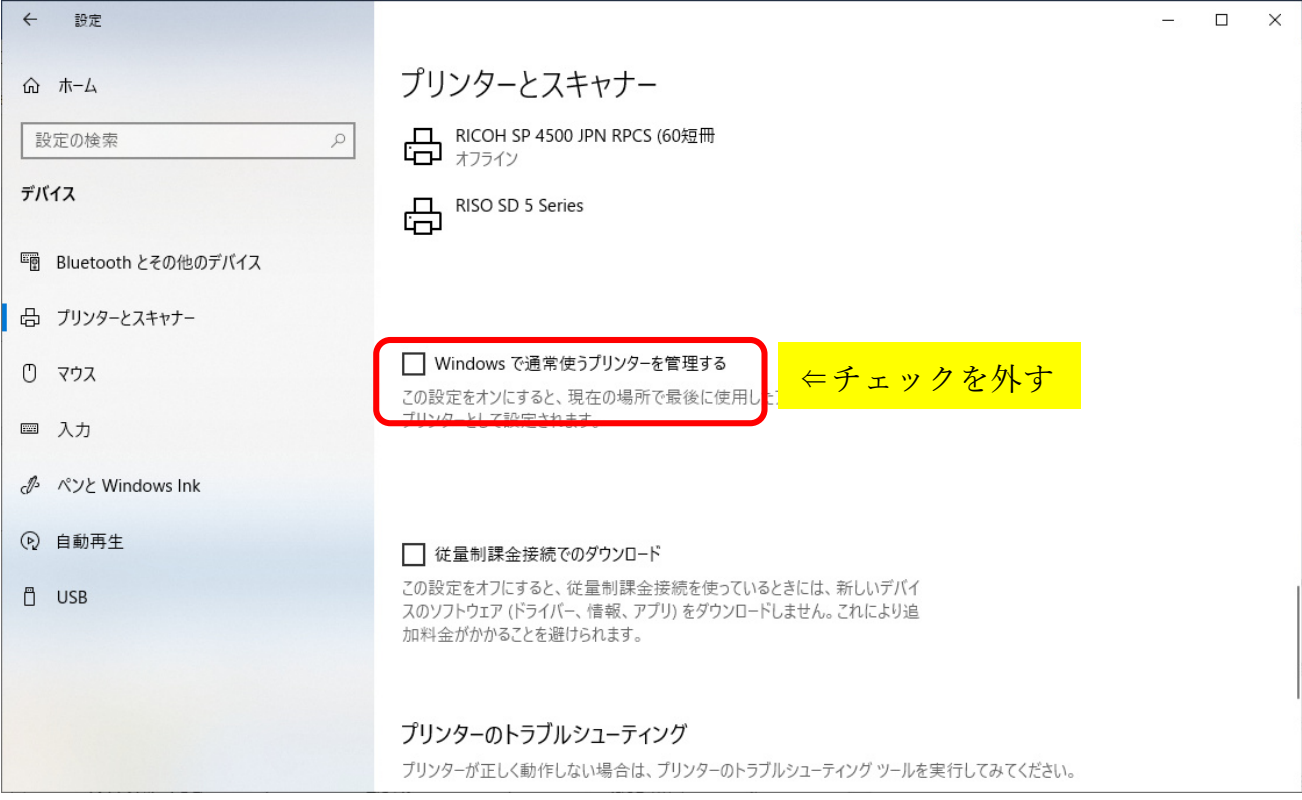

### ■プリンタドライバーの設定変更

**<用紙サイズ>** 

定形サイズ (A4 や B5 等)以外の熨斗紙を利用する場合はプリンタドライバーの用紙サイズを 「ユーザー定義サイズ」に変更して下さい。(ユーザー定義サイズの名称は異なる場合があります) **<給紙方法>** 

手差トレイ・自動等を指定してください。

※給紙方法が「手差しトレイ」や「自動」以外の場合は、のし職人で用紙サイズを変更しても用紙カセッ トに設定されているサイズが優先となります。また印字不可能なサイズはエラー処理となります。

**プリンタドライバーによっては、のし職人からの用紙サイズの指示を受け付けない場合があります。 その場合はプリントサーバープロパティに用紙サイズを追加して下さい。** 

<用紙の追加方法(windows)>

- 1. スタートボタン >> 設定 >> プリンターとデバイス >> プリンターとスキャナー >>関連設定にある「プリントサーバーのプロパティ」を開きます
- 2. 「新しい用紙の追加」で用紙名と用紙サイズを追加して下さい**※必要な用紙サイズは全て作成する**

# <span id="page-9-0"></span>のし職人の用紙設定

### **熨斗紙サイズ登録**

のし職人では用紙サイズを登録できます。出力先プリンタや水引も用紙に登録可能です。

1. 【用紙サイズ】をクリックして下さい

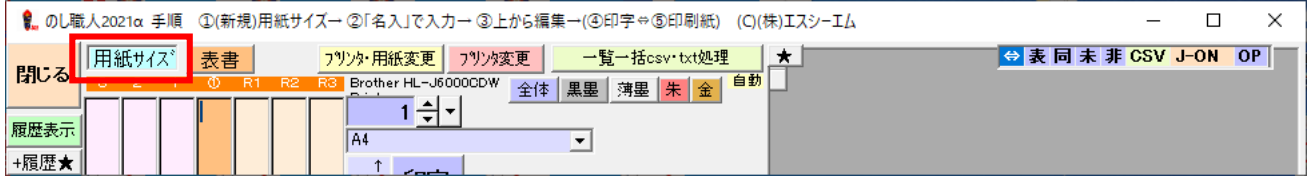

2. 2~50 行が通常用紙サイズです。【用紙登録】ボタンで用紙サイズの修正・追加・削除ができます

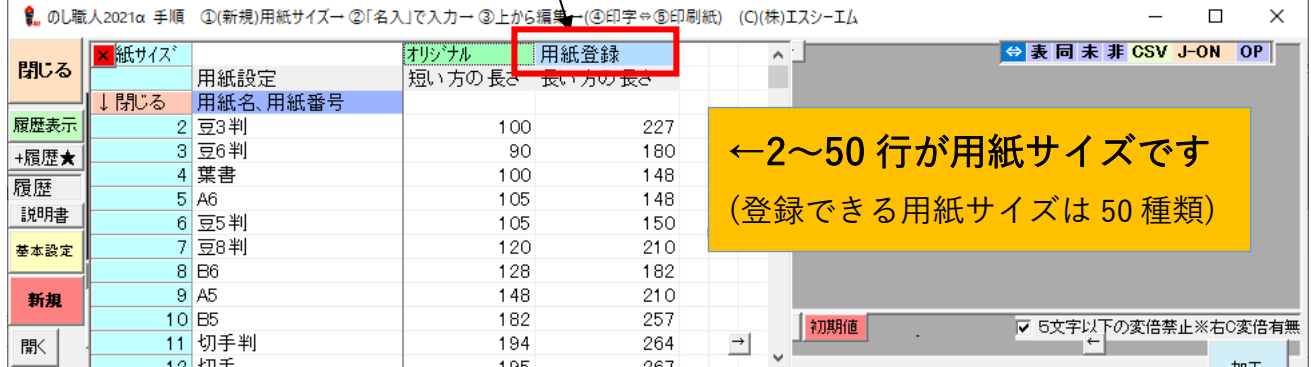

### 3. 用紙登録画面が開きます。

空白行に用紙名・用紙サイズ(縦・横)と用紙方向(1=縦長、2=横長)を入力して下さい。 行挿入・行削除ボタンで行の追加や不要な行の削除をしてください。

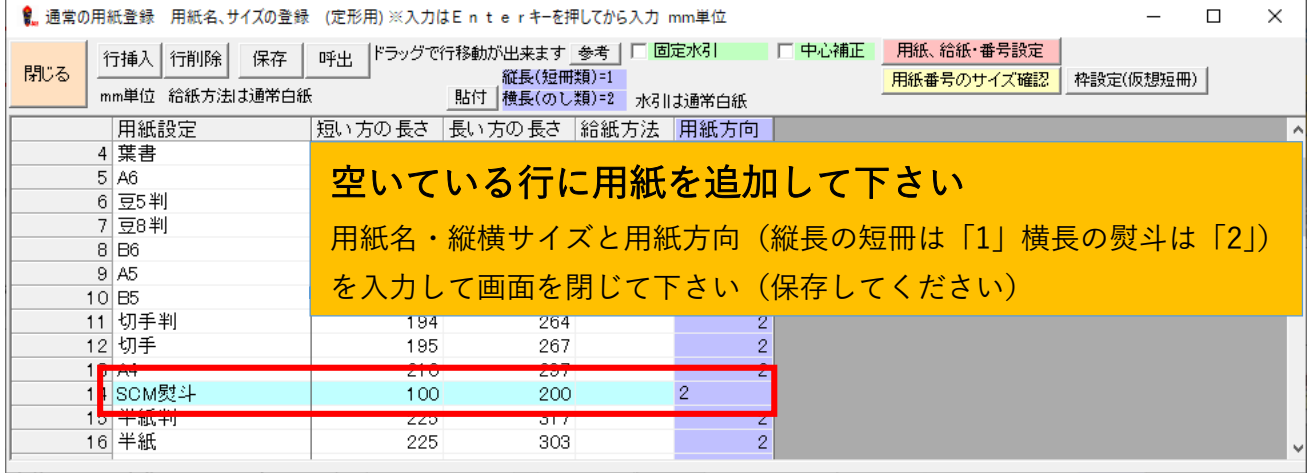

4. 用紙設定画面を閉じます。(保存して下さい)

用紙に水引画像を追加したり、中心補正を設定した用紙を登録することも可能です(次ページ参照) ご利用に合わせて用紙登録して下さい

### <span id="page-10-0"></span>**熨斗への水引画像紐付け**

用紙に水引デザインを紐付けることが可能です(種類が多い場合はオリジナル用紙登録をお勧めします)

1. 固定水引にチェックを入れる

2. 設定する用紙行をクリックしてから「水引種」または「水引」ボタンで水引デザインを選択します

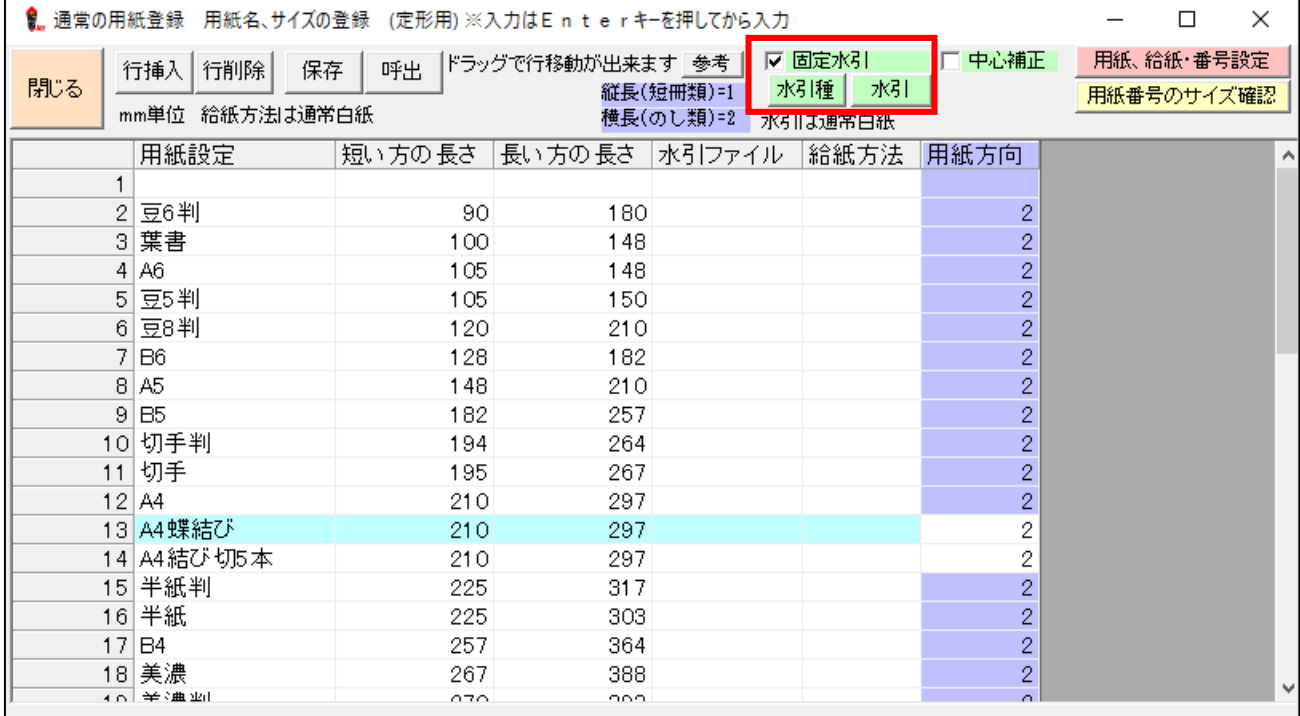

3. 水引ファイル列に水引ファイル名が表示されます。

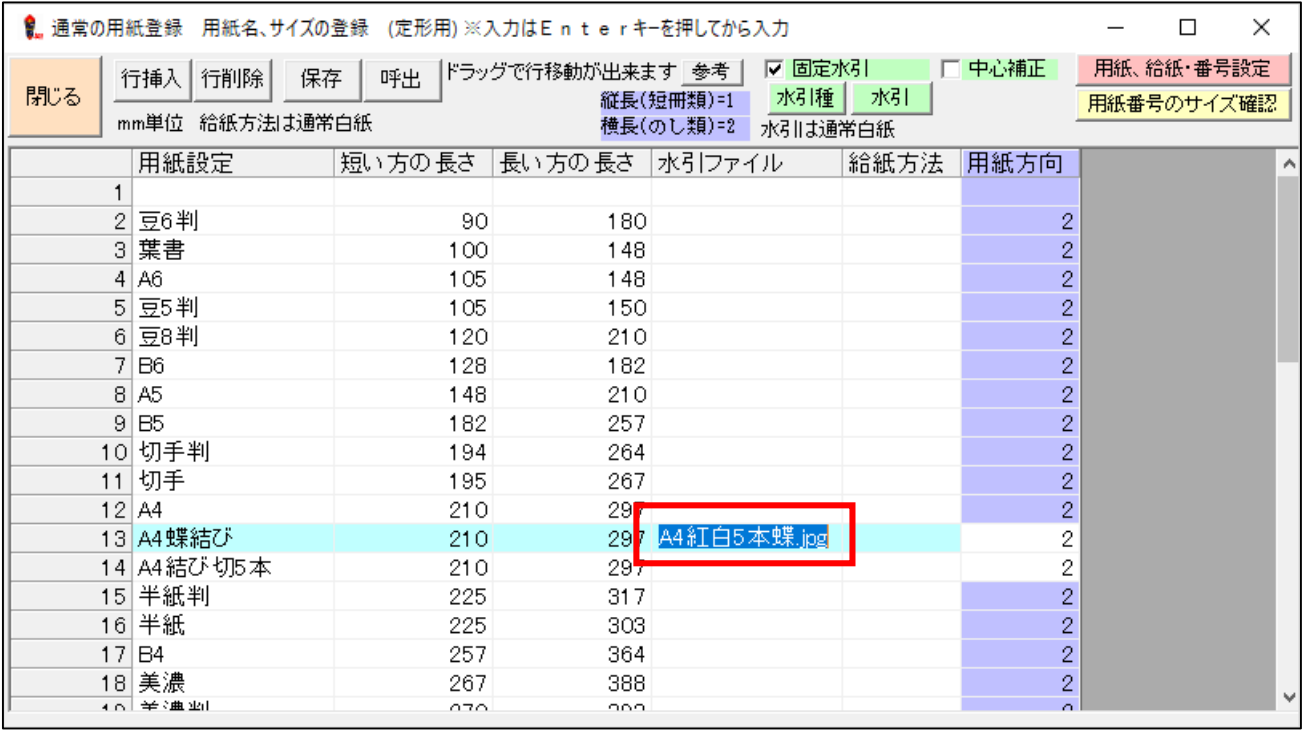

4. 設定したら「閉じる」ボタンで終了(保存)して下さい。

### <span id="page-11-0"></span>**熨斗紙中心補正**

熨斗の中心が用紙の中央ではない場合に、中心補正数値を用紙に登録することができます。 中心補正は、熨斗作成時に都度補正することもできます(機能説明ページ参照)

1. 設定する用紙の行を選択し、中心補正にチェック、「中心設定」ボタンをクリックします。

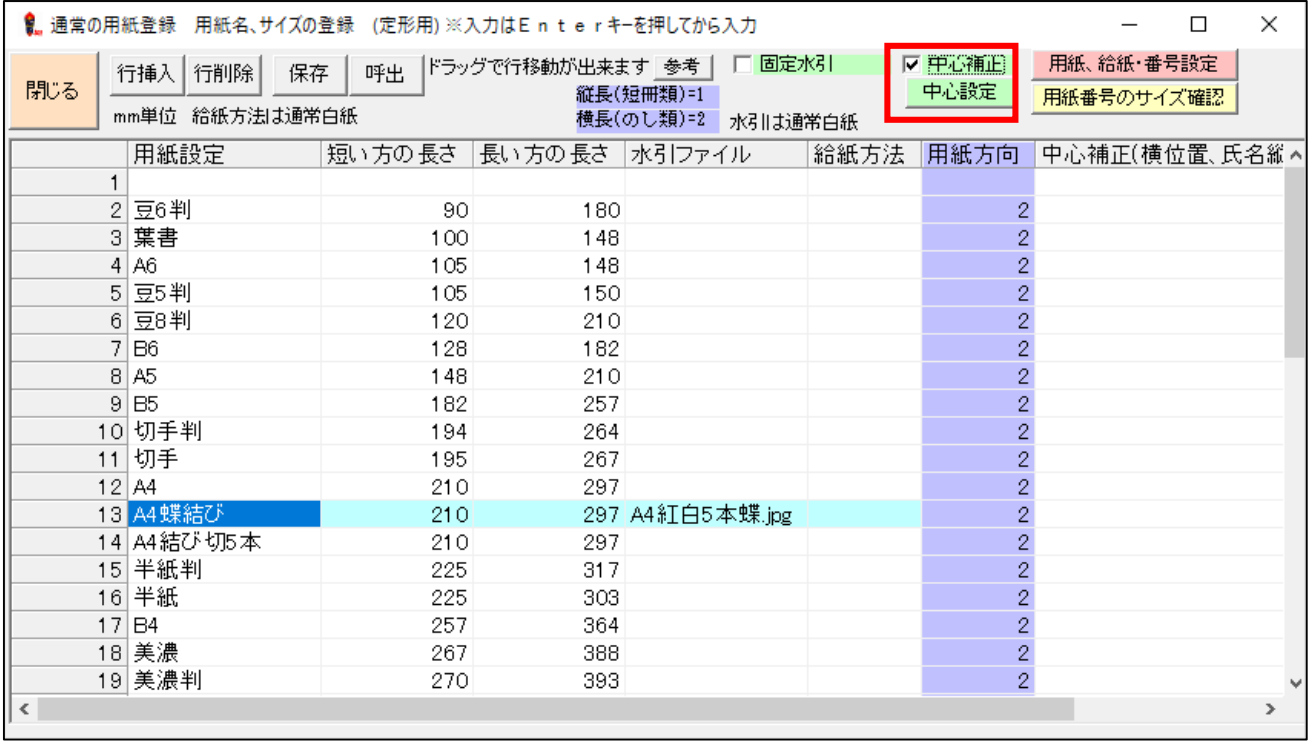

2. 横位置、表書位置、氏名位置の中心ラインが表示されます。

 各項目の補正数値を入力して下さい。(マイナス数値は左へ補正、プラス数値は右へ補正されます) 矢印ボタンでも数値を入力できます

**|← | | →** | 1クリックで左右へそれぞれ 0.5mm移動します

**←← | →→** 1クリックで左右それぞれ 3mm移動します

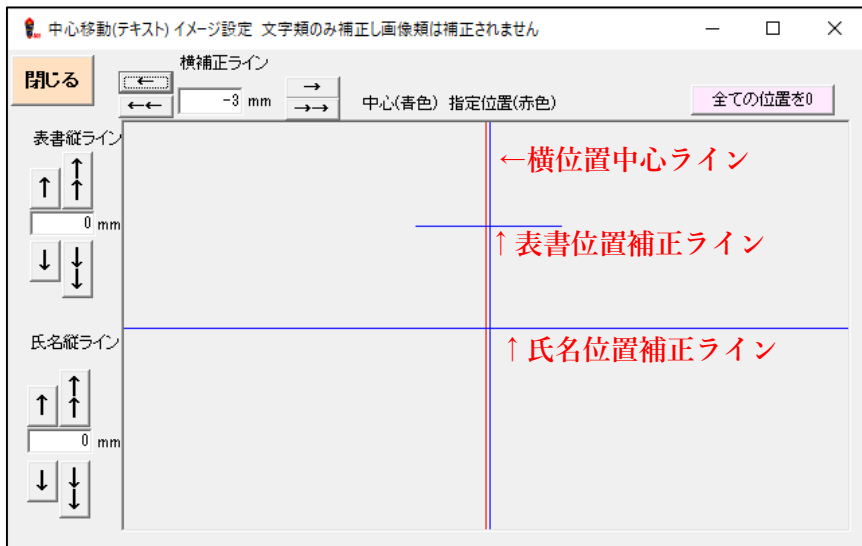

3. 設定したら画面を閉じてください。用紙設定画面を閉じて保存して下さい。

### <span id="page-12-0"></span>**オリジナル用紙**

オリジナル用紙とは出力先プリンタ設定やフォント・水引等の情報を記憶した用紙の設定です。 用紙ごとに出力先プリンタ(トレイ)が異なる設定にする場合はオリジナル用紙で設定すると便利です。

1. 【用紙サイズ】ボタンをクリックして元になる用紙サイズを選択してください。

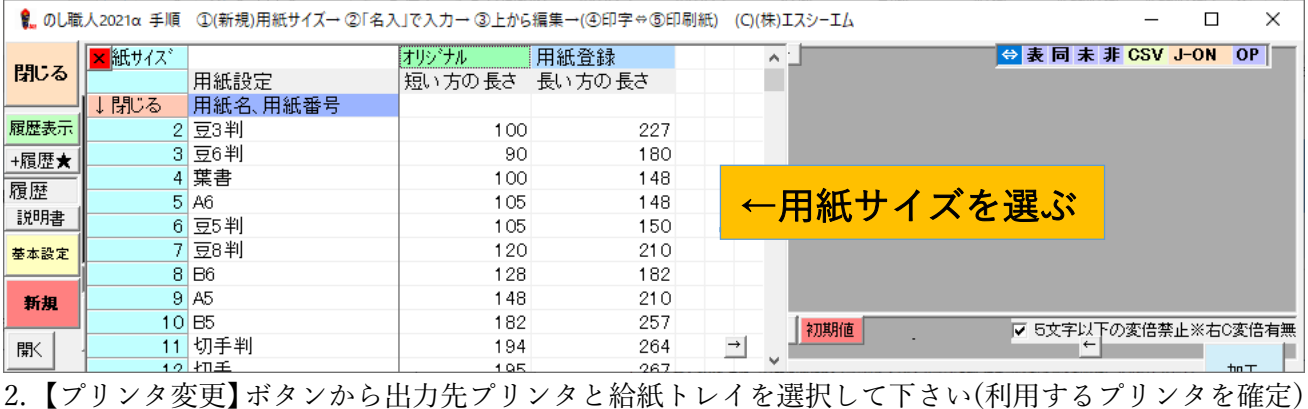

8. のし職人2021α 手順 ①(新規)用紙サイズ→ ②「名入」で入力→ ③上から編集→(④印字4 ● プリンタ選択  $\overline{\phantom{a}}$ <mark>フツンタ・用紙変更</mark> フツンタ変更 用紙サイズ 表書 現在> Brother HL-J6000CDW Printer 258 多目的トレイ 閉じる 給紙番号/給紙方法 rother HL ブリンタ名<br>1 Microsoft XPS Document Write<br>2 Microsoft Print to PDF<br>3 HP ePrint + JetAdvantage 宝体 黑墨 薄 | 給紙番号/給紙方法<br>|7 自動選択<br>|4 マルチパーパストレイ<br>|1 トレイ! 1쉬~ 履歴表示 TA4  $\overline{\phantom{0}}$  $+1.41$ +履歴★ 4 Fax 5 Brother MFC-6490CN Printer プリンタと給紙方法を選択 Brother MFC-0490CM<br>Brother PC-FAX v.2.1<br>JUST PDF 3<br>Gaaiho PDF ※プリンタの変更がない場合は 9 RISO SD 5 Series Canon CX-G2400 省略してください。 利用するブリンタを確定する OKI 0835 PCL6 (短冊ガイド) 13 Antenna House PDF Driver 6.0 キャンセル 用紙サイズエラー時は規定値を表示します 4 Canon TS200 series TH Camon 19200 series<br>15 Canon iP110 series<br>16 Antenna House PDF Driver 7.5<br>17 Brother HL-J6000CDW Printer<br>18 Kyocera TASKalfa 3252ci(J) KX 19 EPSON PX-S05 Series

3. 水引や水引印字の有無・フォントや文字色・写真やイラストの挿入等ご利用に合わせて熨斗紙を設定 して下さい(※会社ロゴマークなどを熨斗紙に登録する場合は「写真」から画像を挿入)

|こ利用順けます|<br>|判定×|ま「フツンタ・用紙変更」でご<br>|利用下さい。

DEPSUIN PATSUS<br>OKI B801

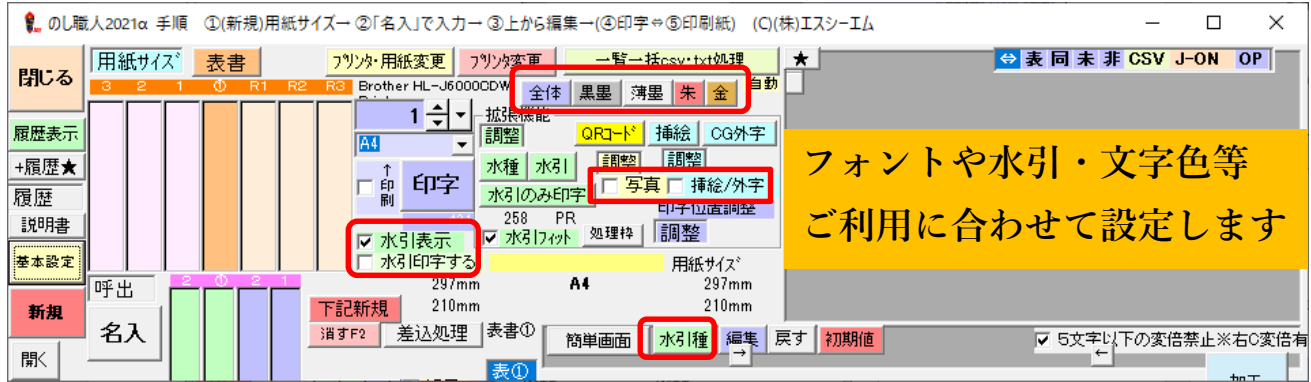

4. 作成した熨斗紙をオリジナル用紙として登録します。【用紙サイズ】⇒【オリジナル】をクリック

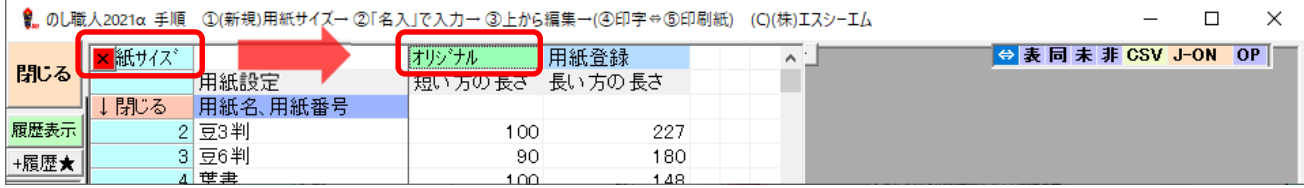

5. 51 行目以降がオリジナル用紙登録できる行です。用紙登録する行(空白行)をクリックして下さい

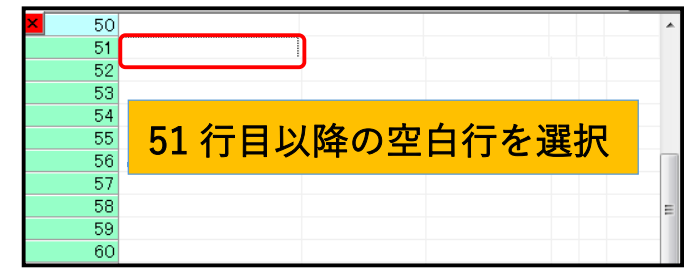

6. 【はい】をクリックしてください。

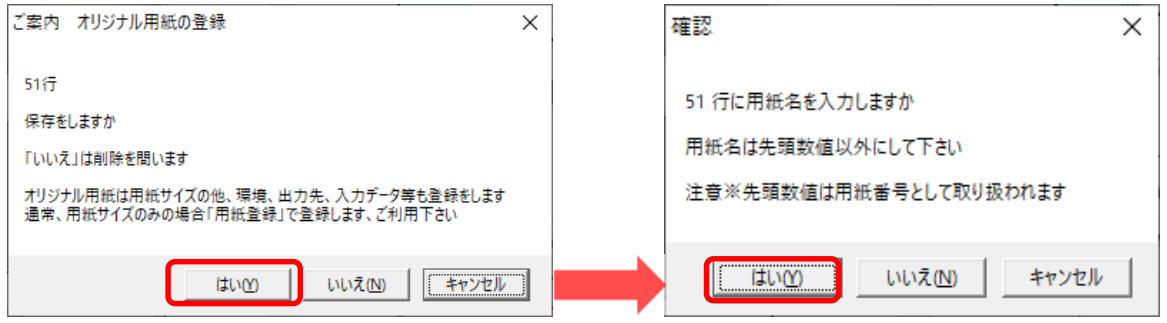

7. 用紙名を入力して【OK】をクリックして下さい。

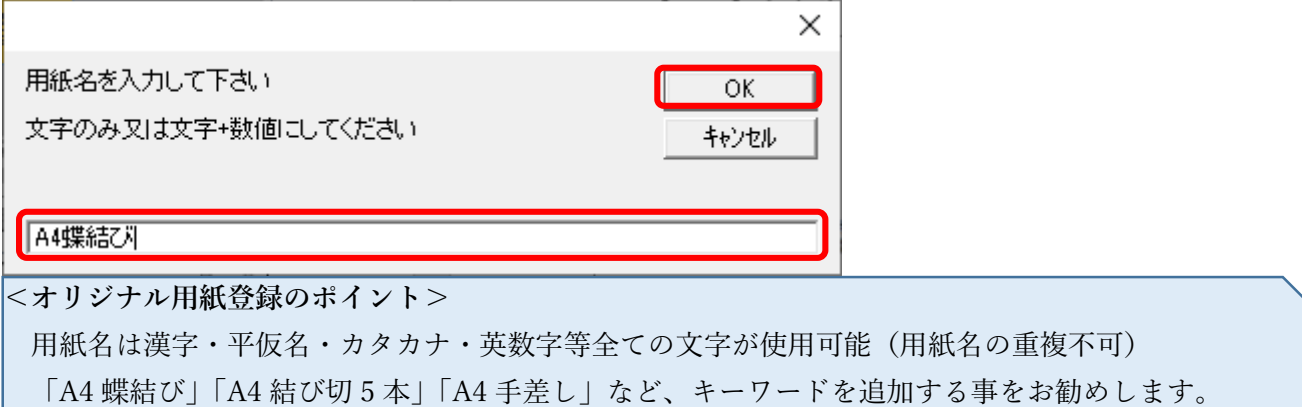

8. 51 行目に「A4 蝶結び」のオリジナル用紙が登録されました。

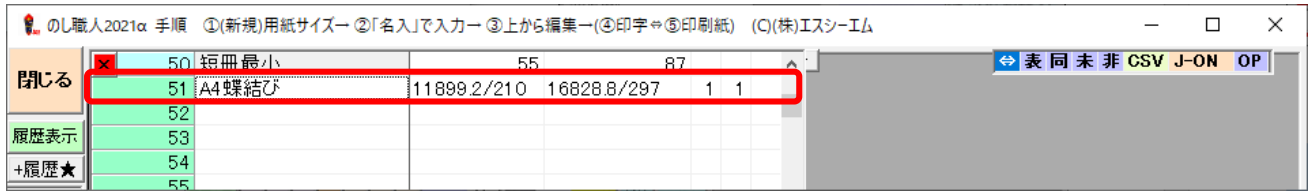

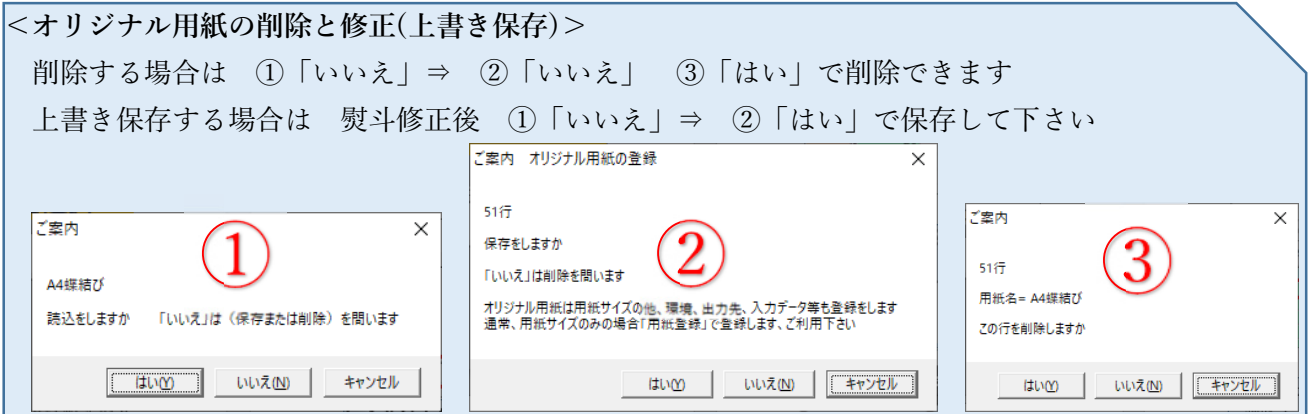

### <span id="page-14-0"></span>**用紙サイズデータのバックアップ**

のし職人で登録した用紙サイズは名前を付けてファイル保存できます。

のし職人を複数台のパソコンで利用している場合、1 台のパソコンで登録した用紙サイズデータを他のパ ソコンと共有することもできます。

※他のパソコンで用紙データを共有する場合はパソコンの環境を揃えてください

(プリンタドライバーやフォント・水引ファイルの環境など)

1~50 行目の用紙サイズは**用紙登録画面**の「保存」ボタンで任意の場所へ用紙データを保存して下さい 他のパソコンで用紙データを開く場合は「呼出」ボタンでファイルを開いてください。 その場合、用紙データは上書きされます。

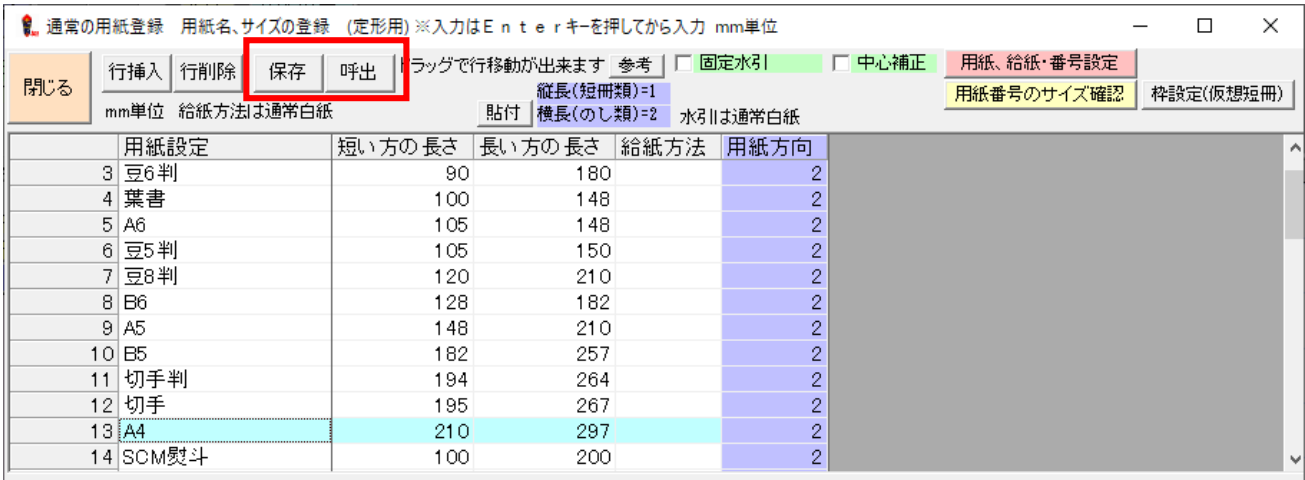

### オリジナル用紙を保存する場合は**基本設定画面**⇒メンテナンス(データ管理)⇒用紙サイズ全体の保存 で保存して下さい

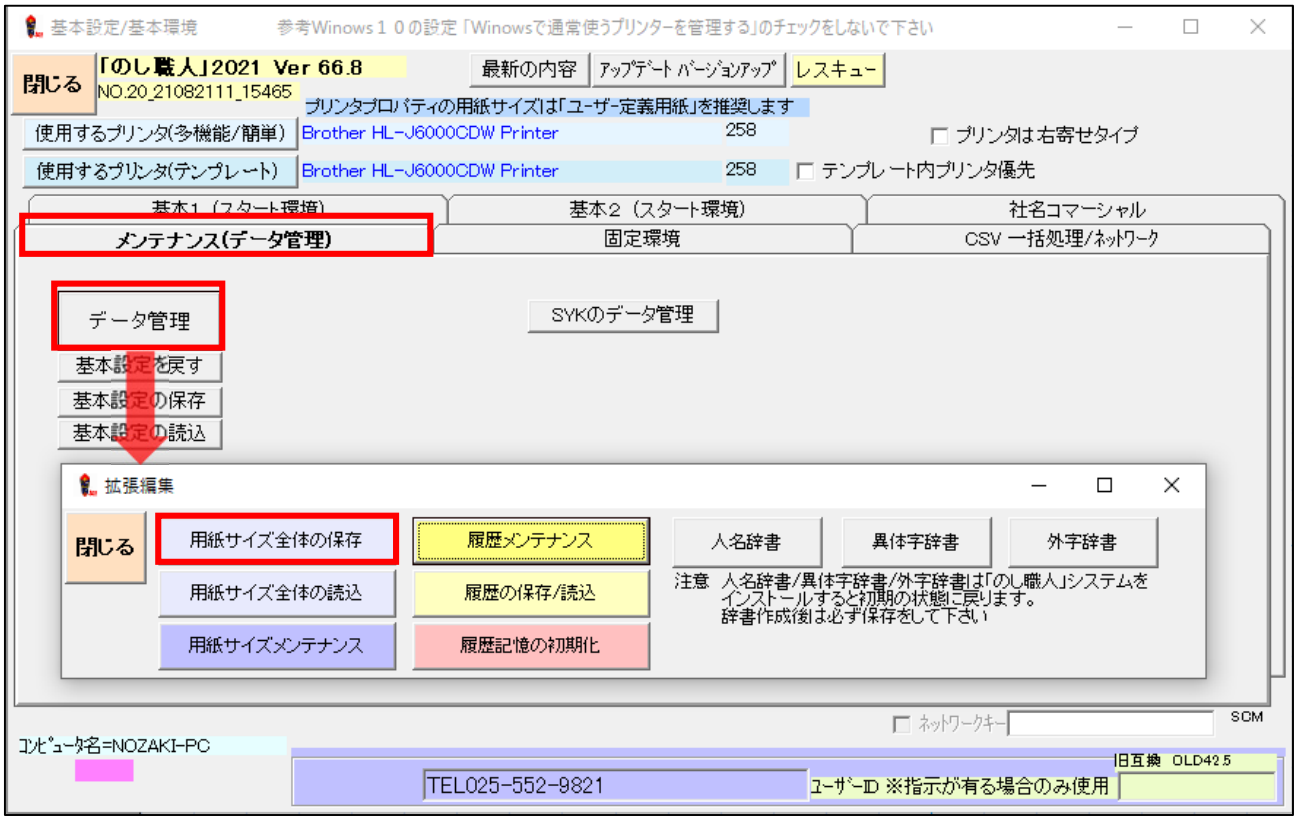

# <span id="page-15-0"></span>画面説明

### **多**機能画面

※お使いのバージョンにより、ボタン配置が異なる場合が有ります。ご了承ください。

**(多機能画面)** 

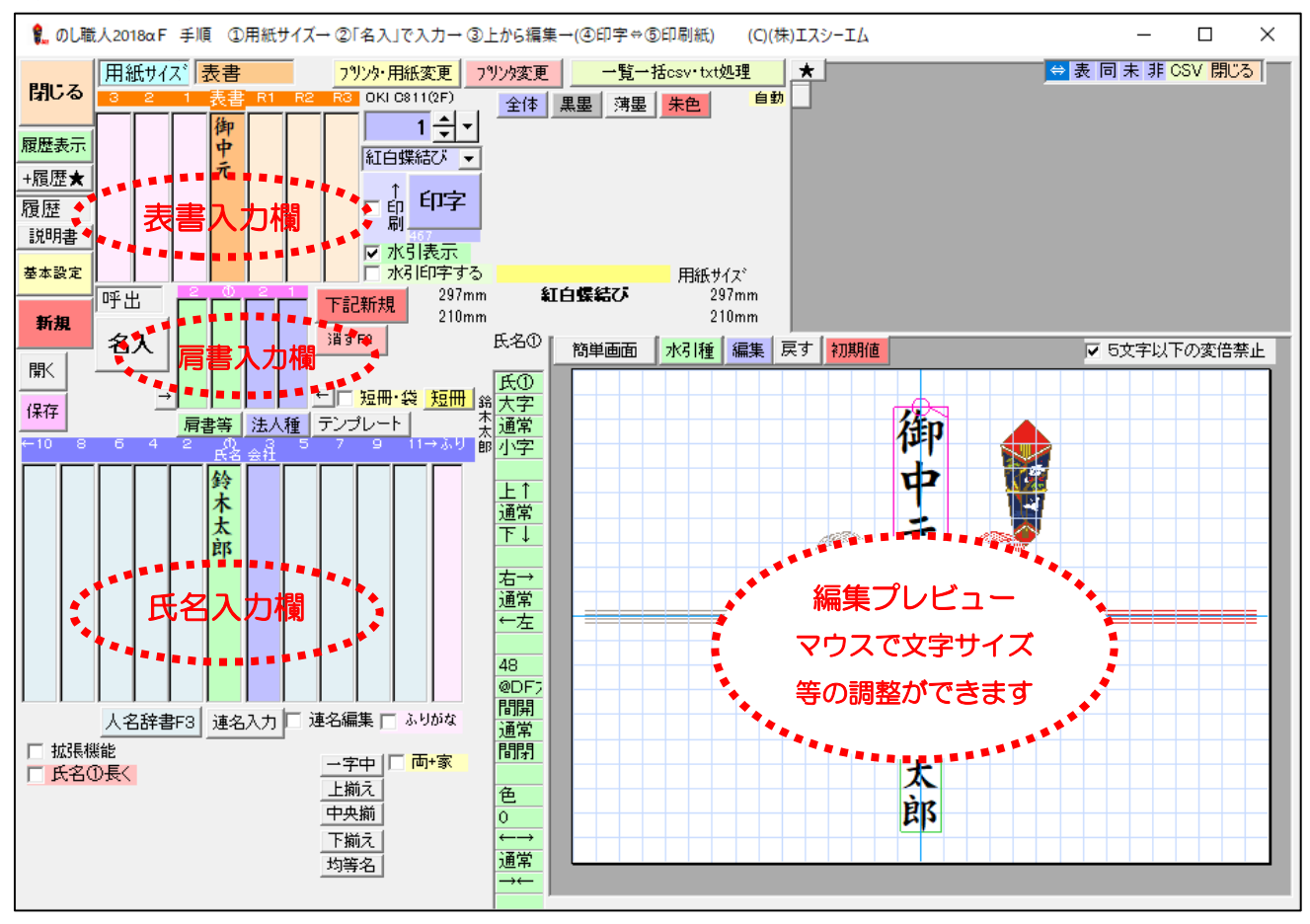

### <span id="page-16-0"></span>**簡単画面**

ボタンを極力減らして、シンプルな画面でお使いいただけます。タブレット端末等は、簡単画面での操作 をお勧めいたします。

細かな設定が必要な場合は多機能画面へ切り替えてお使いください。

常にかんたん画面で起動する場合は、基本設定→「起動時、簡単モード」にチェックを入れてください。

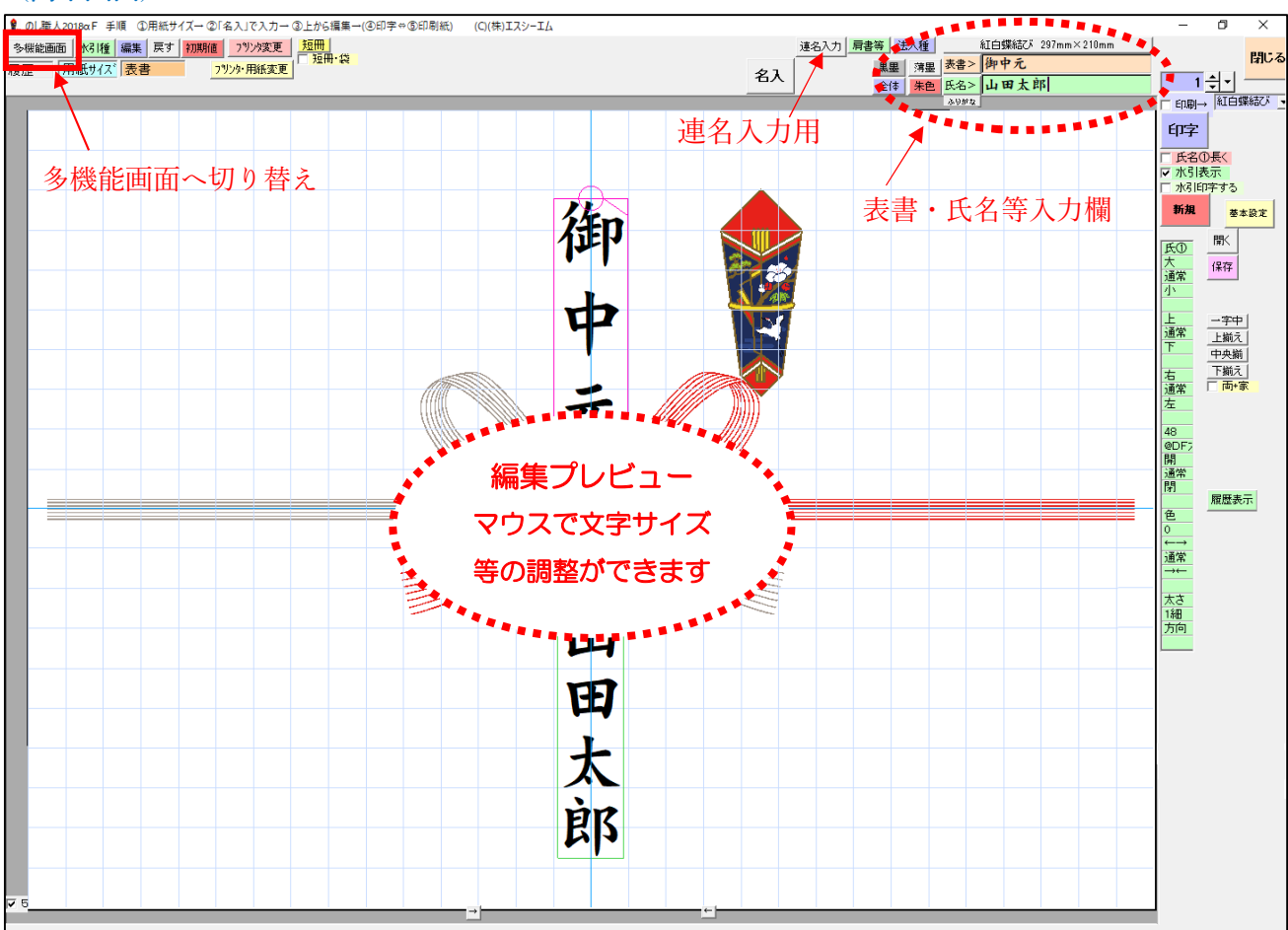

### **(簡単画面)**

### <span id="page-17-0"></span>**テンプレート画面**

ご要望の多かったテンプレートモードを新たに搭載しました。(シンプルバージョン除く) テンプレートを選んで文字を入力するだけで誰でも簡単に同じレイアウトを作成できます レイアウトを編集する必要がありませんので、熨斗作成に慣れていない方でも簡単に作成できます。 テンプレート画面に「学習機能」はありません。

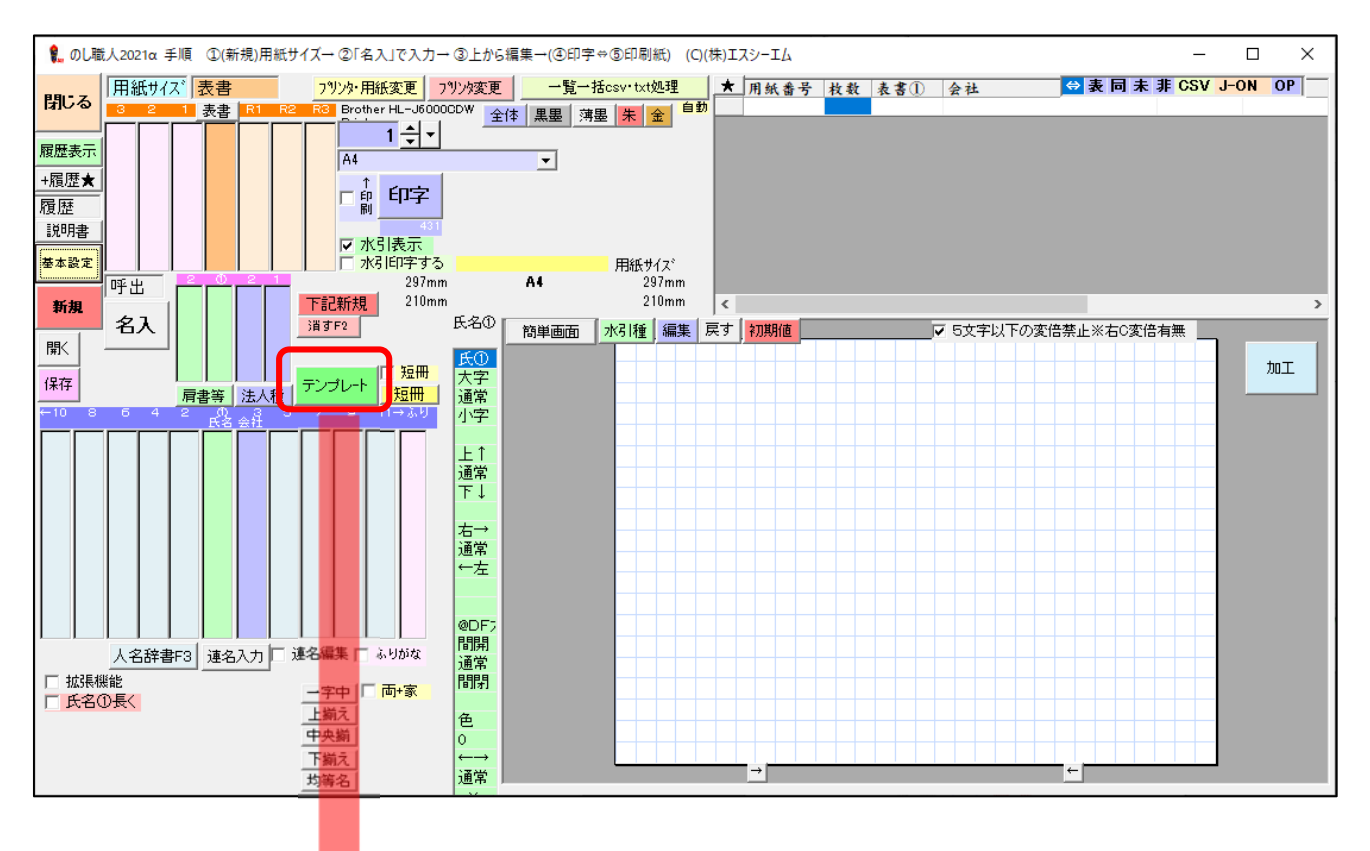

<テンプレート画面> アシプレートの使い方は後述します

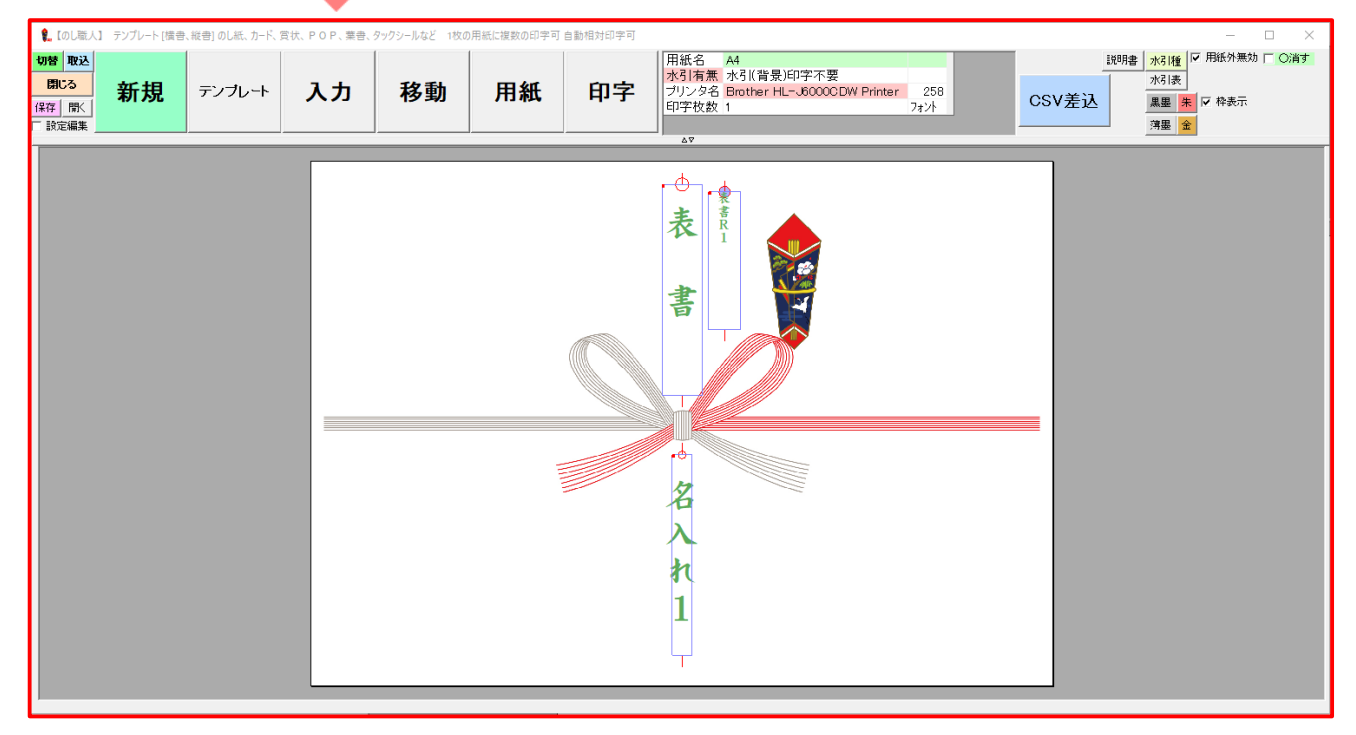

# <span id="page-18-0"></span>機能説明

**通常ボタンの名称と機能** 

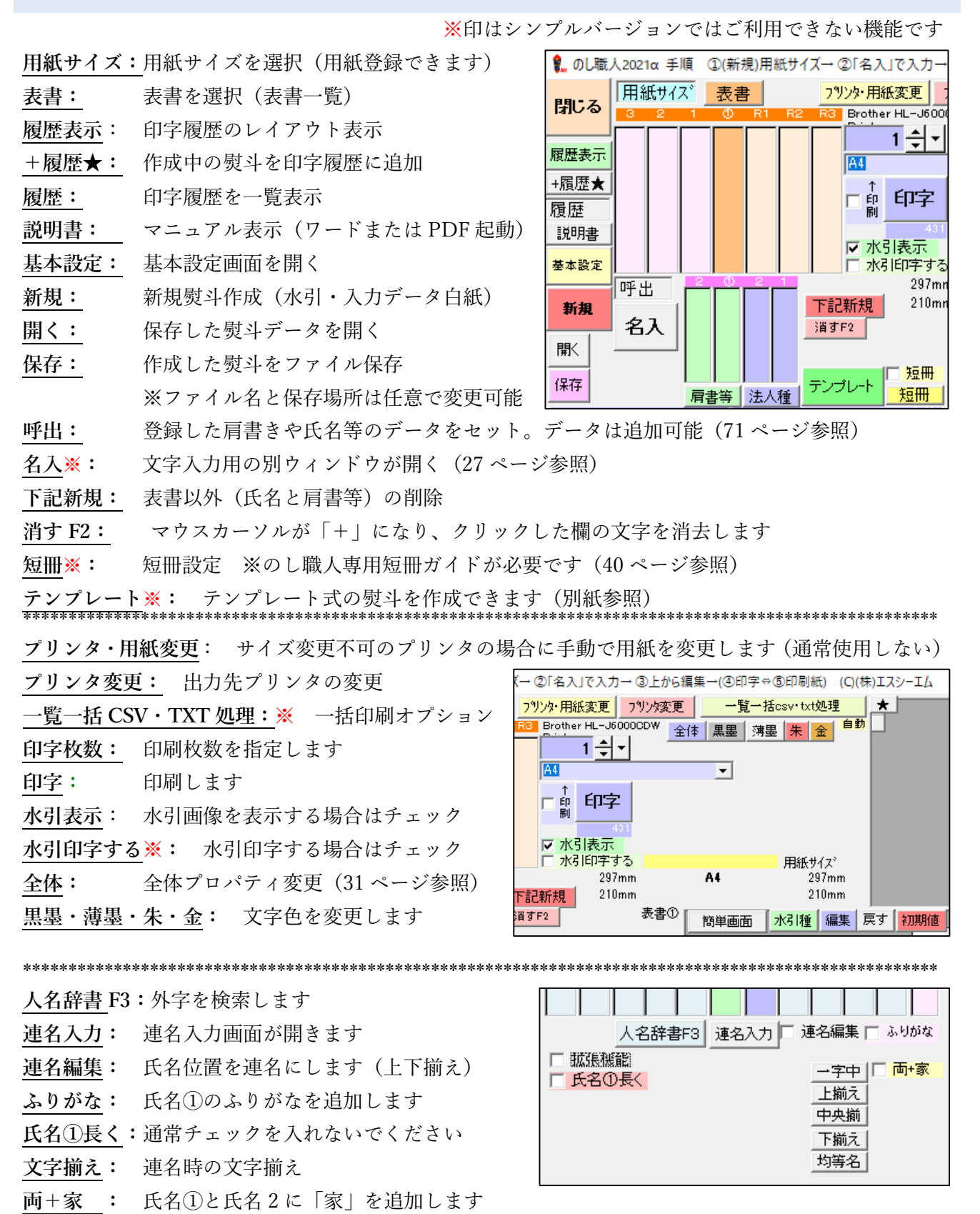

19

### <span id="page-19-0"></span>**拡張ボタンの名称と機能**

拡張ボタンは通常非表示ですが、表示させる場合は拡張機能にチェックを入れて下さい。

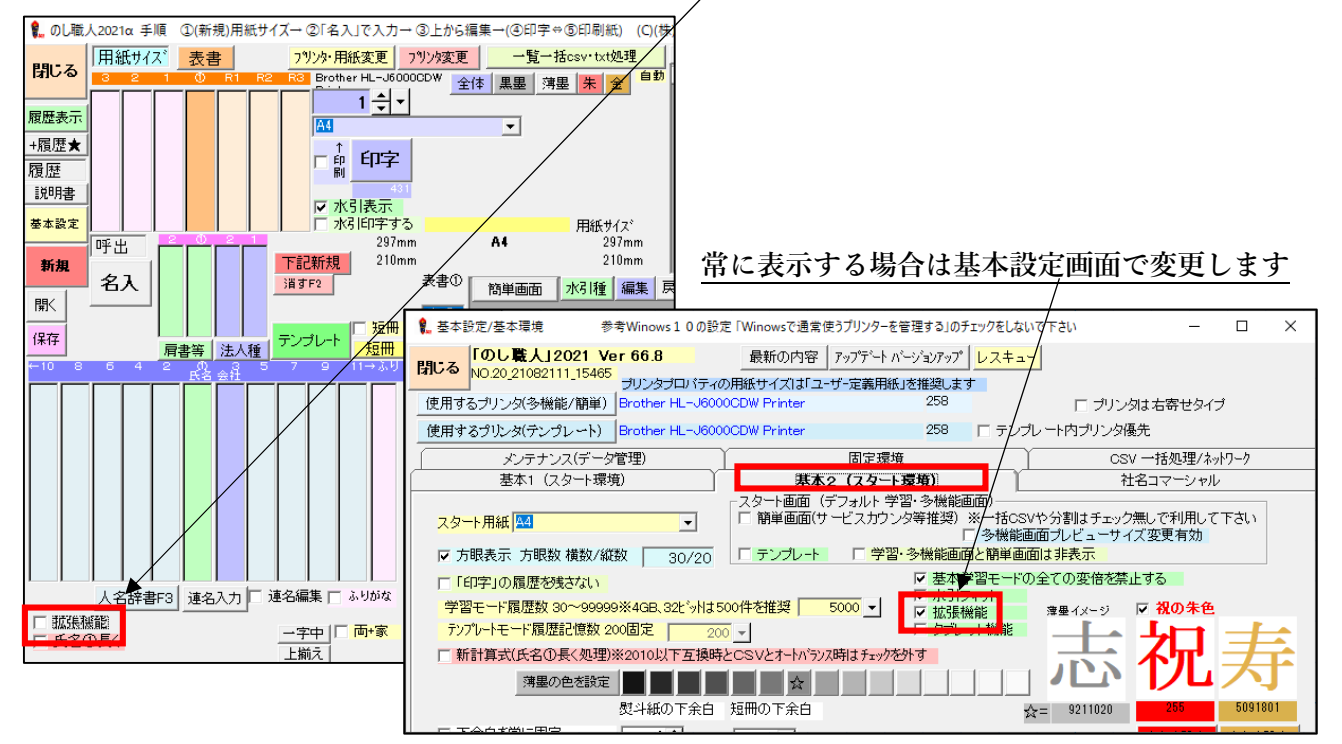

### ※印はシンプルバージョンではご利用できない機能です

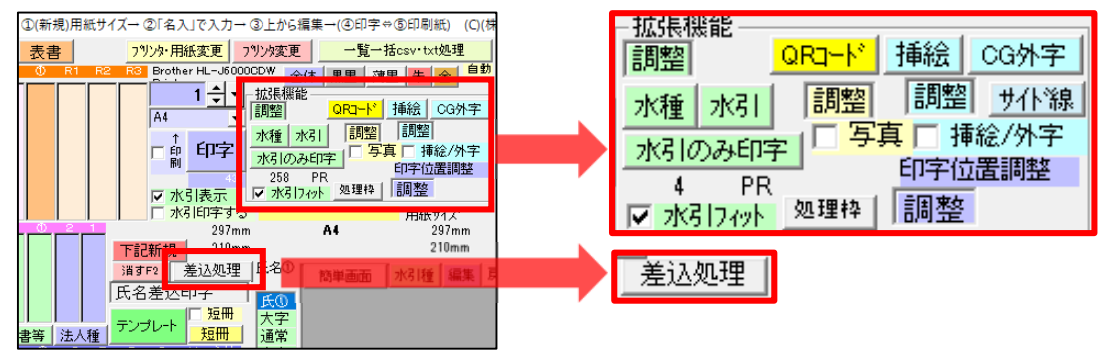

**水種**※**:** 水引一覧画面から水引選択(水引画像の位置等を修正する場合は調整ボタンで調整) **水引※: 指定フォルダ内 (c:\nosi2008) の水引画像ファイルからファイル名で水引選択 水引のみ印字**※: 表示中の水引を印刷します。プリンタに白紙をセットして印刷して下さい。 **水引フィット**※: 水引を用紙に合わせて自動調整します(ワイドサイズの用紙の場合に使用します) **処理枠**※:熨斗紙の指定した範囲内で編集します(用紙の一部分に印刷する場合などに便利です) **QR コード**※:QR コードを作成し、熨斗に表示(印刷)できます。(70 ページ参照) **□写真**: 写真をセットします(ファイル選択)(68 ページ参照)※QR コード併用不可 **挿絵**: 熨斗紙に挿絵画像を表示(印刷)できます。Jpg/bmp/wmf/gif が利用できます(69 ページ参照) **□挿絵/外字**: 挿絵や CG 外字(旧型式)をセットします※QR コード併用不可 **CG 外字**:CG 外字を作成・セットできます(54 ページ参照) **用紙印字位置調整**:印字位置を全体的に移動できます **差込処理**: 席札作成等に便利な氏名差込機能(48 ページ参照)

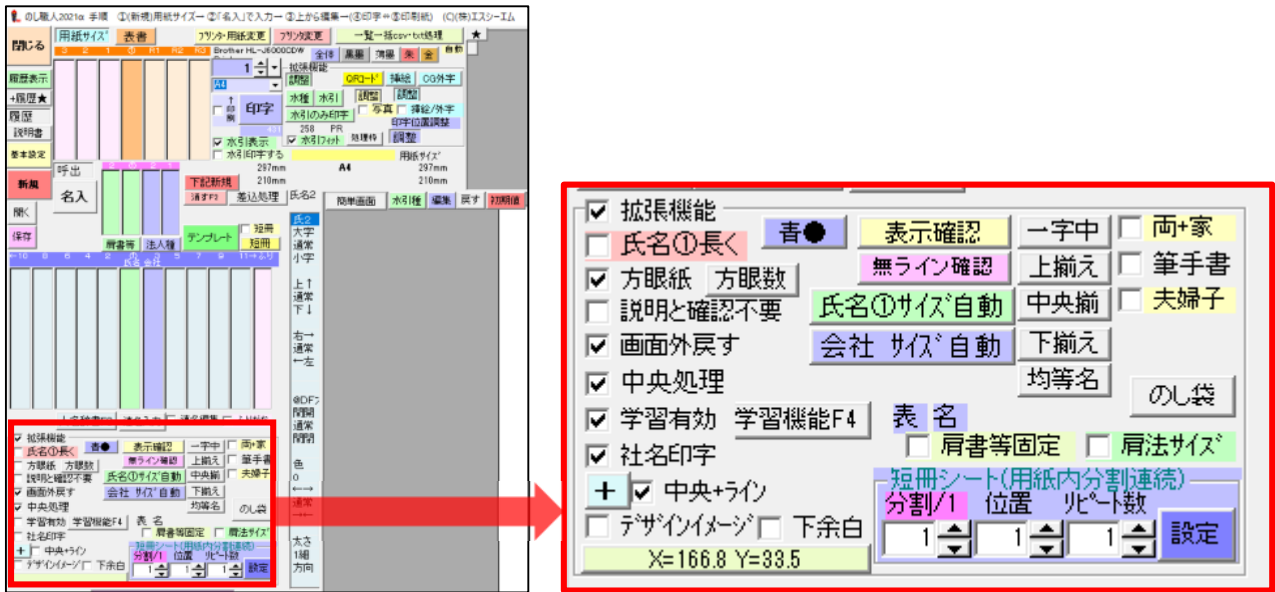

**方眼紙**: 方眼マス目の表示・非表示 【方眼数】ボタンでマス目の設定(次ページ参照)

**説明と確認不要**:説明と確認メッセージが不要の場合にチェックを入れます。基本設定画面で設定可能 **画面外戻す**: 編集した文字が熨斗枠から外れる場合、編集を中止し元に戻す機能

**中央処理**:表書①・氏名①・肩書①を中央へ自動調整する機能(中央からの誤差 1.5mmは自動調整) **学習有効**:学習機能 ON(有効)/OFF(無効)

**社名印字**:基本設定画面で設定した社名の印字 ON/OFF

**中央+ライン**:中央ラインの表示・非表示 【+】ボタンで熨斗紙中心ライン位置修正(次ページ参照) **デザインイメージ**:スキャン等で取り込んだ画像を表示します※通常使用しません

**下余白**: プリンタで印刷できない部分に色を付けます(数値で幅指定。上・左右余白は対象外) ※基本設定の下余白とは異なる処理です※通常使用しません

青●: 範囲指定編集の ON/OFF ON= **青●** OFF= **青●** (32 ページ参照)

**表示確認**: 印字プレビュー再表示

**無ライン確認**:中央ラインや方眼マス目を非表示にします

**氏名①サイズ自動**:氏名①の文字数が多く、バランスが悪い場合に使用します(再クリックで戻ります) **会社サイズ自動** :会社名の文字数が多く、バランスが悪い場合に使用します(再クリックで戻ります) **一字中・上揃え・中央揃え・下揃え・均等名**※:連名の文字揃え機能

**両+家**: 氏名①・氏名 2 の連名の場合、氏名に「家」を追加(35 ページ参照)

- **筆手書き**: 達筆の場合、森大衛氏の表書きデザインに切り替わります(77 ページ参照)
- **夫婦子**: 連名編集時スペースを1文字として処理します。(36 ページ参照)
- **のし袋**: 専用プリンタが必要です。現在はご利用できません。
- **肩書等固定**:※旧製品との互換のため通常は使用しません
- **肩法サイズ**:※旧製品との互換のため通常は使用しません

### **短冊類(連続)** :シール短冊や A4/5分割短冊等の設定が出来ます(38 ページ参照)

### <span id="page-21-0"></span>**全体プロパティ**

全体ボタンをクリックすると表書・氏名のプロパティを一括変更できます

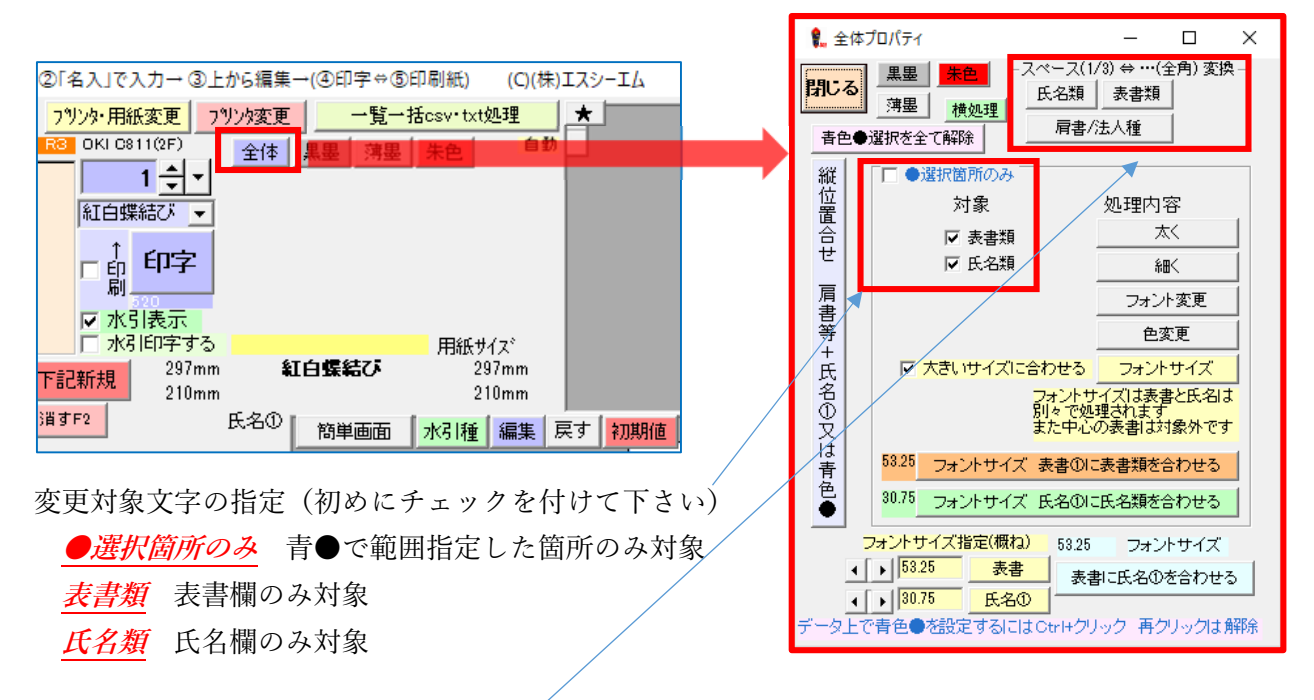

### **スペース(1/3)⇔…(全角)変換**

スペースを 1/3 文字から全角 1 文字スペースに変換します。※スペース部分が「…」に変換されます 変更する箇所(氏名類・表書類・肩書/法人種)ボタンをクリックしてください

**機能紹介(中心補正と方眼マス目の設定)** 

方眼マス目数を設定出来ます **カルタル 中心線を移動できます** 

**方眼数**(方眼数設定) **+ボタン**(中央ライン設定)

中心が中央でない用紙の場合は設定して下さい

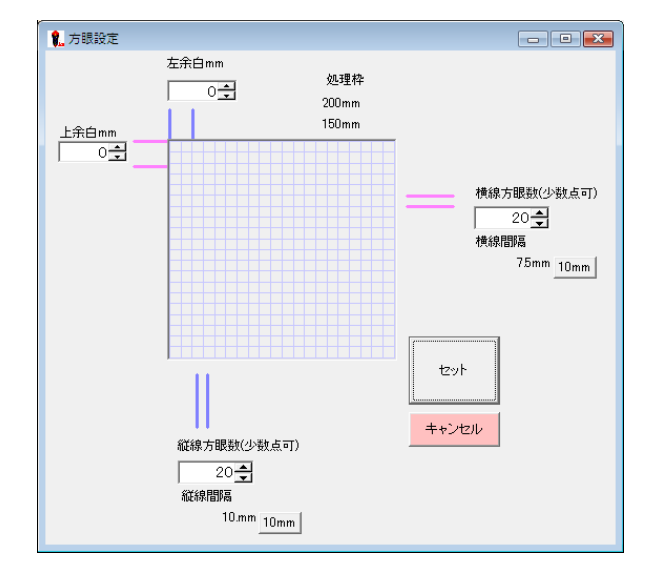

| 中心移動(テキスト) イメージ設定 文字類のみ補正し画像類は補正されません 横補正ライン  $\boxed{c}$ 閉じる  $\overline{1}$  mm 全ての位置をに 中心(青色) 指定位置(赤色) 表典縦ライン  $\frac{1}{1}$  $\frac{1}{2}$ 氏名縦ライン  $\frac{1}{1}$  $\frac{1}{2}$ 

# <span id="page-22-0"></span>熨斗作成

### **基本熨斗**

A4 サイズに表書「御中元」氏名「佐々木」を印字する場合

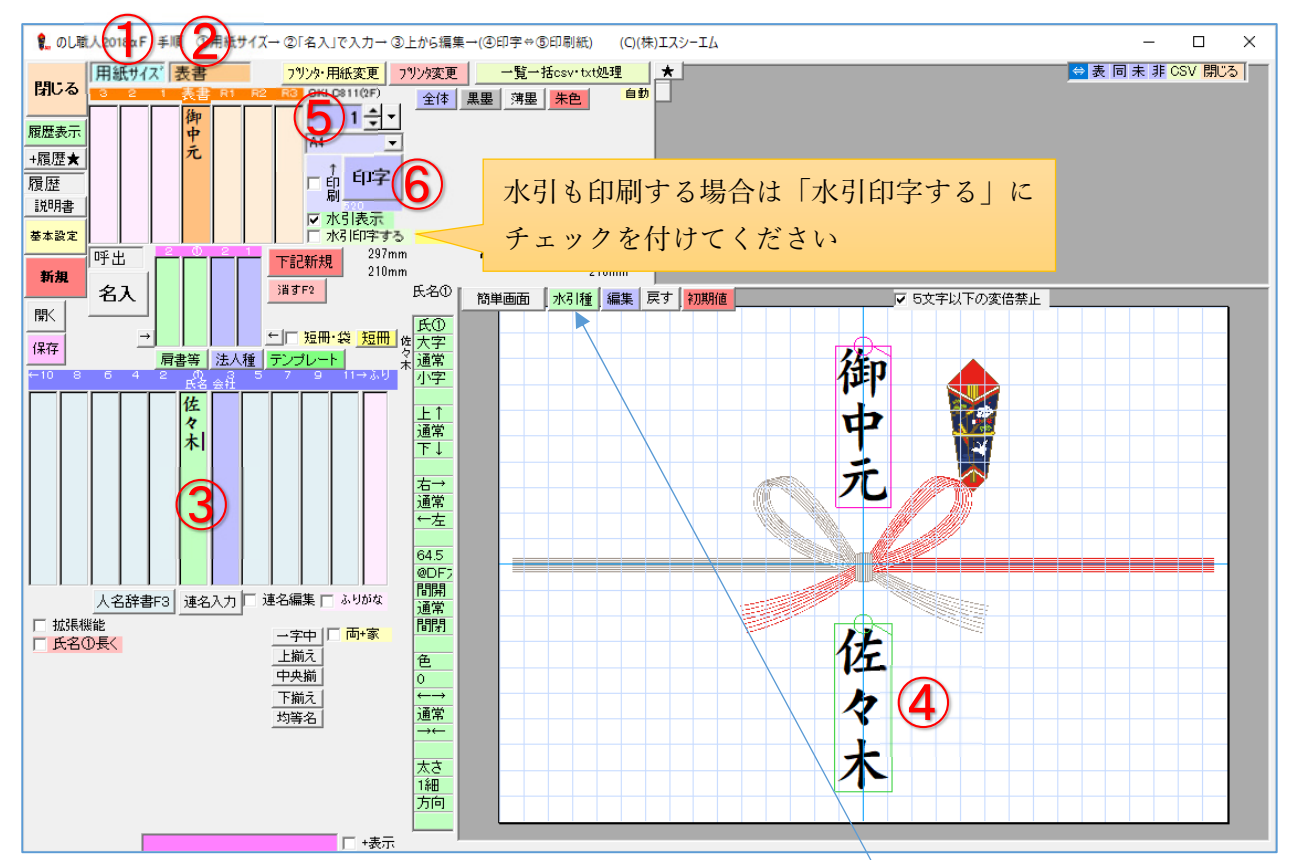

① 【用紙サイズ】をクリックして、用紙サイズ一覧から「A4」を選択します

② 【表書】をクリックして、表書一覧から「御中元」を選択します(ダブルクリックで選択) ※表書入力欄に文字入力できます。背景に水引を表示する場合は水引種ボタンで選択して下さい。

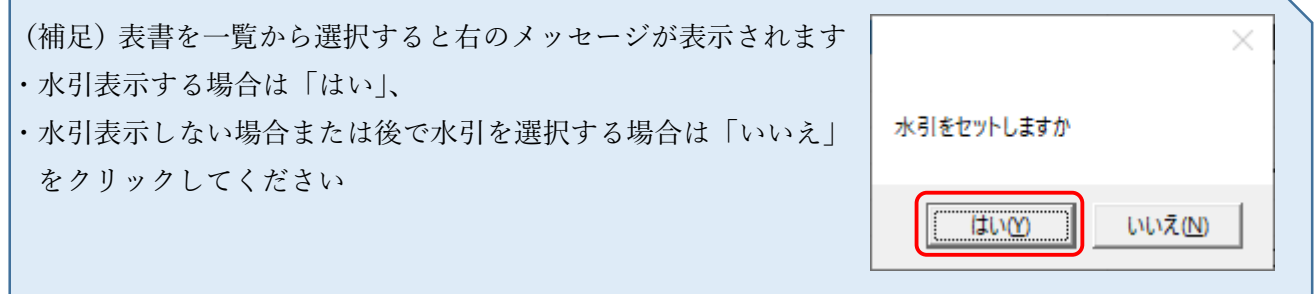

- ③ 氏名欄に「佐々木」と入力します
- ④ プレビューの表書と氏名の文字を編集します(文字編集ページ参照)
- ⑤ 印字枚数を指定する(初期値 1 枚)
- ⑥ 【印字】ボタンをクリックします

### <span id="page-23-0"></span>**会社熨斗**

会社の熨斗は、「株式会社エスシーエム」のように全ての文字を氏名①に入力する方法と、法人種(株式 会社等)と会社名(エスシーエム)を分けて入力する方法の 2 通りあります。

前者の場合は熨斗作成(基本)の手順で作成して下さい。

このページでは法人種(株式会社)と会社名(エスシーエム)を分けて作成する方法をご紹介します。

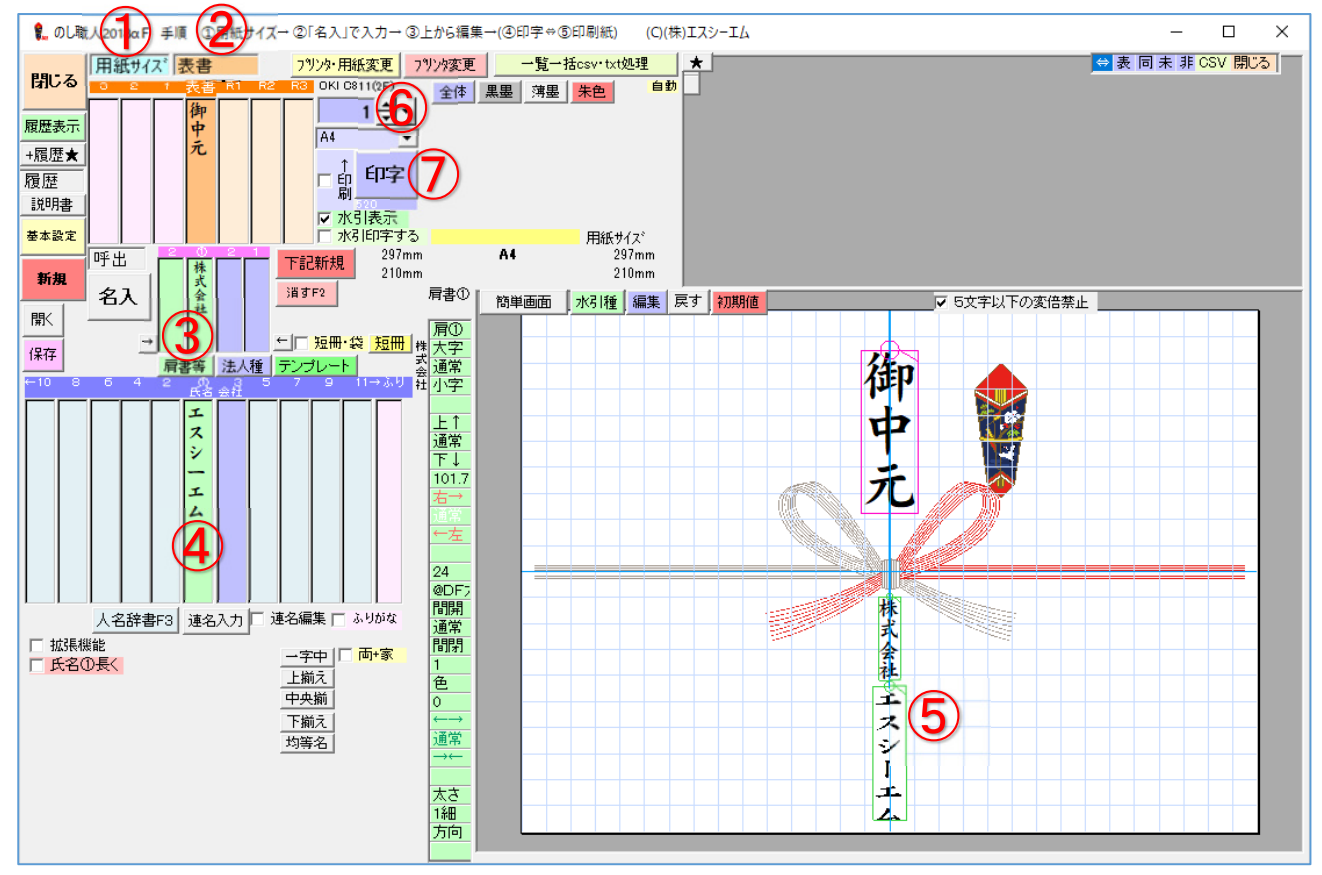

- ① 【用紙サイズ】をクリックして用紙サイズを選択します
- ② 【表書】ボタンをクリックして、一覧から表書を選択します。(例では「御中元」を選択)
- ③ 【肩書等】ボタンをクリックして、一覧から法人種を選択します。(例では「株式会社」を選択)

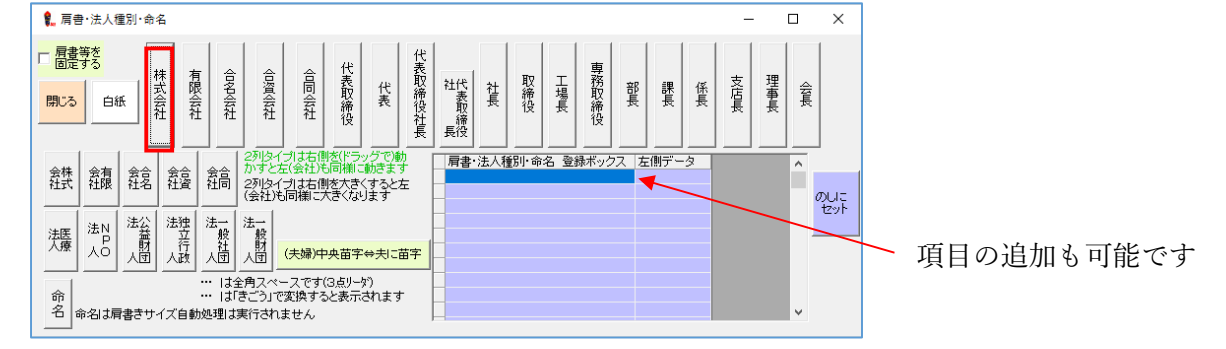

- ④ 氏名欄に会社名を入力します。例では「エスシーエム」と入力。
- ⑤ 表書や肩書・会社名等の文字の大きさ、位置等を編集します(文字編集ページ参照) ※法人種と会社名等は上下に文字が続いている場合は、上下の文字サイズが自動調整されます
- ⑥ 印字枚数指定します
- ⑦ 【印字】ボタンをクリックします

### <span id="page-24-0"></span>**会社名+代表者名**

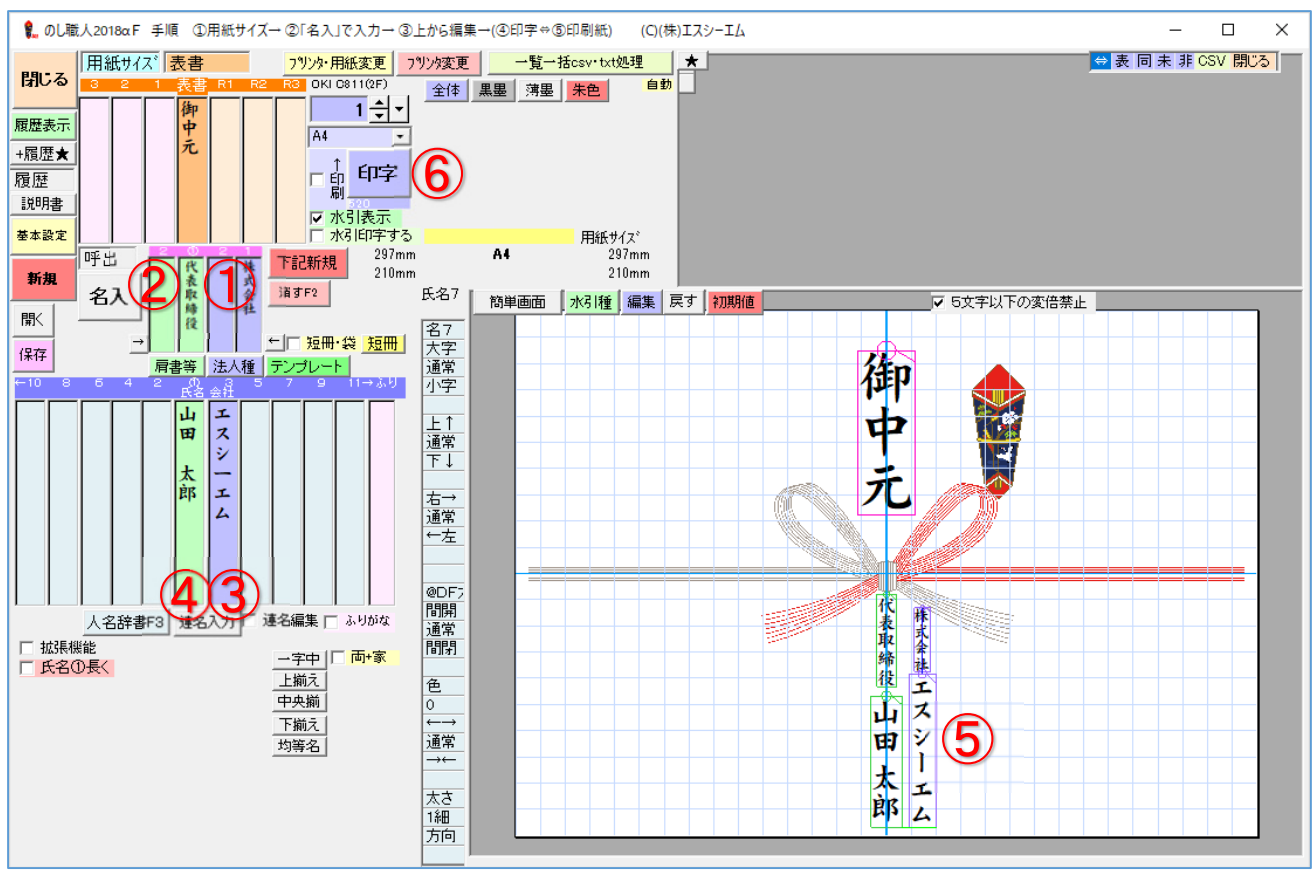

会社名の横に代表取締役名を配置する場合の会社名は氏名 3 をご利用下さい。

※用紙サイズと表書の選択は省略します

- ① 【法人種】ボタンをクリックして法人種名を選択します。(例では「株式会社」を選択)
- ② 【肩書等】ボタンをクリックして肩書名を選択します。(例では「代表取締役」を選択)
- ③ 氏名 3 入力欄(青紫色)に会社名を入力します。(例では「エスシーエム」と入力)
- ④ 氏名①入力欄(緑色)に代表者名を入力します。(例では「山田 太郎」と入力)
- ⑤ 表書や会社名等の文字サイズや位置を編集します※法人種は氏名3と位置連動します(下記参照)
- ⑥ 印刷枚数を指定して、【印字】ボタンで印刷して下さい。

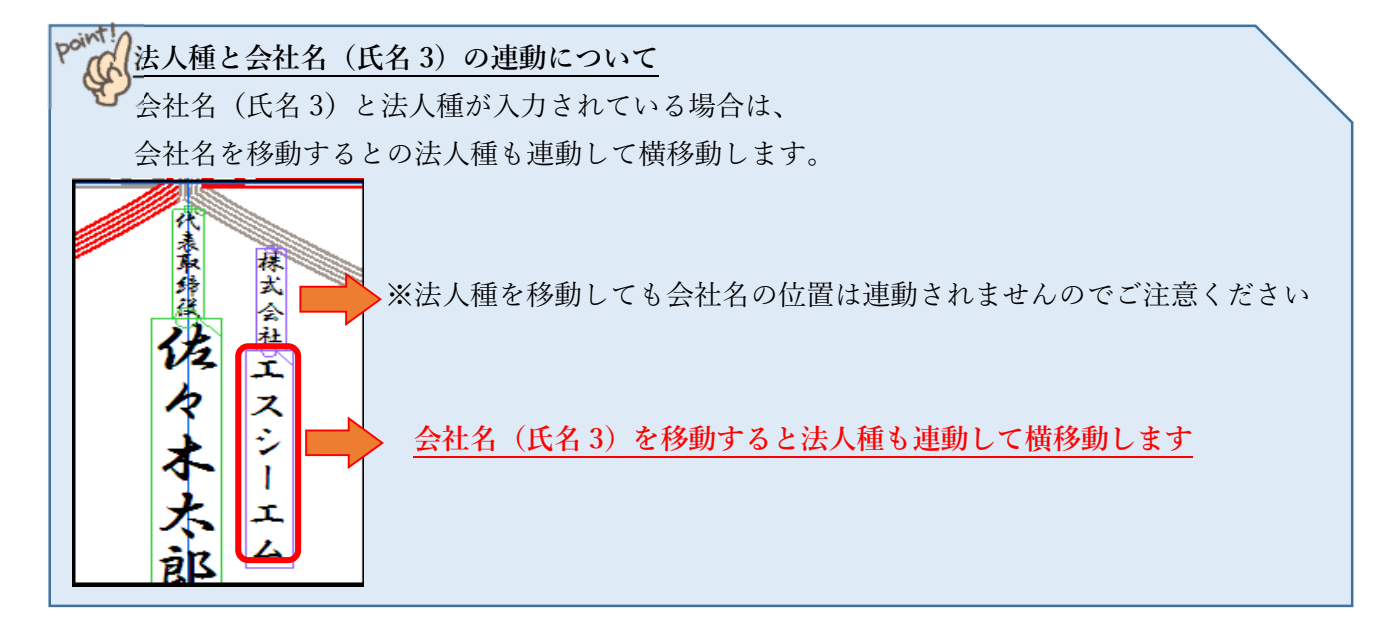

### <span id="page-25-0"></span>**連名熨斗**

連名入力の際は【連名入力】ボタンをご利用下さい。編集方法は連名熨斗(編集)ページを参照

入力ウィンドウが表示されますので右側の氏名から順番に入力してください ※文字数がバラバラでも上下が自動で揃います。(ボタンの機能説明は連名熨斗応用編参照) ※ひとつの文字枠を移動すると、他の文字も連動して移動します。(文字サイズ・文字間・行間)

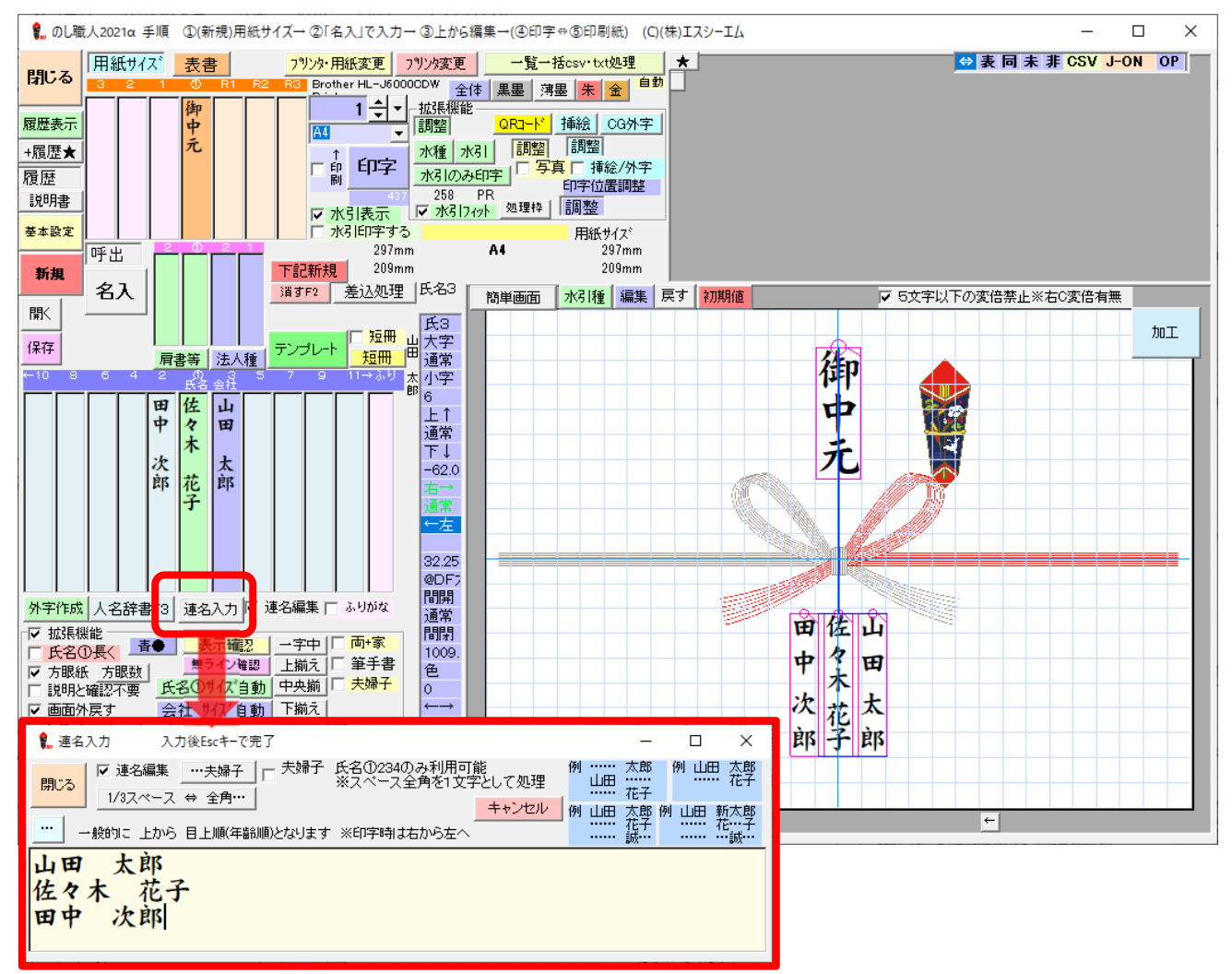

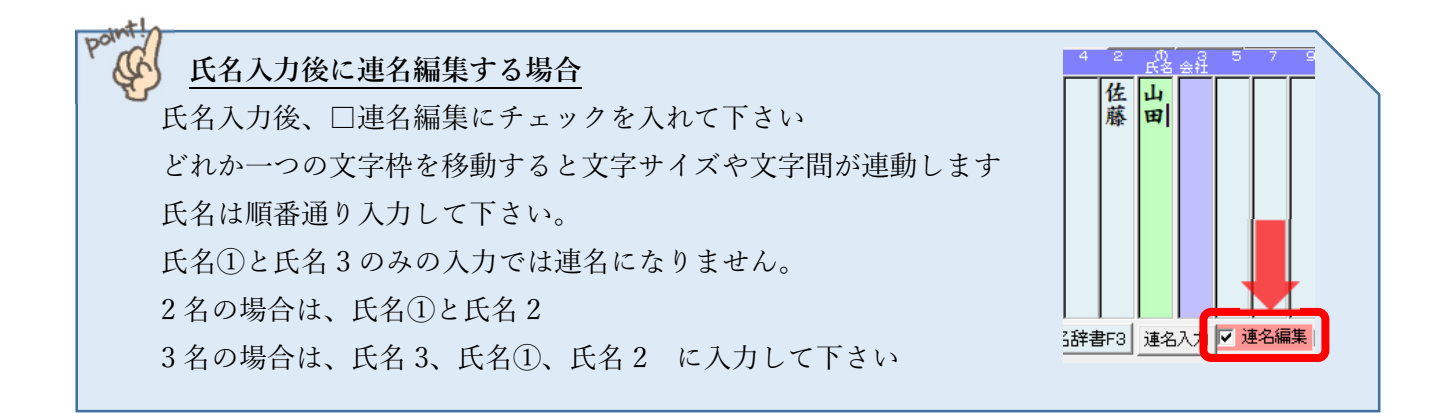

### <span id="page-26-0"></span>**名入れについて**

Ver.49.9 より入力方法(名入ボタン)が追加されました。 会社名・肩書・氏名・連名等が一画面で入力できます。

【追加された名入ボタン】

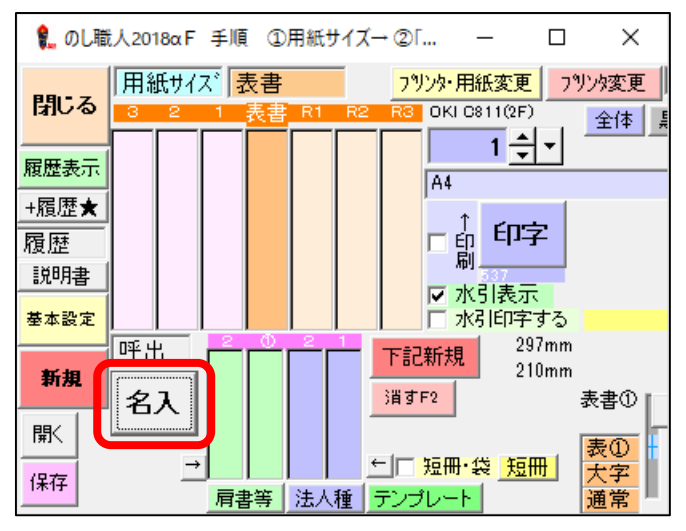

【名入画面】

表書・会社名・肩書・氏名など必要箇所を入力して【OK】ボタンで入力完了です。

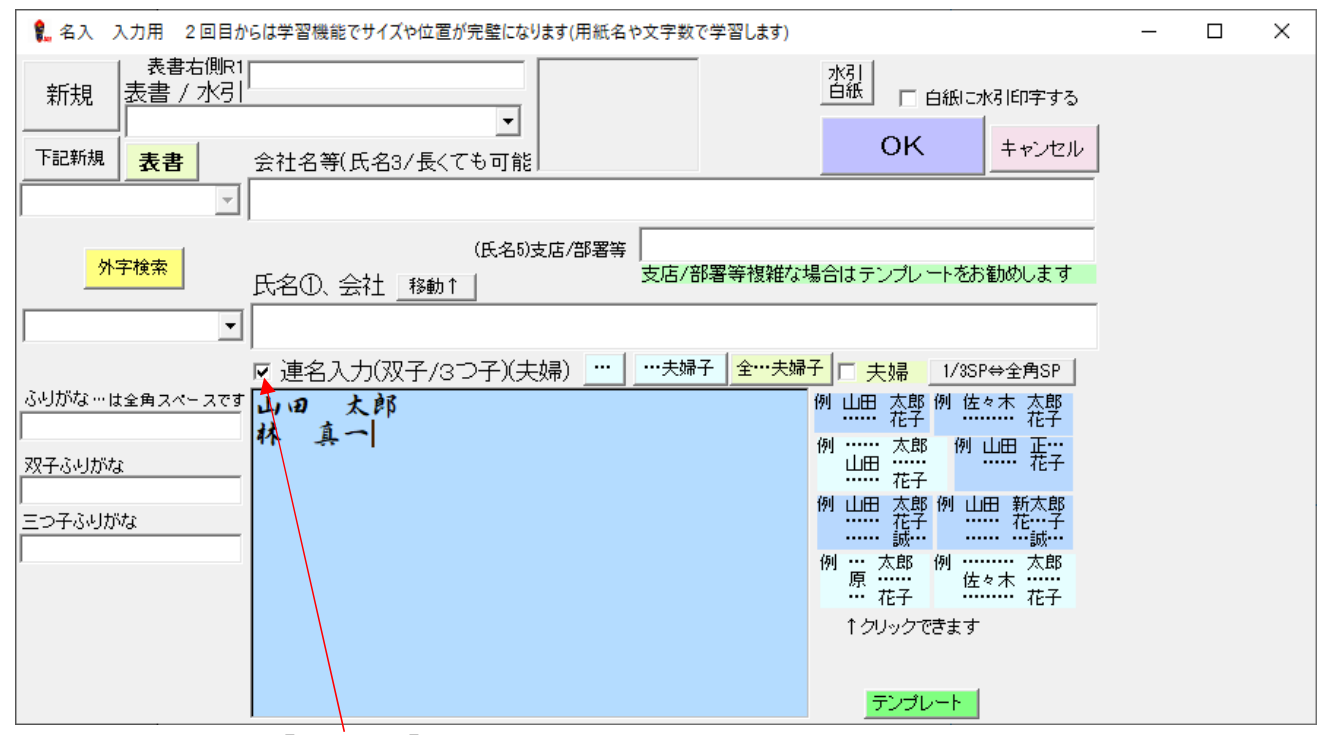

連名入力する場合は【連名入力】にチェックを入れてください。

# <span id="page-27-0"></span>編集

文字サイズ・文字間等の編集はマウス操作、ボタン操作のどちらでもできます。 編集操作方法は複数ありますので、操作しやすい方法で編集して下さい。

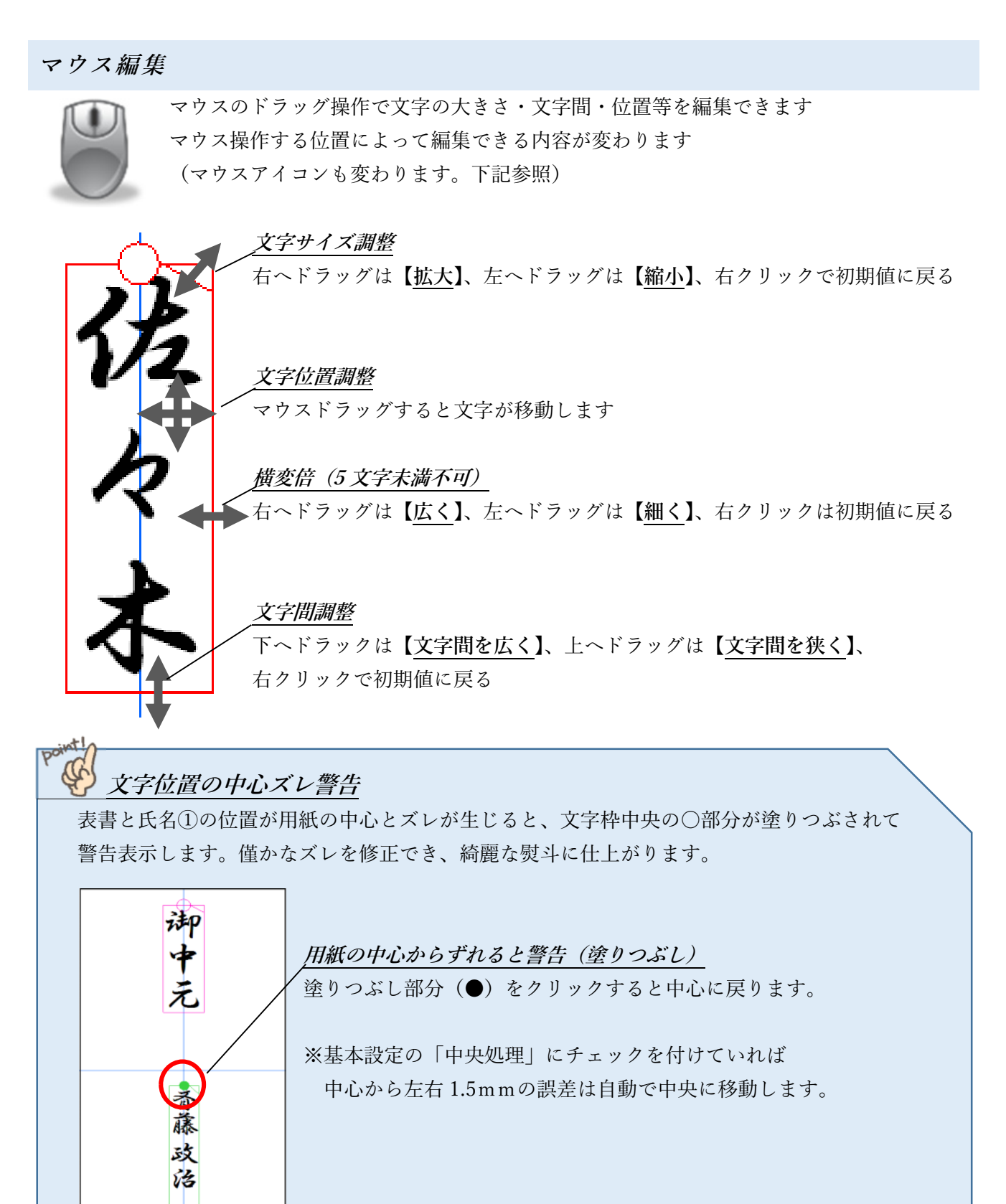

### <span id="page-28-0"></span>**加工ボタン**

のし職人 2021 よりプレビュー画面に加工ボタンを追加しました。 複数の文字列を同時に編集することもできます。

プレビュー画面の「加工」ボタンをクリックして編集ボックスの各ボタンで文字を編集して下さい プレビューを確認しながら編集して下さい

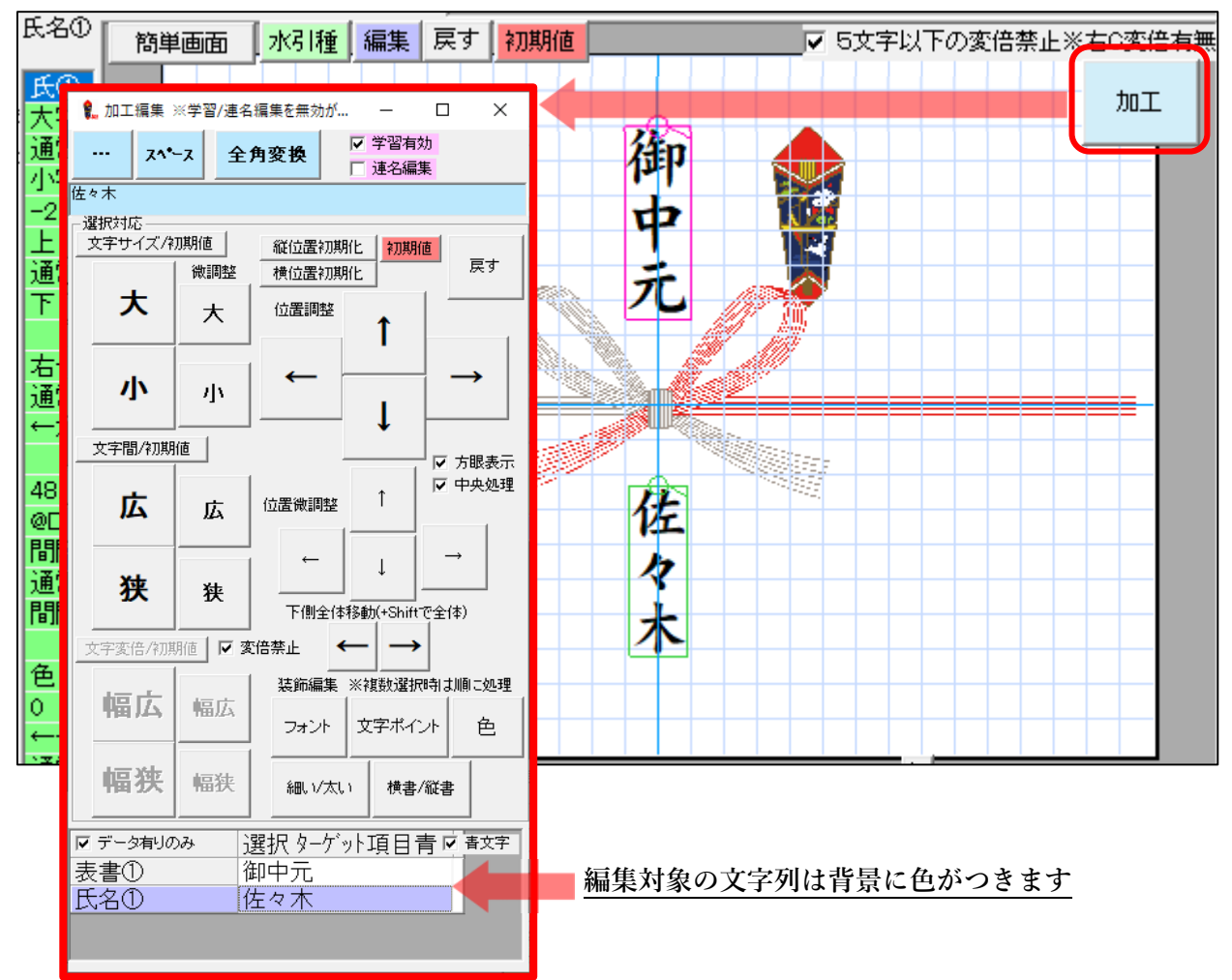

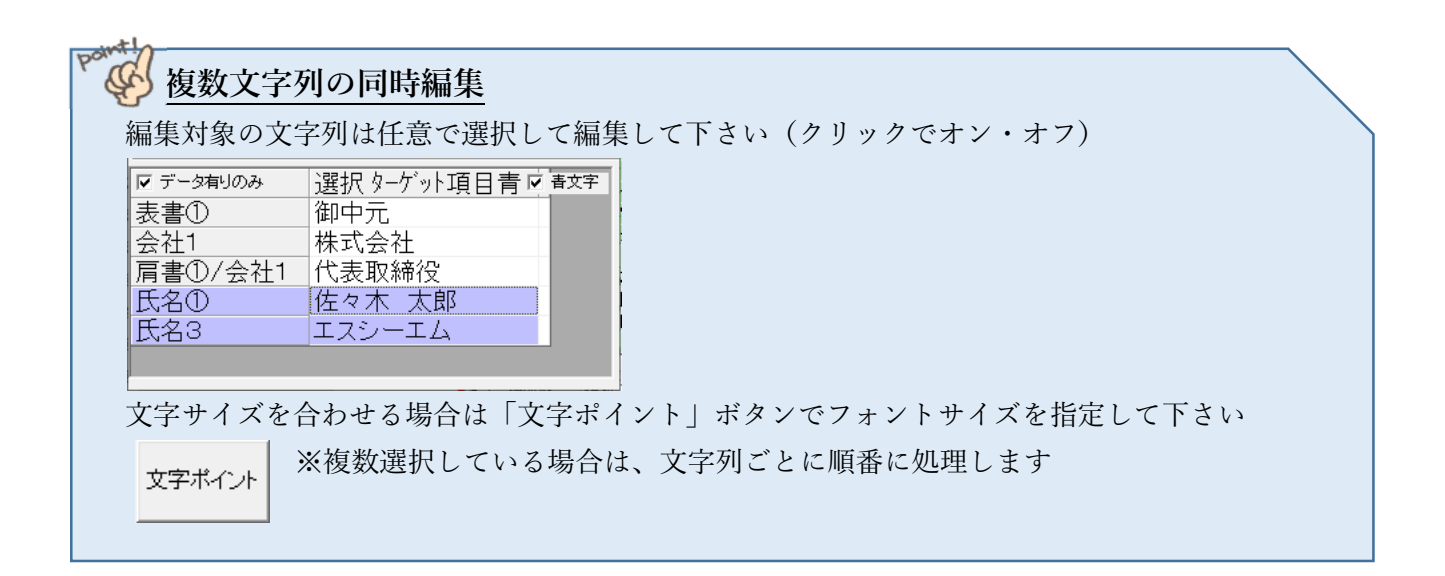

### <span id="page-29-0"></span>**プロパティボックス編集**

マウスドラッグによる文字編集が苦手な方のために【プロパティボックス】での文字編集も可能です 編集する文字をクリックしてプロパティボックスで文字を編集してください

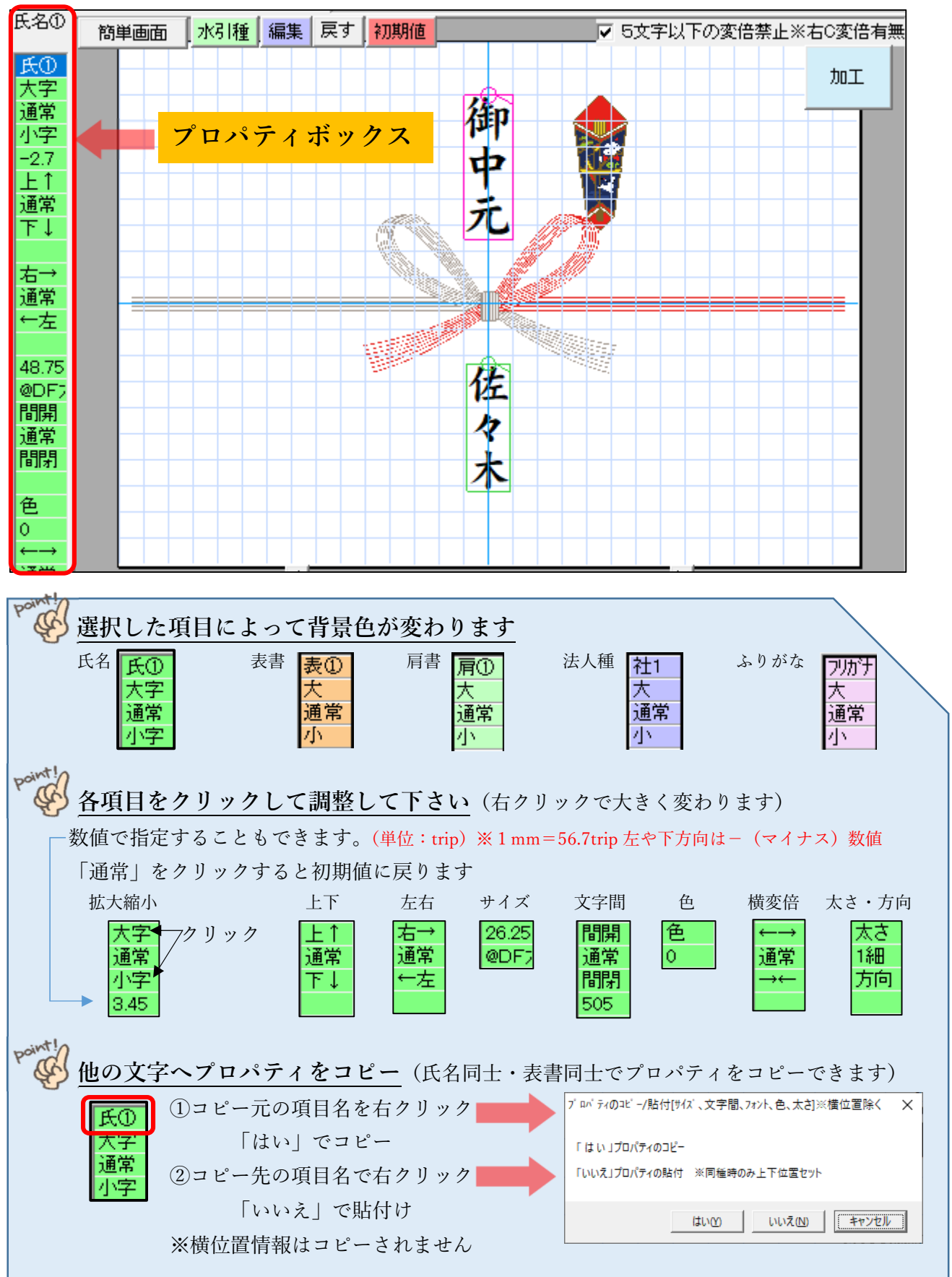

### <span id="page-30-0"></span>**全体プロパティ編集**

熨斗全体または表書・氏名単位で文字サイズ・色等のプロパティを変更できます

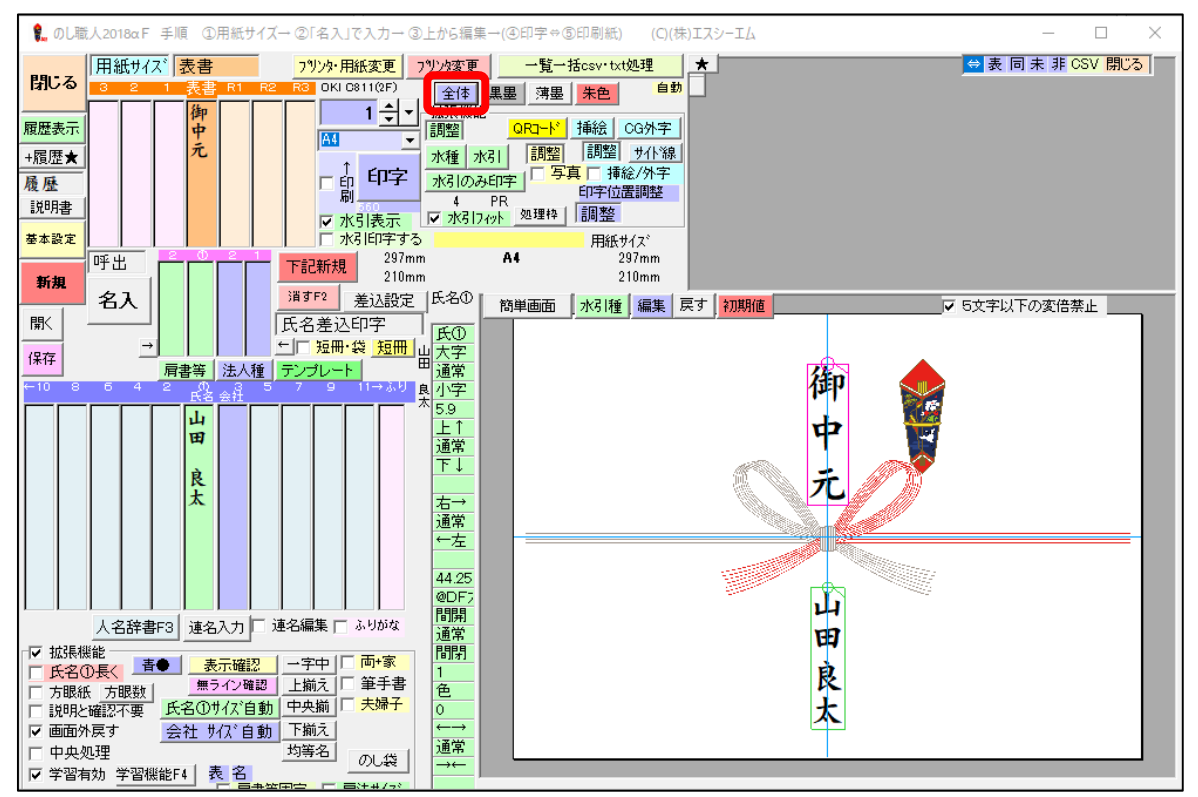

【全体】ボタンをクリックして下さい

全体プロパティ画面が表示されます。編集対象にチェックを付けて処理内容を選択して下さい。

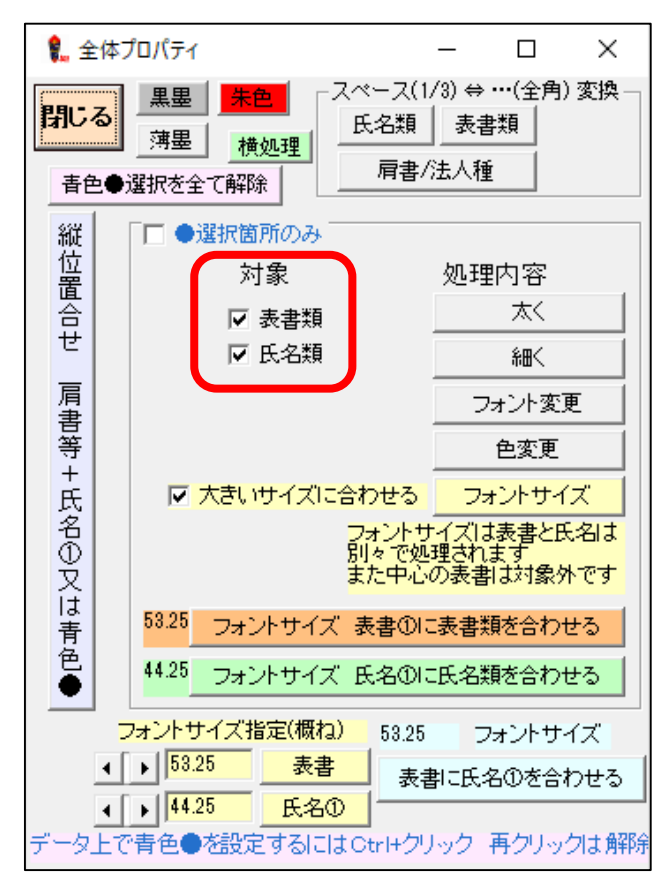

### <span id="page-31-0"></span>**範囲指定編集**

範囲指定した文字を同時に文字編集します。「青●」ボタンで範囲指定を有効にして下さい (ボタンがグレーの場合は範囲指定が無効です) 範囲指定で編集する場合はマウス編集または全体プロパティで編集して下さい。 (プロパティボックスは範囲指定編集できません)

<範囲指定方法>

コントロールキー(Ctrl)を押したまま範囲指定する文字をクリック

⇒範囲指定された文字は青●が付きます(再クリックで解除)

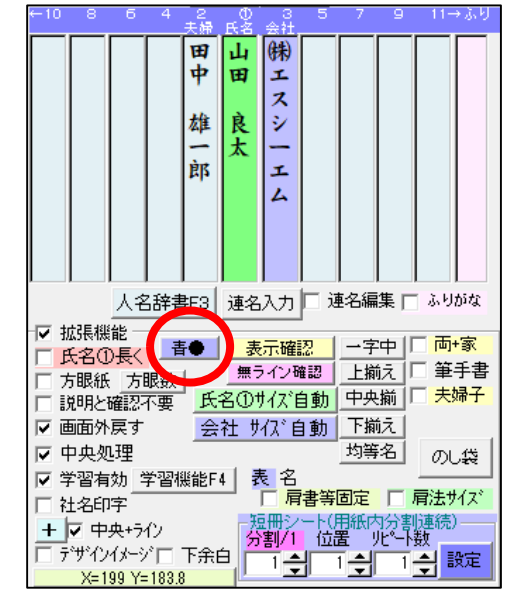

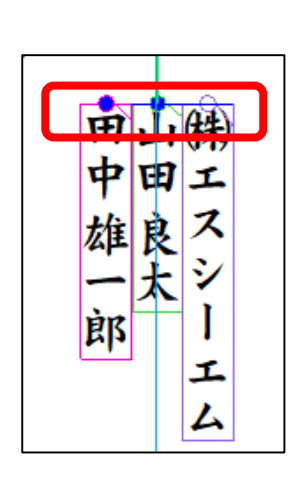

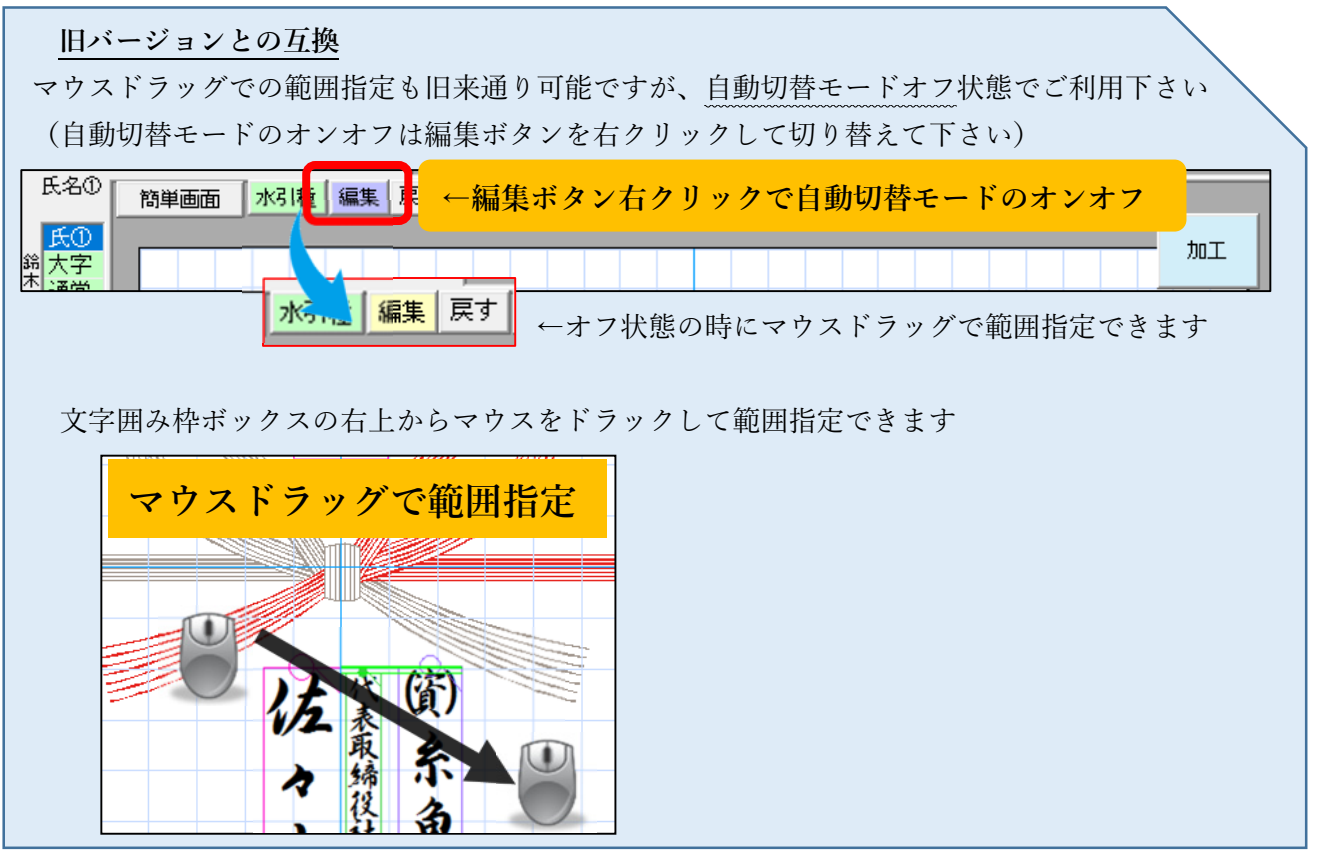

### <span id="page-32-0"></span>**横変倍**

1行の文字数が長い場合は横変倍機能を利用すると綺麗に仕上がります。 5 文字以下の文字を変倍する場合は「5文字以下の変倍禁止」の√を外して下さい

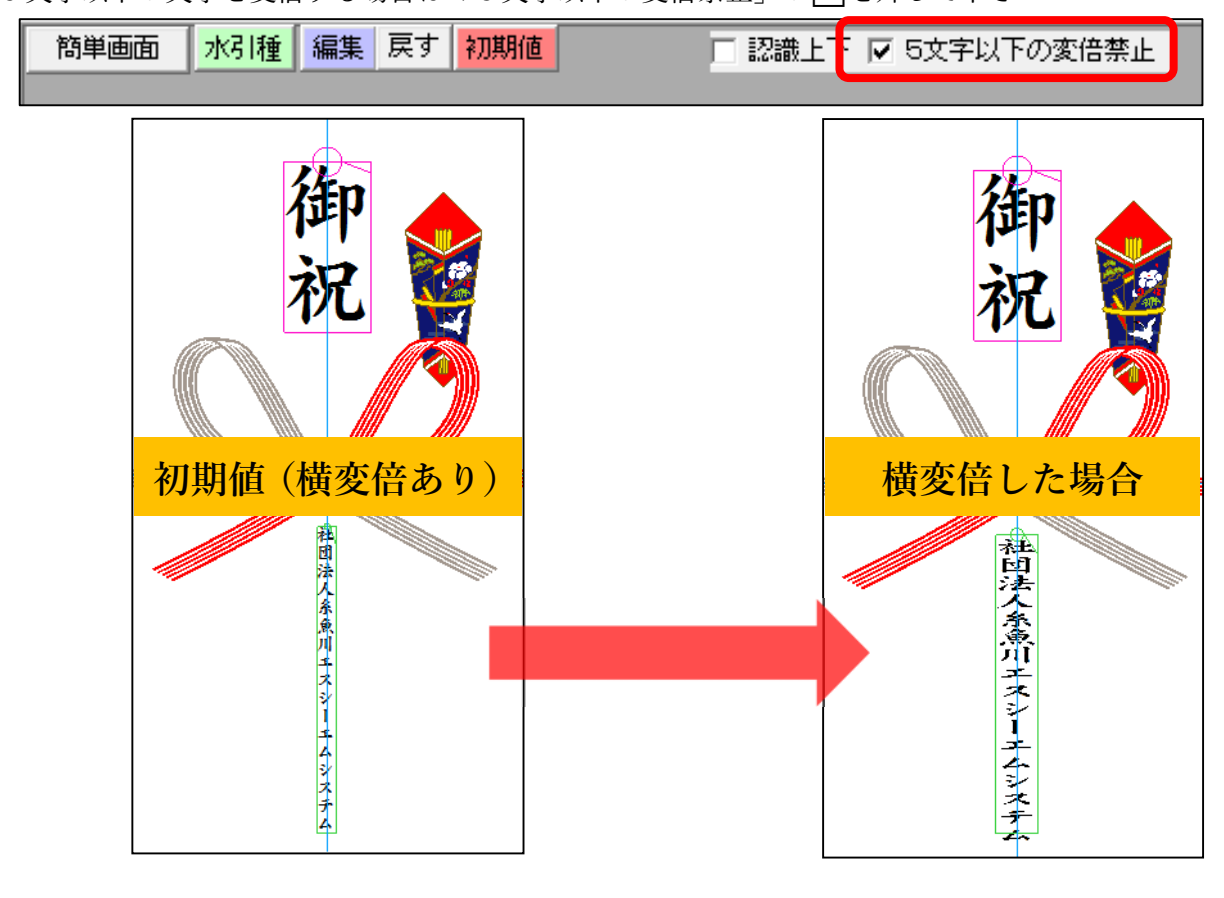

### **★横変倍の編集方法**

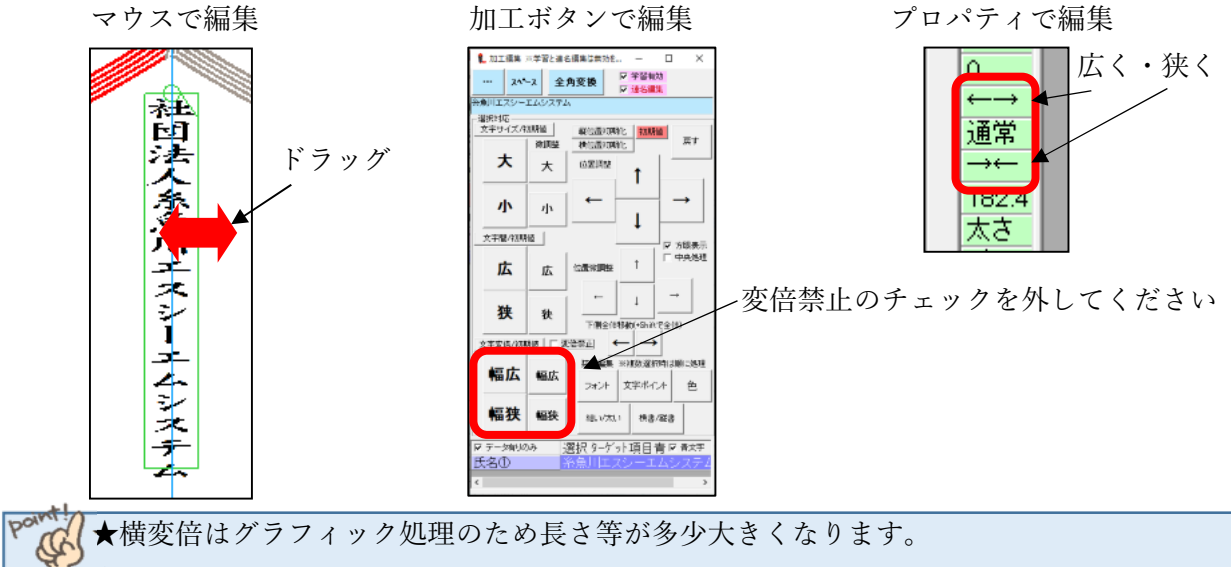

★横書きの場合は横変倍できません。 ★256×256 フォントに変換しグラフィック処理しているため拡大すると多少荒さが出ます ★横書きを縦に表示する設計のため「- (長音)」は 270 度回転で表示しています。 ★@付きフォント(縦書用フォント)と@無しフォント(横書用フォント)が存在するフォントで なければ表示が出来ません。フォントによっては、うまく表現できない場合が有ります。

# <span id="page-33-0"></span>連名熨斗編集

連名入力ウィンドウで氏名を入力した場合、【連名編集】に自動でチェックが入り、連名編集できます。 チェックを外すと連名編集が解除されます。

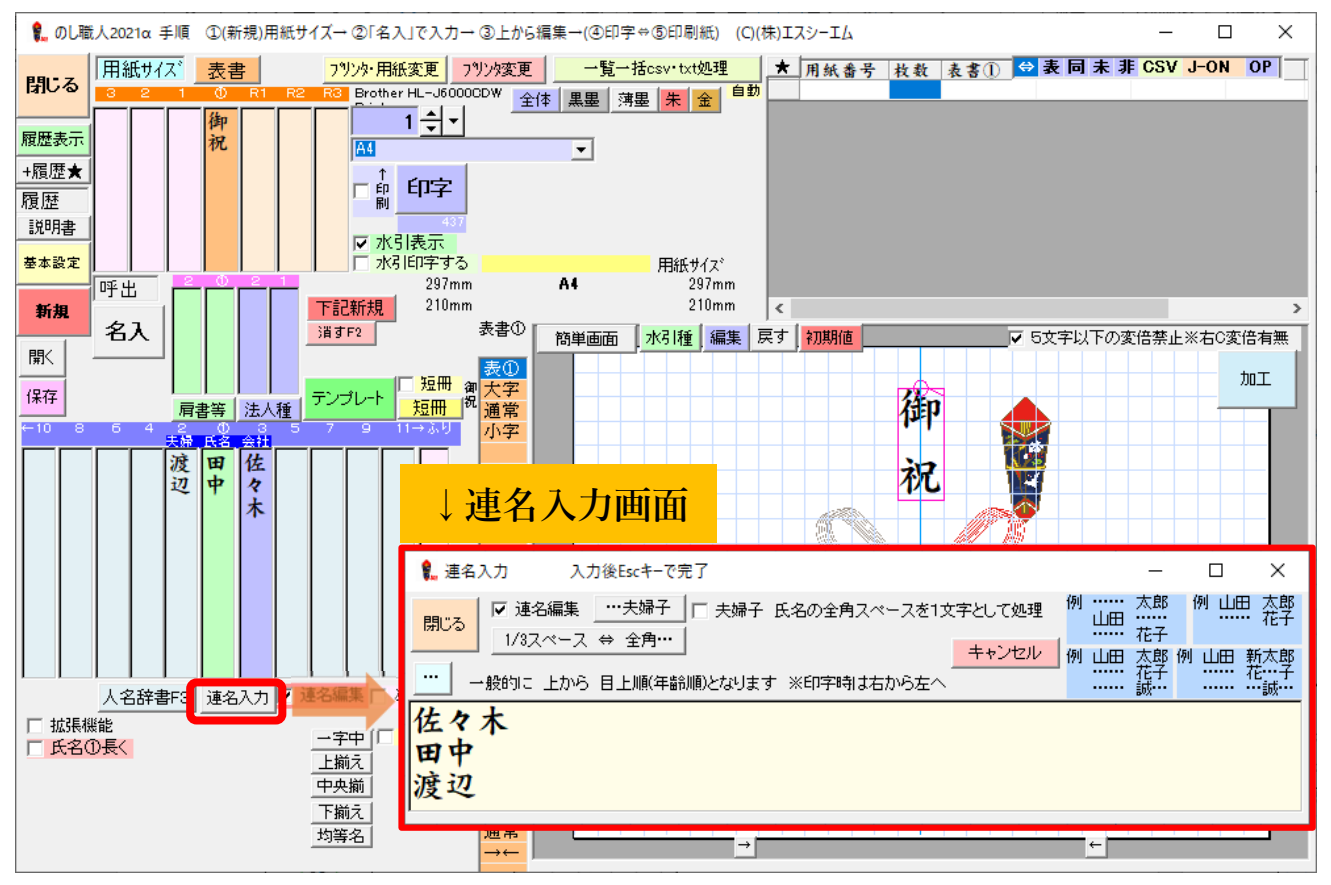

### **氏名間を調整する場合**

右(左)端の文字位置を移動します 氏名間の間隔が調整できます

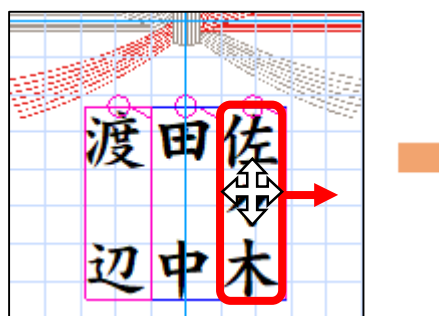

**文字サイズや文字間調整をする場合** 

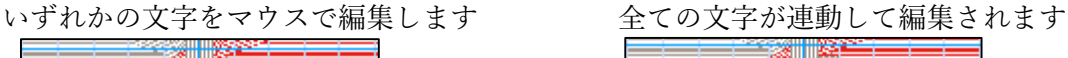

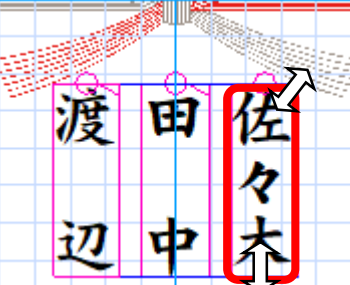

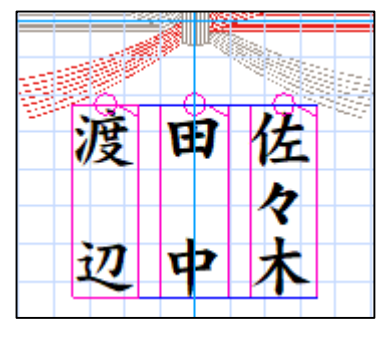

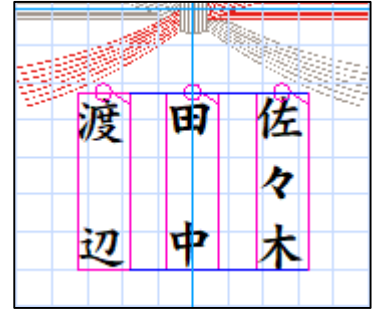

### <span id="page-34-0"></span>**文字揃え機能**

連名(均等揃え)のレイアウトが選択できます。※一部シンプルバージョンではご利用できません スペースが入る文字はレイアウトが崩れる場合がありますのでご了承ください。

**文字揃えボタン** 連名処理は上下均等揃えが標準です

| 連名入力  ▽ 連名編集  □<br>ふりがな |     |     |
|-------------------------|-----|-----|
| 表示確認                    | 一字中 | 両+家 |
| 無うイン確認                  | 上揃え | 筆手書 |
| 名①サイズ自動                 | 中央揃 | 夫婦子 |
| 社 サイズ自動                 | 下揃え |     |
|                         | 均等名 | のし袋 |
|                         |     |     |

**(一字中) (中央揃) (上揃え) (下揃え)** 

**※通常 1 文字は上に配置されます**

々

佐林佐

藤

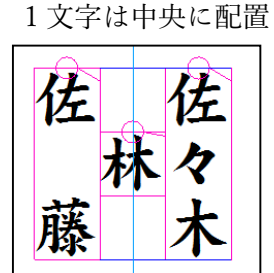

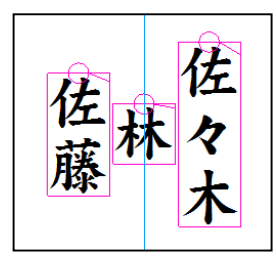

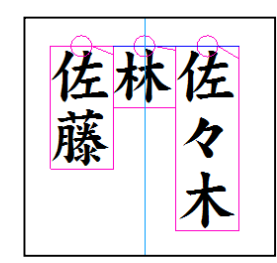

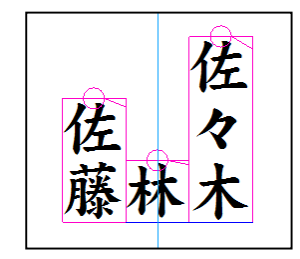

### **(均等名)**

氏名 2 の文字開始位置を指定(2 名の連名時に有効です)

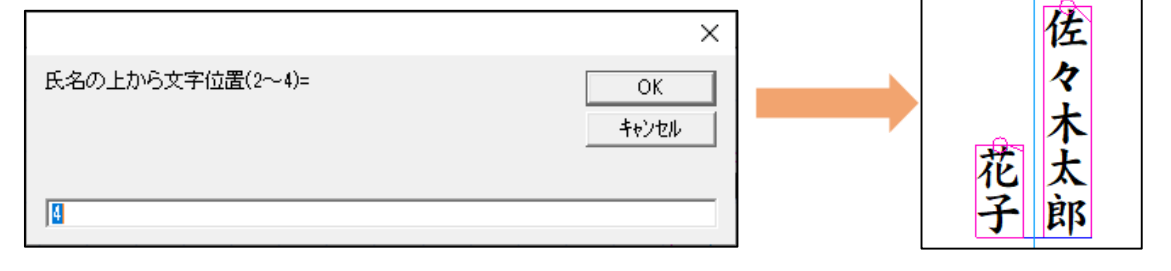

**(両+家) 両家モード** ※シンプルバージョンはご利用できません

氏名①と氏名 2 に「家」が自動付加されます。(氏名と家の文字間は自動で処理されます) 「両+家」を右クリックすると【氏名】と【家】の文字間や【家】の文字サイズを設定できます。

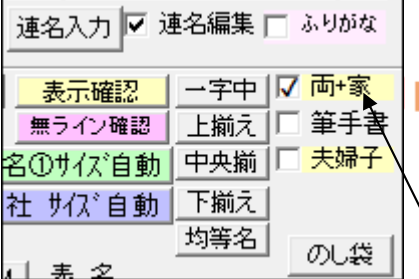

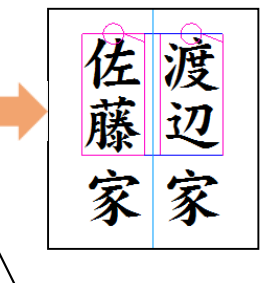

自動で氏名①と氏名 2 に「家」が入ります

右クリックで「家」の文字設定ができます

### <span id="page-35-0"></span>**入力応用編**

のし職人のスペースは1/3の大きさで処理されます。 連名熨斗を作成する際にスペースを他の文字と同じくするには、「…」(3点リーダー)を使用して下さい

### **≪夫婦子≫**

通常スペースは約 1/3 文字で処理されますが、スペースも全角文字として処理されます ※夫婦子モードの時は上下揃えにならないので文字間調整できません

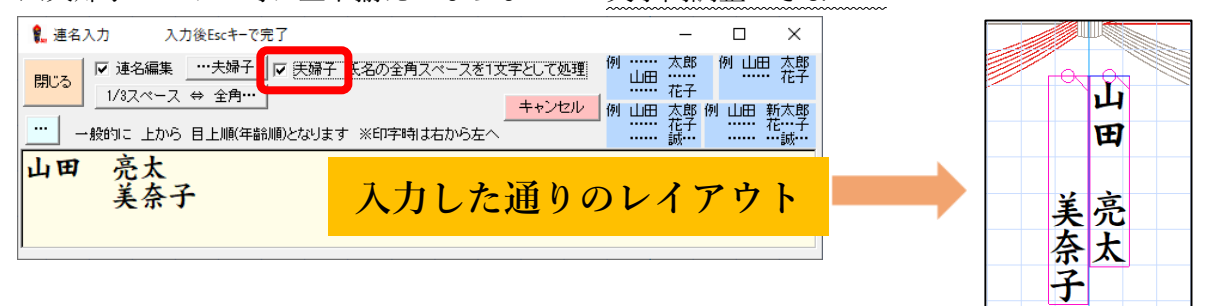

**≪…夫婦子≫** 

2 行目以降の名字に該当するスペース箇所に「…」(全角1文字スペースの割り当て記号)を自動挿入し て連名処理します。上下均等揃いになるため名の文字数が異なる場合はお勧めしません

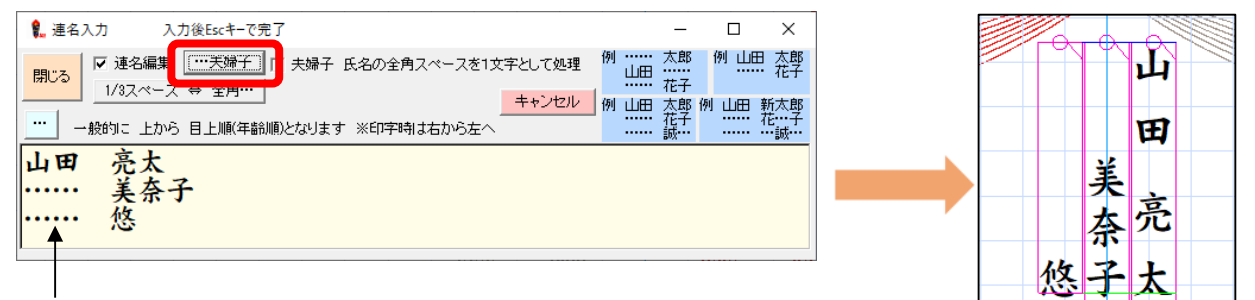

2人目以降の名字部分のスペースが「…」に変換されます ※姓と名の間のスペースは 1/3 スペースです

### **≪1/3 スペース ⇔ 全角…≫**

全てのスペース箇所に「…」を自動挿入して連名処理(均等割り付け)します。

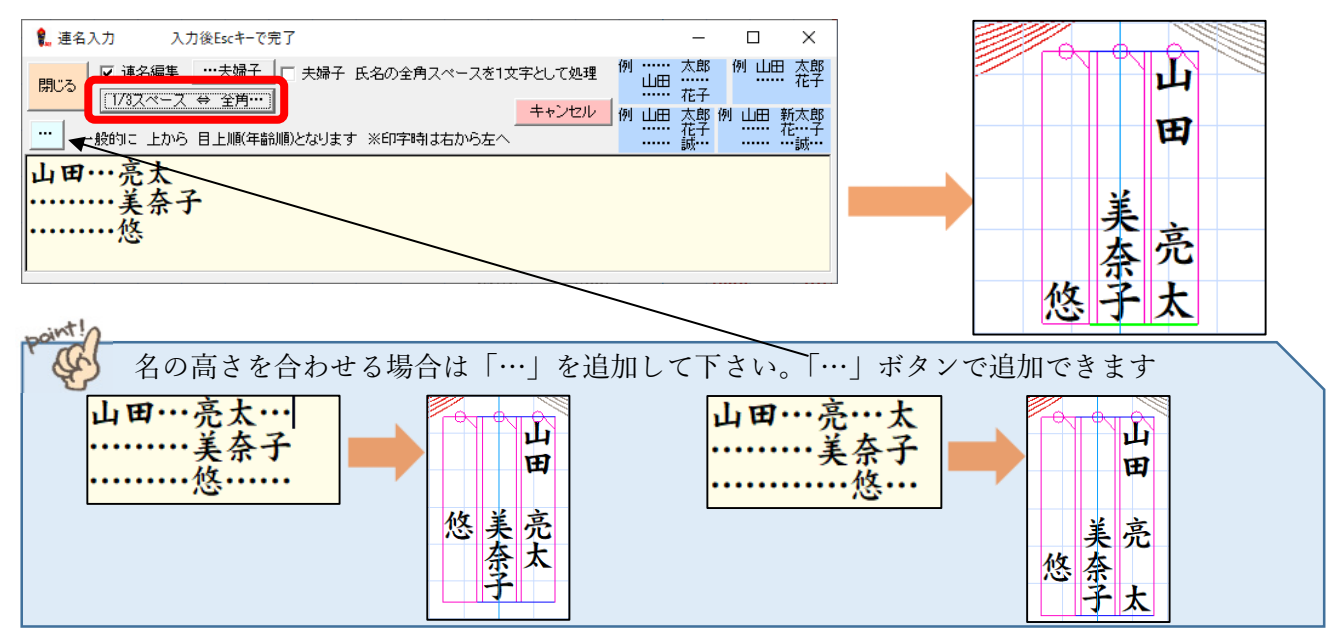
#### **夫婦入力応用 (名字中央配置)**

名字を中央、夫婦の名前を左右に配置する場合は≪1/3 スペース⇔全角…≫をご利用下さい

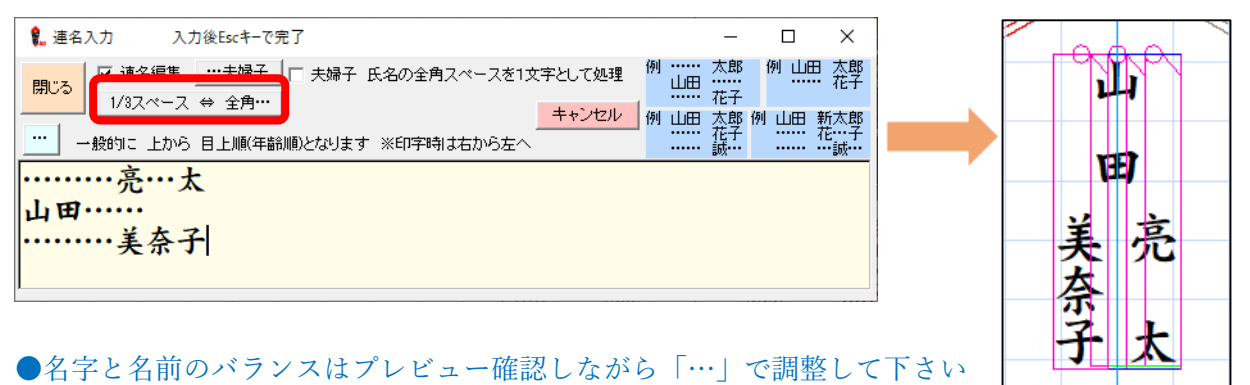

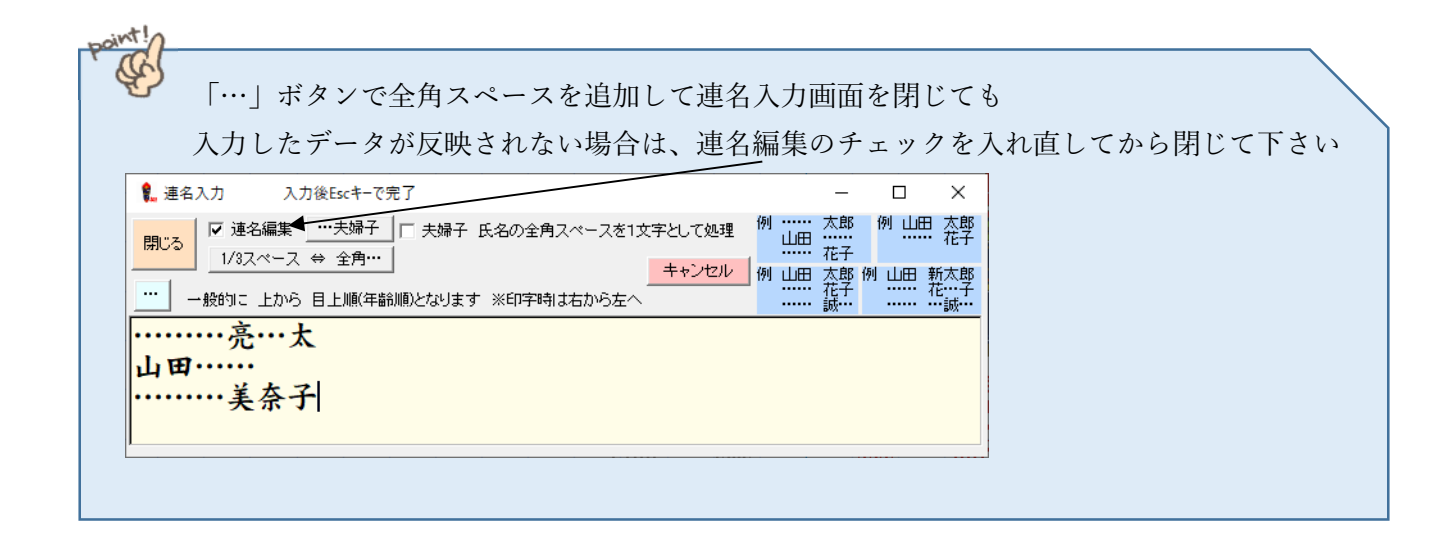

## 短冊 (札紙)

プリンタで印刷可能なサイズの短冊は、用紙登録画面で短冊サイズを登録してご利用下さい。

ここでは短冊札紙(5連短冊等)や、プリンタの最小印刷サイズよりも小さな用紙に専用短冊ガイドを利 用して印刷する方法をご説明いたします

※シンプルバージョンでは一部ご利用いただけない機能もありますのでご了承ください。

#### **短冊(札紙)簡易設定**

1 枚のシートに複数の短冊が印刷できる用紙の場合は【短冊類(連続)】で設定して印刷して下さい ※短冊設定は拡張機能です。表示されていない場合は拡張機能のチェックを入れてください。

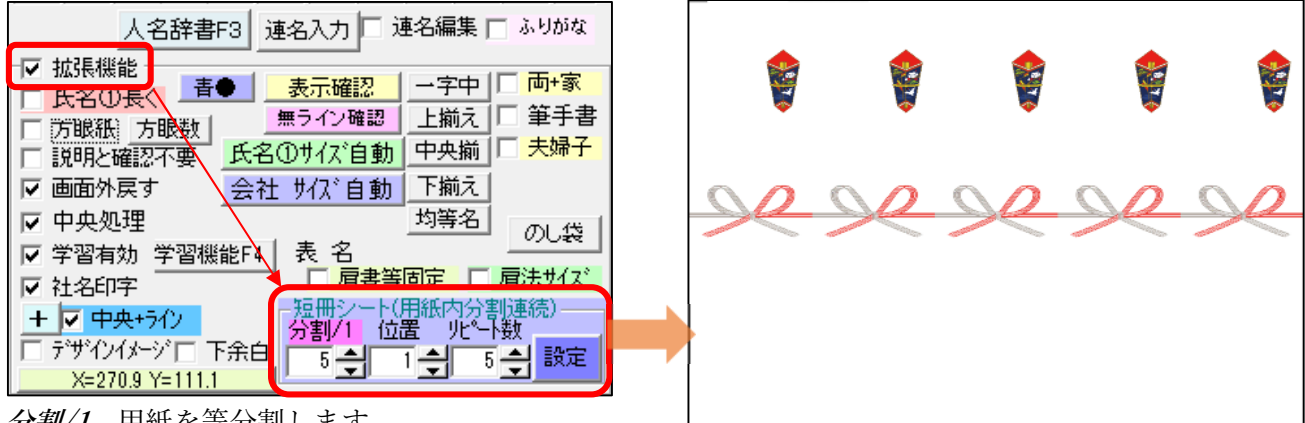

**分割/1** 用紙を等分割します

**位置** 短冊を印刷する位置(分割した短冊の指定した位置に印刷します)

**リピート数** 印刷する短冊の枚数(同じ内容の短冊を作成します。上限は分割枚数です)

#### $(\mathfrak{H}\,1)$  (例 2)

【分割/1】5【位置】1【リピート数】5 【分割/1】5【位 置】4【リピート数】1

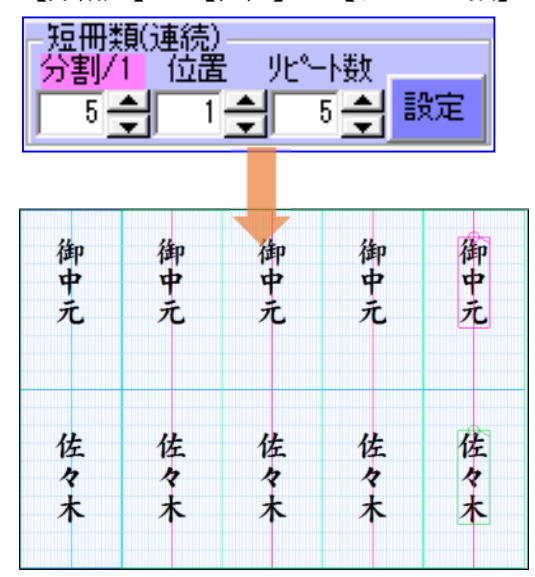

用紙を5分割して同じ短冊を5枚作成 アンチンの用紙を5分割して左から4つ目の位置に印刷する

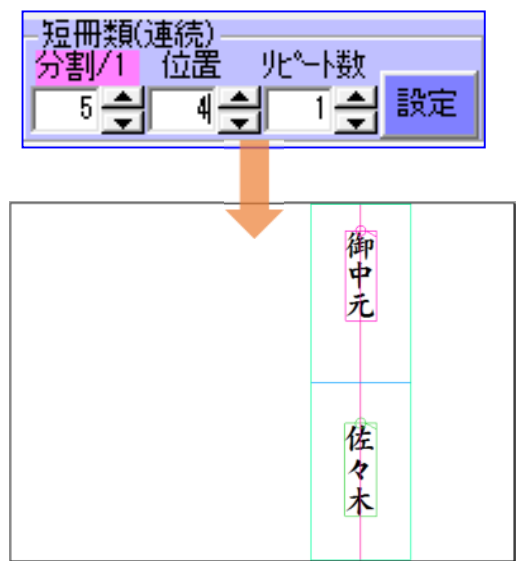

水引表示・印刷する場合は【水引種】ボタンで選択して下さい。※水引の調整はご利用できません 文字編集は文字枠のあるデータを編集してください

#### **短冊シート(詳細設定)**

余白や用紙の間隔等、細かく設定して短冊を作成することも可能です。(シンプルは利用不可)

【設定】ボタンをクリックして短冊の詳細設定画面を開きます

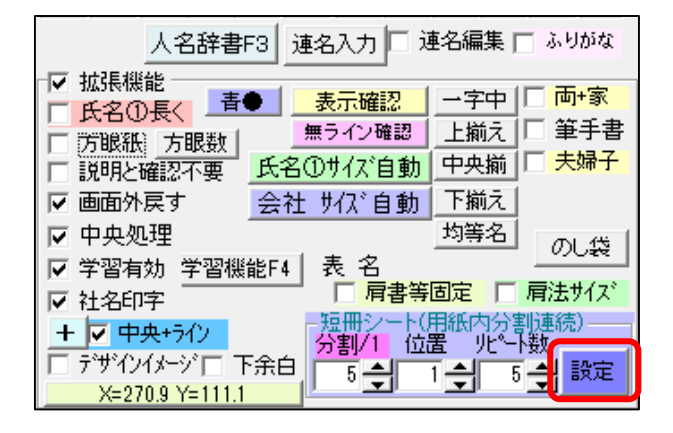

用紙に合わせて、上余白、左余白、間隔、枚数、1枚の利用幅、1枚の長さ等を入力して下さい 用紙よりも設定サイズが大きくなる場合は数字が赤く表示されます。用紙に収まるよう修正して下さい。 設定が完了したら【セット】ボタンでのし職人の画面に戻り印刷して下さい

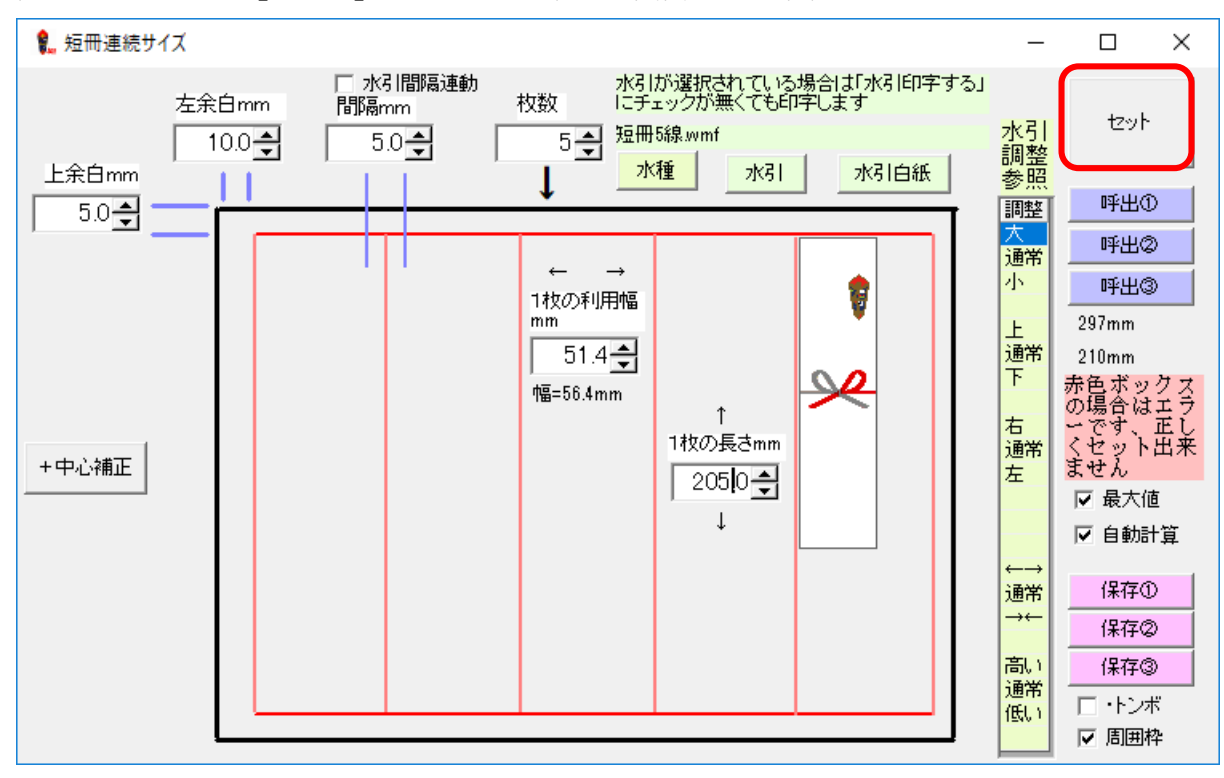

★水引をセットする場合は【水引】ボタンをクリックして画像を選択して下さい。 ★短冊の設定を保存する場合は【保存①】~【保存③】をクリックして下さい。 ★設定した短冊を呼び出す場合は【呼出①】~【呼出③】をクリックして下さい。 ★短冊周囲に切り取り枠を印刷することが出来ます。【トンボ】または【周囲枠】 にチェックを入れてください。 ★短冊の中心が中央ではない場合は【+中心補正】ボタンから設定してください。

## 短冊ガイド (のし職人専用)

のし職人専用短冊ガイド(別売)を利用してプリンタの印刷可能用紙サイズよりも小さな用紙(短冊)に 印刷する方法をご紹介します。**※シンプルバージョンは利用不可** 

**CANON 用 T2(用紙幅固定)※別売**

**動作確認済み機種 CANON ix6830(現行機種)・ix6530** 

※最小印刷可能サイズは 55mmです。55mm以下の短冊に印刷する場合にご利用下さい。

※短冊ガイド T2 は用紙幅固定式です。用紙に合わせてガイドを作成しますので複数の短冊がある場合は 短冊サイズごとにガイドが必要です

1. 【短冊】ボタンクリックしてください

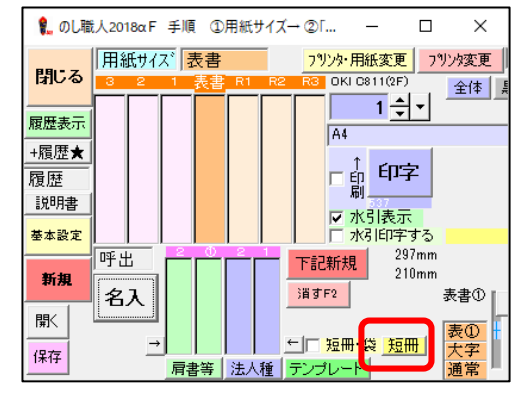

2. 左余白、上余白、短冊横幅、短冊縦長さを入力して、【セット完了】ボタンをクリックします。 左余白は【T2=】ボタンをクリックすると左余白が自動計算されます。 ※サイズが複数ある場合は用紙名を付けて保存することも可能です(一覧表に登録ボタン)

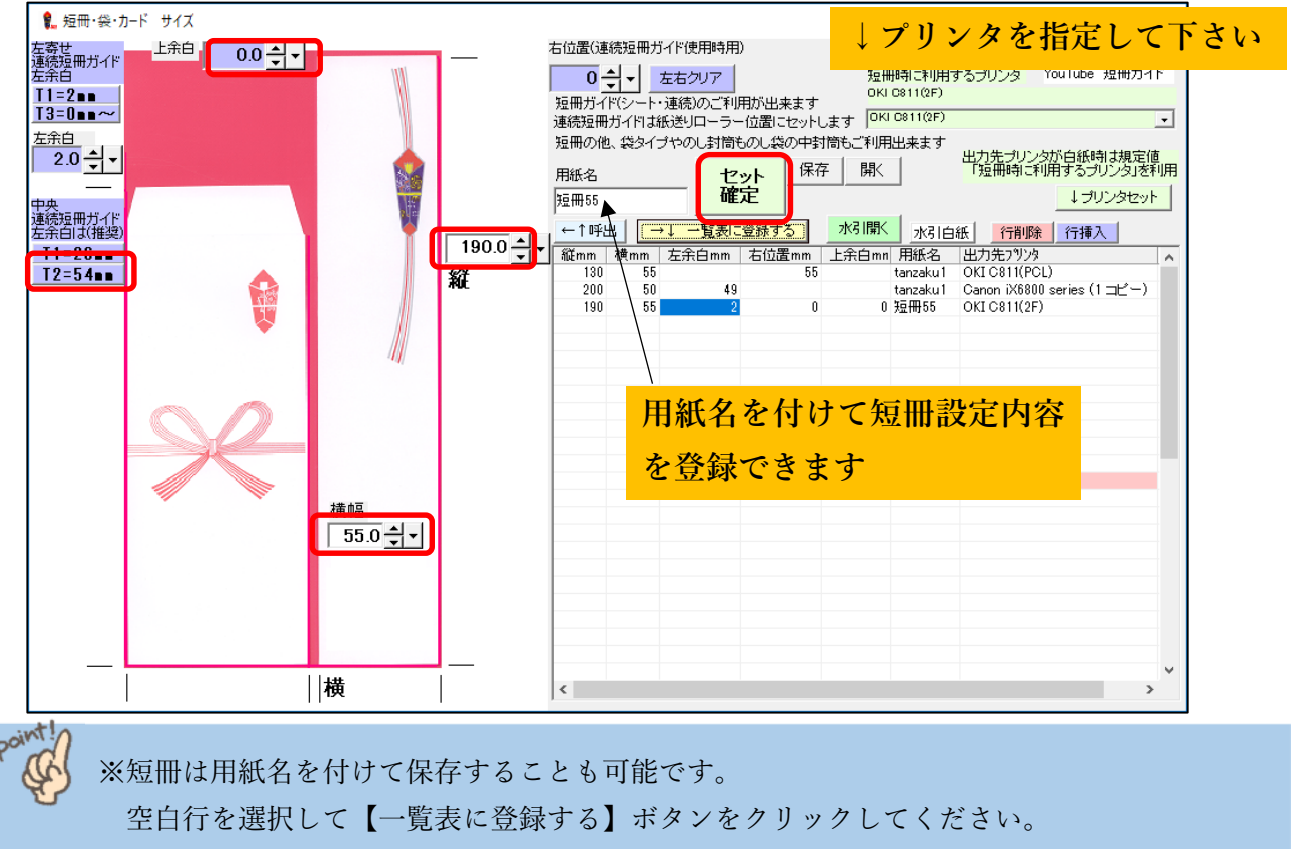

登録した短冊を使用する場合は【呼出】ボタンをクリック後、セットして下さい

3. ⑤連続短冊ガイド にチェックがあることを確認して【OK】をクリックして下さい

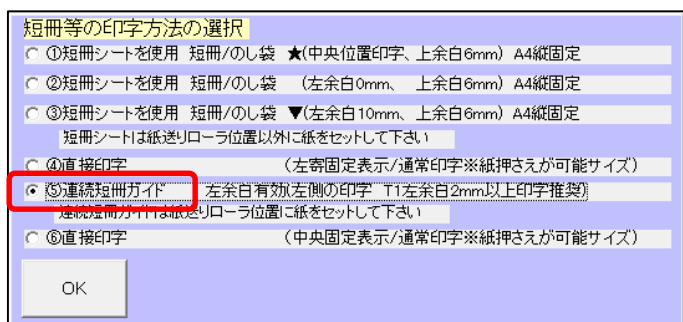

4. A5 (または A4) 縦サイズの用紙に短冊の枠が表示されます。表書等を入力して印刷して下さい

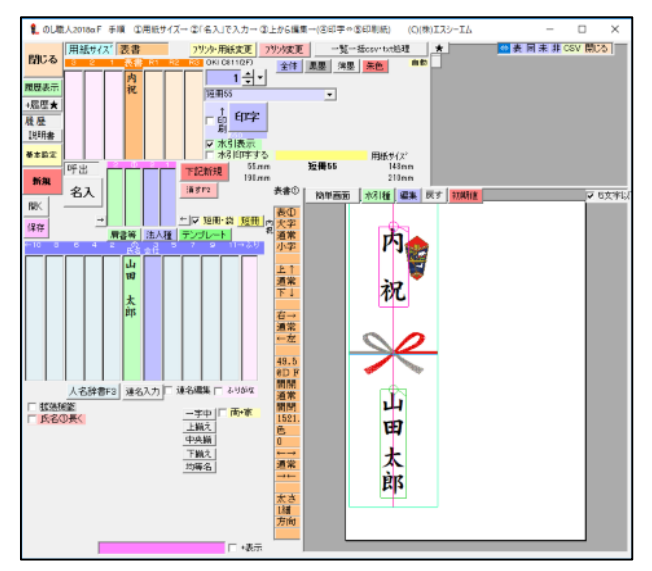

短冊ガイドの取り付け方法は以下の通りです

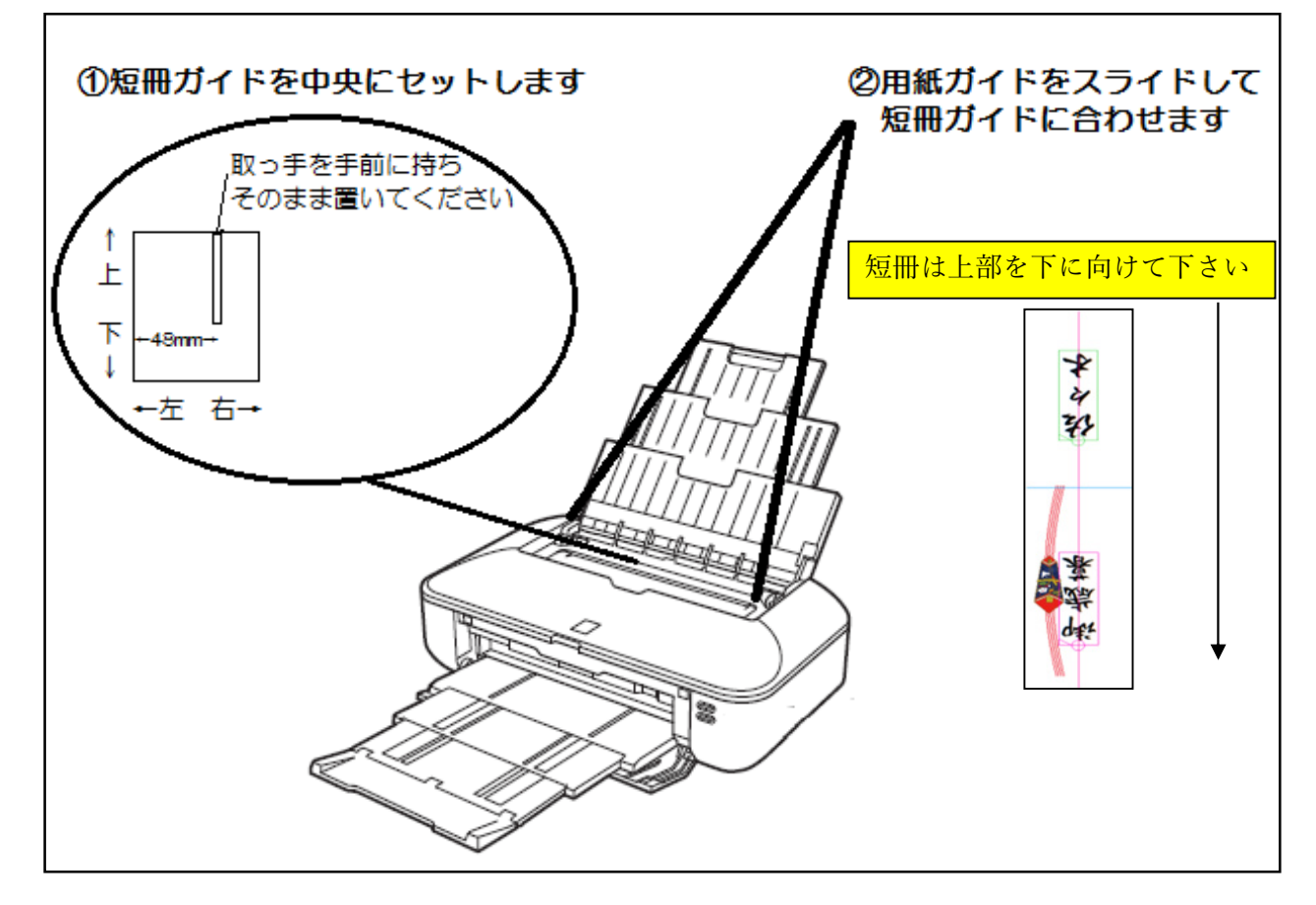

#### **EPSON 用 T1(用紙幅可動式)※別売**

用紙幅可動式の短冊ガイド T1 動作確認済み機種は以下の通りです。(現行機種ではありません) **動作確認済み機種 EPSON PX-1001・PX-1004・EP-4004** 

※上記機種の最小印刷可能サイズは 89mm です。短冊ガイド T1 の印刷可能範囲は約 40mm~81mm

1. 【短冊】ボタンをクリックしてください

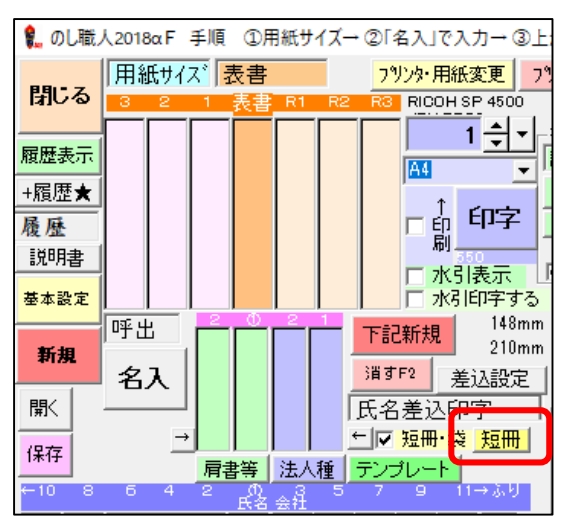

2. 左余白、上余白、短冊横幅、短冊縦長さ を入力し、【セット確定】ボタンをクリックします ※給紙方法が左寄せの場合は左余白を≪T1=2mm≫、中央寄せの場合は≪T1=26mm≫を選択

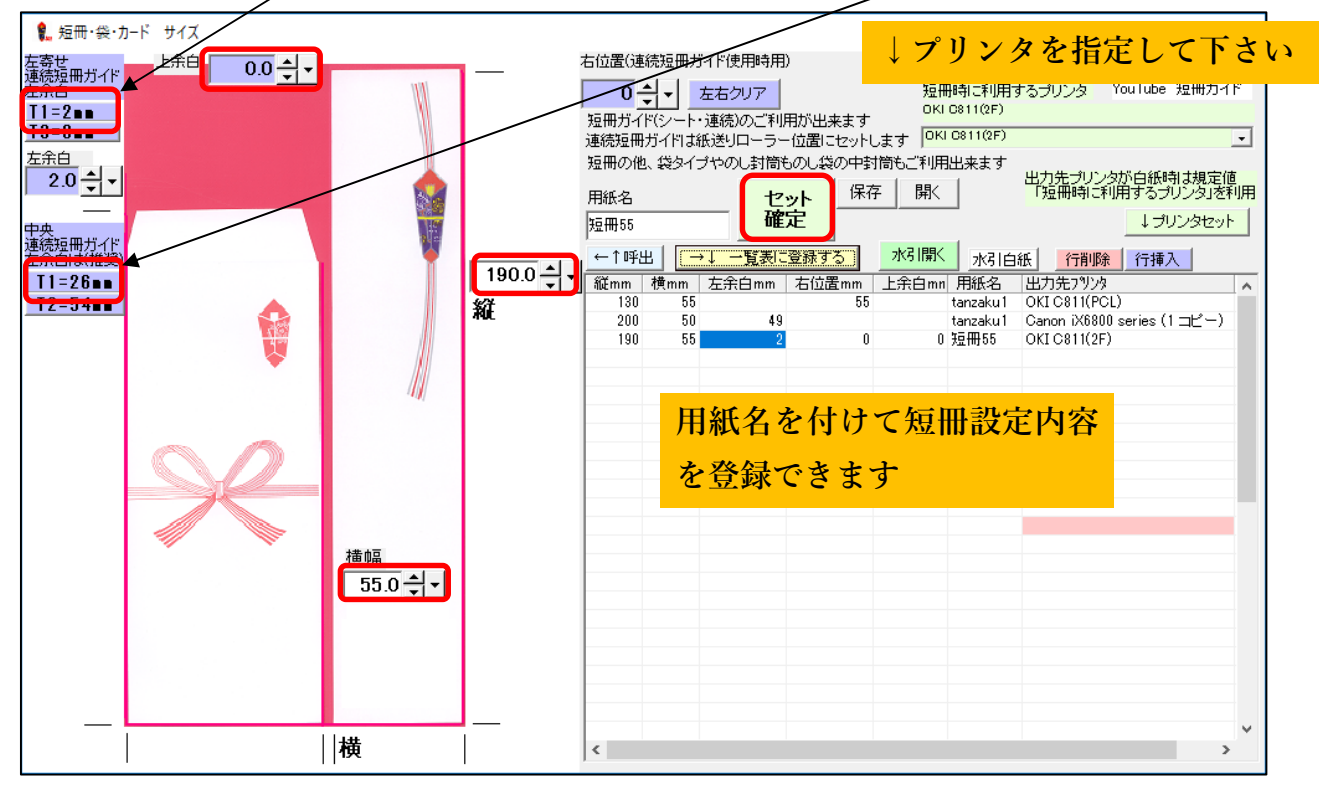

※短冊は用紙名を付けて保存することも可能です。 空白行を選択して【一覧表に登録する】ボタンをクリックしてください。 登録した短冊を使用する場合は【呼出】ボタンをクリック後、セットして下さい 3. ⑤連続短冊ガイド にチェックがあることを確認して【OK】をクリックして下さい

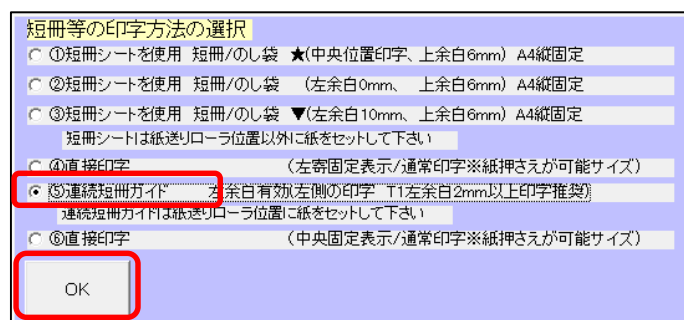

4. A5(または A4)縦サイズの用紙に短冊の枠が表示されます。表書等を入力して印刷して下さい

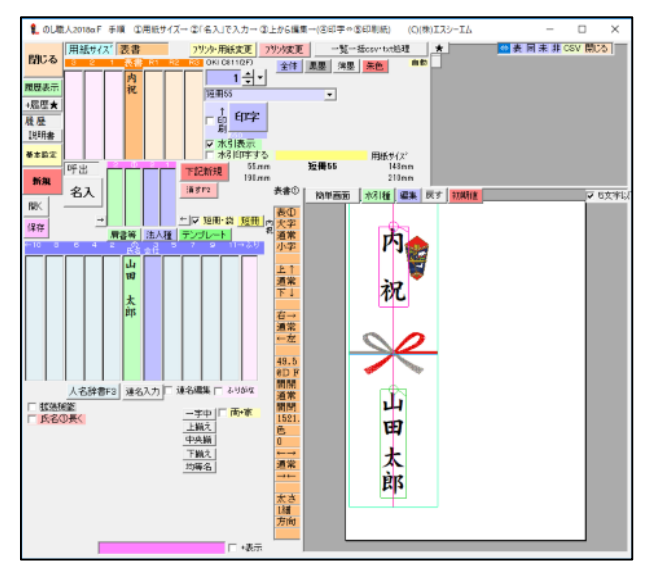

**★短冊ガイド プリンタへのセット方法(EPSON PX-1001・1004 EP-4004)**  短冊用紙がツメと紙送りローラーにかかっていれば OK です

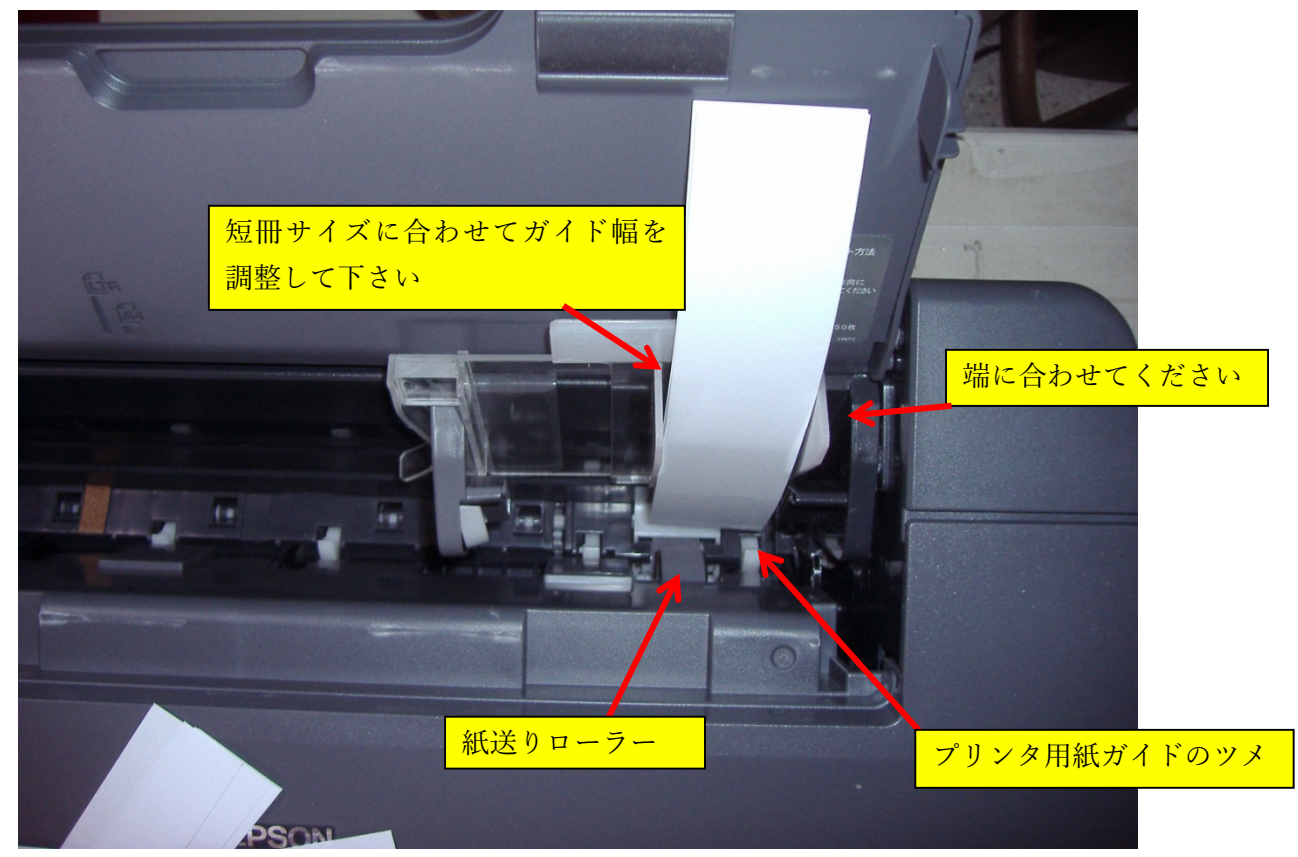

## 短冊シートガイド (付属品) ※ ダウンロード版には付属されません CD-ROM版(シンプルを除く)には短冊シートガイドが付属されております。

★のし職人付属の短冊シートは背面給紙インクジェットプリンタ専用です (A4 以上) ★ お持ちのプリンタ仕様を良く確認の上、お客様のご判断にてご利用下さい

#### **★はじめに A4 縦サイズを用紙登録して下さい【短冊シート使用前の準備】**

#### 1. 用紙サイズ → 用紙登録 をクリックします

|      |                     | 【 のし職人2021α 手順 ①(新規)用紙サイズ→ ②「名入」で入力→ ③上から編集→(④印字⇔⑤印刷紙) |                  |                               |               | (C)(株)エスシーエム |                     | ×   |
|------|---------------------|--------------------------------------------------------|------------------|-------------------------------|---------------|--------------|---------------------|-----|
| 閉じる  | <mark>×</mark> 紙サイズ | 用紙設定                                                   | オリジナル<br> 短い方の長さ | 用紙登録<br><b>BAY TABASE ROO</b> | $\wedge$ '    |              | ● 表 同 未 非 CSV J-ON  | OP  |
|      | ↓閉じる                | 用紙名、用紙番号                                               |                  |                               |               |              |                     |     |
| 履歴表示 |                     | 2 豆3判                                                  | 100              | 227                           |               |              |                     |     |
| +履歴★ |                     | 3 豆6判                                                  | 90               | 180                           |               |              |                     |     |
| 履歴   |                     | 4 葉書                                                   | 100              | 148                           |               |              |                     |     |
|      |                     | 5 A6                                                   | 105              | 148                           |               |              |                     |     |
| 説明書  |                     | 6 豆5判                                                  | 105              | 150                           |               |              |                     |     |
| 基本設定 |                     | 7 豆8判                                                  | 120              | 210                           |               |              |                     |     |
|      |                     | 8 B6                                                   | 128              | 182                           |               |              |                     |     |
| 新規   |                     | 9 A5                                                   | 148              | 210                           |               |              |                     |     |
|      |                     | $10$ B <sub>5</sub>                                    | 182              | 257                           |               | 初期值          | ▽ 5文字以下の変倍禁止※右C変倍有無 |     |
| 厭    |                     | 11 切手判                                                 | 194              | 264                           | $\rightarrow$ |              | ←                   |     |
|      |                     | 12 拓王                                                  | 195              | 267                           | $\mathbf{v}$  |              |                     | hnT |

2. A4 縦サイズを登録します(短い方の長さを 210、長い方の長さを 297、用紙方向を 1)

【閉じる】ボタンで用紙登録画面を閉じて保存して下さい。

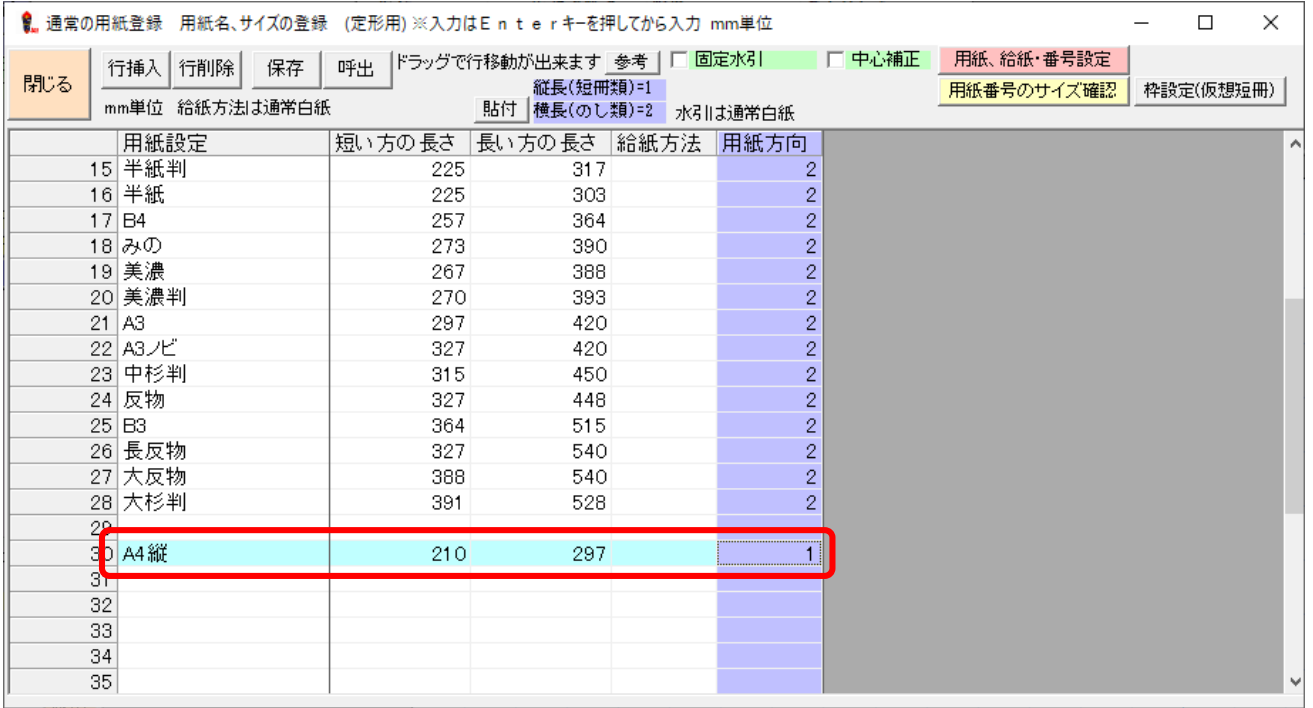

#### **★A4 短冊シートを使用して短冊印刷する**

1. 用紙サイズ一覧から「A4 縦」を選択します。 ※用紙変更の案内メッセージが表示された場合は「はい」で次に進んでください

| 【…のし職人2021α 手順 ①(新規)用紙サイズ→ ②「名入」で入力→ ③上から編集→(④印字⇔⑤印刷紙)<br>(C)(株)] |                 |                |     |     |   |  |  |  |  |
|-------------------------------------------------------------------|-----------------|----------------|-----|-----|---|--|--|--|--|
|                                                                   | 17<br>×         | <b>B4</b>      | 257 | 364 | ۸ |  |  |  |  |
| 閉じる                                                               | 18 <sup>1</sup> | みの             | 273 | 390 |   |  |  |  |  |
|                                                                   | 19 <sub>1</sub> | 美濃             | 267 | 388 |   |  |  |  |  |
| 履歴表示                                                              | 20 <sub>l</sub> | 美濃判            | 270 | 393 |   |  |  |  |  |
| +履歴★                                                              | 21              | AЗ             | 297 | 420 |   |  |  |  |  |
| 履歴                                                                | 22              | A3ノビ           | 327 | 420 |   |  |  |  |  |
|                                                                   | 23              | 中杉判            | 315 | 450 |   |  |  |  |  |
| 説明書                                                               | 24              | 反物             | 327 | 448 |   |  |  |  |  |
| 基本設定                                                              | 25              | B <sub>3</sub> | 364 | 515 |   |  |  |  |  |
|                                                                   |                 | 26 長反物         | 327 | 540 |   |  |  |  |  |
| 新規                                                                |                 | 27 大反物         | 388 | 540 |   |  |  |  |  |
|                                                                   |                 | 28 大杉判         | 201 | 508 |   |  |  |  |  |
| 駅                                                                 |                 | 30 A4縦         | 210 | 297 |   |  |  |  |  |
|                                                                   | 361             | 商品券袋S1         | 89  | 168 |   |  |  |  |  |
| 保存                                                                | 37              | のし袋F1          | 265 | 395 |   |  |  |  |  |
| $+10$<br>ਭ                                                        | 38              | 短冊1            | 60  | 160 |   |  |  |  |  |
|                                                                   | 39 <sup>°</sup> | 特注             | 235 | 420 |   |  |  |  |  |
|                                                                   | 40              | 短冊大            | 55  | 270 |   |  |  |  |  |
|                                                                   | 41              | 短冊テスト          | 90  | 워이  |   |  |  |  |  |
|                                                                   |                 | 42 ワイド水引1対2    | 105 | ᅱ이  |   |  |  |  |  |

2.【処理枠】をクリックします。※ボタン表示されない場合は【拡張機能】にチェックを入れてください

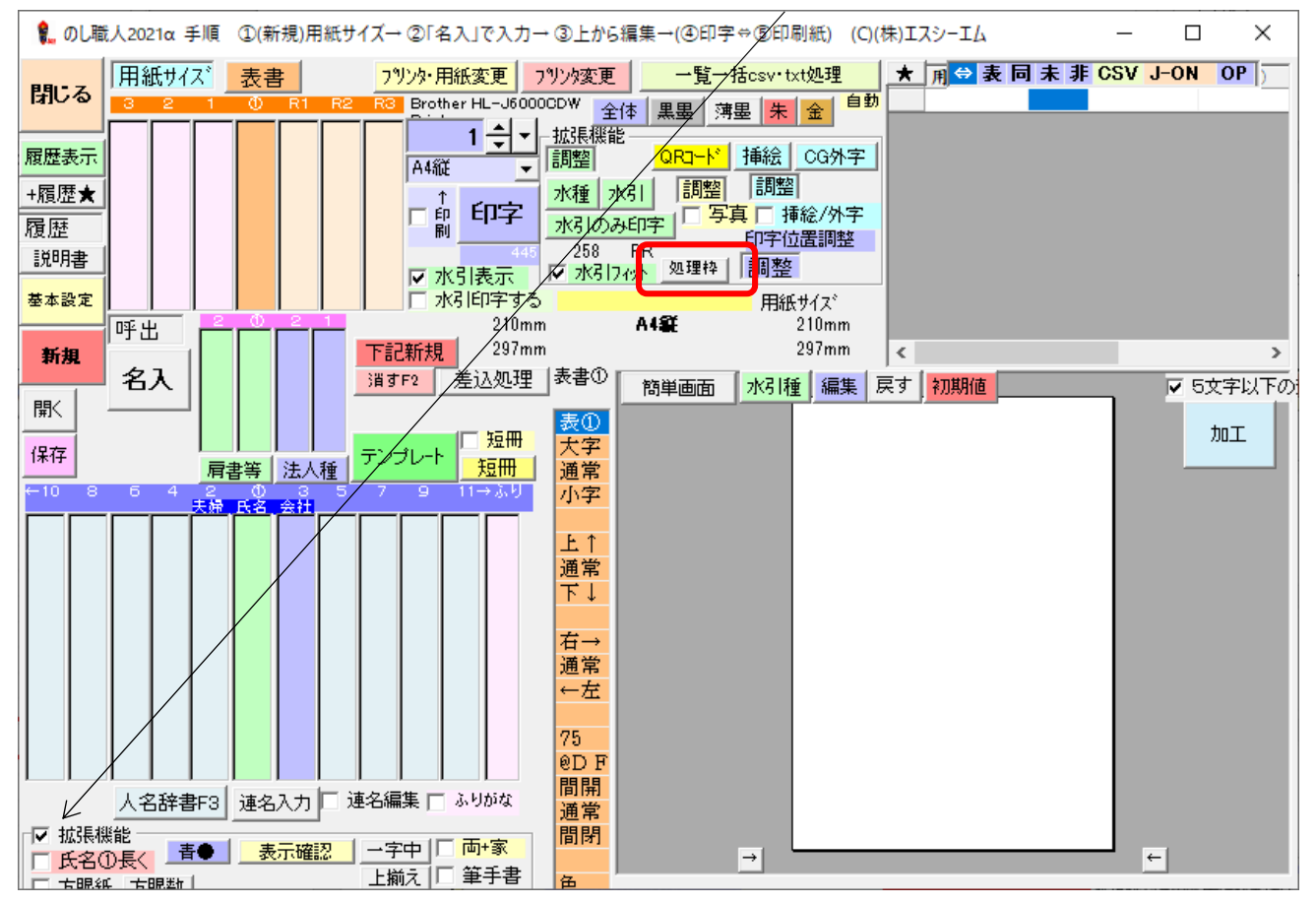

- 3. 処理枠の設定画面が開きます。短冊サイズをとレイアウト位置を設定して下さい
	- ①【枠幅】・【枠高さ】に短冊用紙サイズを入力します。(例 幅 55mm×高さ 180mm)
	- ②【枠位置レイアウト】は"左上"を選択します。
	- ③入力が終わったら【セット】をクリックします。

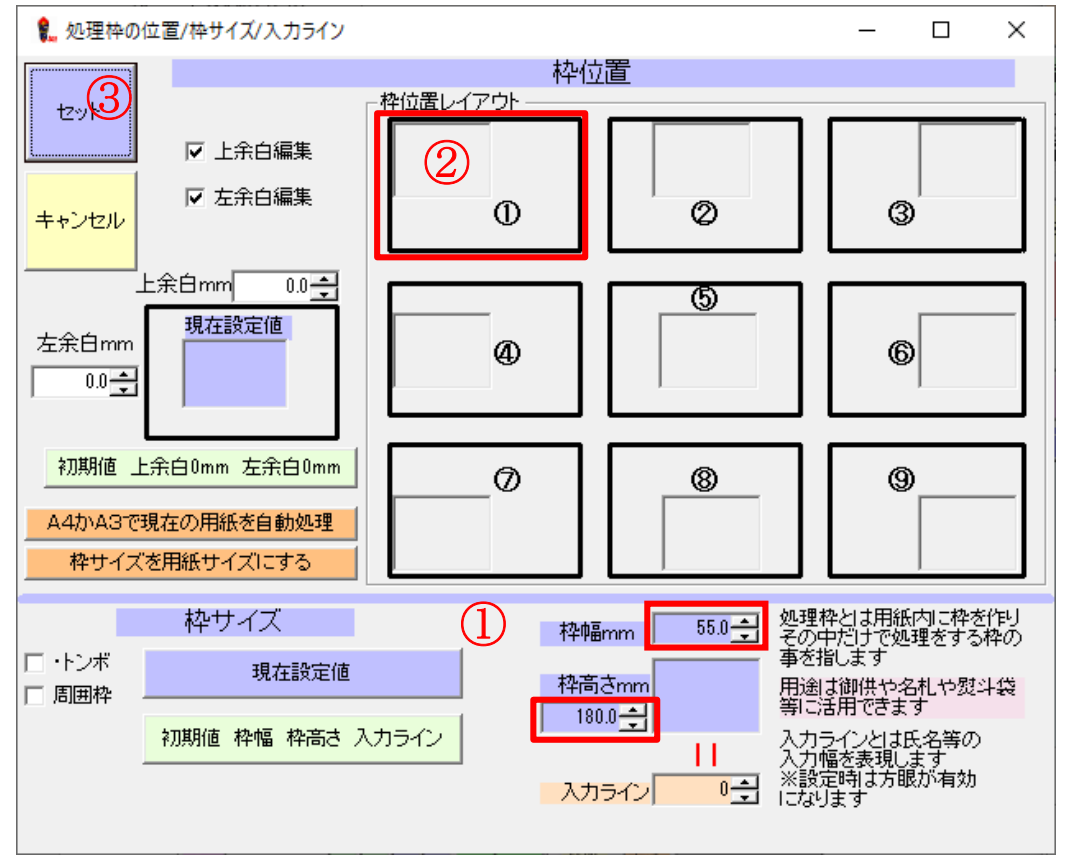

4. A4 縦の用紙に幅 55mm 高さ 180mm の処理枠が表示されますので表書や氏名を入力してください

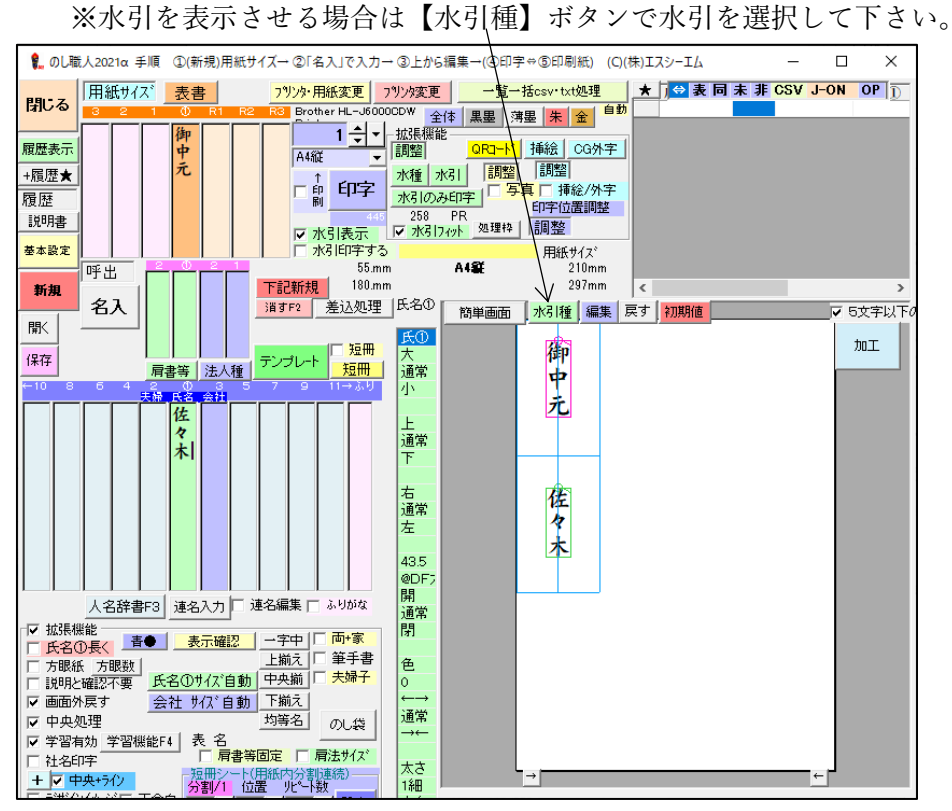

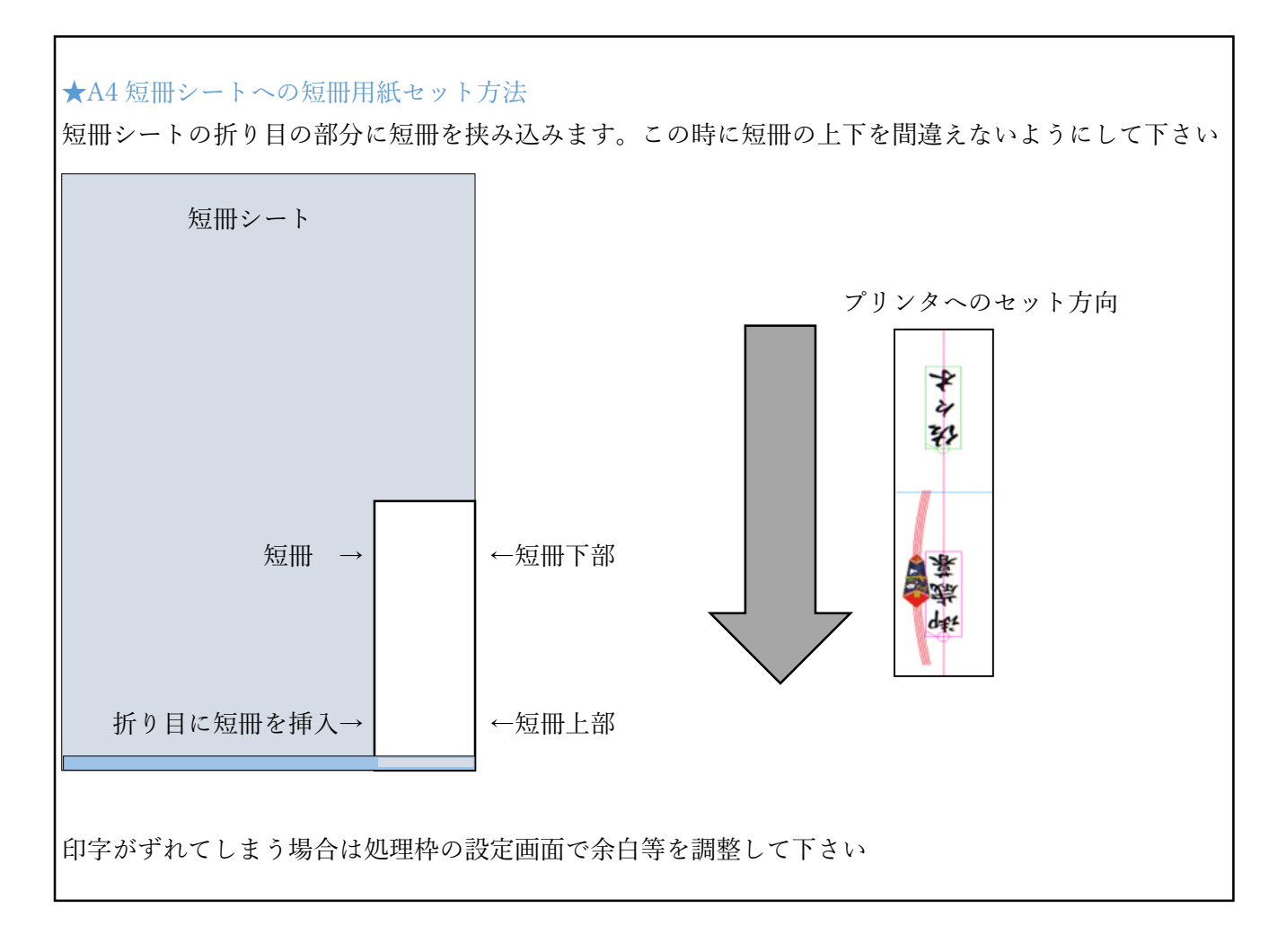

#### 6.【印字】ボタンで印刷して下さい。

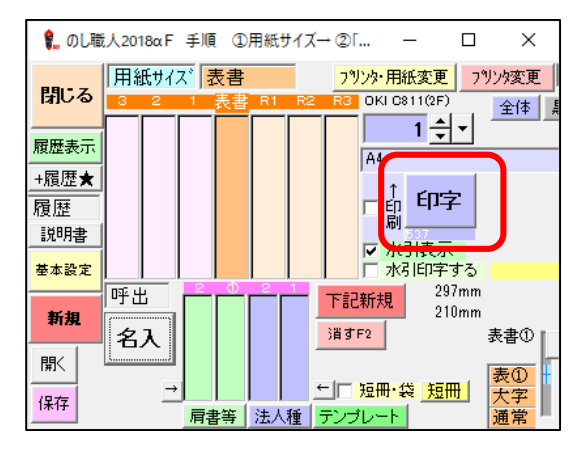

☆この短冊シートは背面給紙のインクジェットプリンタ専用です。 レーザープリンタでの使用は故障の原因となりますので絶対におやめ下さい。

## 氏名差込印刷

同じ表書の短冊を複数人分作成する場合や、席札等の作成に「氏名差込印字」をご活用ください 氏名①にデータを差し込んで短冊を素早く印刷できます。

直接入力や、Excel 等からのデータ貼付も可能で、入力の手間を省略できます(シンプルは利用不可)

1. 用紙サイズや表書等を入力して【差込処理】をクリック ボタンが表示されていない場合は拡張機能にチェック

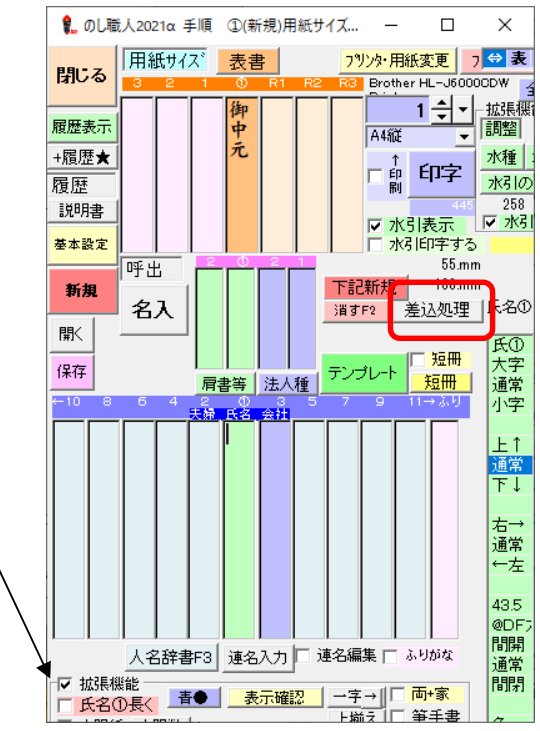

2. 氏名入力欄に印刷する文字を手動で入力してください※Excel からのデータ貼付可能です。

 <Excel からデータをコピーする場合> ①Excel を開き、データをコピーする

②貼付(エクセル等から)にチェック ⇒【OK】をクリックしてください。

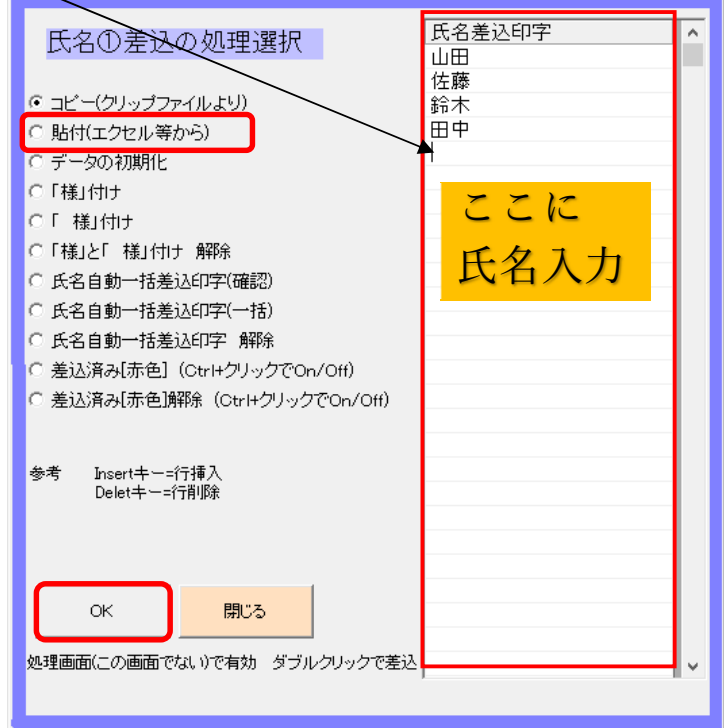

3. 一括印刷方法を指定します。【氏名自動一括差込印字(確認)】または 【氏名自動一括差込印字(一括)】を選択してから【OK】ボタンをクリックして下さい

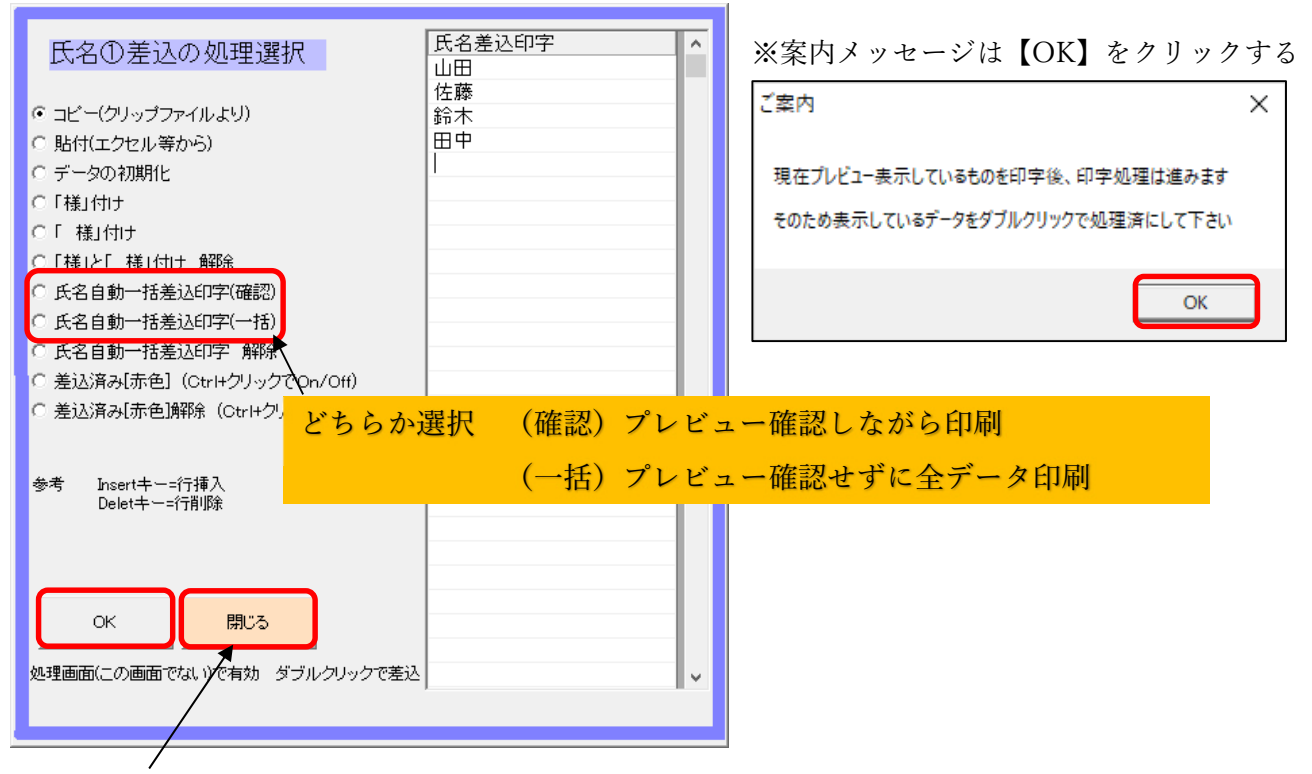

- 4. 【閉じる】ボタンをクリックして氏名①差込の処理選択画面を閉じてください。
- 5. のし職人画面に戻ります。差込データ 1 行目をダブルクリックしてプレビューに表示します

6. 文字サイズ等を編集して【印字】ボタンで印刷します。

※印刷完了すると差込データ行が赤くなり、次データに切替わりますので全データを印刷して下さい

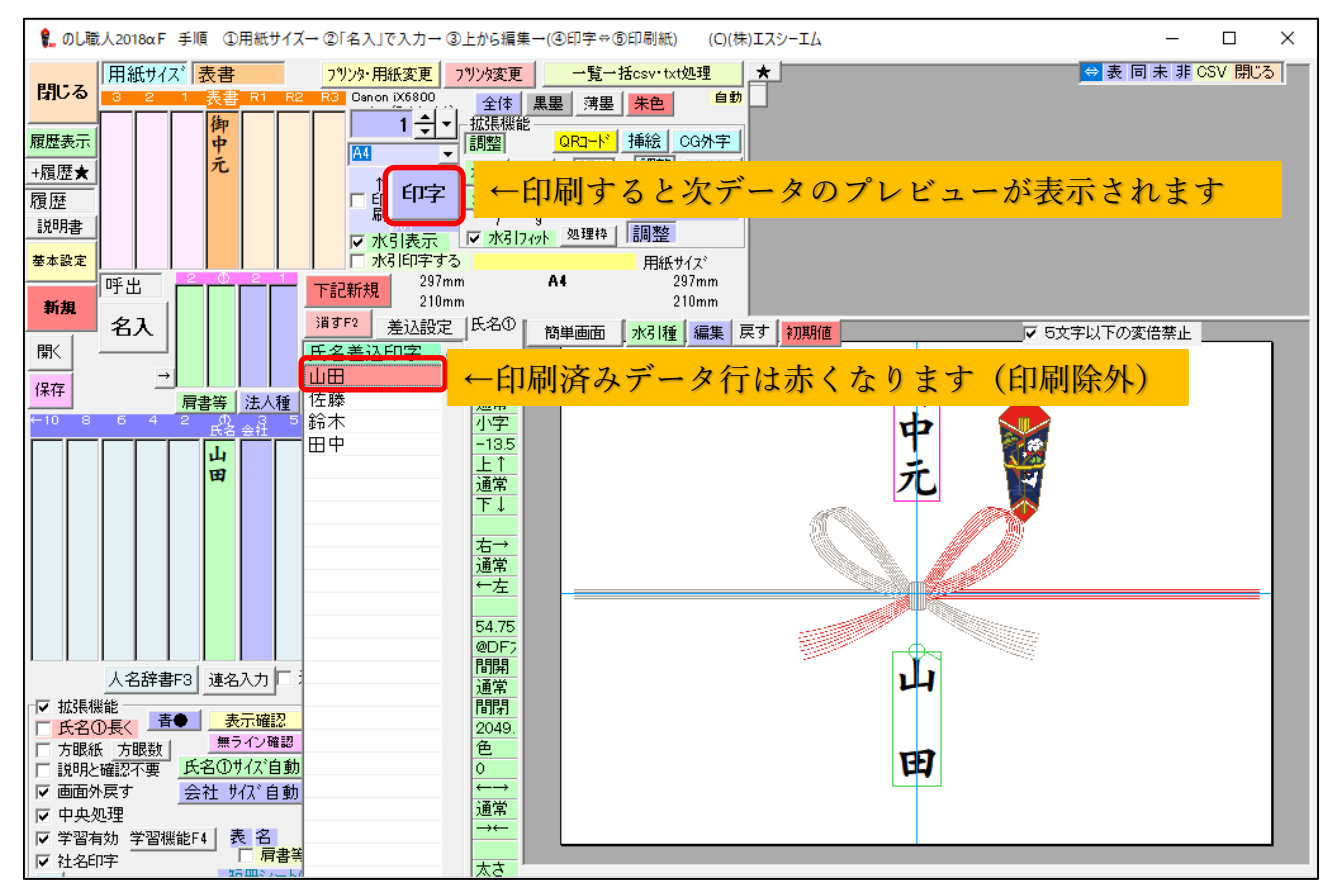

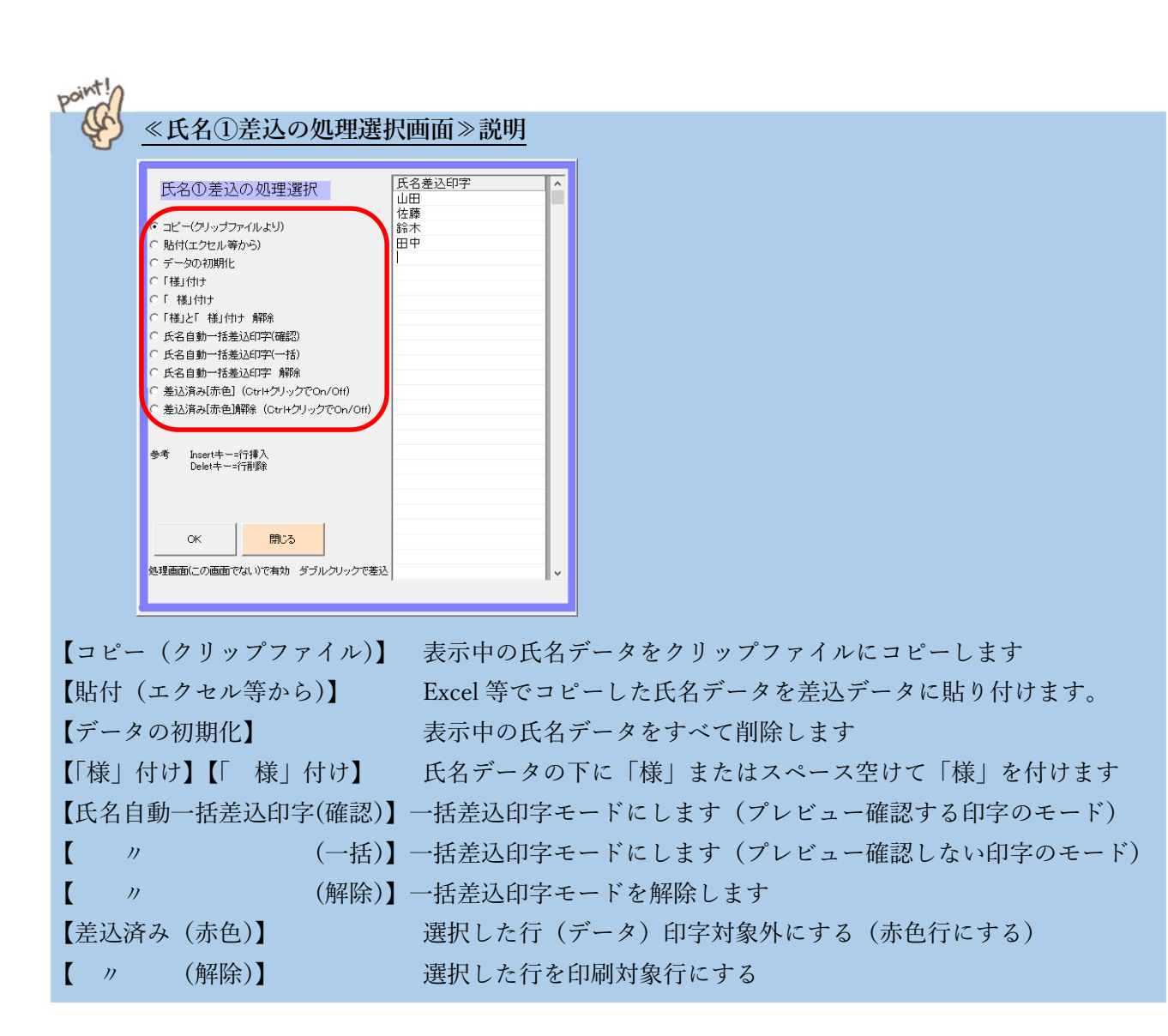

差込印刷を終了する場合は「氏名自動一括差込印字」を解除して下さい。 のし職人プレビュー画面の氏名差込欄の当該データをダブルクリックでデータを呼び出し印刷できます

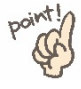

point! () 印刷またはダブルクリックすると印刷済みとして行が赤くなり、印刷対象外となります 印刷対象とするには、氏名①差込の処理選択画面で差込済みを解除する必要があります

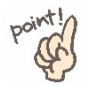

 学習機能が有効の場合、履歴データから同用紙・同表書・同水引種・同文字数の履歴を検索し 同じ文字サイズ等に編集してくれます

# 外字(人名外字)※ プレミアムシリーズのみ

#### **外字検索**

- 1. 通常通り氏名を入力し位置・大きさ等を整えます( 例: 渡辺 の外字検索)
- 2. 外字検索する文字(氏名10)の"渡辺")をクリックしてから【人名辞書 F3】をクリックして下さい。

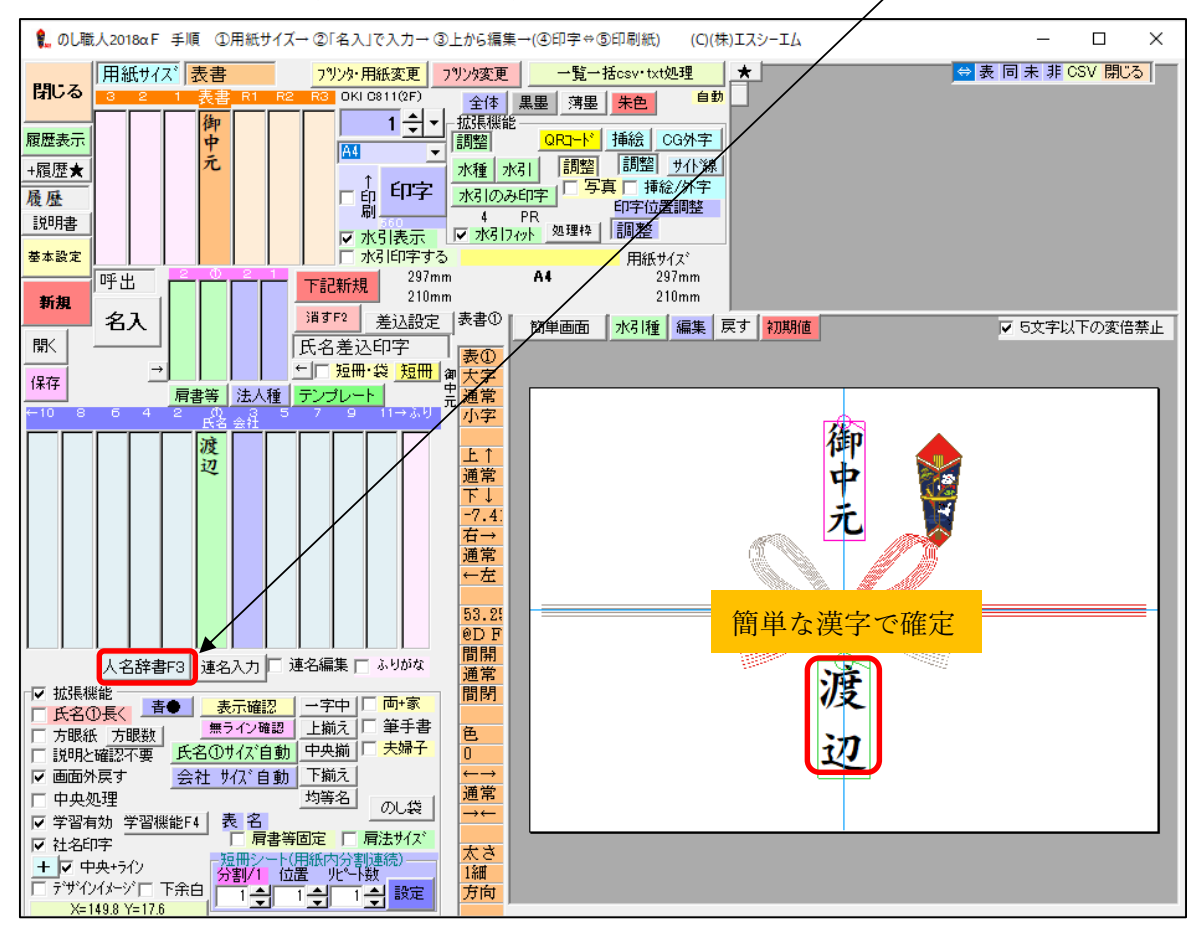

人名辞書画面が開きます。一覧から該当する外字を選択して【確定】ボタンをクリックして下さい

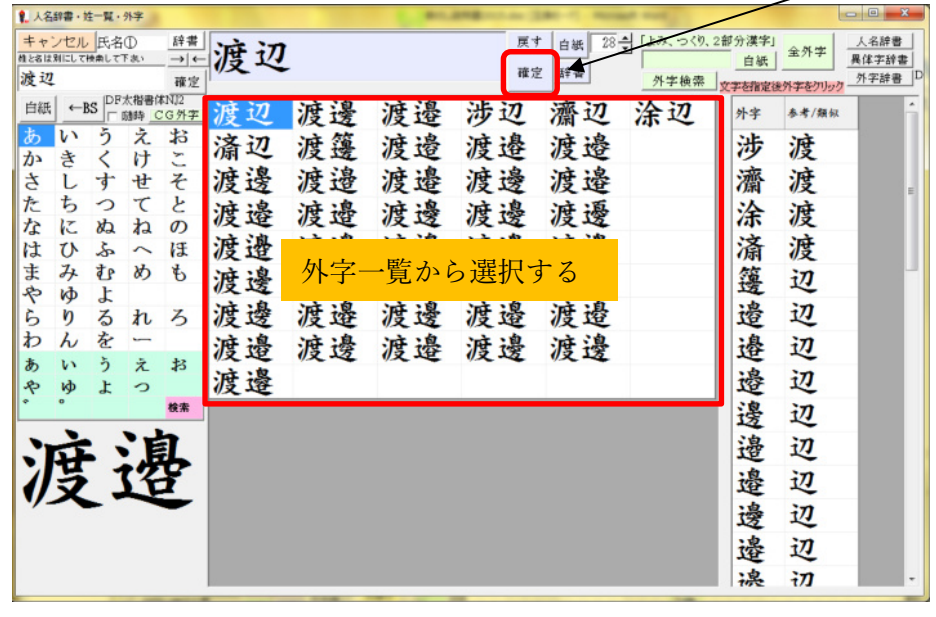

**ポイント!! 外字検索するときは簡単な文字で検索すること** 

#### **(読みの分からない外字の検索方法)**

読みが分からず、検索もとになる漢字から検索できない場合は、文字の「つくり」や「部首」から探すこ とが出来ます。その場合は、氏名①は空白のまま、【人名辞書 F3】をクリックして下さい。

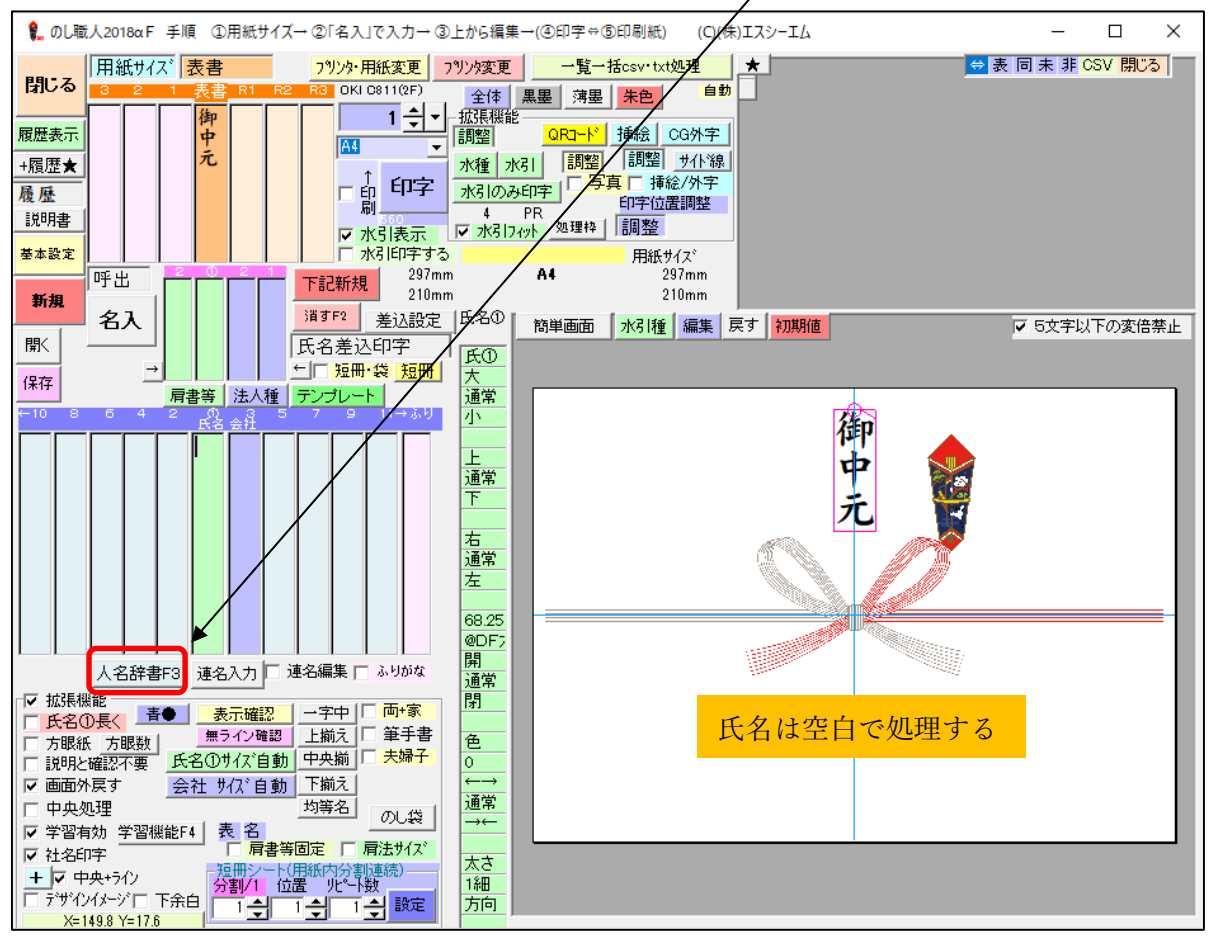

#### **◆おおまか検索◆**

検索ボックスに外字のつくりや似た文字(例:秋)と入力して【外字検索】ボタンを押すと文字の一部に 該当のつくり(例:秋)が入る外字が検索されます

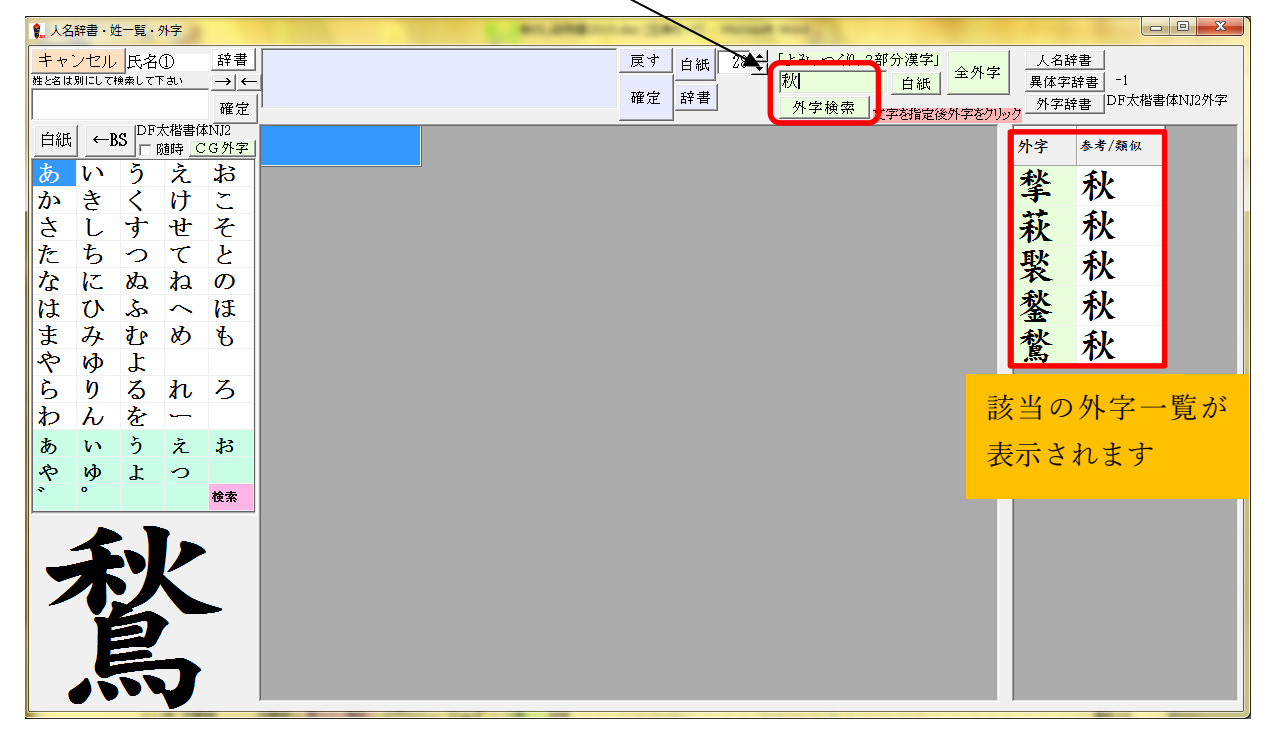

**◆部首検索◆** 

部首名で検索もできます。

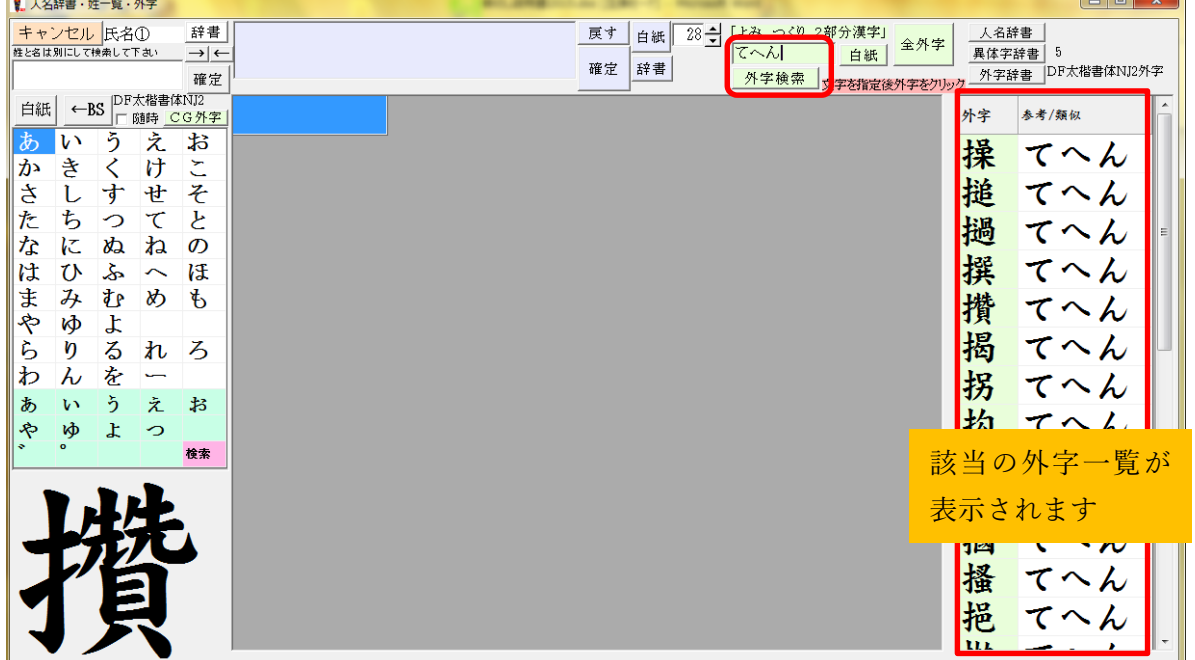

#### (例:てへんの外字) 検索欄に「てへん」と入力し【外字検索】ボタン

#### **◆つくり検索◆**

外字の「つくり」文字から検索することもできます。複数検索可能(鉄の外字「失」が「矢」)の場合は 検索ボックスに**「金」と「矢」**を入力し【外字検索】ボタンをクリックします

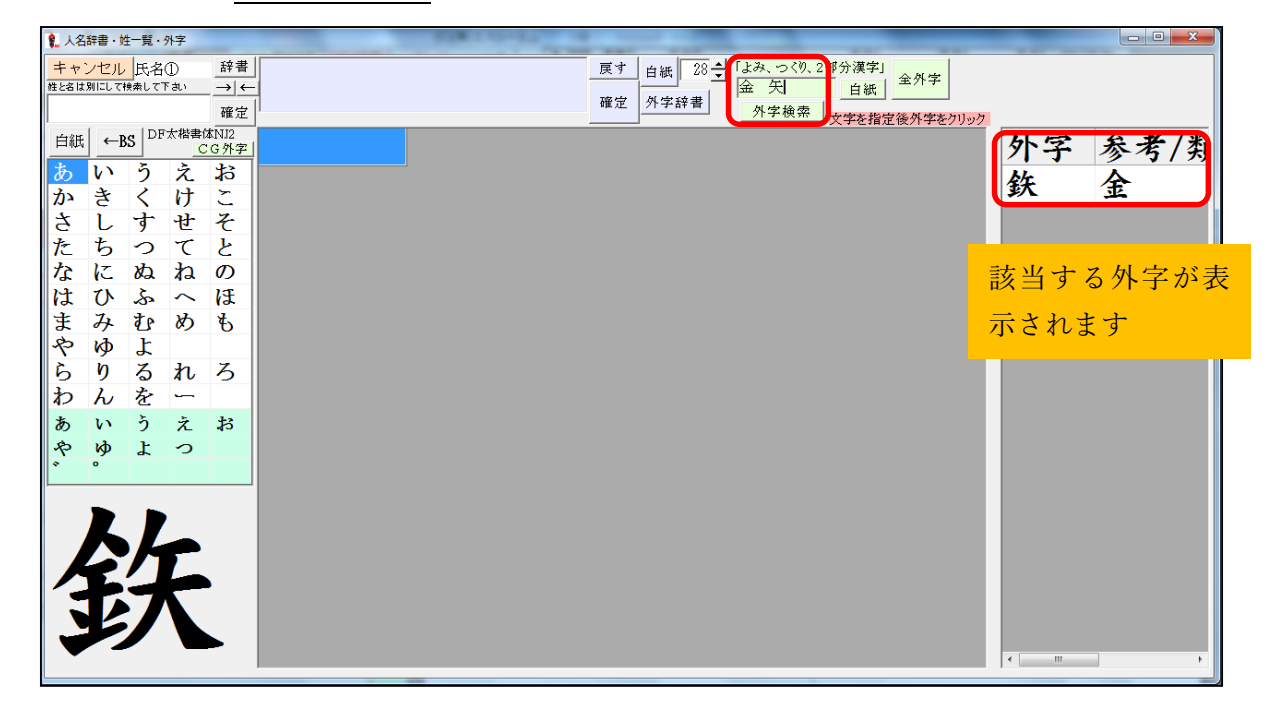

# 外字(CG 外字)

CG 外字とは、ペイント等のソフトで加工して作った文字(画像ファイル)のことで、通常の文字と同じ ようにのし職人のソフト内で利用できます。(CG 外字登録は 20 文字まで可)

2021 バージョンからはさらに CG 外字の文字置換機能を追加しました。

20 文字の登録外字では足りない場合(草冠や糸偏等の文字全てを CG 外字で使用したい等)は CG 外字 置換機能をご利用下さい。のし職人のソフト内で外字置換に登録されている文字が入力された場合、CG 外字に置き換えて表示します。

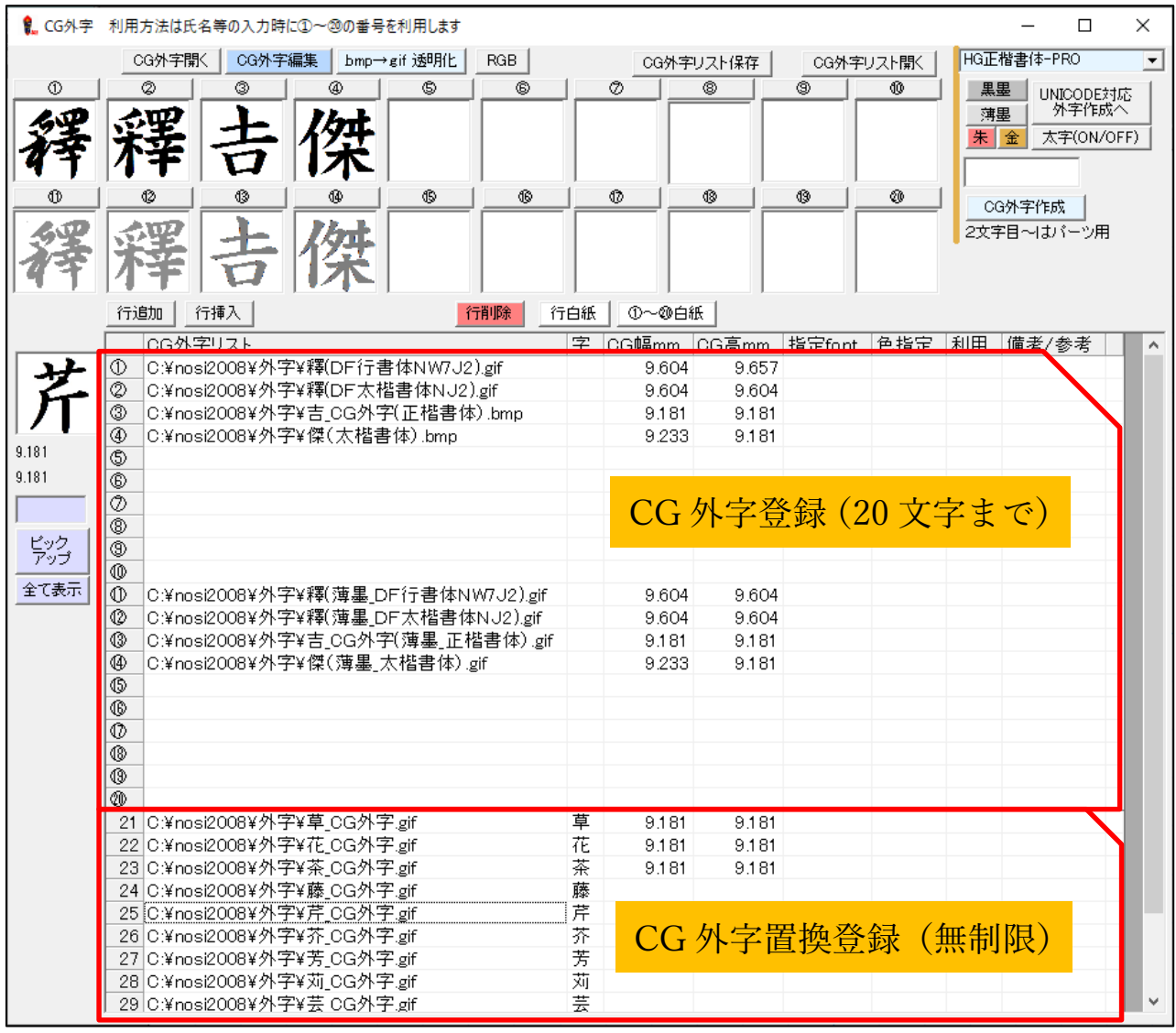

※CG 外字置換文字の登録数は無制限です(PC のメモリによります)

#### **<CG 外字登録(20 文字まで)について>**

①~⑳までの記号に、CG 外字ファイル(画像)を紐付けて通常の文字と同様に文字を加工できます

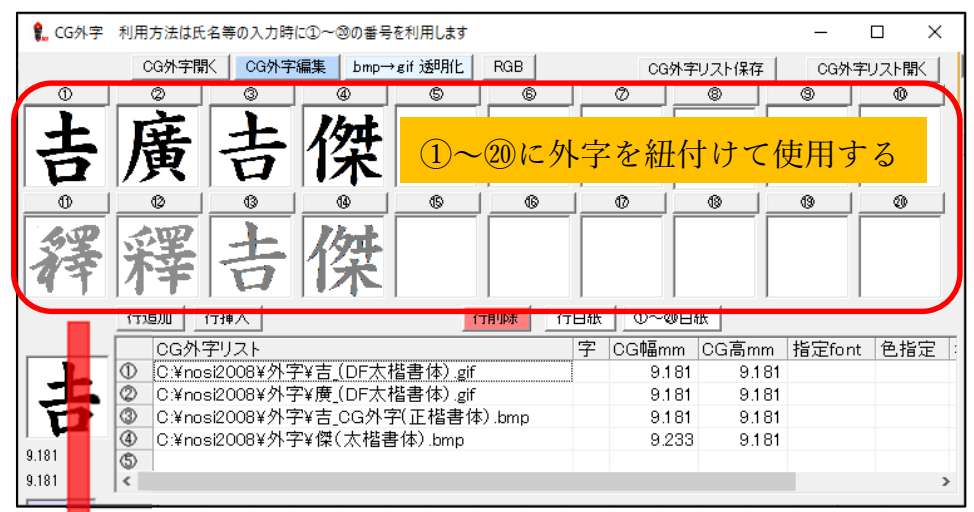

氏名欄に①~⑳の記号を入力すると、↑で紐付け設定した CG 外字が表示されます

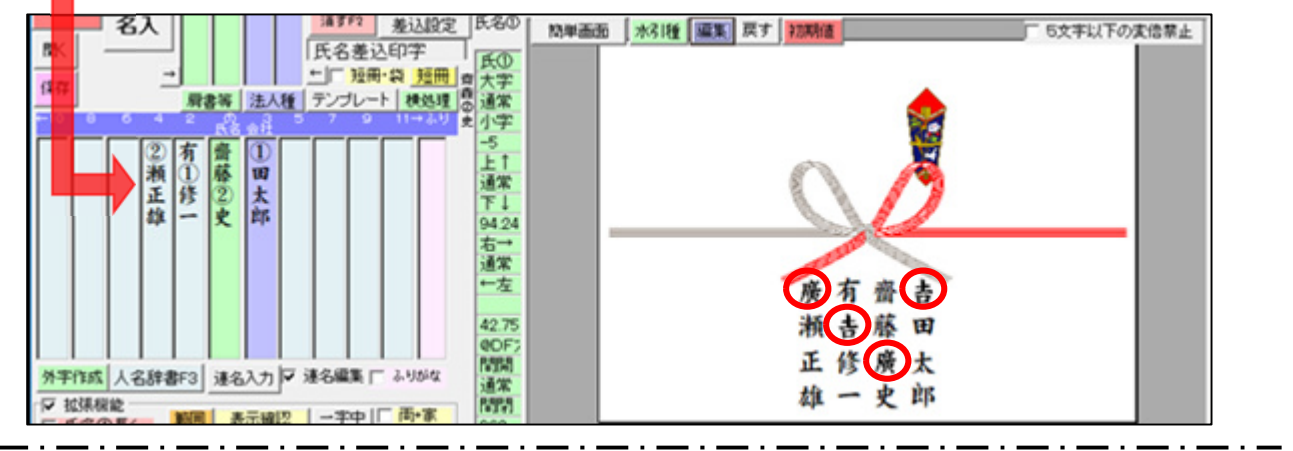

**<CG 外字置換について>** 

氏名欄に CG 外字置換リストの文字が入力されると、自動で CG 外字に置き換えて表示します。

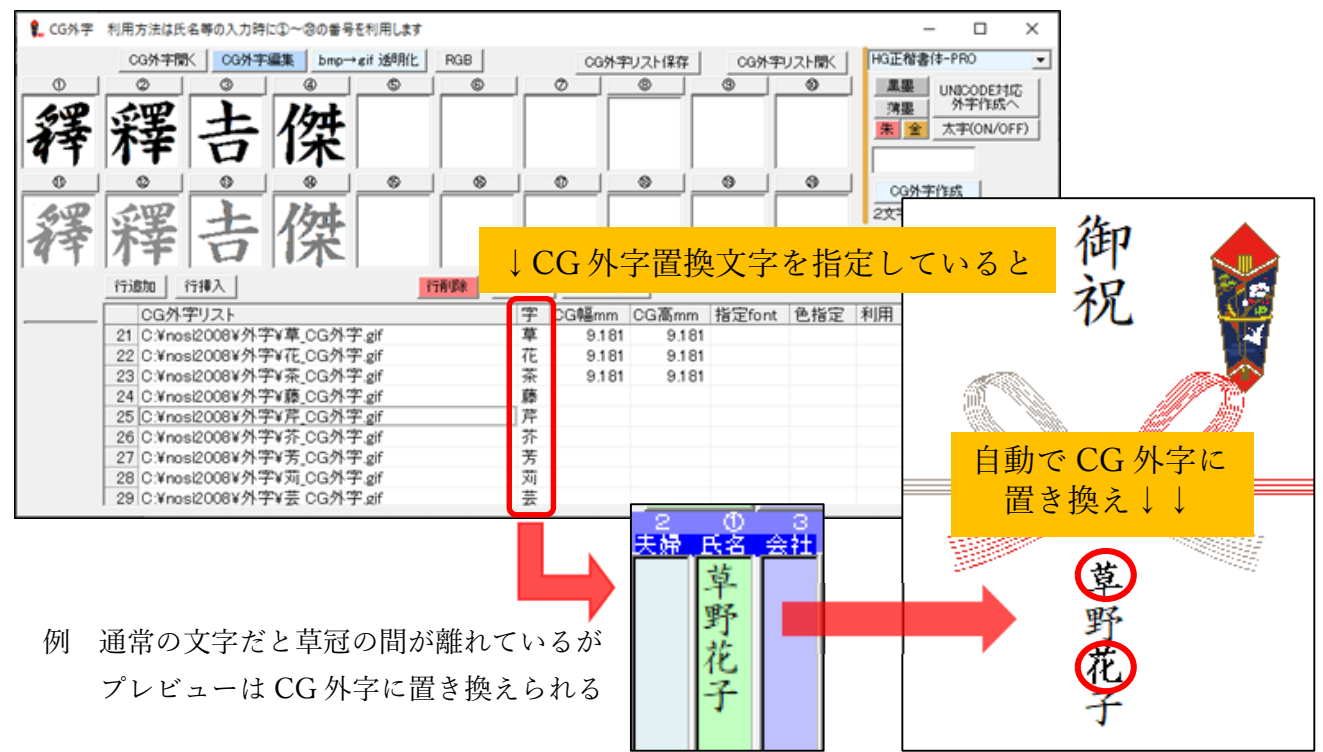

#### **外字の作成方法**

1. CG 外字ボタンをクリックします

(CG 外字ボタンが表示されていない場合は拡張機能にチェックを入れて下さい)

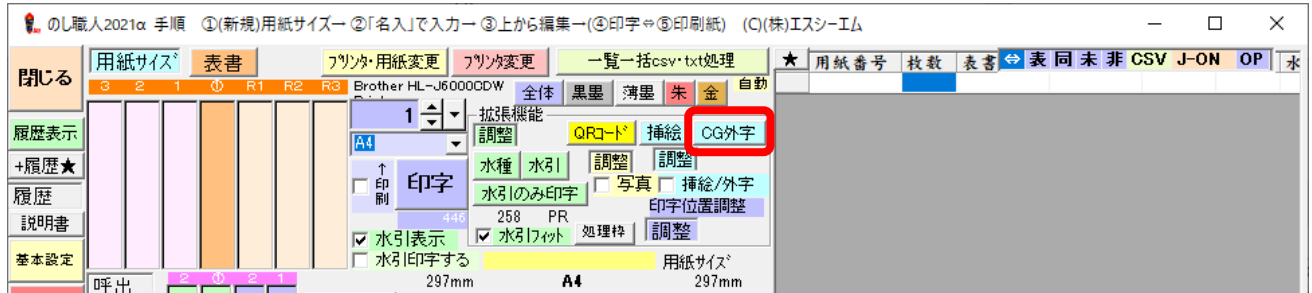

2. CG 外字画面が開きます。

ボックスに元になる文字を入力してから【CG 外字作成】ボタンをクリックします。

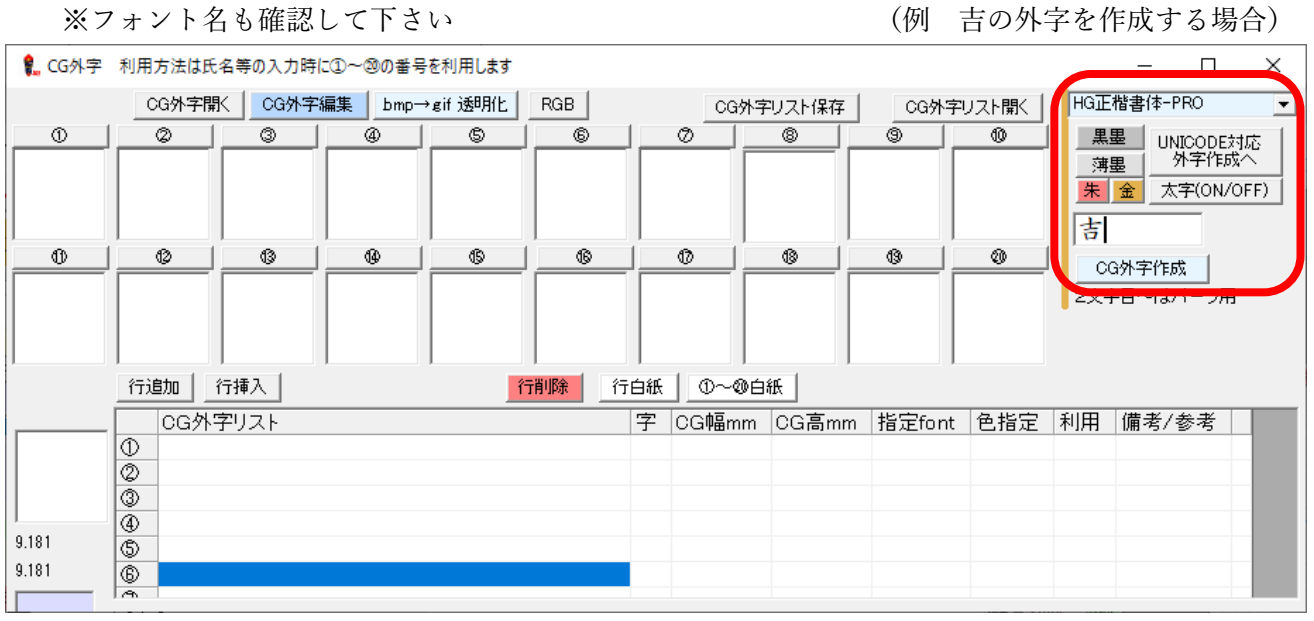

3. 案内メッセージが表示されます。説明をよく読み「OK」をクリックしてください

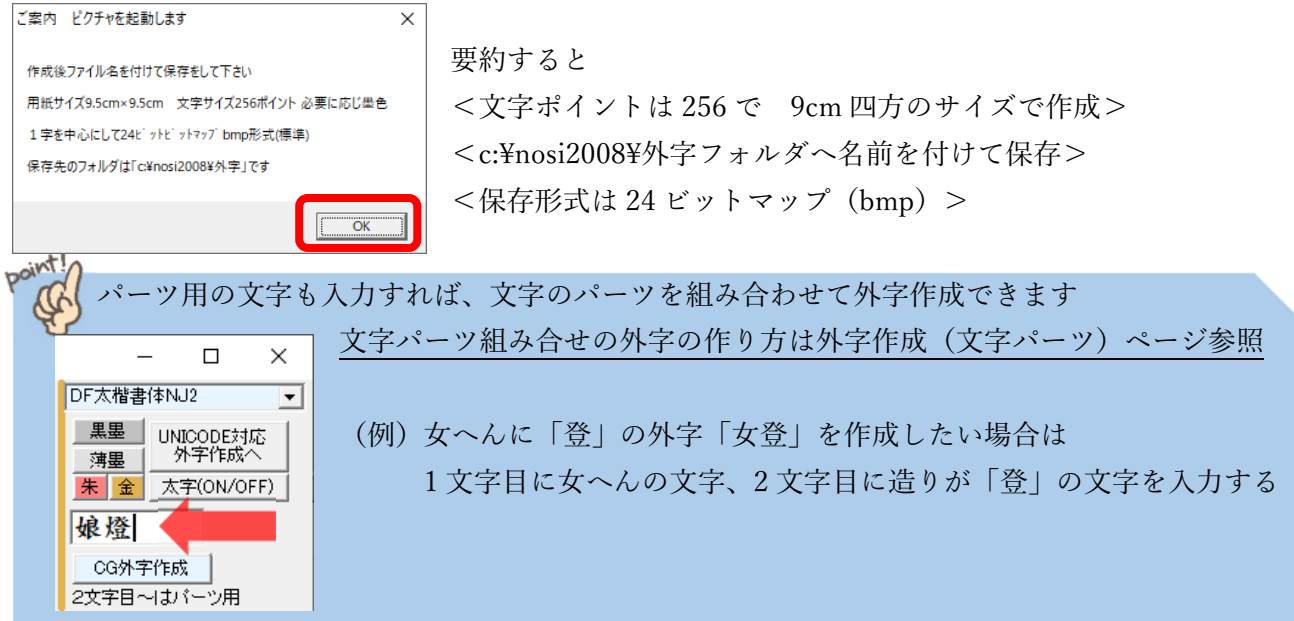

4. ペイントツールが起動します。前ページで入力した外字の元になる文字が表示されています (画像サイズは 9cm×9cm、文字ポイントは 256 ポイントです)

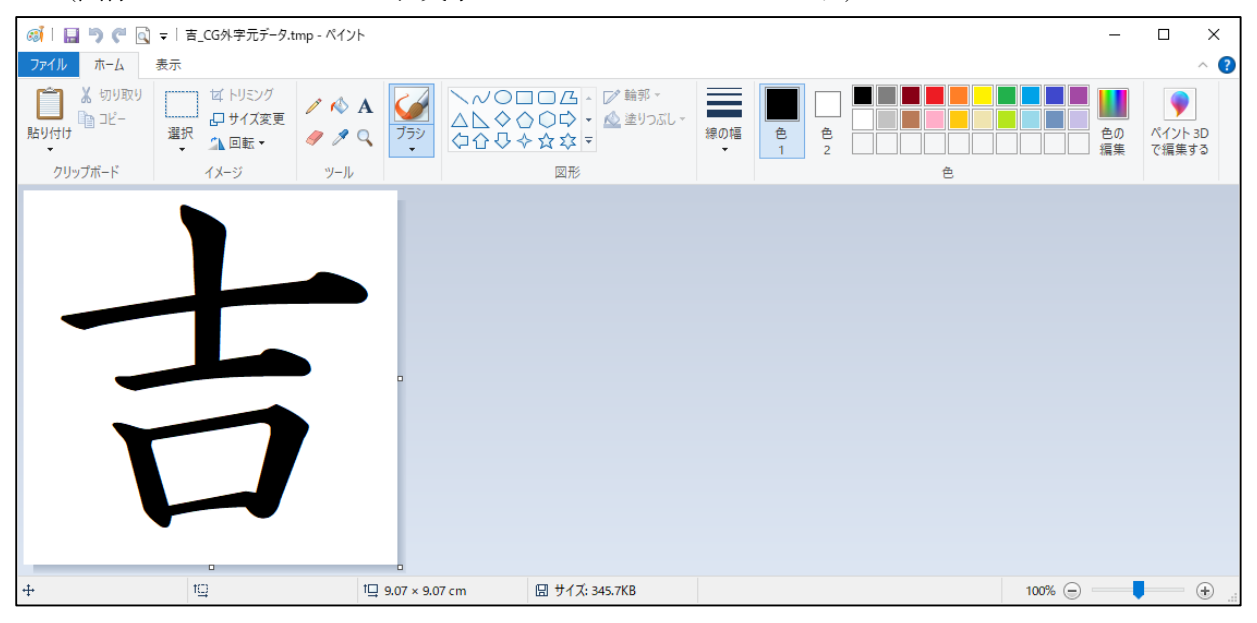

コピー・切り取り・貼付けや、消しゴムツールやブラシツールを利用して文字を編集して下さい。 (編集例 上の横棒を一部範囲選択してコピー → 下の横棒へ貼り付け など)

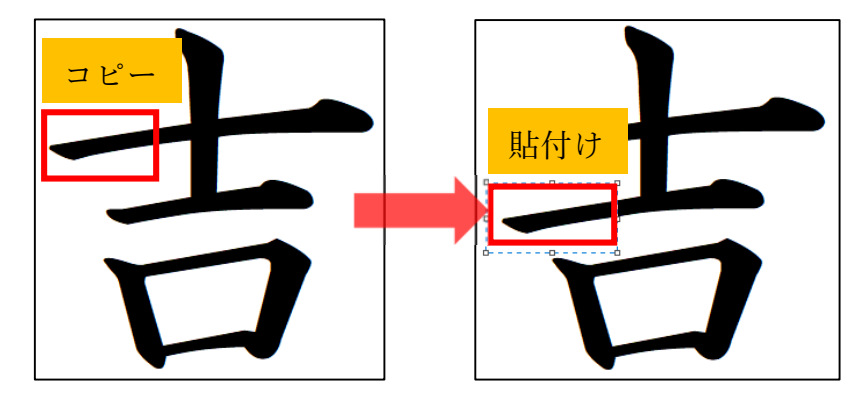

5. 編集が終わったら名前を付けて保存して下さい

ファイル⇒名前を付けて保存⇒BMP 画像(24 ビットマップファイル(BMP)形式で保存 保存場所は通常 C:¥nosi2008¥外字フォルダですが、任意の場所に変更しても構いません

point! **外字作成のポイント**  ●必要な外字がある場合は全て作成して下さい ●文字ポイントは 256 ポイント以上で作成して下さい(初期値は 256 ポイント) ●画像サイズは 9cm×9cm 以上で作成して下さい (初期値は 9cm×9cm) ●薄墨や朱色で外字を使用する場合は、それぞれの色で外字を登録して下さい。 ※薄墨で作成した外字をペイントツールで簡単に黒色に変更できますので、薄墨と黒墨の外字を 両方作成する場合は、①まず薄墨で外字を作成⇒薄墨の外字として名前を付けて保存した後に ②文字の色を黒に編集して黒墨の外字として名前を付けて保存して下さい !!薄墨外字のつくり方は次ページ参照!!

#### **外字の作成(薄墨)**

黒色で作成した文字をペイントツールで薄墨に塗りつぶしても縁取りが残ってしまい綺麗に文字の色が 変更できないため、薄墨文字と黒墨文字の外字を作成する場合は**先に薄墨で文字を編集・保存してか ら、文字を黒墨に塗りつぶし、別名を付けて保存してください**

1. 「薄墨」ボタンで文字の色を変更してから CG 外字作成ボタンをクリックして外字作成して下さい

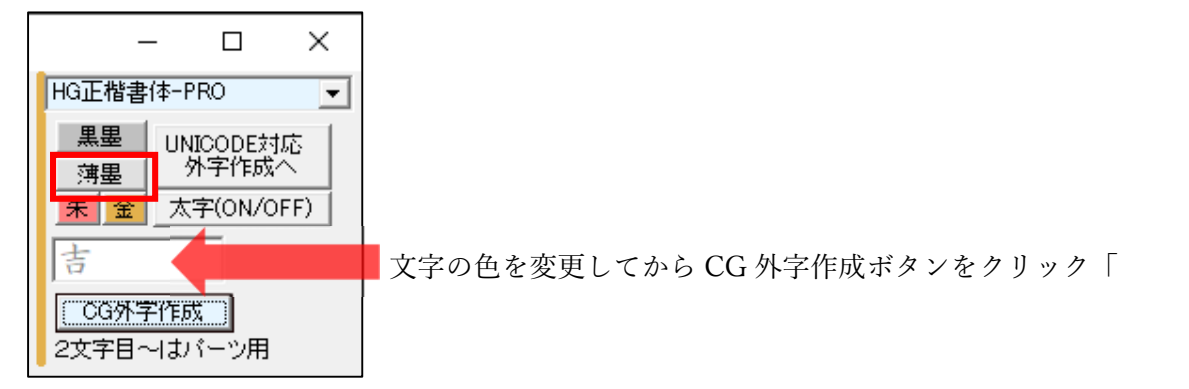

2. 薄墨で文字を編集 ⇒名前を付けて保存して下さい(例 吉 CG 外字(薄墨).bmp など)

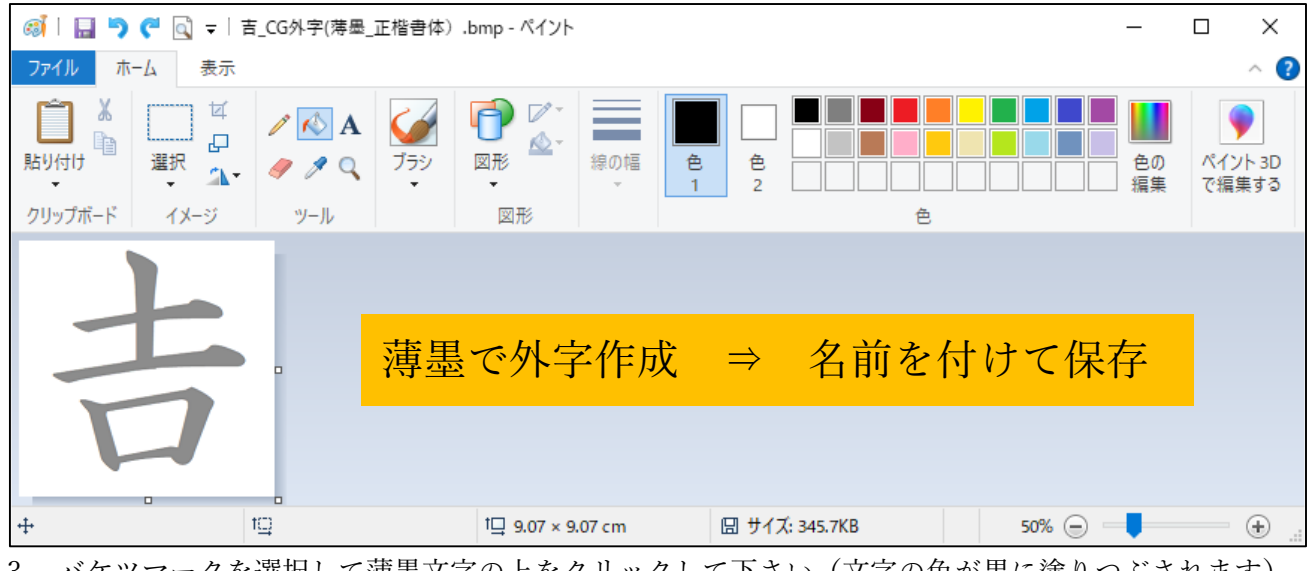

3. バケツマークを選択して薄墨文字の上をクリックして下さい(文字の色が黒に塗りつぶされます) 4. 色を変更したら、薄墨とは別の名前を付けて保存して下さい。

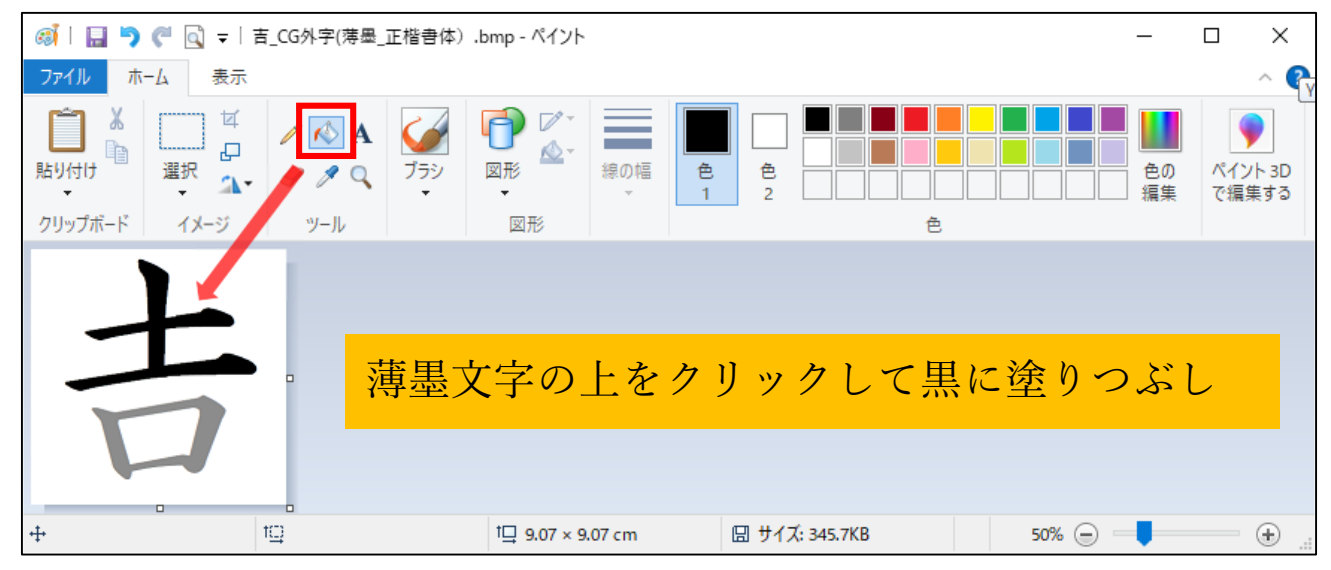

#### **外字の作成(文字パーツの組み合わせ)**

へんとつくり等、文字のパーツを組み合わせて外字を作成することができます。 その場合はパーツになる文字をボックスに入力してから CG 外字作成ボタンをクリックして下さい。

1. パーツになる文字を入力して CG 外字作成ボタンをクリック

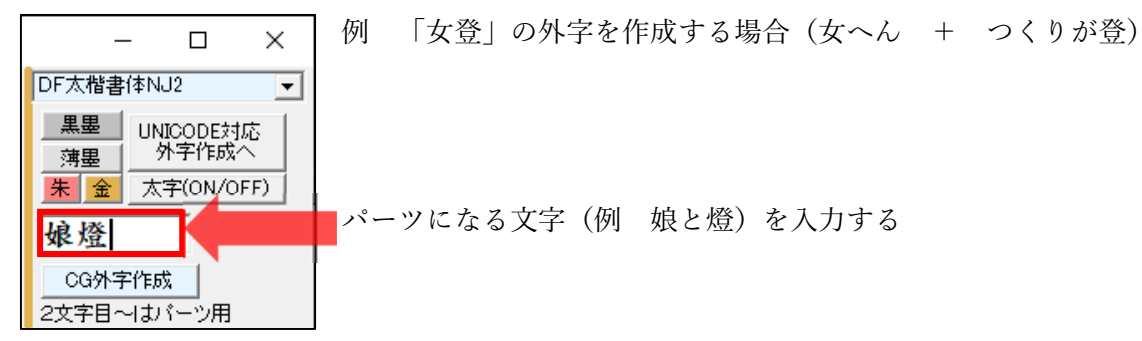

2. 文字のパーツが並んで表示されます。消しゴムツールやコピー・貼付け等で文字を編集して下さい

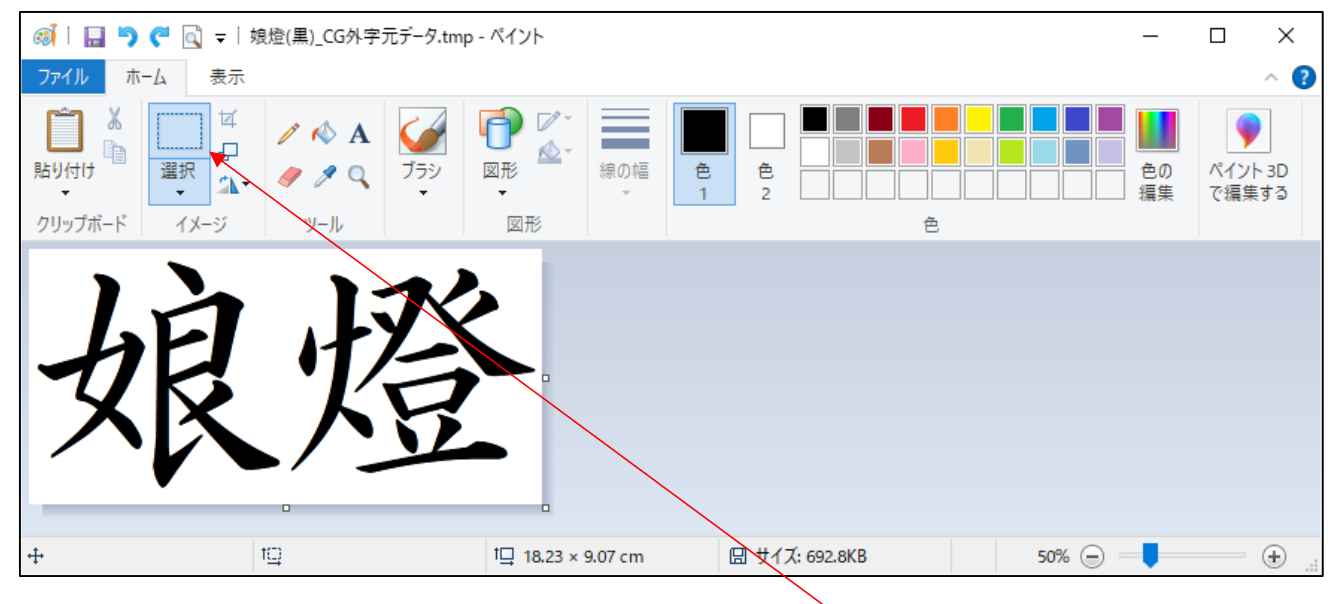

つくりと偏をそれぞれ消してパーツを近づける

(パーツを移動する際は図形の選択を自由選択にすると編集しやすくなります)

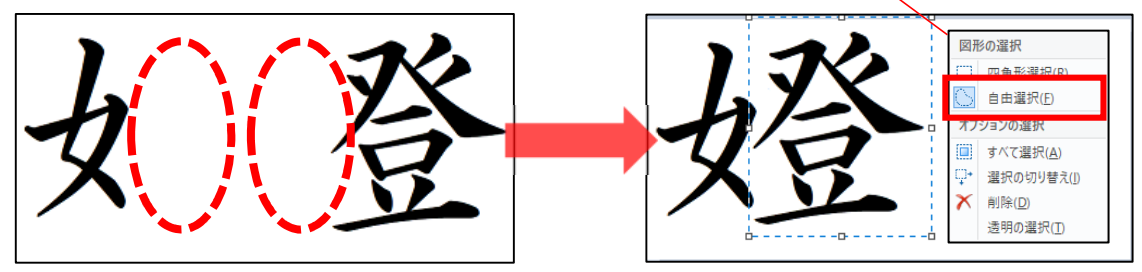

3. 画像サイズを 9cm×9cm に変更して下さい。ファイル⇒プロパティを開いて変更します

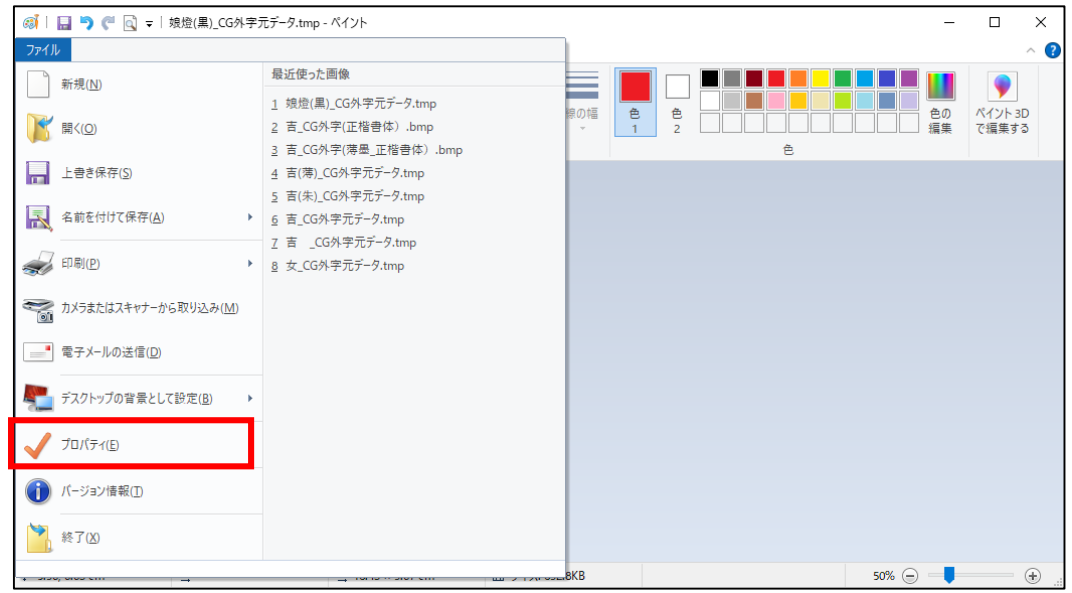

プロパティが開きます。幅を変更して下さい。

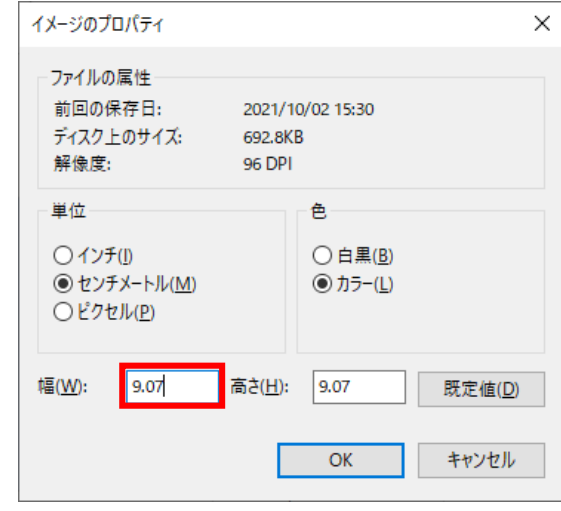

4. 名前を付けて保存して下さい

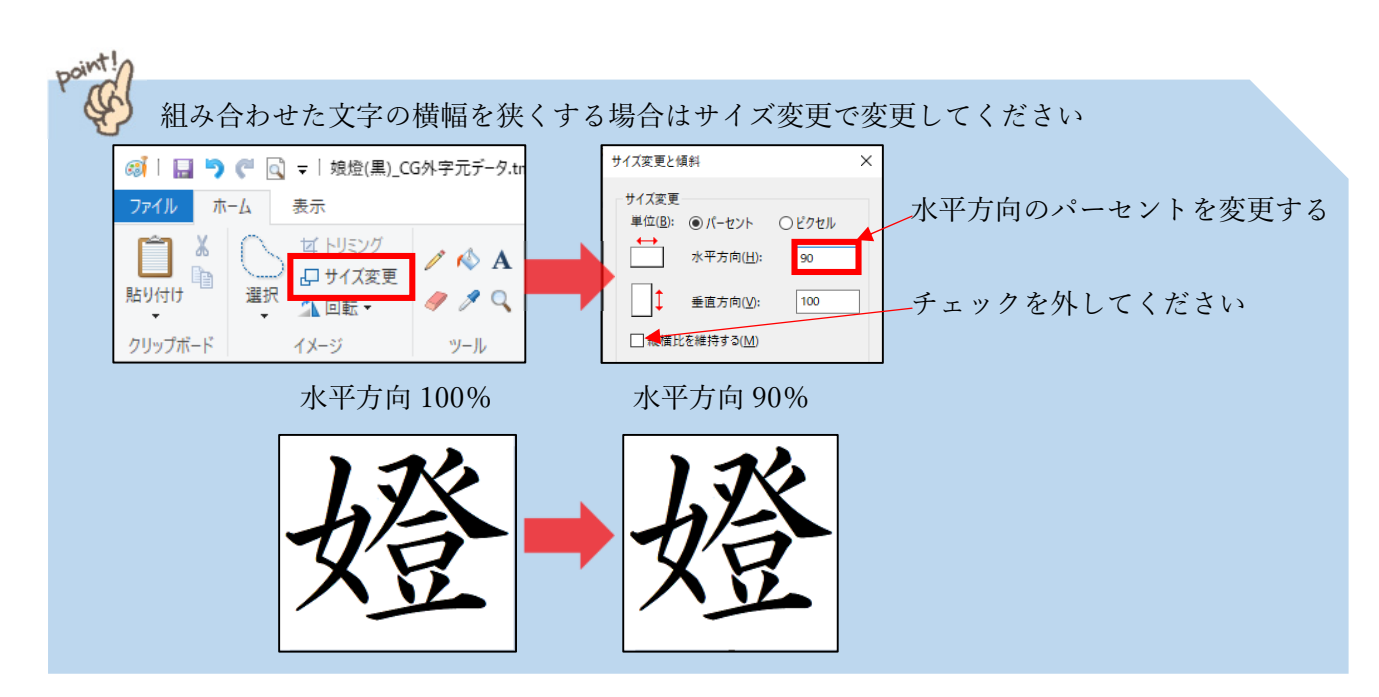

#### **CG 外字登録**

作成した外字を使用するには CG 外字リストに登録します。 CG 外字リストは①~⑳まで登録可能です。必要に応じて登録する外字を入れ替えて使用して下さい。

#### **CG 外字リストの登録(①~⑳の紐付け登録)**

#### 1. 外字を登録する箇所(空白箇所)をクリックします

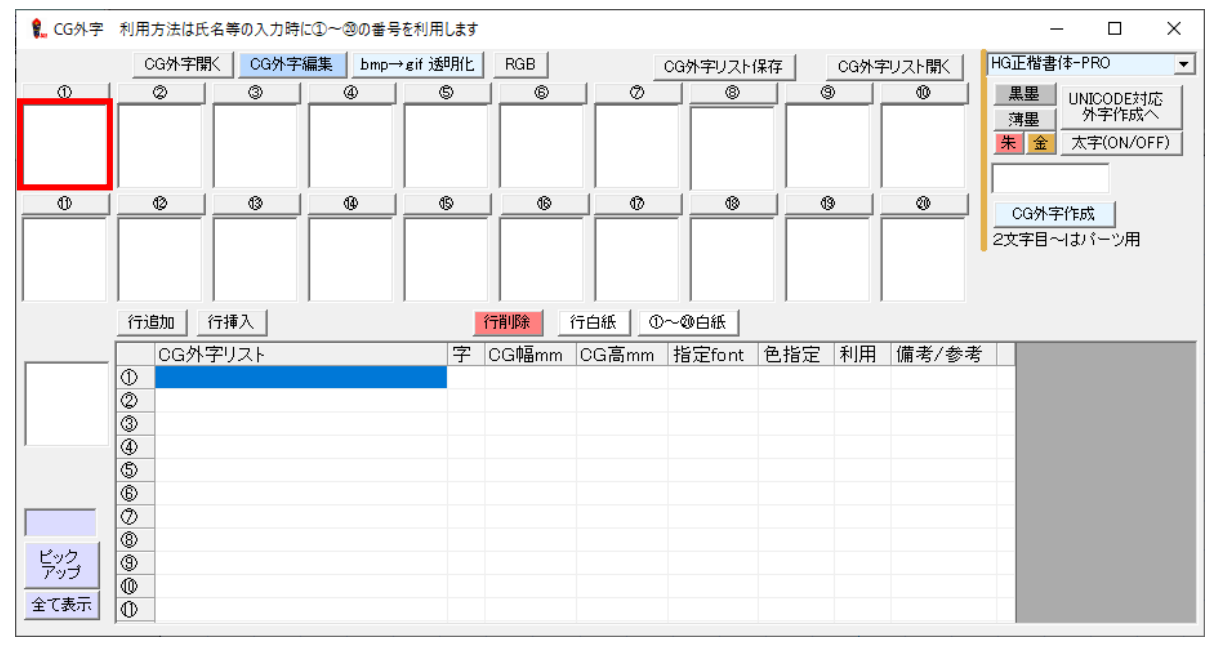

#### 2. 外字フォルダが開きます。登録する外字を選択して下さい。

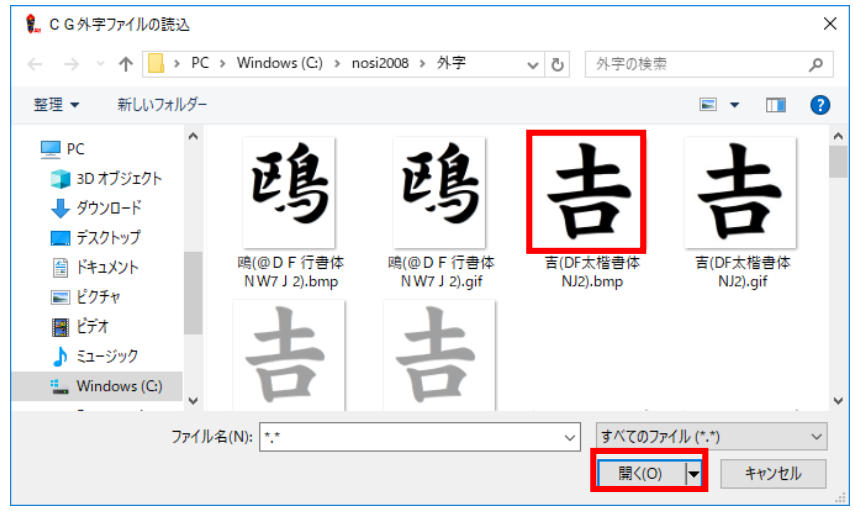

#### 3. 必要に応じて空白箇所に CG 外字を登録して下さい(外字リストは保存可能です)

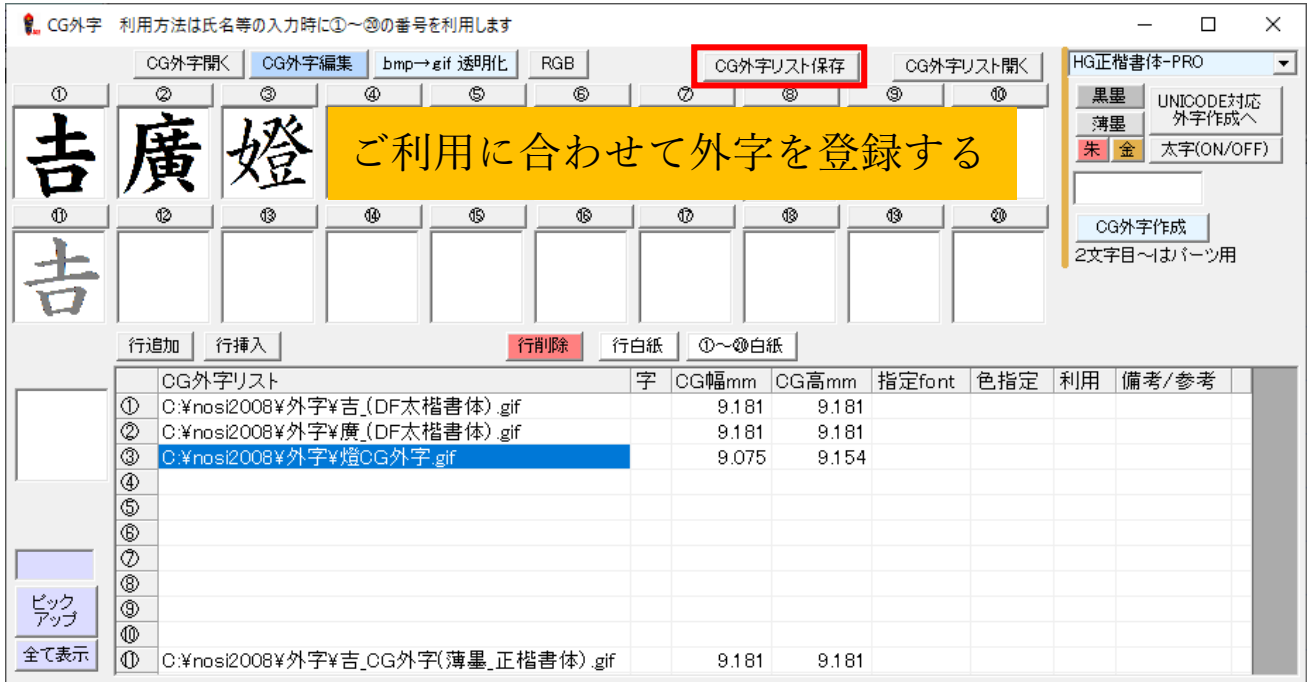

リストから外字を解除する場合は、解除する外字を選んで【行白紙】ボタンをクリックして下さい リストを初期化(全ての外字を解除)する場合は【①~20白紙】ボタンをクリックして下さい CG 外字リストを保存する場合は【CG 外字リスト保存】をクリックして下さい 保存したリストを呼び出す場合は【CG 外字リスト開く】をクリックして下さい

#### **≪登録した外字の再編集≫**

編集する外字を選んで【CG 外字編集】をクリックして下さい。 ペイントが起動しますので、外字を編集して上書き保存して下さい。

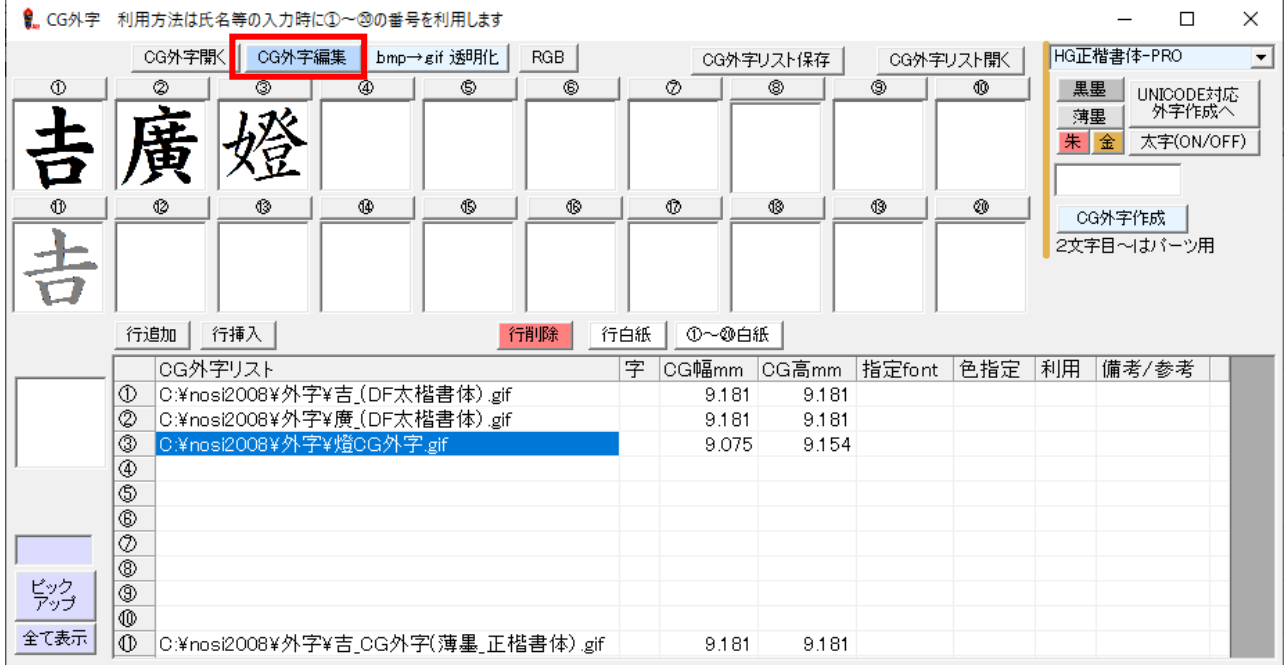

#### **CG 外字を使用した熨斗の作成**

登録した外字を熨斗に表示させる場合は①~⑳の記号を代入してください。 上図のように登録した場合、①を代入=吉の外字、②を代入=廣の外字が表示されます。

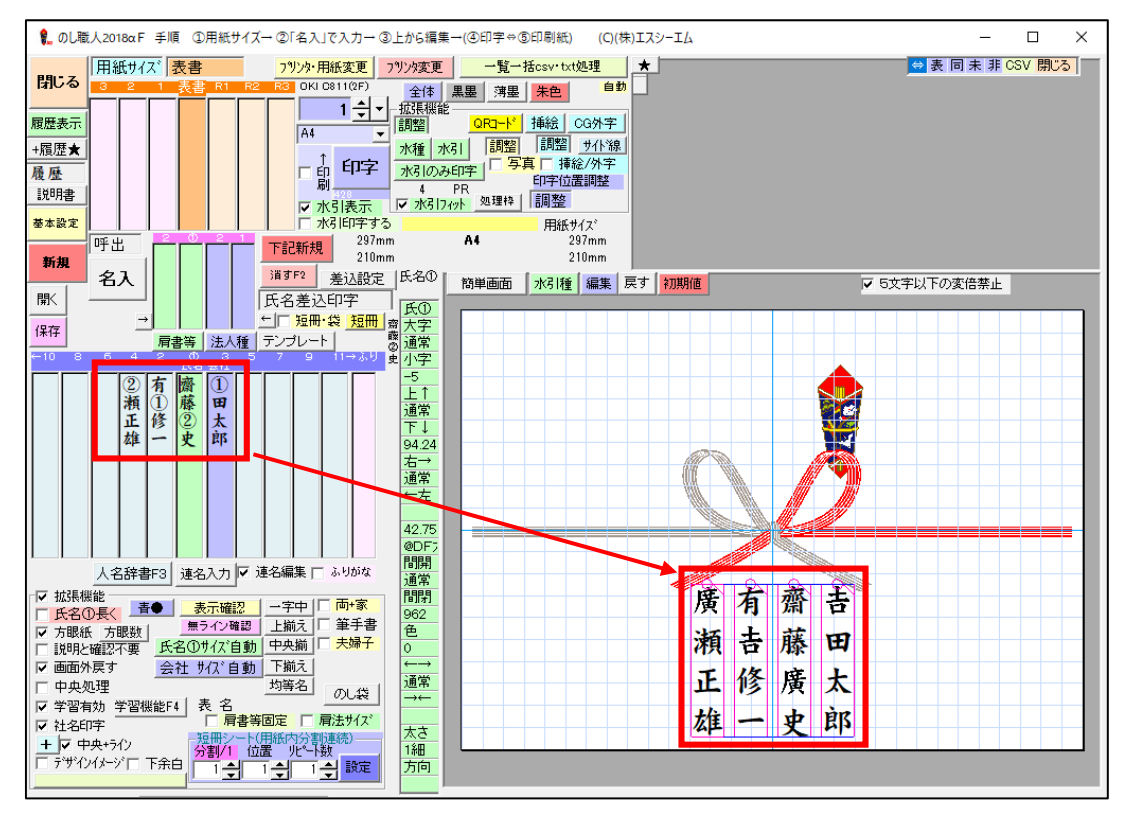

### **従来との互換**

従来どおり作成した外字を使うこともできます。

Ver.56.0 以前のバージョンと同じく外字を使用したい場合は「CG 外字」ボタンを右クリックしてくだ さい。外字は 1 文字単位ではなく、挿絵として表示されます。

# 便利機能

#### **履歴**

のし職人では印字した熨斗データを履歴データに蓄積します※履歴記憶件数は基本設定で変更可能です 履歴データから印字済みの熨斗データを呼び出して同じ熨斗を再印刷することが可能です。 また、過去の履歴データから好みのレイアウトを検索しお好みの熨斗に仕上げる学習機能にも、この履歴 データが有効利用されます。

 レイアウトを履歴に残す方法は2種類 1. 熨斗を印刷する(印刷すると自動で履歴データに残ります) 2. 熨斗を編集後に【+履歴★】ボタン(印刷しなくても履歴データに残ります)

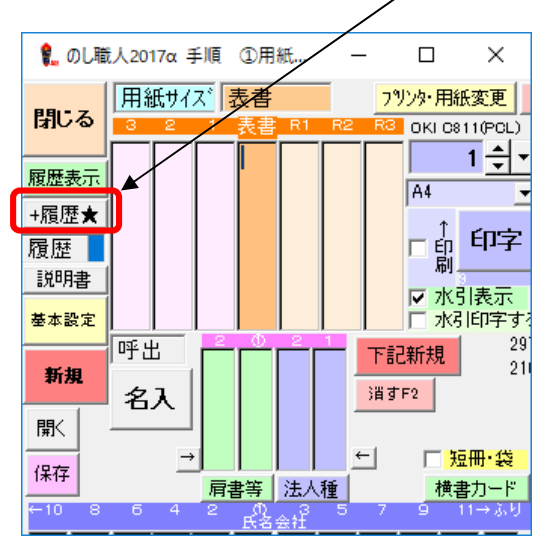

**(履歴データの呼出方法)** 

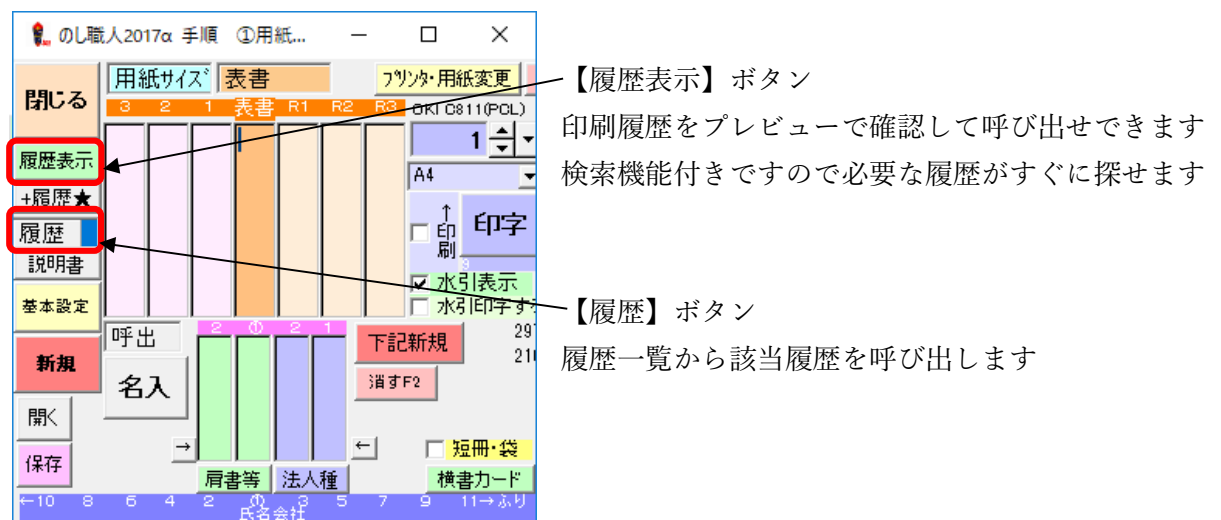

#### **学習機能**

のし職人では氏名や表書の文字の大きさは自動調整されますが、ユーザー様の好みのレイアウトが素早 く作成できるように学習機能※をご用意しています。学習機能を有効にすることで熨斗の編集が格段に 便利になります。

※学習機能とは表書や氏名の文字サイズ等をお好みのレイアウトに自動的に仕上げる機能です。 履歴データの中から同じ用紙サイズで同じ文字数のレイアウトを呼び出して表示します。 以前作成したお好みのレイアウトで印刷することが出来ます

 ★学習機能の条件★ 1. 用紙サイズが同じ(※水引のデザインは関係ありません)

- 2. 表書または氏名の文字数が同じ(※入力された文字は関係ありません)
- 3. 表書と氏名は別々に学習されます

★学習を有効にする方法★ 表書または氏名の文字を確定後、Enter キーを押して下さい(または【学習機能 F4】ボタン)

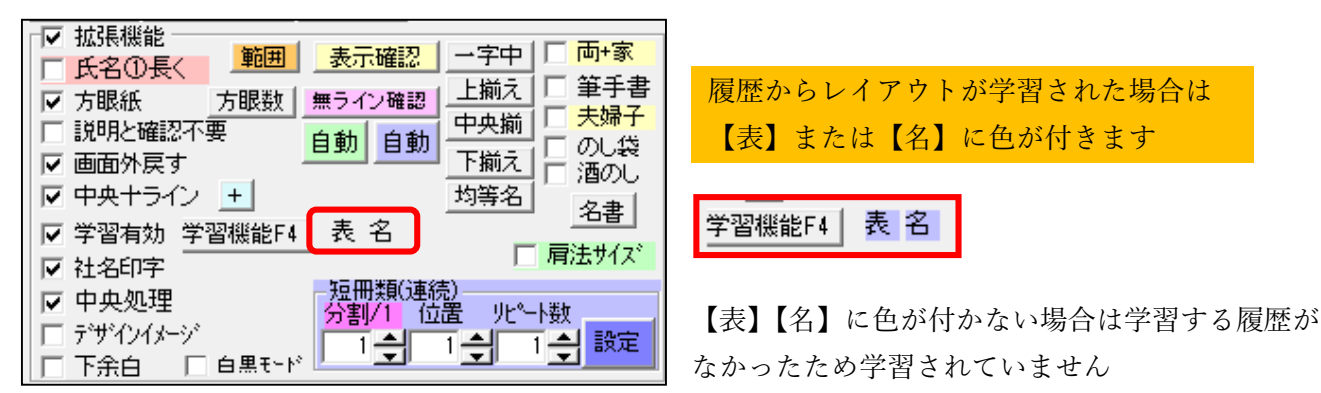

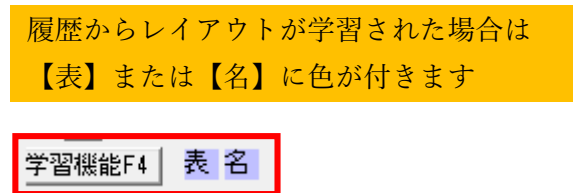

なかったため学習されていません

#### **熨斗データの保存と呼出**

作成した熨斗を任意の場所に保存(名前を付けて保存)できます。 他のパソコンで作成した熨斗データを取り込むことも可能です。(※ただし、その場合は同じフォントが インストールされている必要があります)

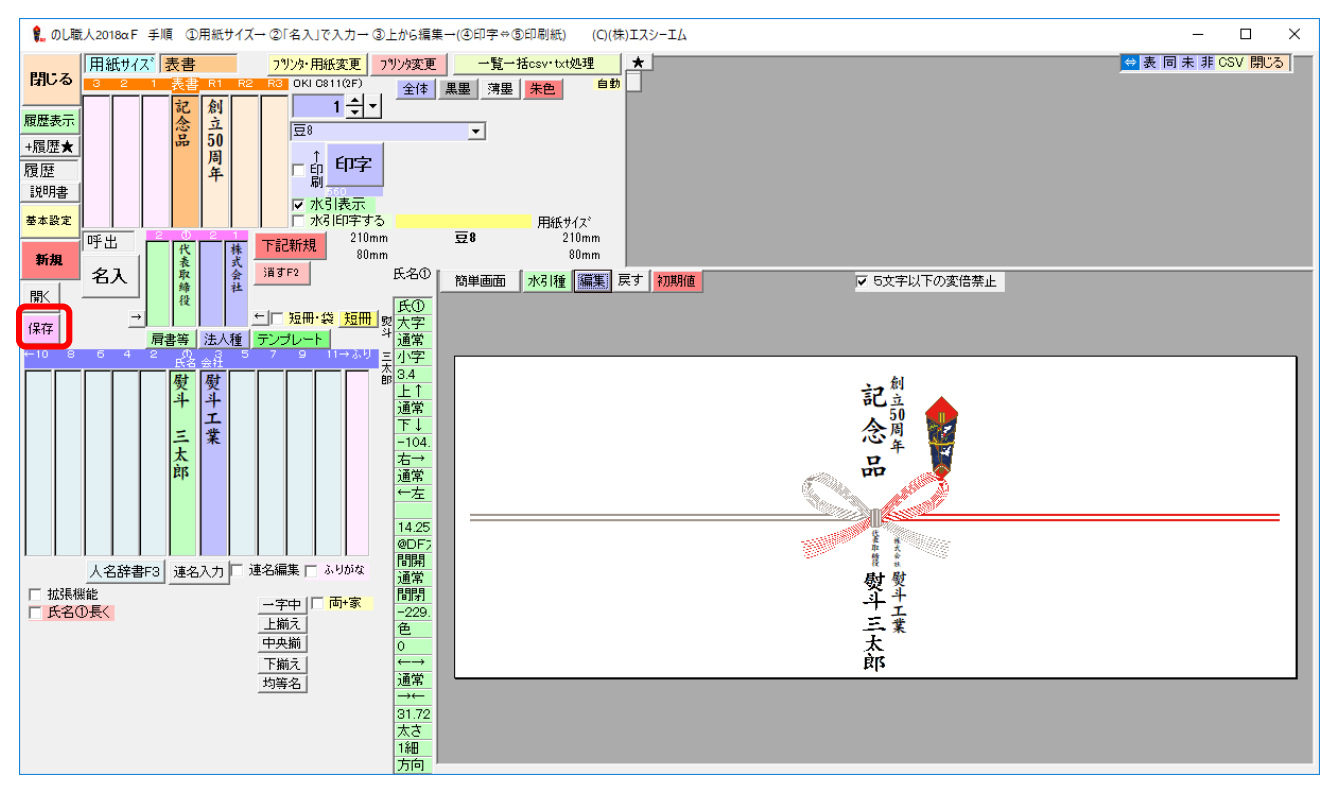

1. 熨斗作成したら【保存】ボタンをクリックして下さい

2. ファイル名を付けて任意の場所に保存して下さい(通常は C:\nosi2008 フォルダに保存されます)

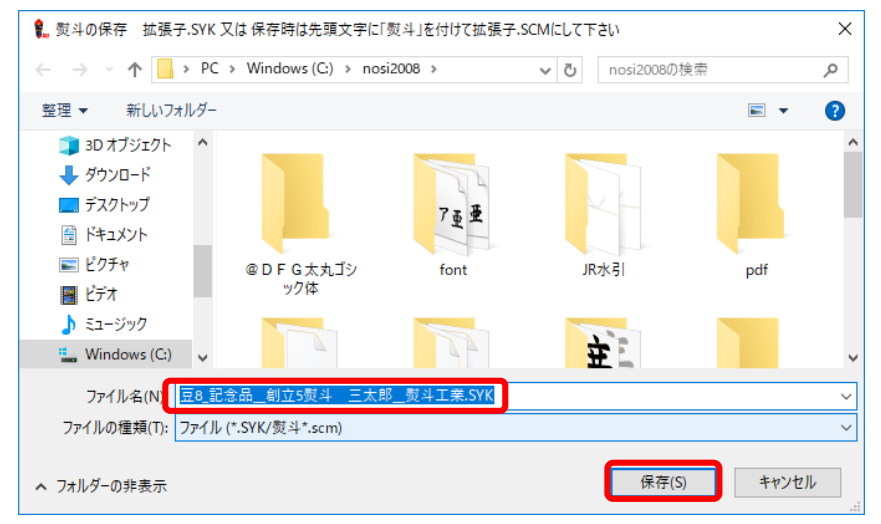

3. 保存した熨斗を呼び出す場合は【開く】(保存ボタン上)ボタンでファイルを選択して下さい

### **相対印刷**

作成した熨斗デザインを違う用紙サイズでも相対的に拡大・縮小し、印刷できるようになりました 印字ボタン上のプルダウンメニューで相対印刷する用紙サイズを選択して下さい

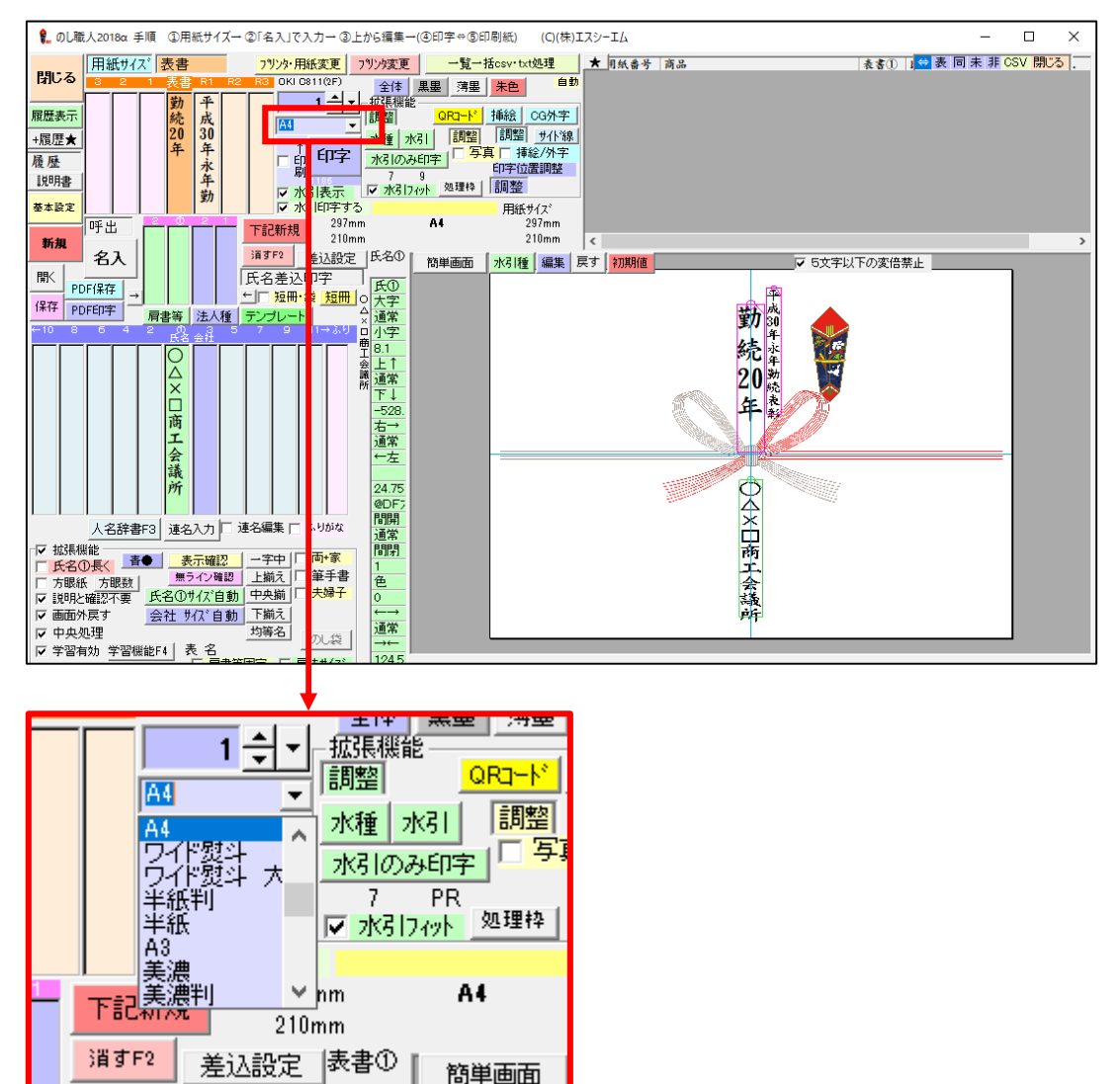

プレビュー画面左上に相対印刷プレビューが表示されますので宜しければ印刷して下さい。

**※印刷履歴は A4(初めに作成したサイズ)で残ります。実際の印字サイズでは履歴が残りません。** 

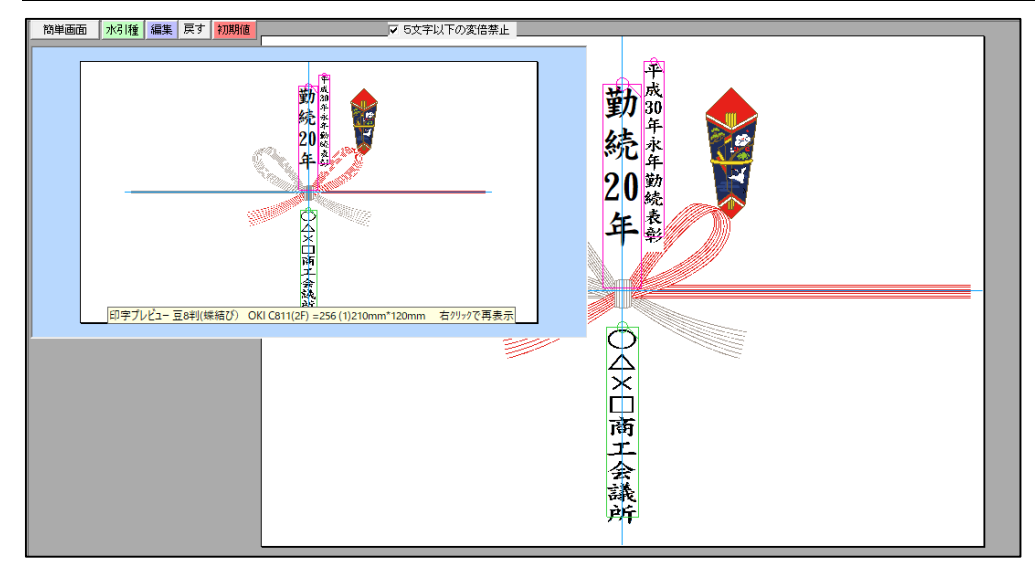

#### **写真の挿入**

熨斗に写真を挿入して印刷することが出来ます。挿入できる写真は1枚です。 ※2枚目の写真を挿入したい場合は挿絵挿入(次ページ参照)をご利用下さい。 ※3枚以上の写真を挿入したい場合はペイント等で複数の写真を1枚に加工してご利用下さい。

1. 【写真】にチェックします(表示されない場合は拡張機能のチェックを入れてください)

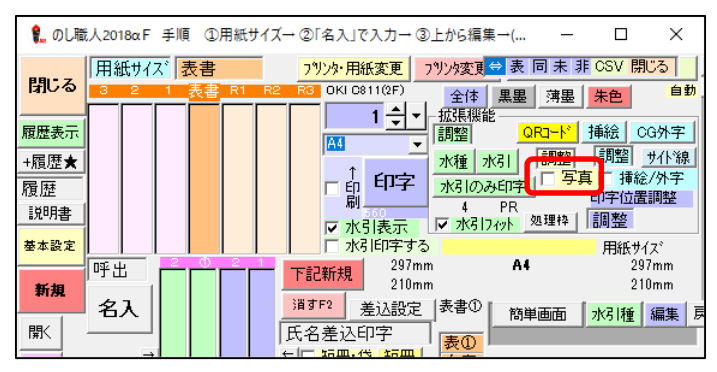

2. 挿入する写真を選択して【開く】をクリックして下さい

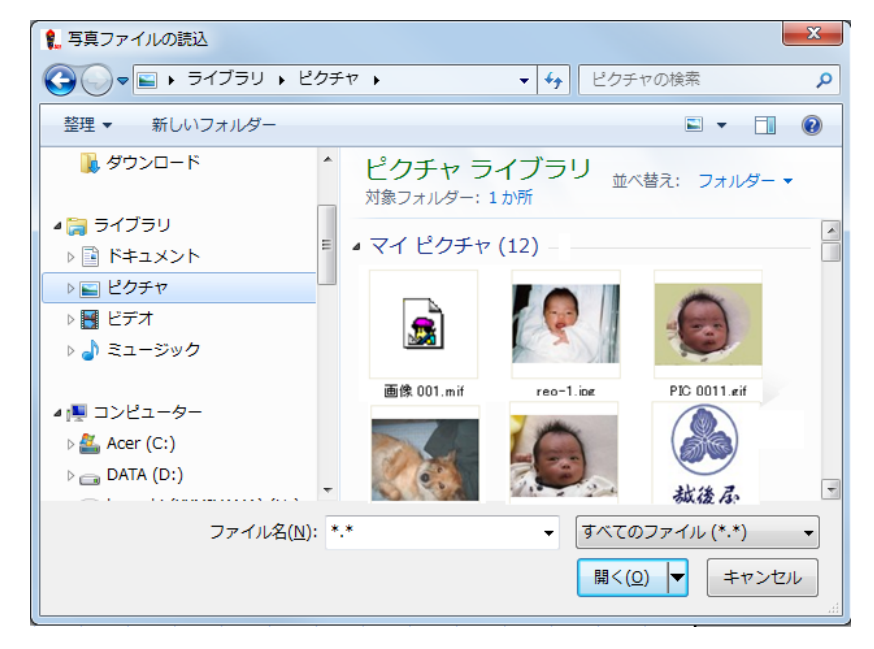

3. 熨斗の中央下部分に写真が挿入されますので位置や大きさを調整して下さい。 写真の編集はマウス操作または【写真】チェックボックス上の調整バーを開いて編集して下さい

★写真を削除する場合は【写真】チェックボックスのチェックを外してください ★写真データサイズが大きい場合は処理が大変遅くなます。写真データのサイズは 小さくしてご利用下さい。写真は最後(文字編集後)に処理する事をお勧めします。 ★ご利用可能なデータ形式は JPG/GIF/BMP/WMF です。 ★写真や挿絵は文字の編集が完了後に挿入して下さい。

#### **挿絵の挿入**

写真と同じように挿絵(イラスト・ロゴマークなど)を印刷できます。

(のし職人専用の挿絵デザインファイルは達筆・バラエティバージョンのみに収録されています。) スキャナー等で会社ロゴ・ゴム印・会社マーク等をデータ保存すれば挿絵としてご利用できます。

1. 【挿絵】にボタンをクリックしてください。

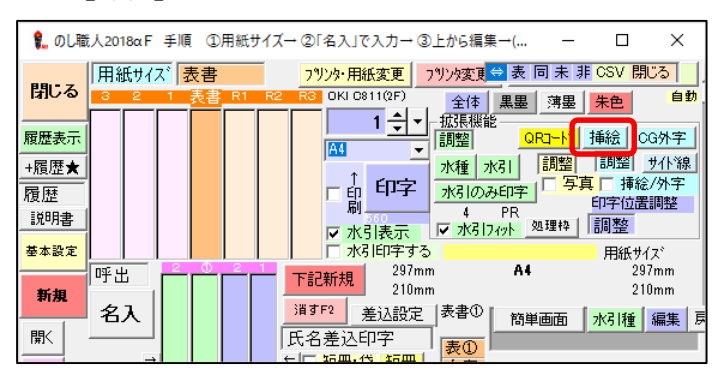

2. 挿入する画像ファイルを選択して開いて下さい(挿入できるファイルはJPG/GIF/BMP/WMFです)

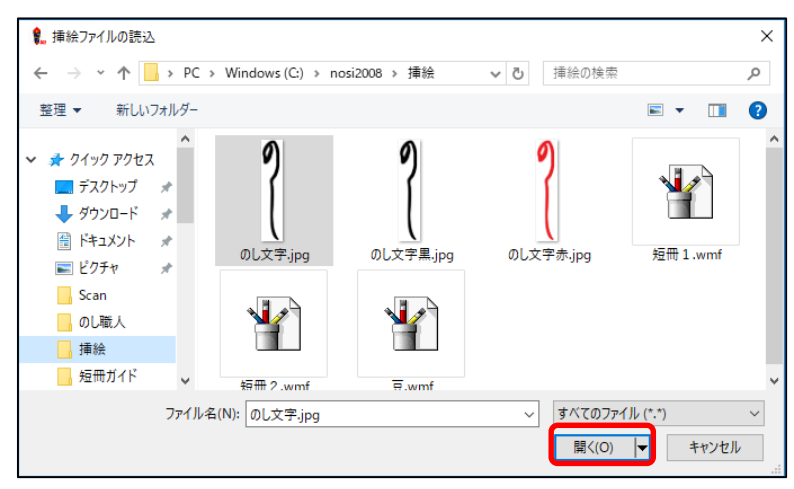

3. プレビューに画像ファイルが表示されますので位置・大きさ等を調整して下さい

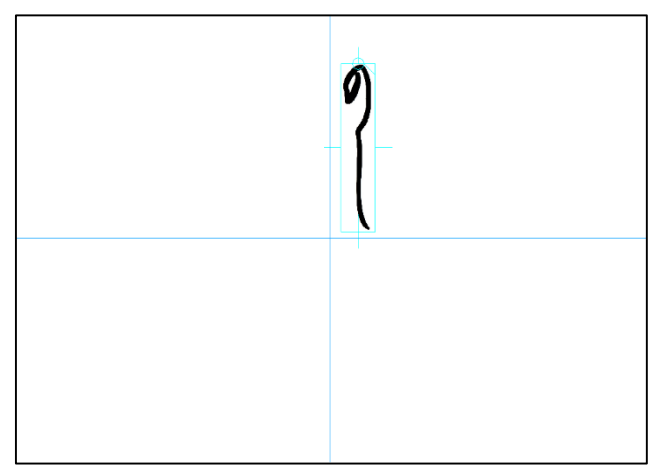

**バーコード・QR コードの挿入** 

熨斗紙にバーコード や OR コードを印刷できます (シンプルバージョンは利用できません) 商品紹介ページや結婚式の写真共有サイト等を OR コードで熨斗紙に印刷するなど様々な 用途にお役立てください

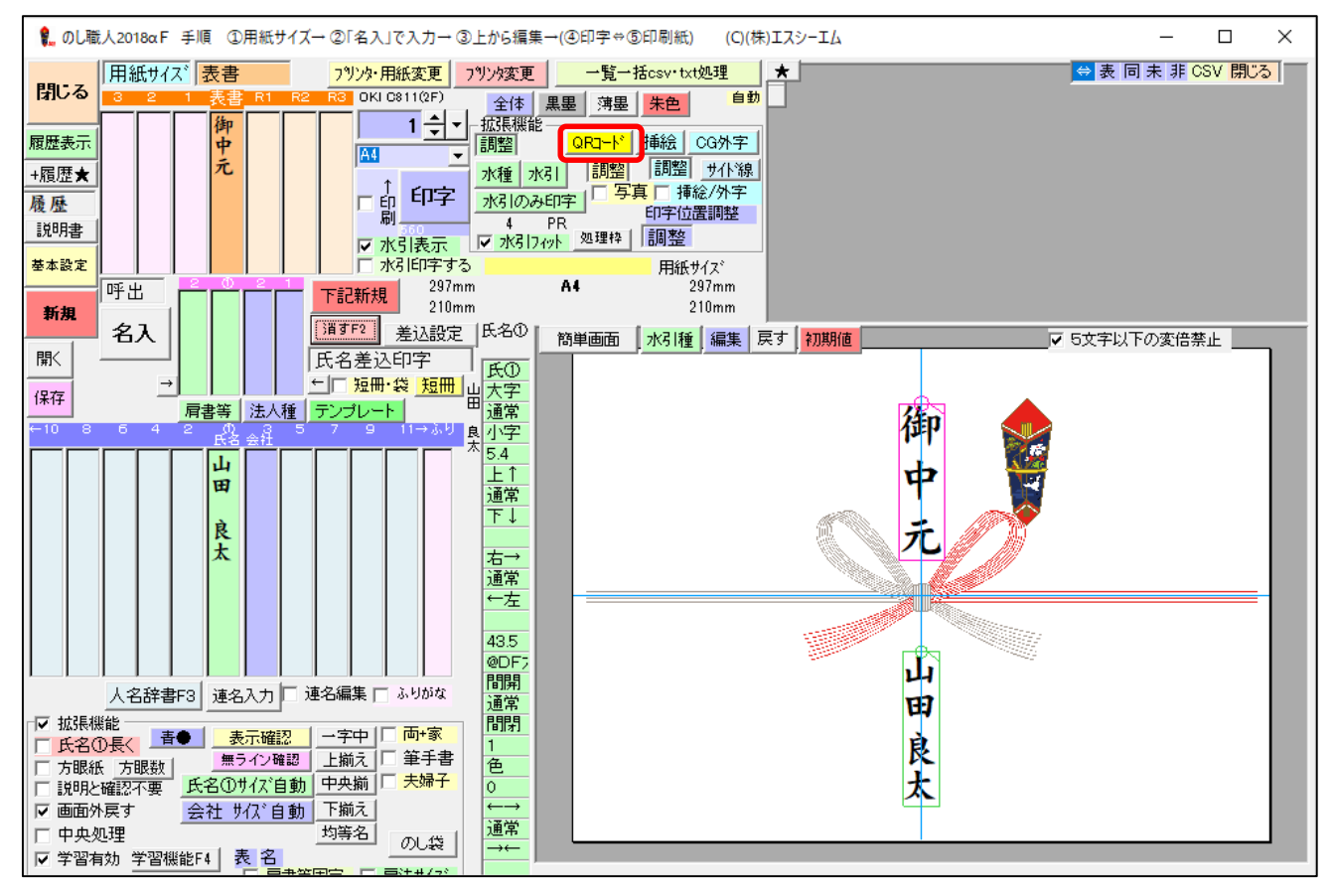

- 1. 【 OR コード】 ボタンをクリックすると OR/バーコード処理画面が表示されます
- 2. データ入力欄にバーコードのもとになるデータを入力してください
- 3. コード種を選択して【コード作成】ボタンをクリックすると熨斗にバーコードが追加さ れます

※【追加↓】ボタンで作成したデータを保存可能。行ダブルクリックでデータを呼出します ※ バーコードは通常挿絵として挿入されますが、挿絵使用中は写真に切替えてください

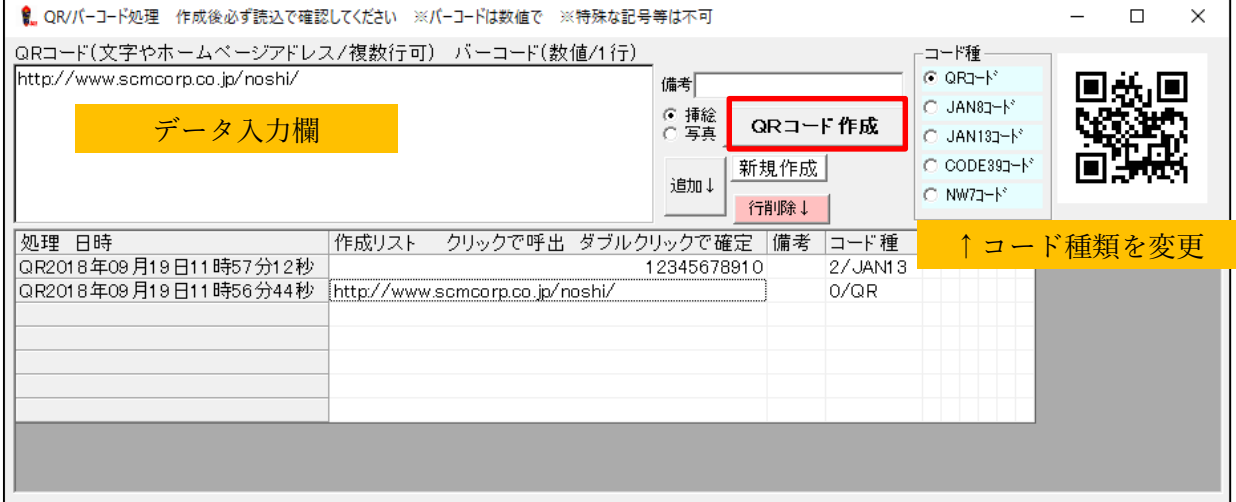

#### **呼出(語句の登録)**

よく使う肩書きや氏名等のデータを登録できます。データ入力をスピーディーに進めることができます

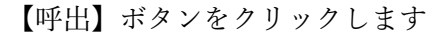

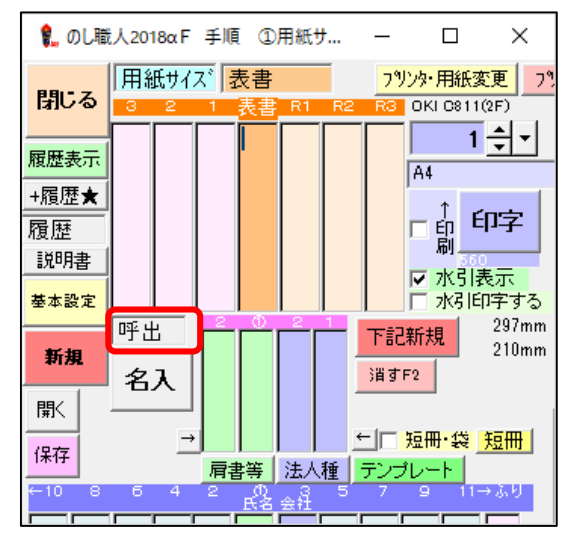

【呼出】ボタンをクリックして呼出データ一覧が表示されますので、データを選択して下さい

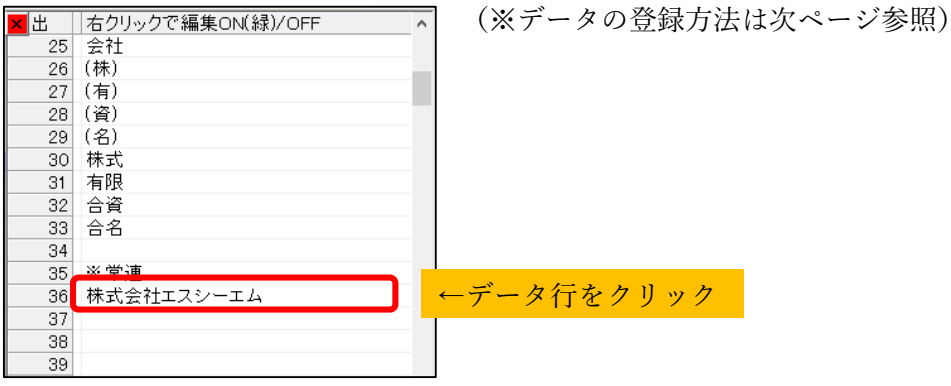

マウスカーソルが △ 。 になりますので呼出データセットしたい箇所 (表書欄・氏名欄等) をクリック してください。

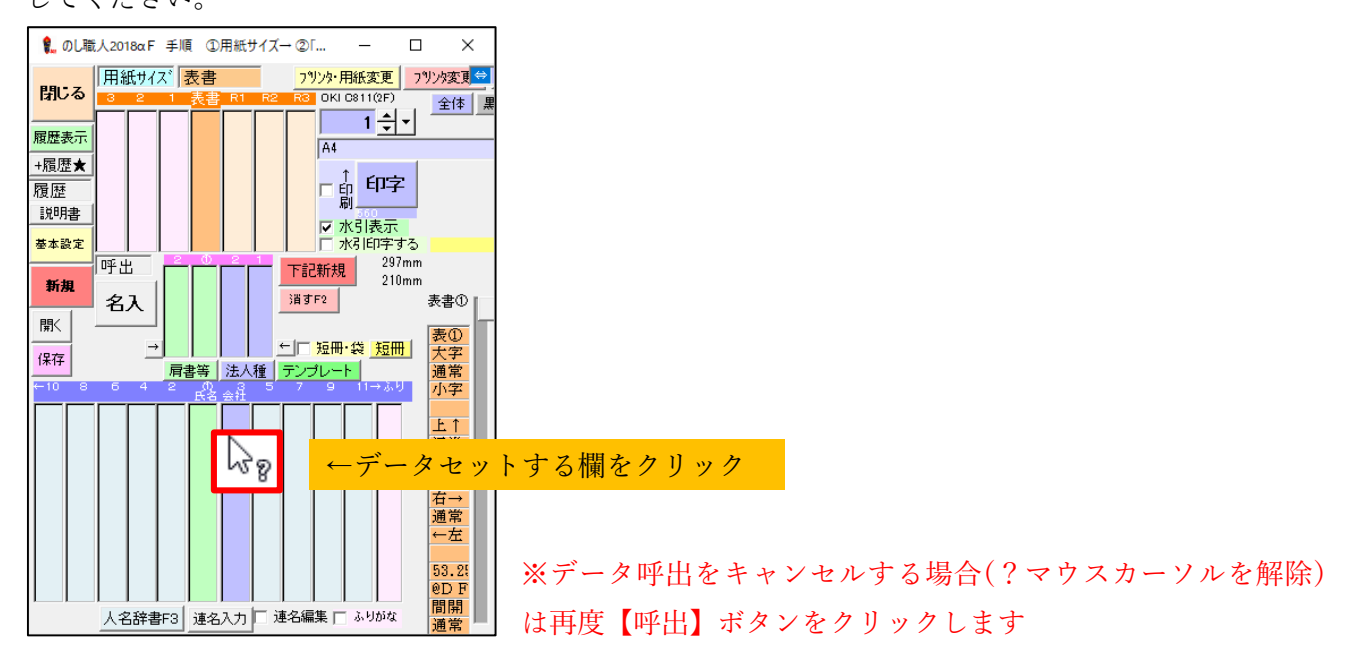

**(呼出しデータの登録方法)** 

【呼出】をクリックしてデータ一覧が表示されたら右クリックしてください

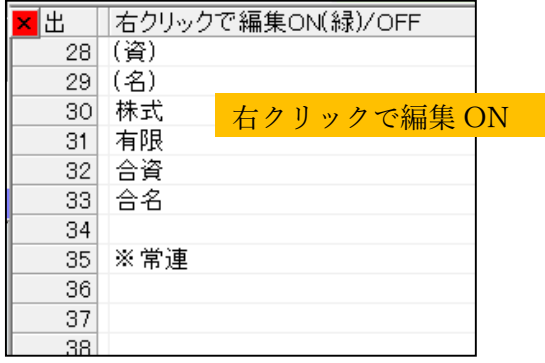

背景が緑になり、データ編集できます。編集を終了する場合は再度、右クリックして下さい

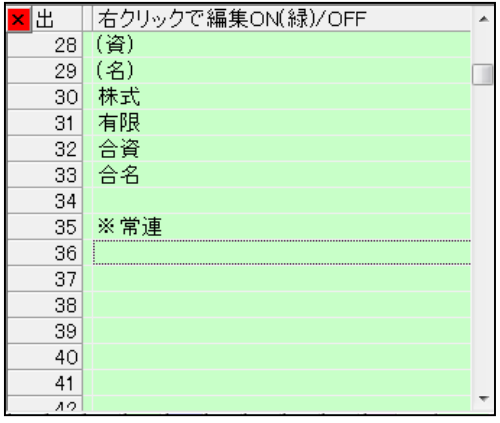

 行削除は Delete キー 行挿入は Insert キー
# **「祝」について(朱色設定)**

のし職人では表書先頭が「祝」の場合、「祝」の色を自動で**朱色**処理する機能を搭載しております 表書の先頭が「祝」の場合、【祝】ボタンが表示されて祝文字色が 朱色⇔黒色 切り替えられます 地方によっては表書全体を朱色にする場合がありますが、その場合は【朱色】ボタンをご利用下さい

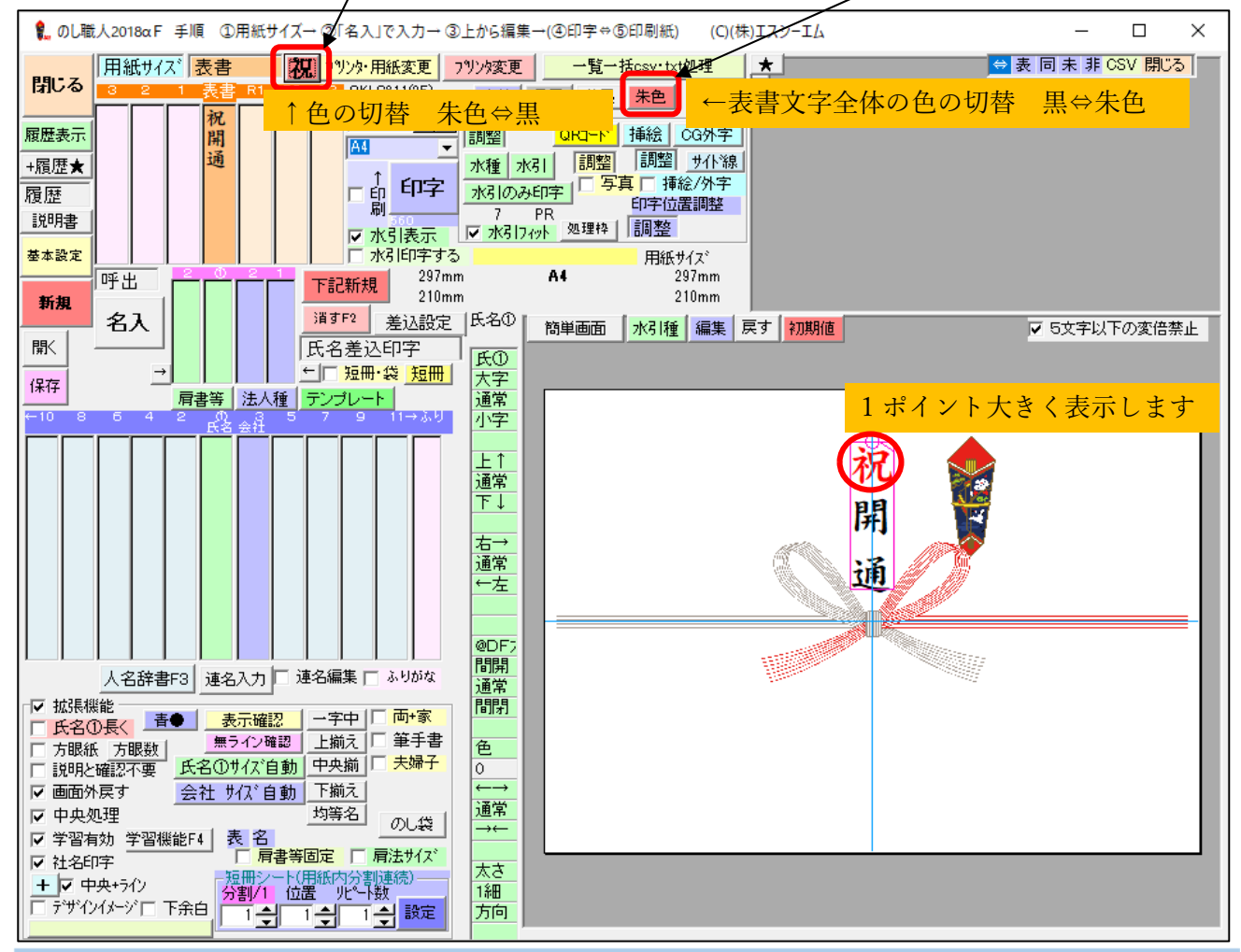

※先頭文字の**「祝」**だけを**赤く**処理します。「御祝」や「快気祝」2 文字目以降の「祝」は対象外です ※「祝」のフォントサイズは他の文字よりも 1 ポイント大きく処理されます

※「祝」を赤く表示しない場合は【祝】ボタンをクリックして下さい(赤⇔黒の切り替えが出来ます)

※ 横書き時は赤くなりません。また、変倍時はご利用はできません

※「祝」文字の色は基本設定で変更してください

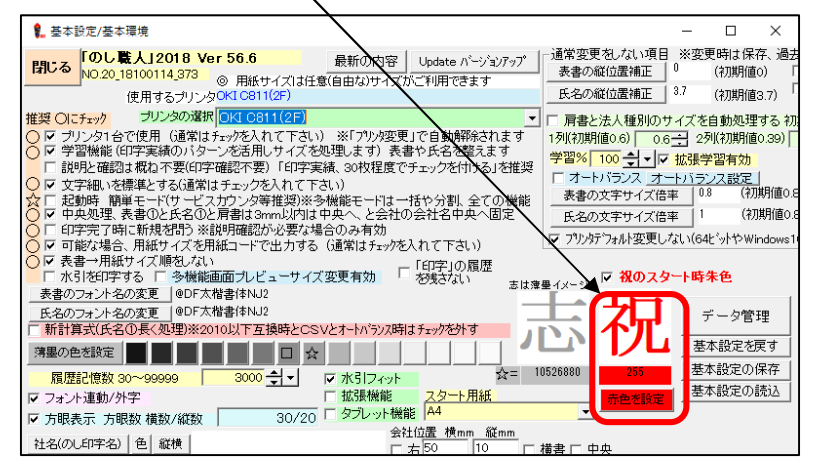

# **半角文字について**

のし職人では半角文字が入力された場合は"横書き"で表示されます。 ※アルファベットや数字を縦書きにするには**全角**で入力して下さい。

**(英数字を半角で入力した場合 半角文字は横書きになります)** 

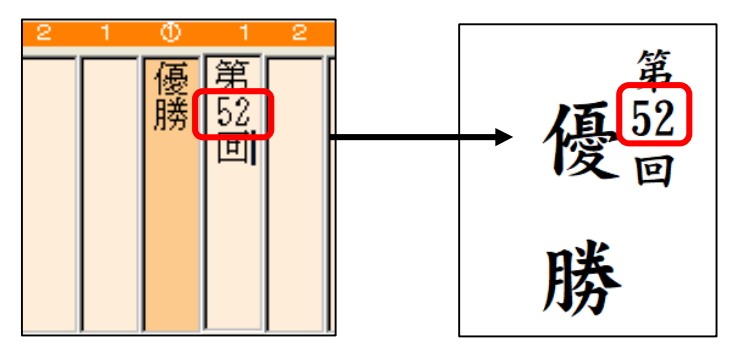

**(英数字を全角で入力した場合 縦書きで表示されます)** 

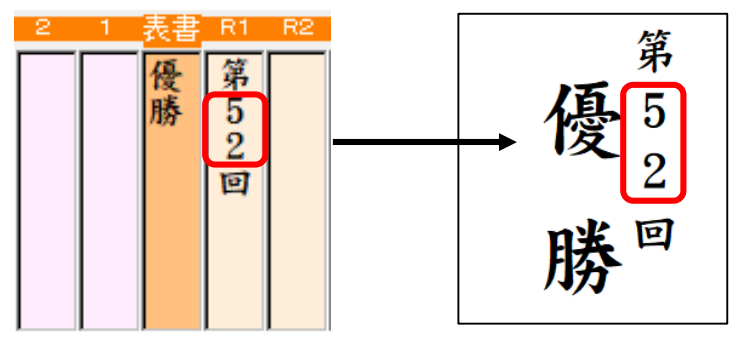

**(資)(名)(財)(学)(協)・・などの場合**

全角( )で括られた 1 文字は自動で横書き1文字として処理されます

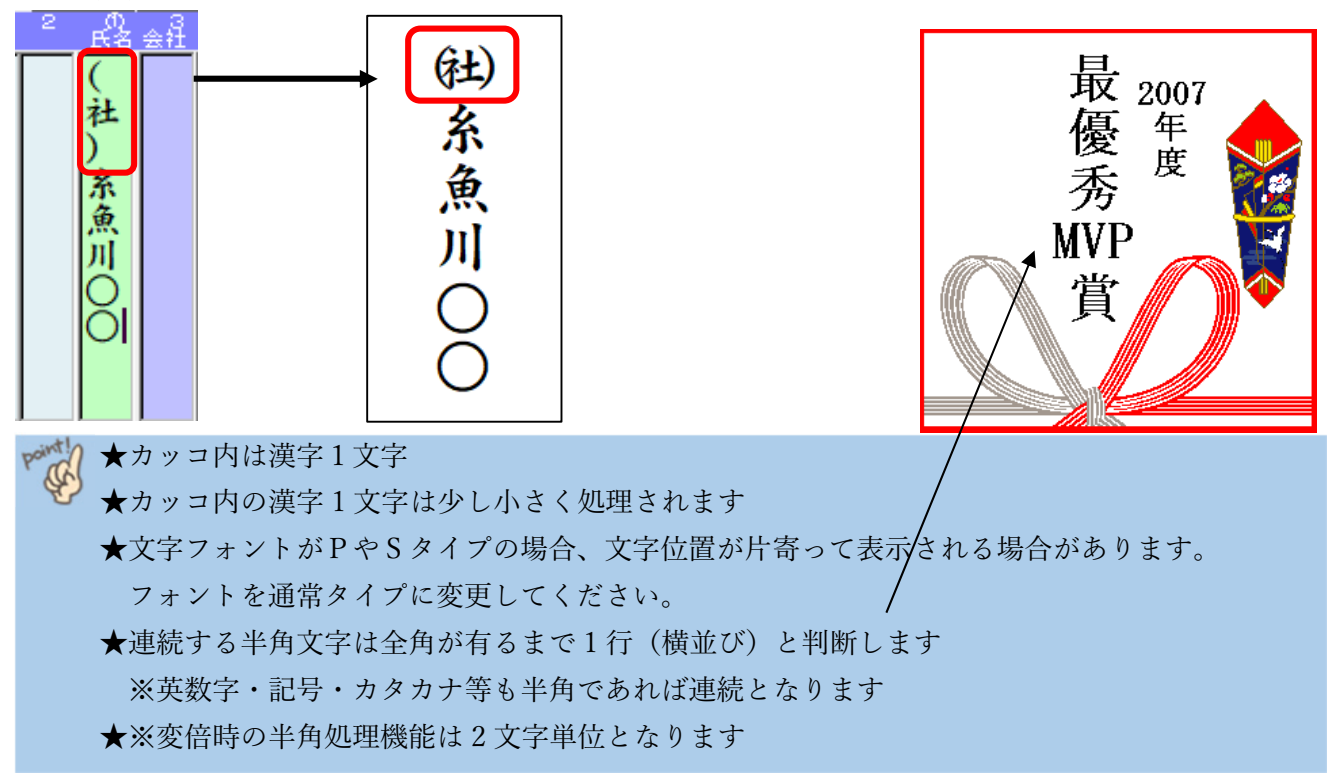

# **人名辞書(キーボード検索)**

漢字変換では変換できない名字は人名辞書機能を使うと便利です。約 6 万パターンの名字辞書を搭載し ております

1. 氏名①欄に「ひらがな」で文字を入力して【人名辞書 F3】ボタンをクリックして下さい。

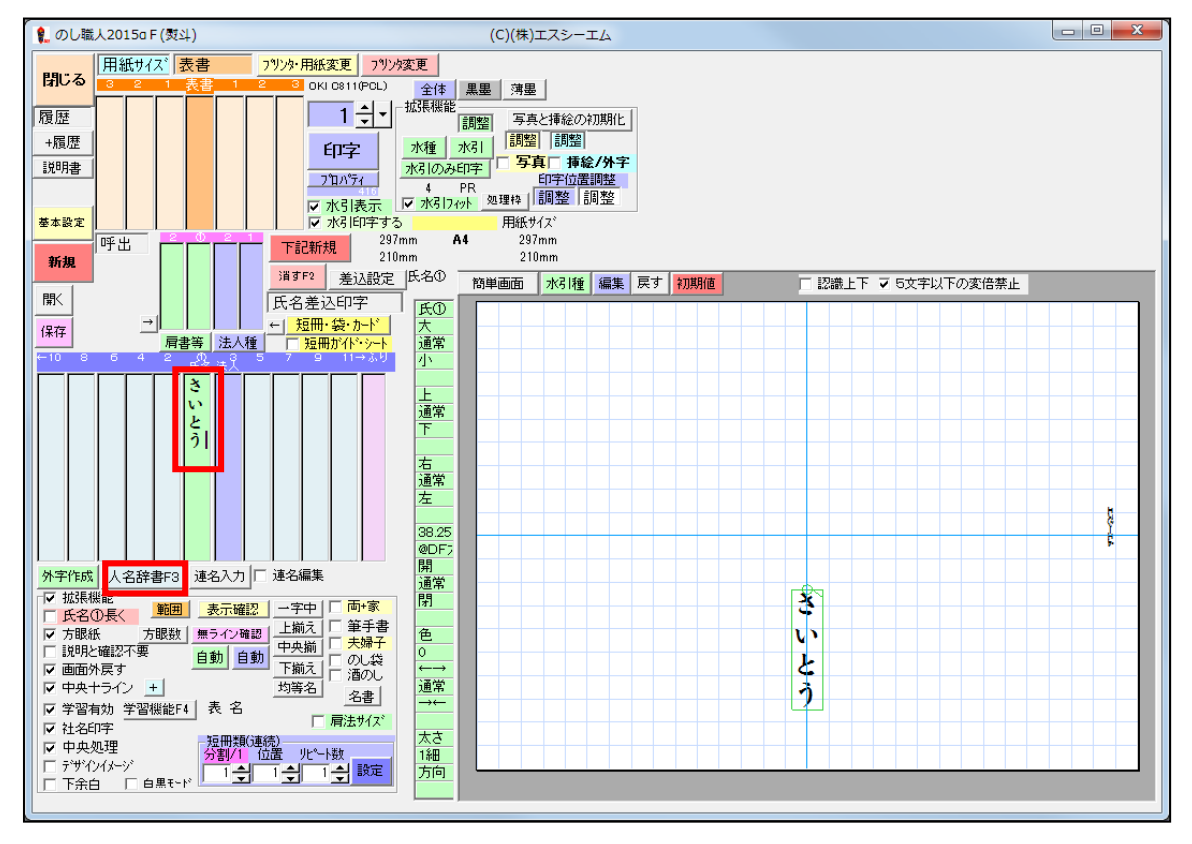

2. ふりがな入力した同じ読みの名字一覧が表示されます。 一覧から回答名字をクリックして【確定】ボタンで熨斗に文字を反映できます

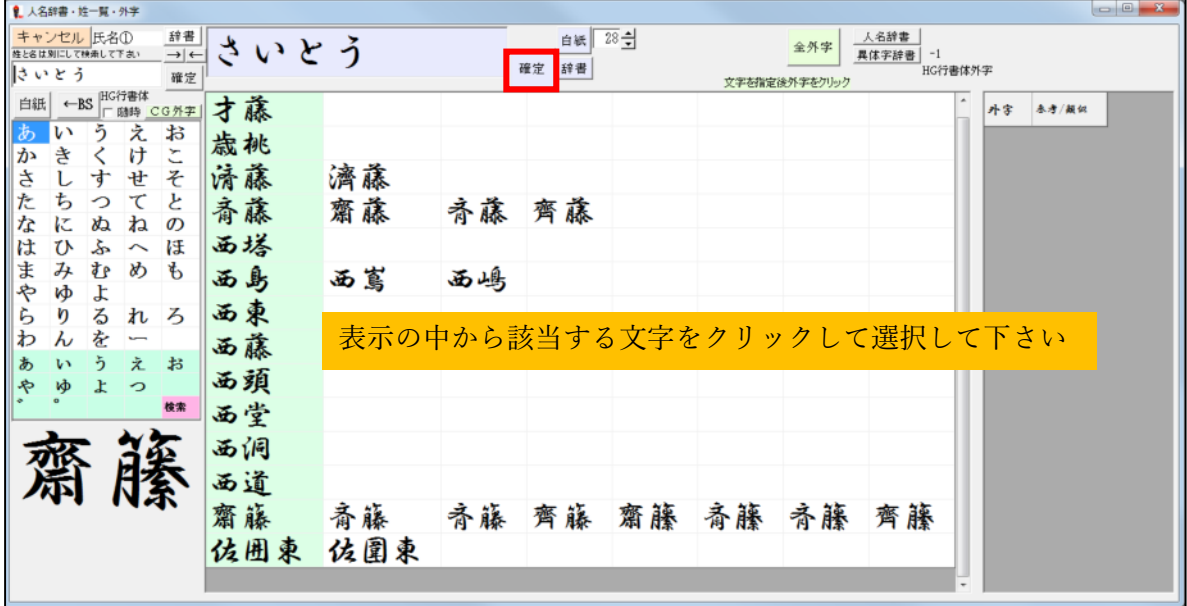

# **人名辞書(マウス検索)**

キーボード入力が苦手な方のためにマウス専用パネルをご用意しました。 50 音順のパネルをクリックするだけで該当する苗字が表示されます。

1. 氏名①欄には何も入力せずに【人名辞書 F3】をクリックして下さい。

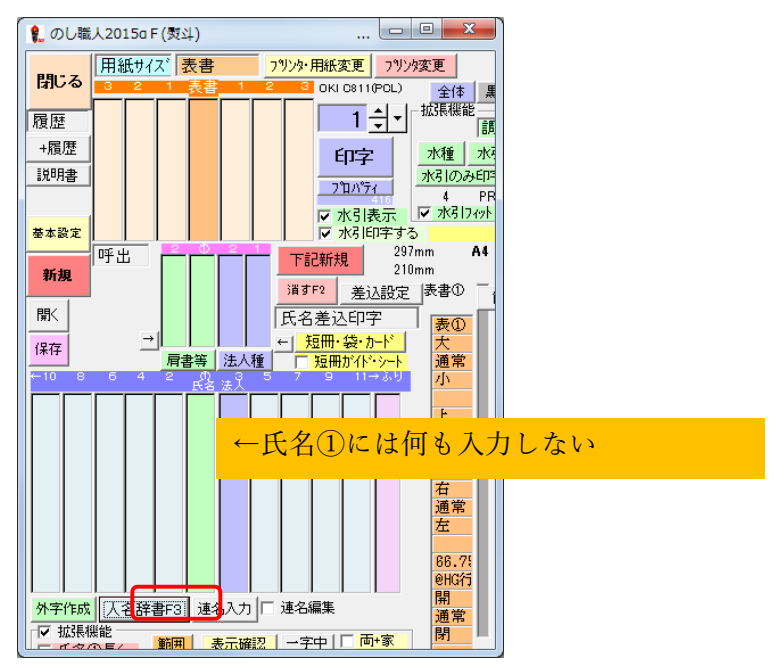

2. 文字パネルをクリックして読み仮名を入力して下さい。

【辞書】ボタンをクリックすると読みが該当する名字一覧が表示されますので、該当する漢字を選んで 【確定】ボタンをクリックして下さい

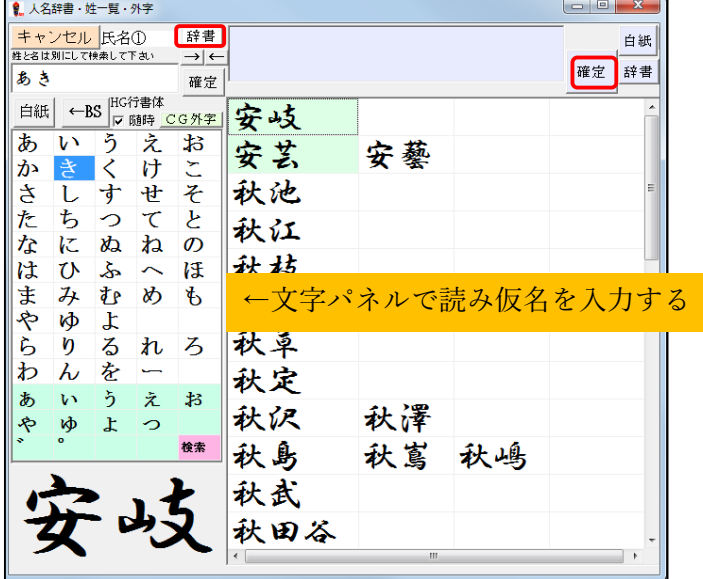

#### **ポイントとシステム概要**

★随時にチェックを入れておけば先頭 1 文字目 が入力されると該当する苗字が表示されます。 2 文字目以降の文字を入力すれば該当する苗字が絞り込まれます(該当名字の表示は 30 件まで) ★表示された苗字のうち、色が付いた箇所はふりがなと完全一致データを表します。 ★読み仮名は濁音・半濁音や小さい文字(っぁぃぅぇぉゃゅょ)を気にせずご利用できます。

#### **筆手書(オリジナル表書画像)**

達筆バージョンをお買い求めの場合、書家の森大衛氏による筆手書きの表書きをご利用できます。 表書文字はグラフィック文字です。対応する表書は【表書】ボタンで表示される登録済みの表書です。

※達筆バージョン以外(シンプルバージョン除く)でも筆手書きをご利用できます。ただし、この場合の 筆手書き文字は「森大衛氏の筆文字」ではありませんのでご了承ください

1. 【表書】ボタンから表書の文字を選択して下さい。

2. 【筆手書】にチェックを入れます。表書の文字が「森大衛氏の筆文字」になります。

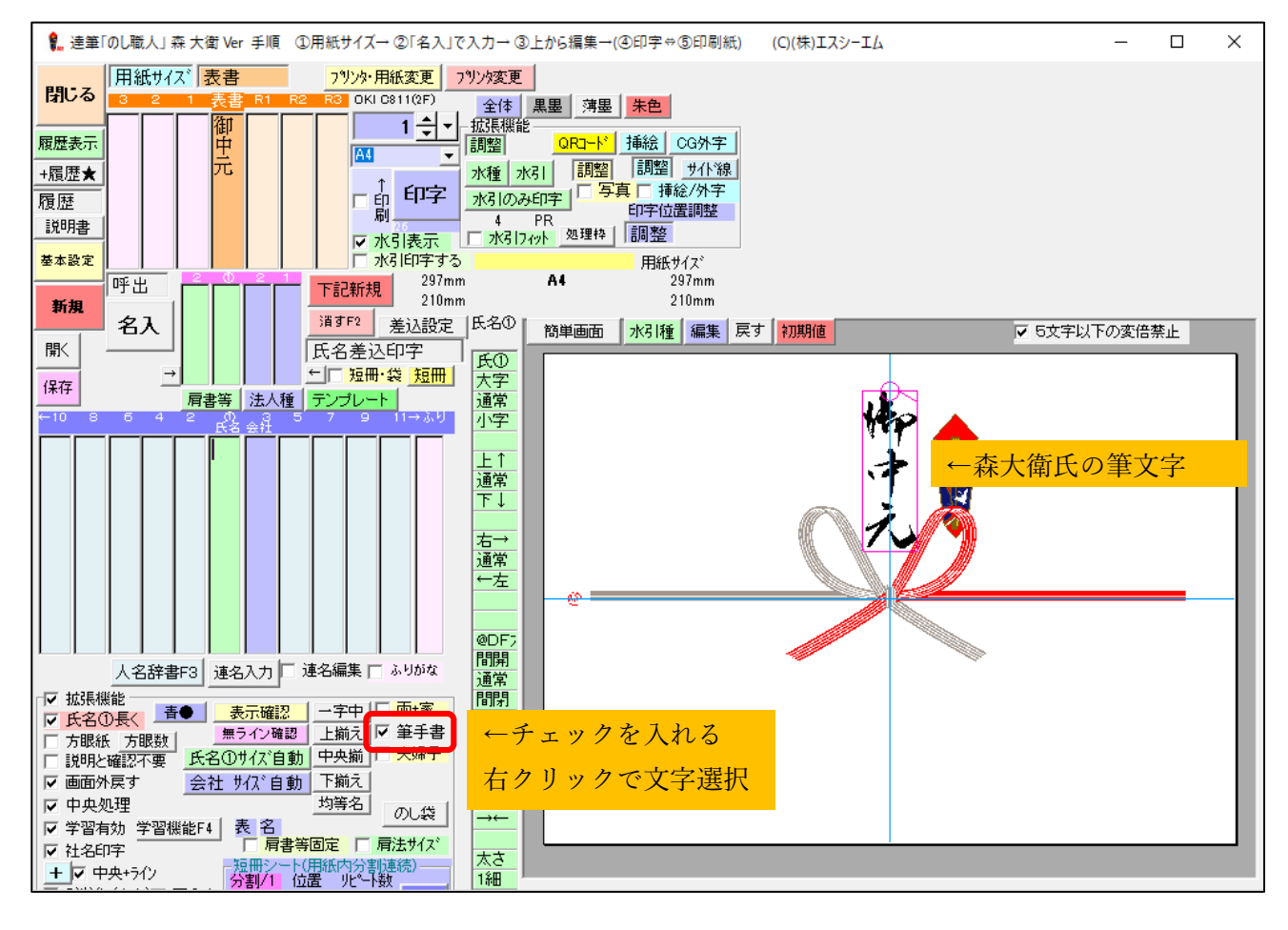

★【表書】一覧に登録されている文字は概ね森大衛先生の筆文字に対応しております ※薄墨用/赤文字用など種類が有ります

★筆手書き文字は文字間の調整ができませんのでご了承ください

- ★【筆手書】を右クリックすると森大衛氏の表書ファイルを選択できます
- ★「達筆」バージョンでは場合は筆手書を使用した場合、熨斗紙の左端に森先生の印が表示されます
- ★【筆手書】でマウスのスクロールボタンをクリックすると森先生の印の色を変更できます
- ★筆手書と水引を利用した場合、水引の重なった部分は表示できません。(印刷もできません) ※達筆バージョンは重なった部分の水引は消えません。
- ★筆手書きファイルの追加も可能です。ご自分(または他の方)が書いた筆文字等をスキャナー で読み取り、筆手書フォルダに保存して使用して下さい。

# **オリジナル表書(表書一覧の追加)**

【表書】ボタンで表示される表書一覧は 300 行までは固定です。 301-500 行までは任意で表書(文字と水引の組み合わせ)を追加できます。(オリジナル表書)

## **≪オリジナル表書の追加方法≫**

1.【表書】ボタンをクリック → 【表書水引登録】ボタンをクリックしてください

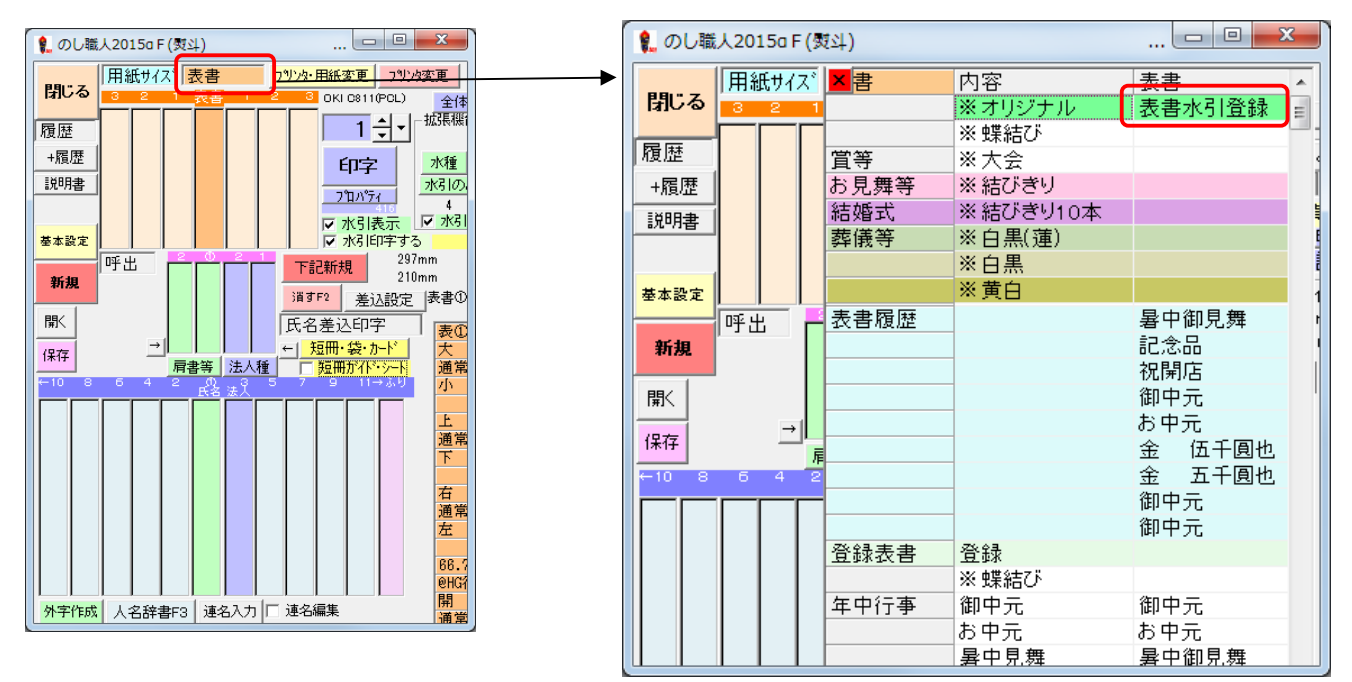

2. 表書登録画面が開きます。表書の文字を入力してください。【閉じる】ボタンで保存完了です。 ※水引デザインも登録可能。【水引のファイル】列をクリックすると水引選択画面が開きます。

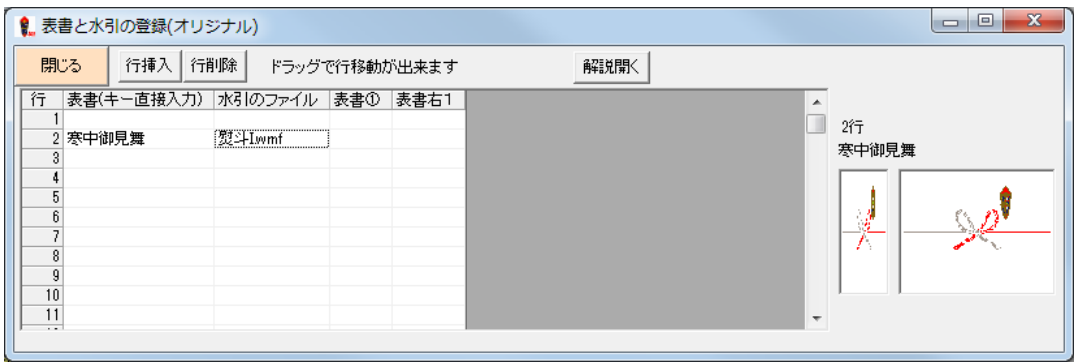

登録したオリジナル表書は【※オリジナル】ボタンから選択できるようになります。

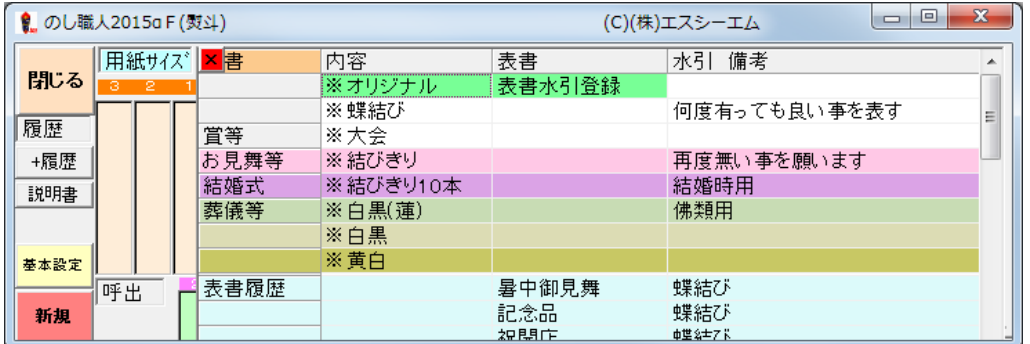

# **水引位置調整**

水引画像の左右位置・上下位置・横伸縮・縦伸縮の調整が可能です(シンプルバージョンは利用不可)

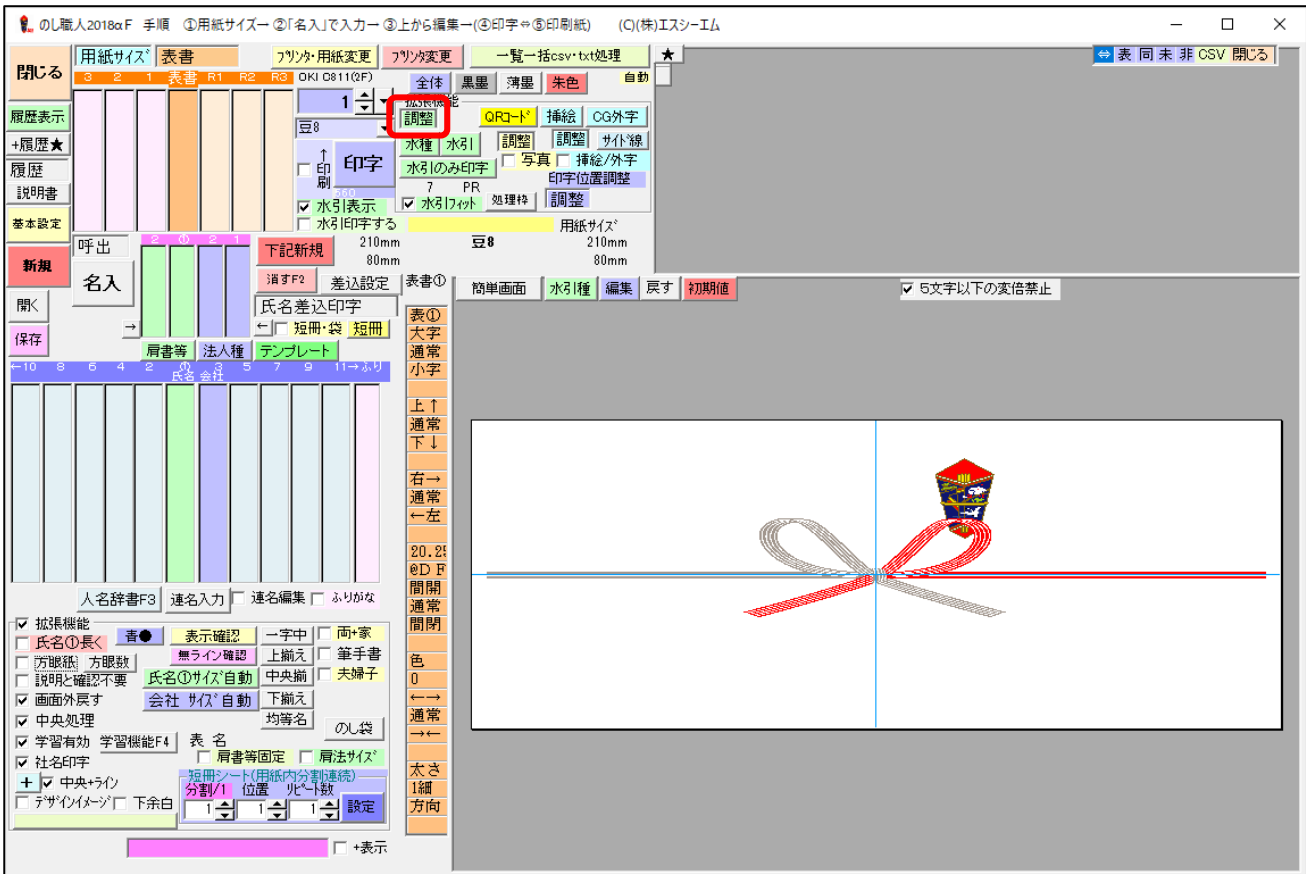

1. 水種ボタン上の【調整】をクリックして下さい

水引の調整コントロールバーが表示されますので調整して下さい

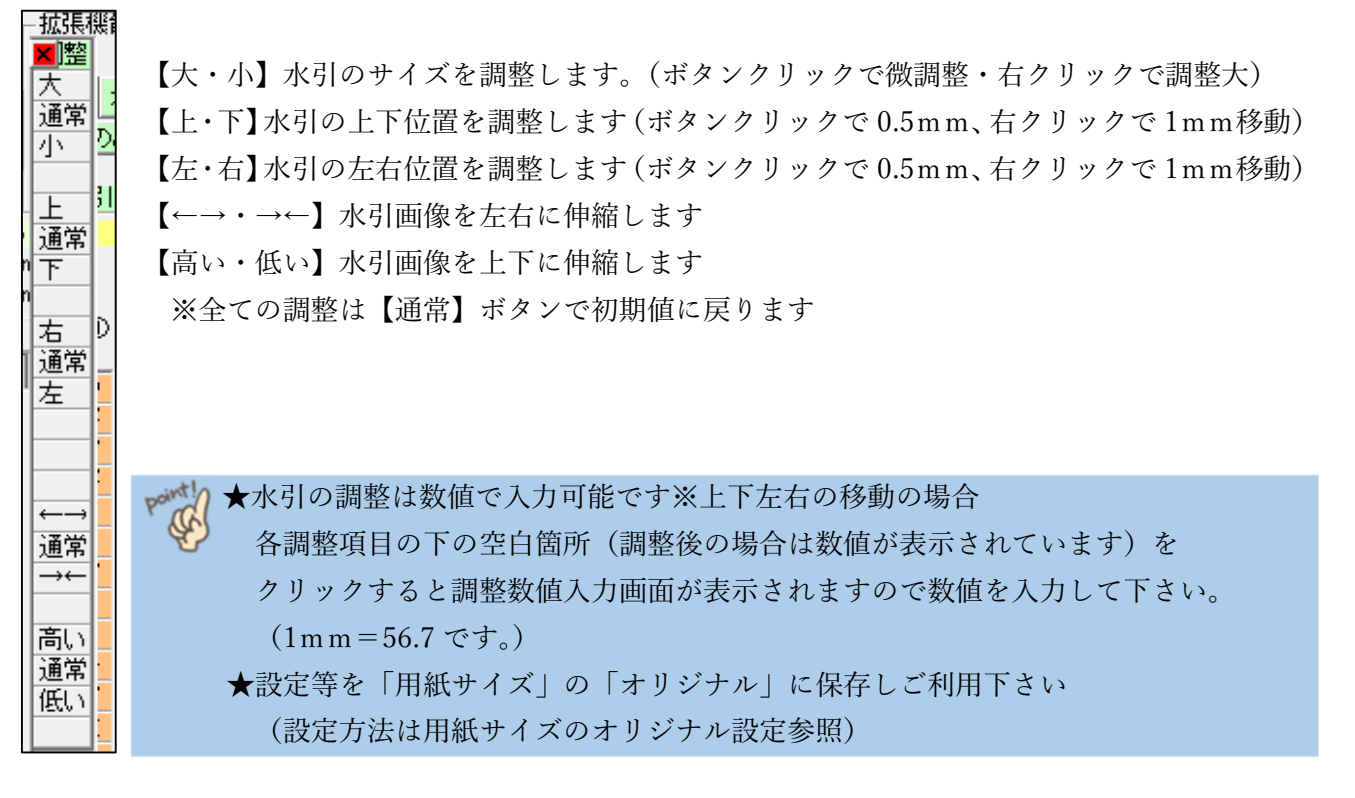

# **下余白**

余白部分などプリンタによって印刷できない部分を下余白部分として赤く表示できます。 下余白部分に文字がかからないように編集して下さい

## **≪設定方法≫**

1. 【下余白】にチェックを入れます

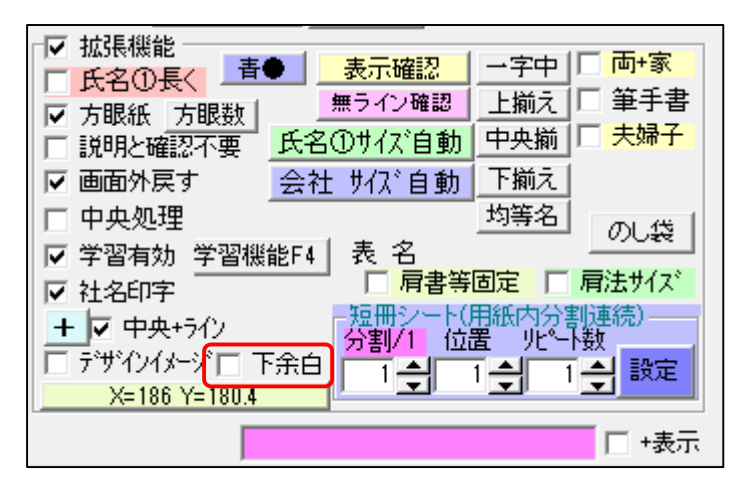

2. 下余白を mm 単位で入力をします。※変更する場合は【下余白】を右クリックして下さい

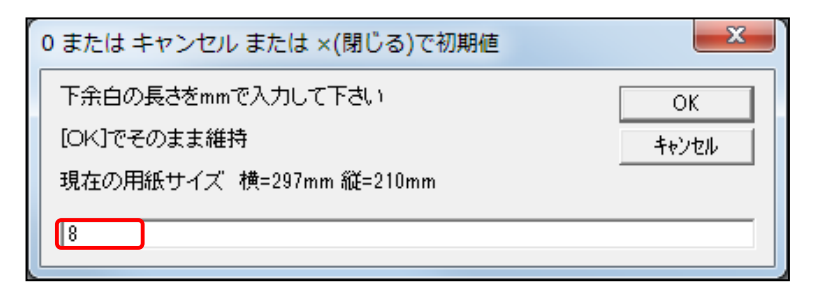

3. 下余白部分が赤く表示されます。文字や写真等が掛からないように熨斗を編集して下さい。

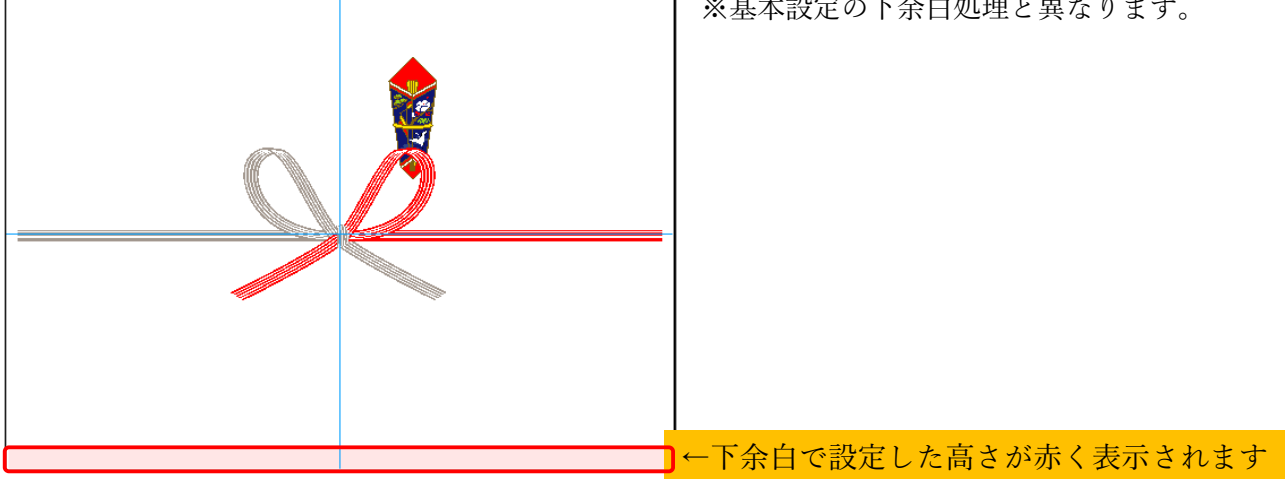

※基本設定の下余白処理と異なります。

# 表示について

**表書と氏名の入力 BOX と印字位置の関係** 

**≪表書の場合≫** 

「表書①」は常に中央に配置されます。左側 1~3、右側 1~3 は添え書きとしてご利用下さい

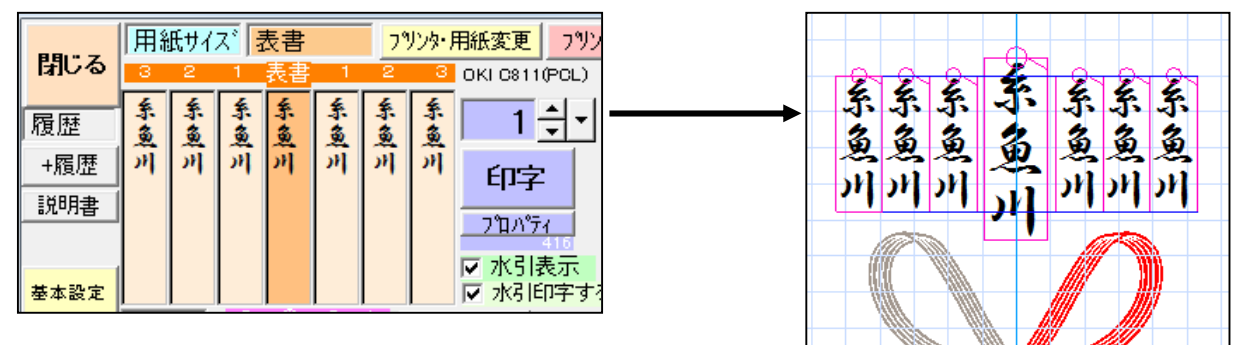

**≪氏名の場合≫** 

**★奇数バランス** 氏名の人数が奇数の場合は、中央は必ず氏名①になります。

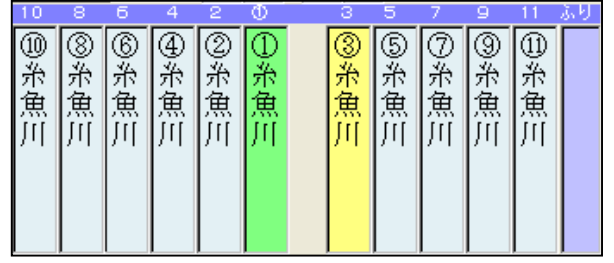

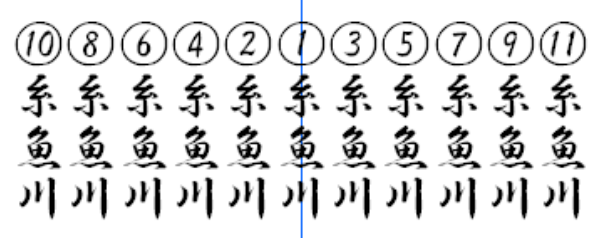

**★偶数バランス** 氏名の人数が偶数の場合は、中央を軸に左右対照表示します。

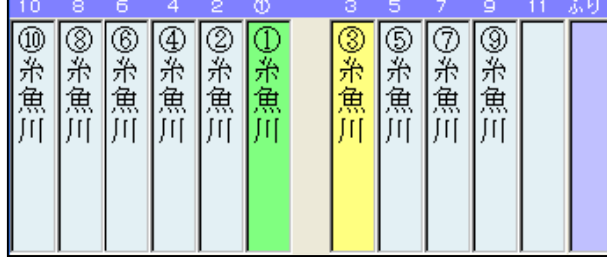

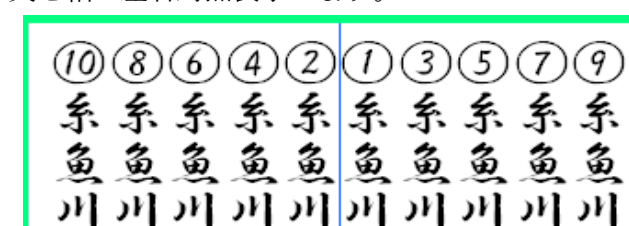

# **≪注意!≫**

氏名は複数入力時には【連名編集】でバランスを整えますが、氏名 2 が空白の場合は表示バランスが崩れ ますのでご注意ください。

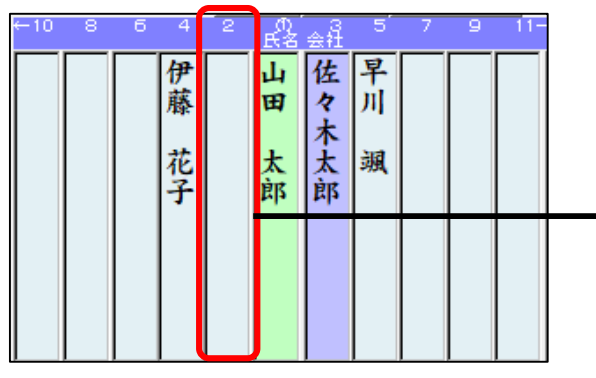

※氏名 2 が空白の場合、下図のようになります

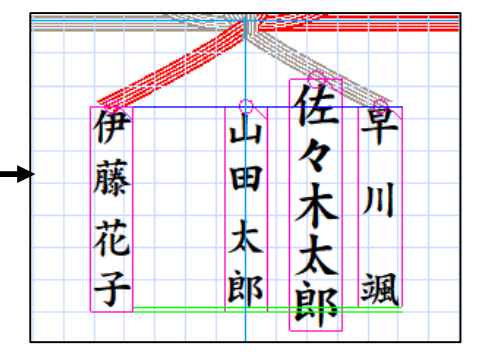

# **文字や画像の表示順**

熨斗の表示順番は下記の通りです(文字や画像が重なった際の表示順番です)

(最背面より)

- 1. 水引(最背面に表示します)
- 2. 挿絵
- 3. 写真
- 4. 筆手書※
- 5. 肩書きまたは法人種
- 6. ふりがな
- 7. 氏名 11→1 の順
- 8. 表書 左右添え書き→表書(最前面に表示します)

# CSV 一括一覧印刷(一括システム)

のし職人一覧一括処理は、エクセル・CSV・TXT などのデータを取込み、自動一括処理または逐次確認 処理で素早く熨斗を作成して印刷いたします。通販等の受注データから熨斗を作成する場合に大変便利 な機能です。また、用紙サイズ毎に出力するプリンタを指定することが可能ですので印刷する際に用紙を 差し替えることなく同時に複数のプリンタから印刷を行うことができます。

一括処理印刷は、データ毎にプレビューを確認しながら印字する「逐次印字処理」と、取り込んだデータ を全て印刷する「一括印字処理」があります。処理を実行する際に選択できます

※「一括印字処理」の場合、全てのデータを印字するまで止まりません。ただし、データがプリンタに送 られる前に Esc キーでストップ可能です

# **~ご利用イメージ①~**

**★パソコン1台 → プリンタ 1 台で印刷** 

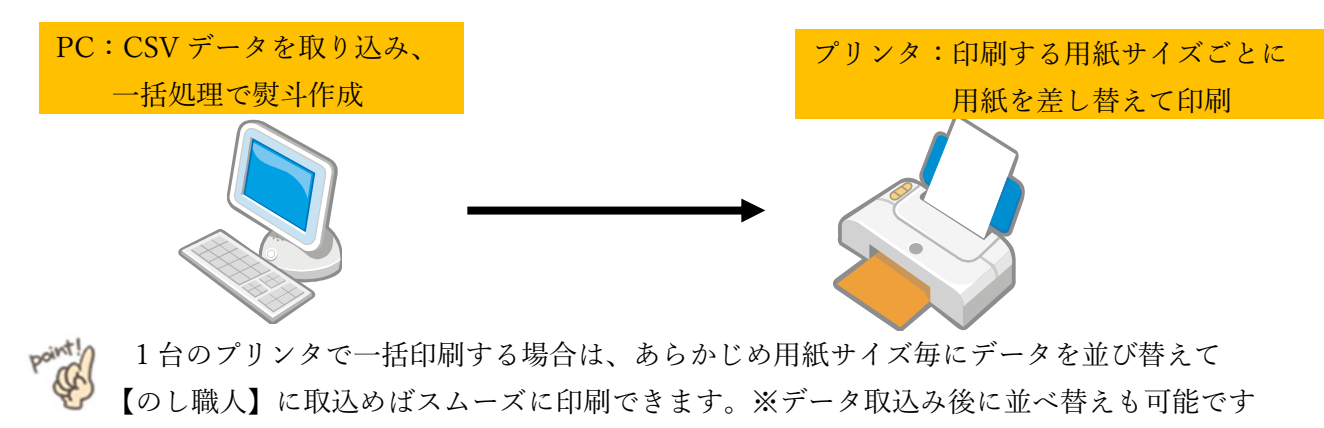

# **~ご利用イメージ②~**

**★パソコン1台 → 用紙サイズごとに複数のプリンタで印刷** 

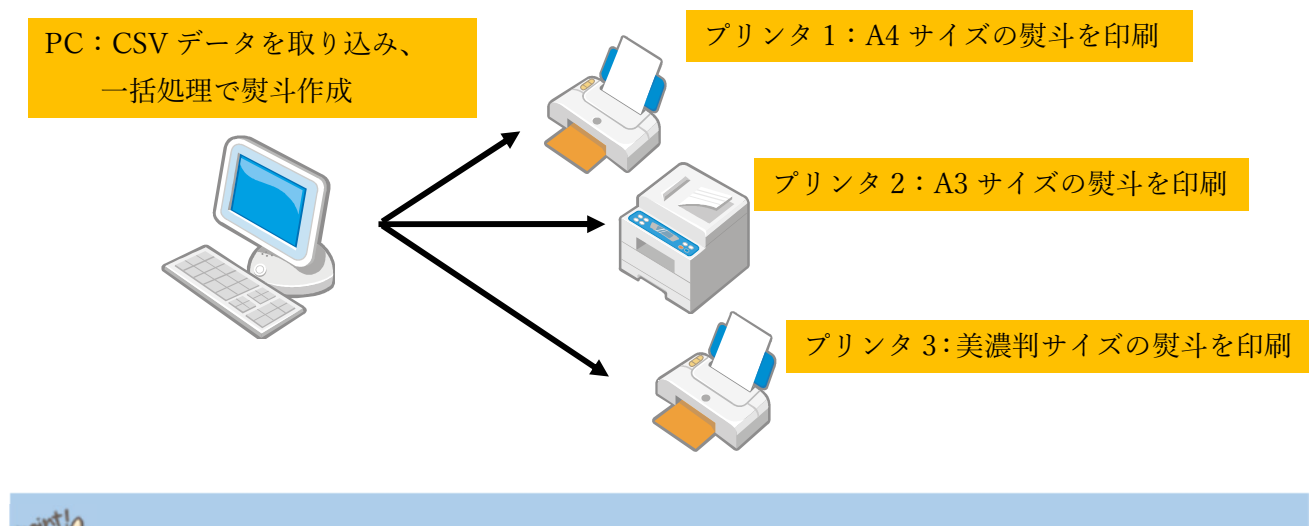

複数のプリンタで印刷する場合は、出力先を登録した【オリジナル用紙】の使用をお勧めします

### **事前準備**

スムーズに一括印刷処理を導入するために以下の設定をしましょう

## **(プリンタ設定)**

用紙別にプリンタプロパティを切り替える必要がある場合など、 必要に応じてプリンタドライバーを追加して下さい

#### **(用紙の登録)**

用紙別に水引や出力先プリンタを指定する場合等、必要に応じてした**オリジナル用紙**を登録して下さい

#### **(レイアウト作成/履歴データ作成)**

学習機能※を有効に使用するために、用紙サイズごとに文字数に応じた文字の大きさ・文字間隔を調整し た履歴(レイアウト)データを作って下さい。(履歴の作成方法は次ページ参照)

※学習機能は履歴データの中から同じ用紙サイズ・同じ文字数のレイアウトデータを呼び出す機能です 最新のレイアウトに自動編集されるので一括印字処理の際にデータ毎に編集する煩わしさがありません

#### **(バーコード印字指定)**

熨斗紙にバーコードや商品名・備考欄等のデータを印刷する場合は、基本設定画面で印字位置の設定を行 ってください。

※印刷できるデータは2つまでです(下記の項目のうち2つまで)

バーコード(JAN8・JAN13・CODE39・CODE39EX・NW7・CODE128・QR コード)

数値(番号項目に紐づけられた受注番号等)

文字(備考項目や A 項目の文字等)

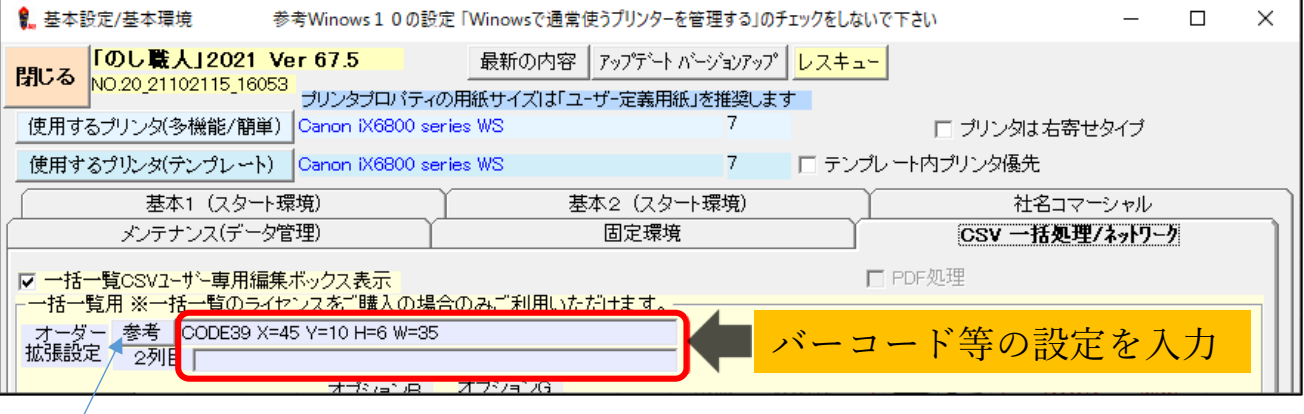

 **参考ボタンをクリックすると設定の入力例を確認出来ます。** 

 **バーコードの種類や印字位置・文字ポイント・文字数・文字間・バーコードの高さ/幅** 

### **事前準備(履歴データ作成)**

のし職人では氏名や表書の文字の大きさは自動調整されますが、ユーザー様の好みのレイアウトが素早 く作成できるように学習機能※をご用意しています。一括処理印字でもレイアウトの編集を最小限に抑 えて熨斗を素早く作成するために事前に履歴データの作成をお願いします。

のし職人の印刷履歴が**3個以下の場合は一括処理機能が利用できません**ので、履歴データを作成しない 場合でもテスト印刷で3個以上の履歴データを作成して下さい

**■■■ のし職人 2017 バージョンより履歴がなくても自動でレイアウト調整する機能が追加されました** 自動レイアウトがお好みではない場合のみ履歴データを作成してください

#### **≪氏名の学習データ(履歴データ)作成≫**

以下のように氏名①の文字数を変えてレイアウトデータを作成して下さい(「+履歴」で印字履歴作成) 「森」(氏名1文字) 「佐藤」(氏名 2 文字)、「森 武」(氏名 2 文字スペース有) 「佐々木」(氏名 3 文字)、「佐藤 武」(氏名 3 文字スペース有) 「佐藤太郎」(氏名 4 文字)、「佐藤 太郎(氏名 4 文字スペース有) 「佐々木太郎」(氏名 5 文字)「佐々木 太郎」(氏名 5 文字スペース有) 「佐々木小次郎」(氏名 6 文字)「佐々木 小次郎」(氏名 6 文字スペース有)

☞ 1文字と文字の間にスペースがある場合、スペースの位置が変わると学習機能は反映され ません。それぞれの履歴データを作成して下さい。

#### **≪表書の学習データ(履歴データ)作成≫**

同じく表書も文字数を変えて履歴データを作成して下さい 「志」(表書 1 文字) 「御祝」(表書 2 文字) 「御歳暮」(表書 3 文字) 「入学御祝」(表書 4 文字) 「暑中御見舞」(表書5文字)など

表書と氏名は、それぞれ学習されますので履歴データを作成する場合は同時に作成しても構い ません。 ただし学習されるレイアウトデータは最新のデータのみですので、間違って学習されないよう に別々に履歴データを作成することをお勧めします。 履歴データは用紙サイズごとに作成してください。 よく使う用紙サイズで履歴データを作成することをお勧めします

# CSV データセット

# **データ取込み**

のし職人に CSV データを取り込みます。

1. 【一覧一括 CSV・TXT 処理】ボタンをクリックします。

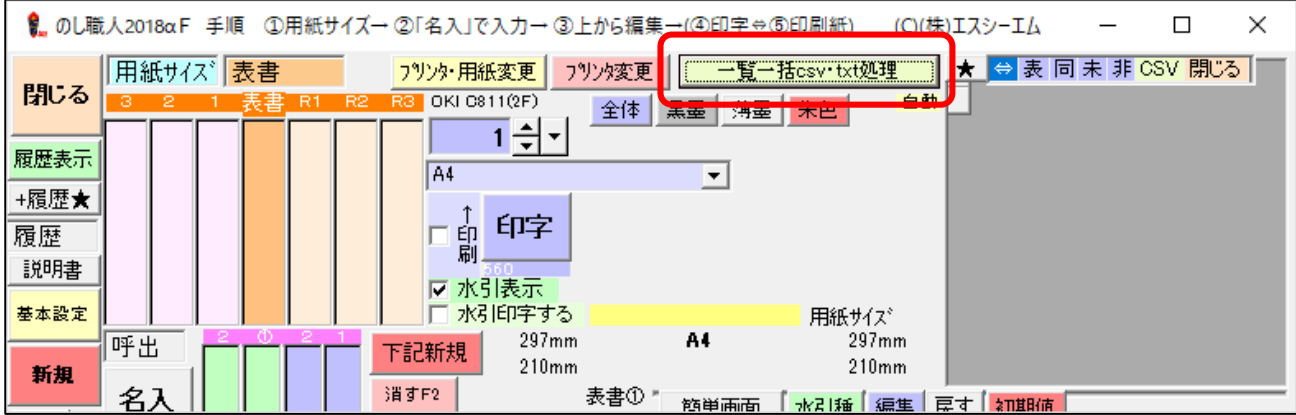

2. 一覧一括処理画面が開きます。【IN 外部ファイル】ボタンをクリックします。

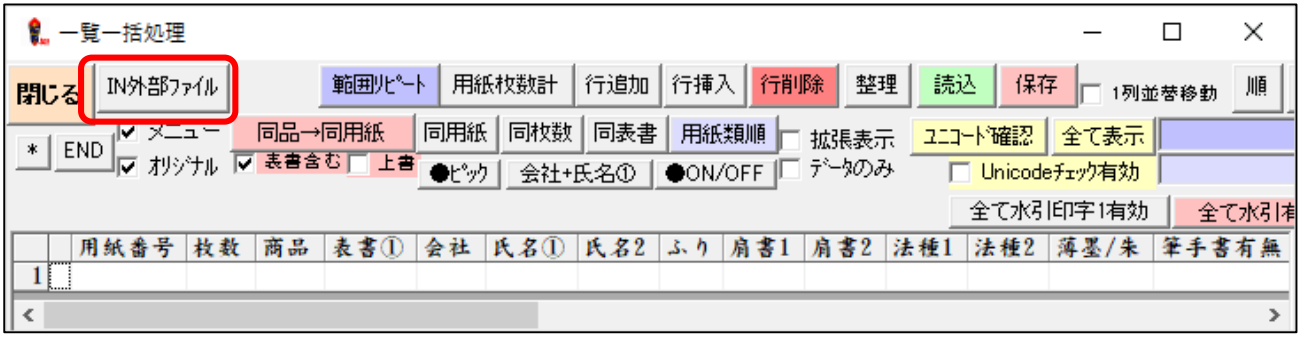

3. CSV データ取込み画面が開きます。ファイルの種類によって取込方法が異なります

(次ページ参照 CSV データの場合/Excel データの場合)  $\overline{e}$   $CCV = \pm 7$  L<sub>trut</sub> Rpm  $h$ n Im

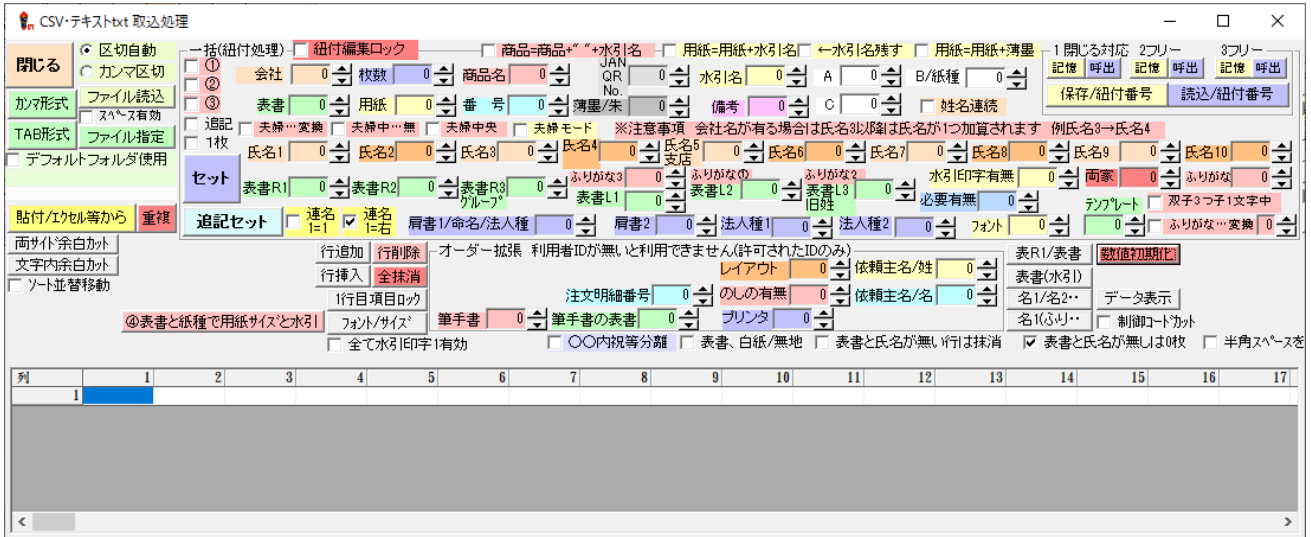

**(**CSV **データの場合)**

【ファイル読込】ボタンをクリックして CSV データを開いて下さい。

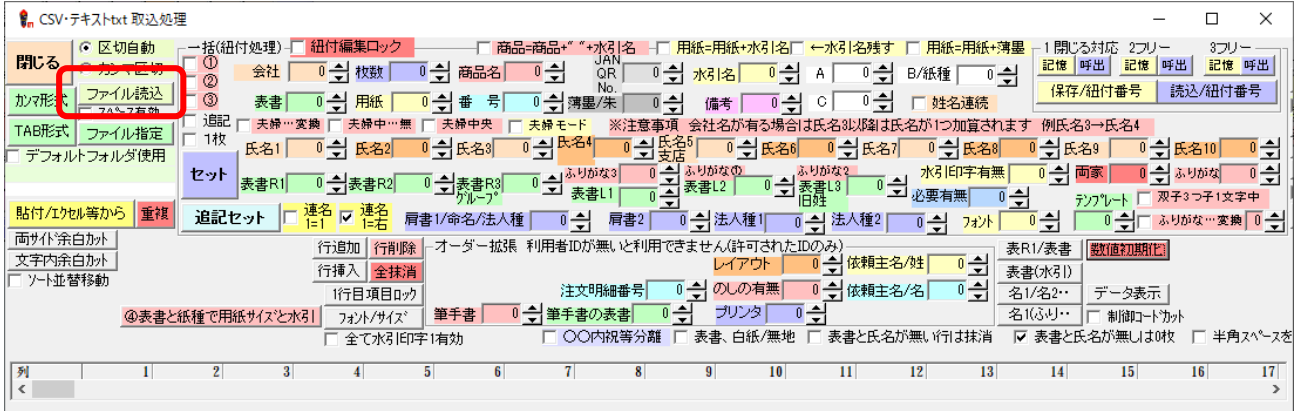

データが取り込まれたら、のし職人項目との紐付け設定に進んで下さい。(次ページへ)

※ファイルが読み込めない、取り込んだデータがずれてしまう場合は

制御コードカット機能搭載の【カンマ形式】または【TAB 形式】をご利用下さい

**(**Excel **データの場合)**

Excel ファイルを開き、全範囲を選択してデータをコピーして下さい。

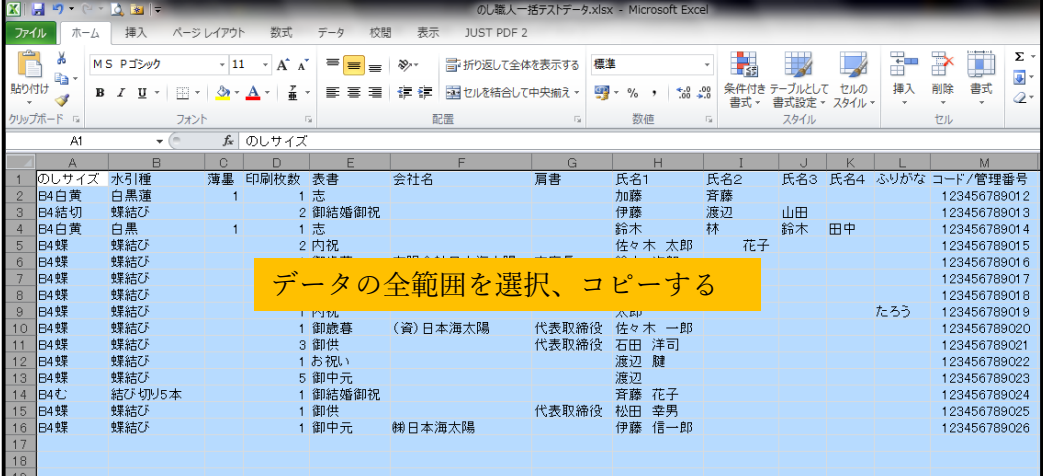

【貼付/エクセル等から】ボタンをクリックします。

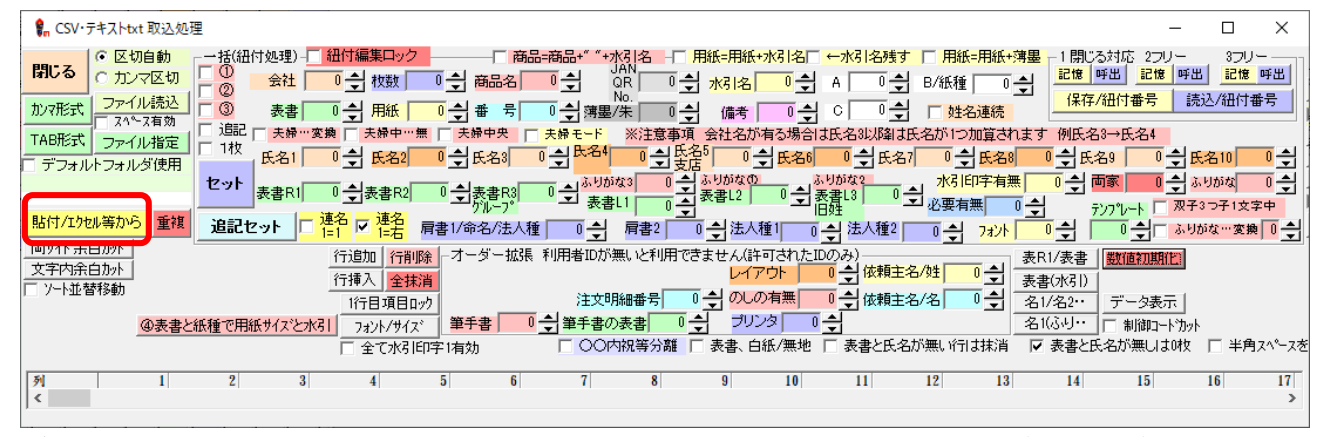

データが取り込まれますので、のし職人項目との紐付け設定へ進んでください(次ページ)

# **データと項目の紐付け設定(基本)**

のし職人の各項目と CSV (Excel) データの紐付け設定を行います。 紐付け設定内容は記憶されますので次回からは設定不要です ※CSV(Excel)データの項目順番が入れ替わった場合は再度紐付け設定して下さい

(紐付け設定内容は 3 個まで保存することも可能です。通常は「1」を採用、特殊な場合は「2」「3」)

一括受渡(紐付番号)の各項目に氏名・表書等の列番号を設定して下さい。(初期値は0です)

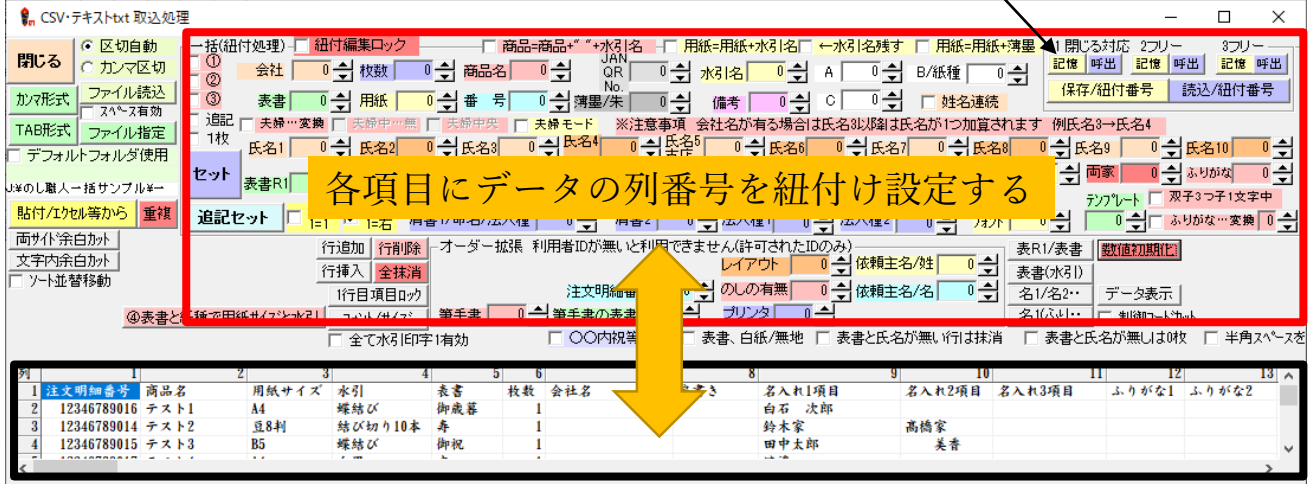

各項目に CSV データの列番号を設定して下さい

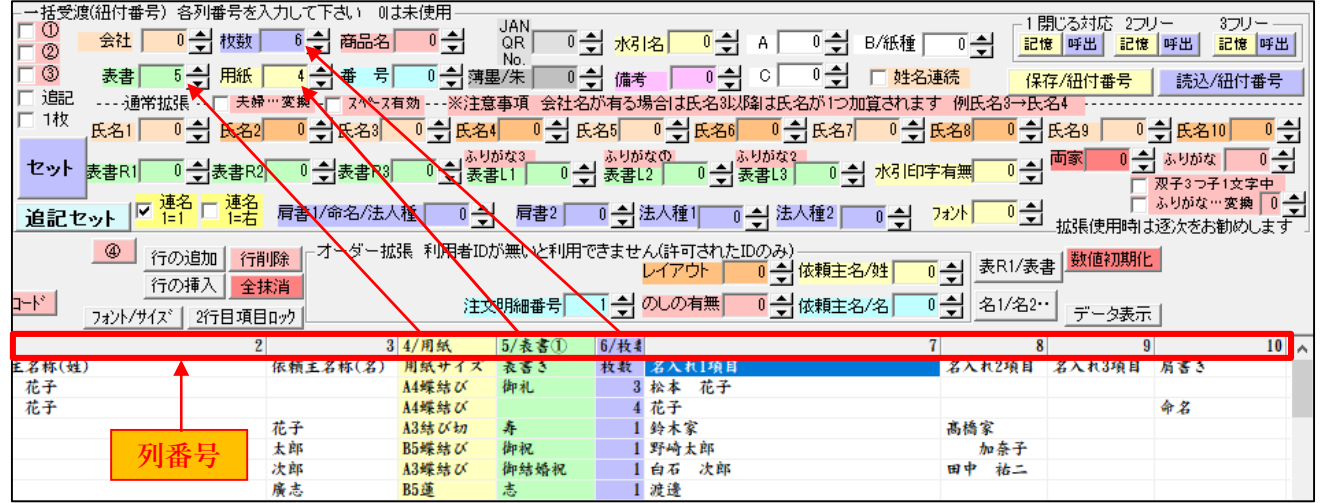

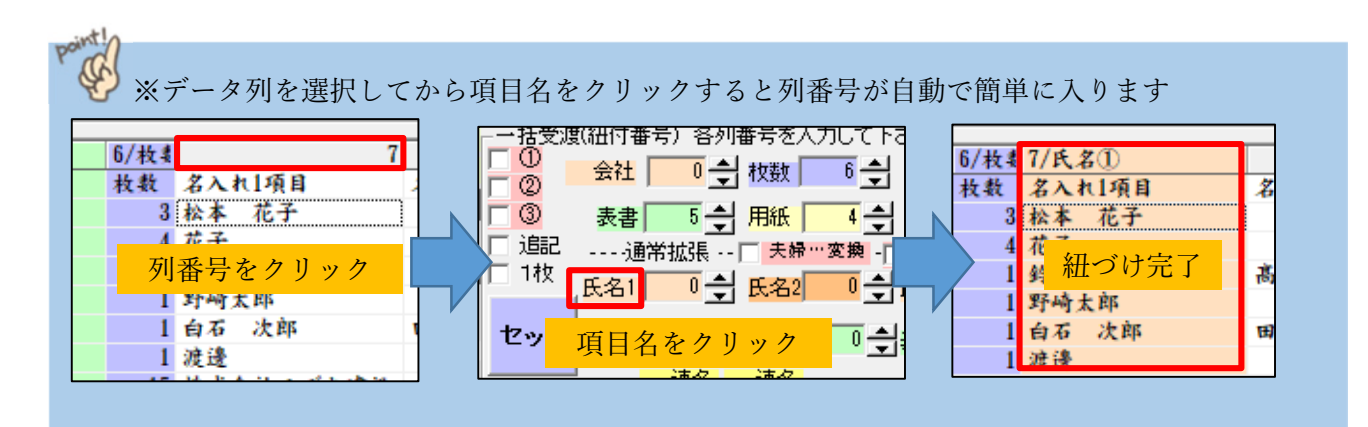

# **紐付け 応用 1(表書きで水引を紐付け)**

「表書き」で水引(背景画像)を指定することができます

1. 水引データをセットするため、空白列を水引データ列として紐付け設定して下さい

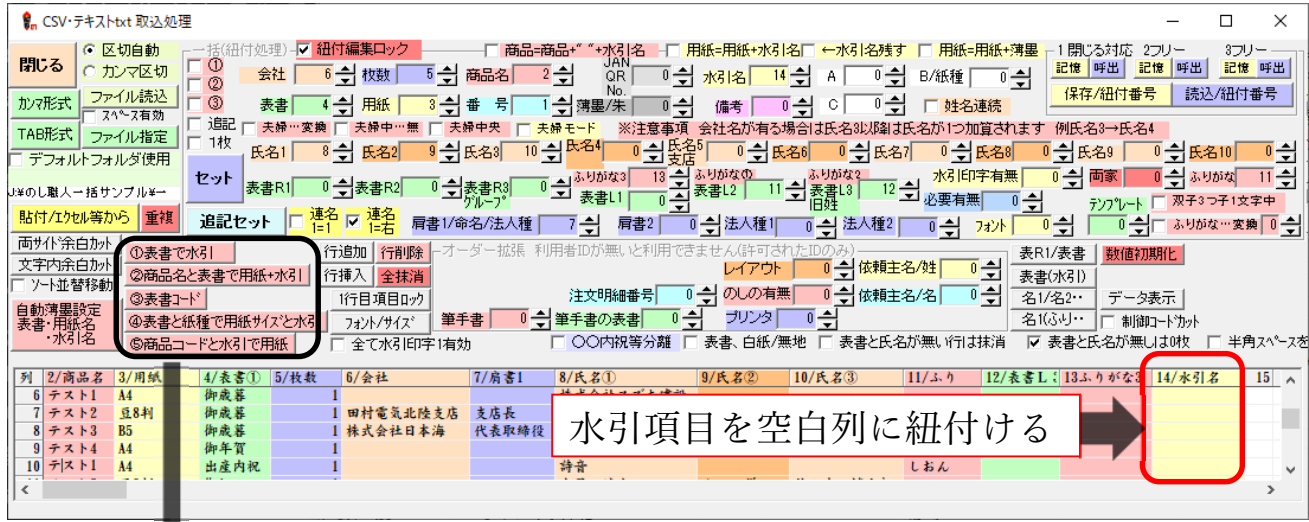

2. 【①表書で水引】ボタンが表示されますのでクリックします

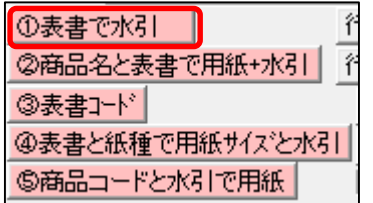

※①表書で水引ボタンは「表書」と「水引」に列番号がセットされると 表示されます。

3. 表書と水引の紐付処理が開きます。登録されていない表書データがあれば左側に表示されます。 【範囲表書追加→】ボタンで登録されていない表書を右側(登録する側)移動します 表書ごとに水引を登録して下さい(未設定の表書がない場合は 4.へ進んでください)

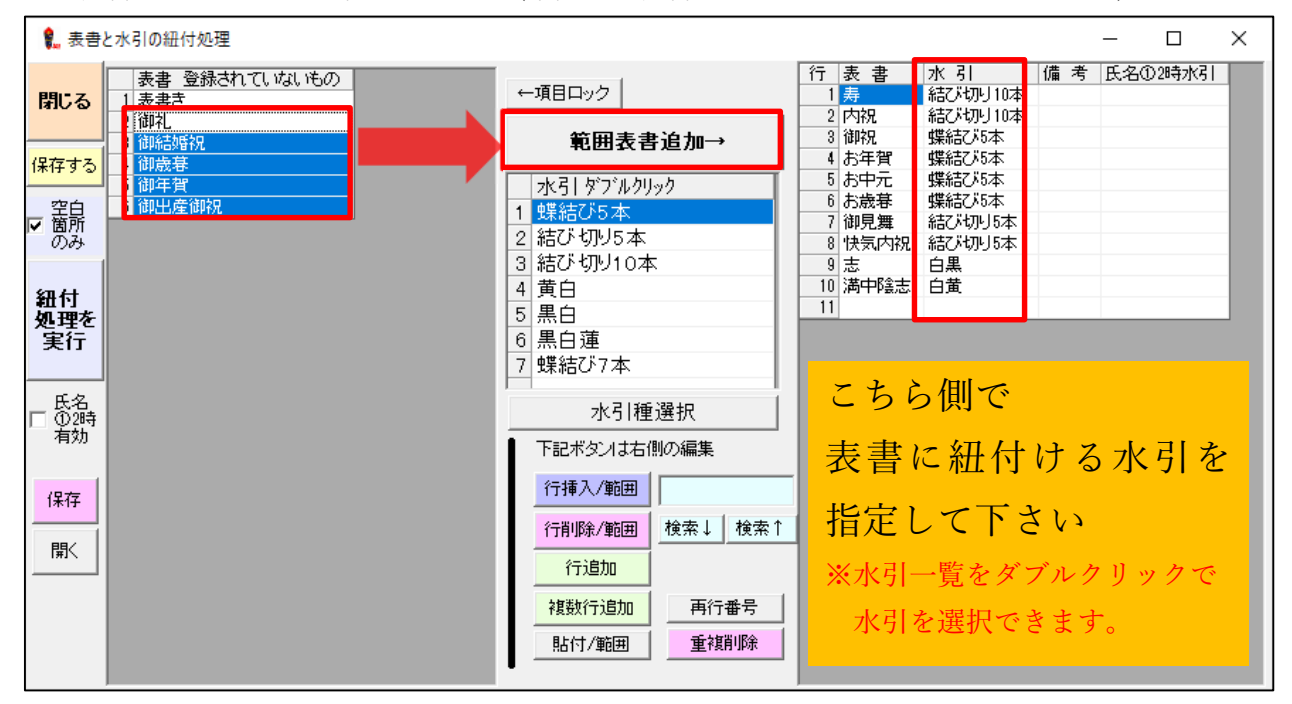

4. 全ての表書の水引選択が完了したら【紐付処理を実行】ボタンをクリックして下さい。

| $\times$<br>■ 表書と水引の紐付処理<br>$\Box$ |                       |                                                                  |                            |  |                                                                    |                                                              |    |         |  |
|------------------------------------|-----------------------|------------------------------------------------------------------|----------------------------|--|--------------------------------------------------------------------|--------------------------------------------------------------|----|---------|--|
| 閉じる                                | 表書 登録されていないもの<br>Ⅱ表書き | ←項目ロック                                                           |                            |  | 行表書<br>$1$ 寿<br>2内祝                                                | 水 引<br>結び切り10本<br>結び切り10本                                    | 備考 | 氏名①2時水引 |  |
| 保存する<br>空島所のみ<br> ⊽                |                       | 範囲表書追加→<br>水引 ダブルクリック<br>蝶結び5本<br>2 結び切り5本<br>3 結び切り10本          |                            |  | 3 御祝<br>4 お年賀<br>5 お中元<br>6 お歳暮<br>7 御見舞<br>8 快気内祝<br>9志           | 蝶結び5本<br> 蝶結び5本<br>蝶結び5本<br>蝶結び5本<br> 結び切り5本<br>結び切り5本<br>白黒 |    |         |  |
| 紐付<br>処理を<br>実行<br>氏名<br>①鸦<br>有効  |                       | 黄白<br>4<br>5 <sup>2</sup><br>黒白<br>黒白蓮<br>6 <br>7 蝶結び7本<br>水引種選択 |                            |  | 10 満中陰志<br><b>11 御礼</b><br>12 御結婚祝<br>13 御歳暮<br>14 御年賀<br>15 御出産御祝 | 白黄<br>蝶結乙5本<br>蝶結乙5本<br>蝶結び5本<br>蝶結乙5本<br>蝶結乙5本              |    |         |  |
| 保存<br>駅                            |                       | 下記ボタンは右側の編集<br>行挿入/範囲<br>行削除/範囲<br>行追加<br>複数行追加<br>貼付/範囲         | 検索↑<br>検索↓<br>再行番号<br>重複削除 |  |                                                                    |                                                              |    |         |  |

5. 水引名がセットされました。これで表書と水引の紐付け処理が完了です。

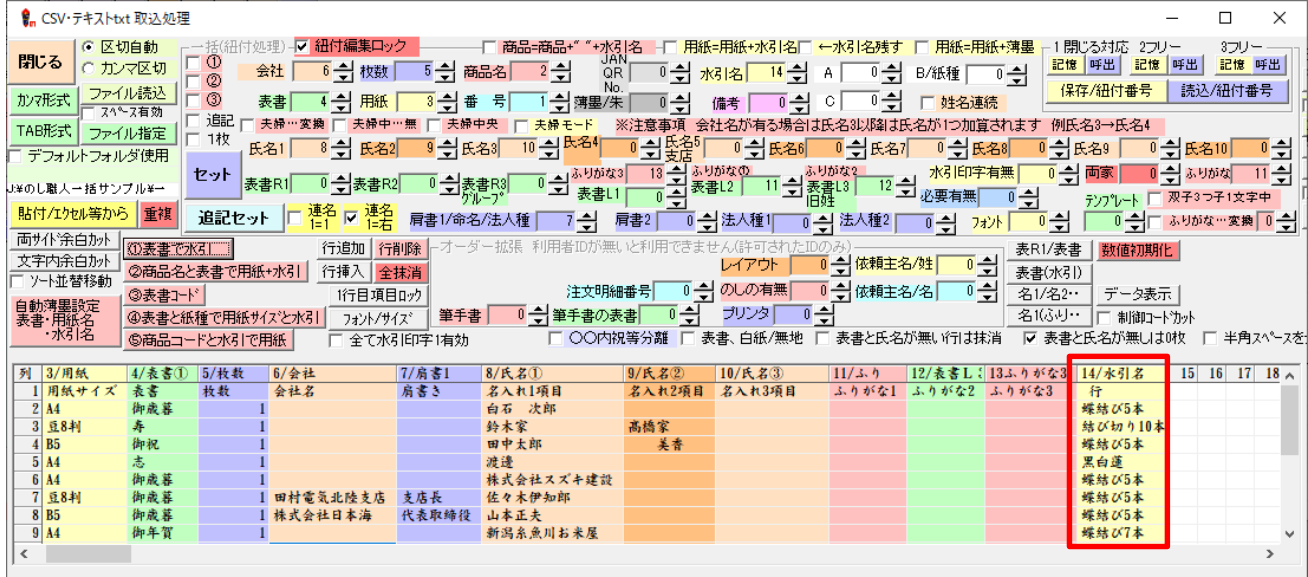

# **紐付け 応用 2(商品で用紙を指定)**

商品データから用紙をセットすることが出来ます。

1. 用紙データを追加するため、空白列を用紙データの紐付け列として設定して下さい

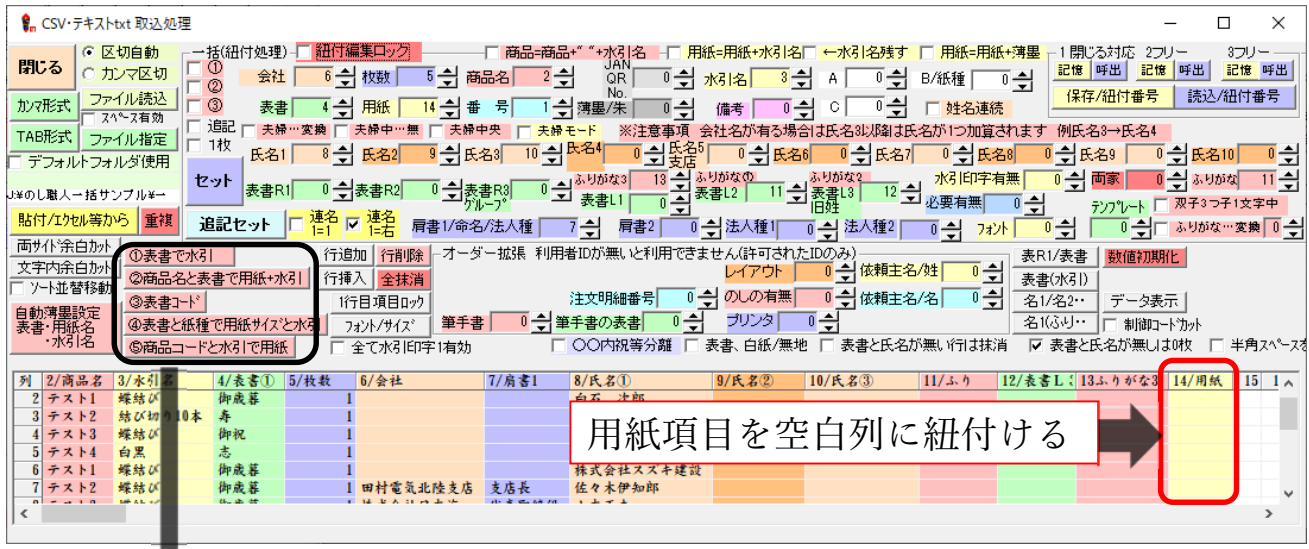

2. 「②商品名と表書で用紙+水引」ボタンを選択して下さい

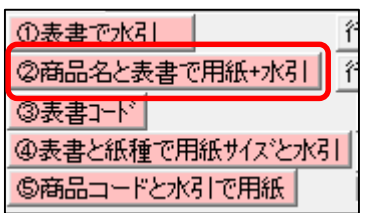

※水引指定した「オリジナル用紙」を登録している場合は 商品名と表書の組み合わせで用紙をセットすることができます ※ボタンは「商品名」と「用紙」に列番号をセットすると表示されます

3. 商品名と用紙紐付け設定画面が表示されます。紐付け未設定の商品名が画面左に表示されますので、 商品名を範囲選択して【範囲商品追加】ボタンをクリックします

画面右側で商品ごとに用紙サイズを指定して下さい(※未設定商品がない場合は4.へ進んで下さい)

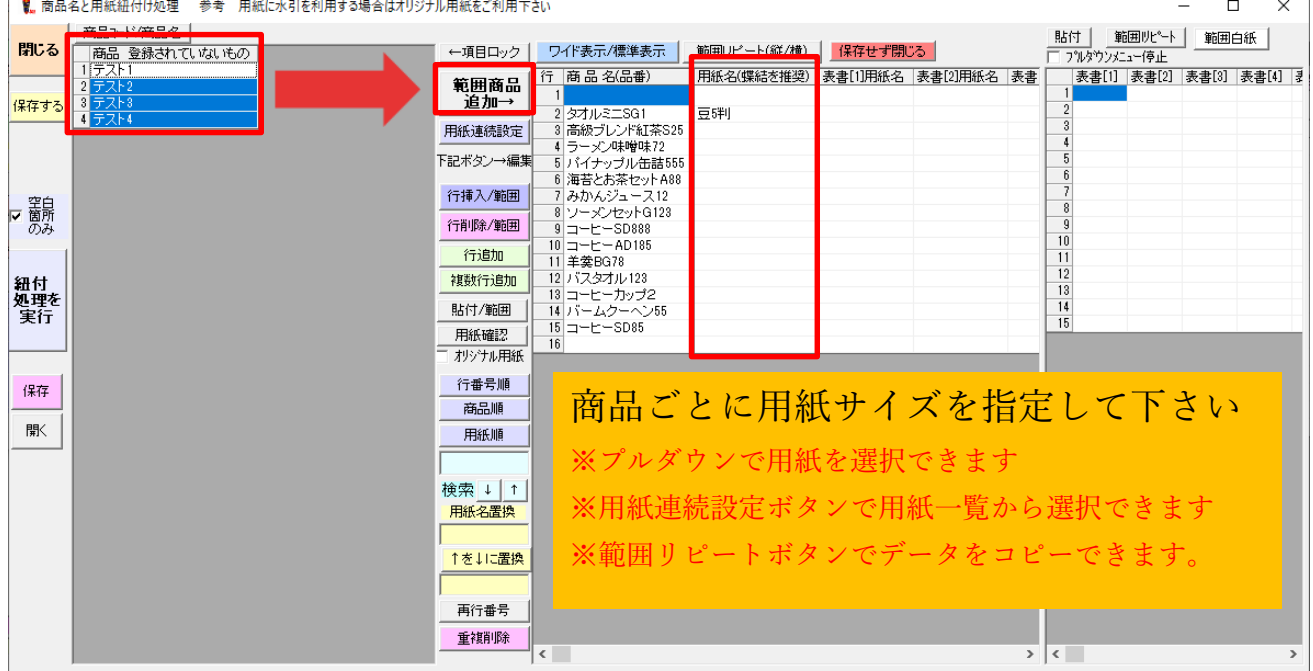

## 4. 商品名と用紙の紐付け設定が終わったら【紐付処理を実行】ボタンをクリックして下さい

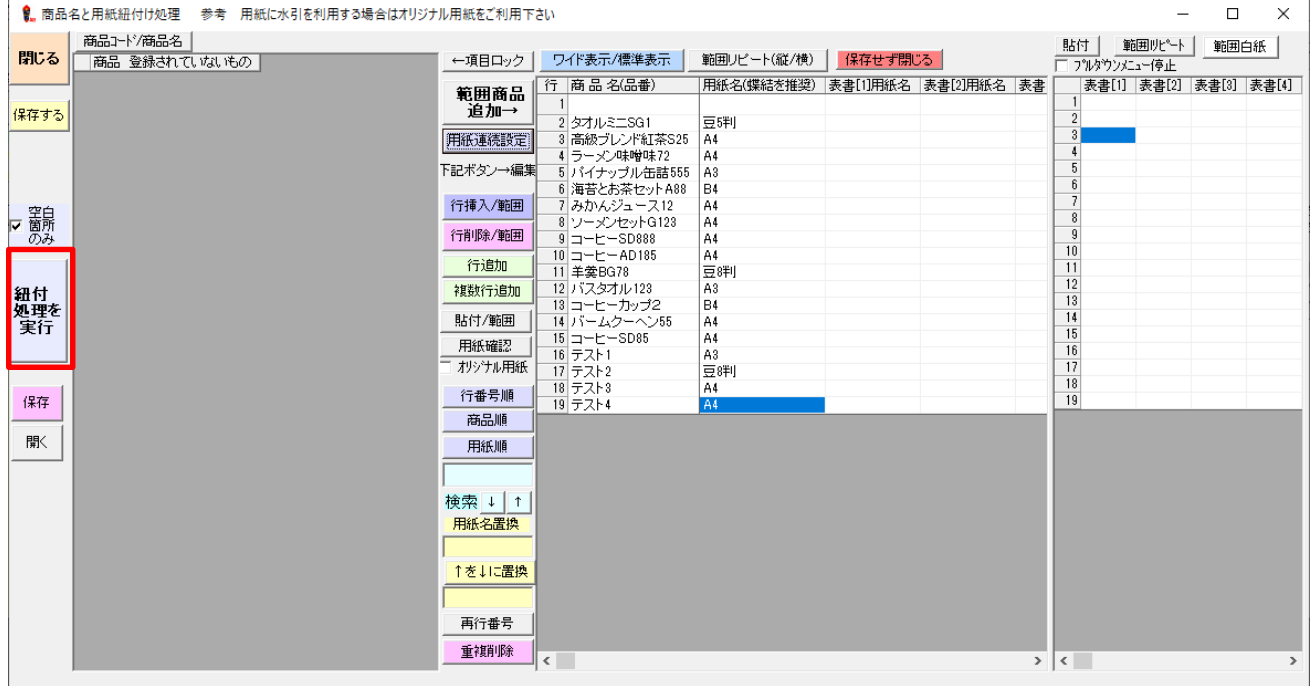

## 5. 用紙サイズがセットされました

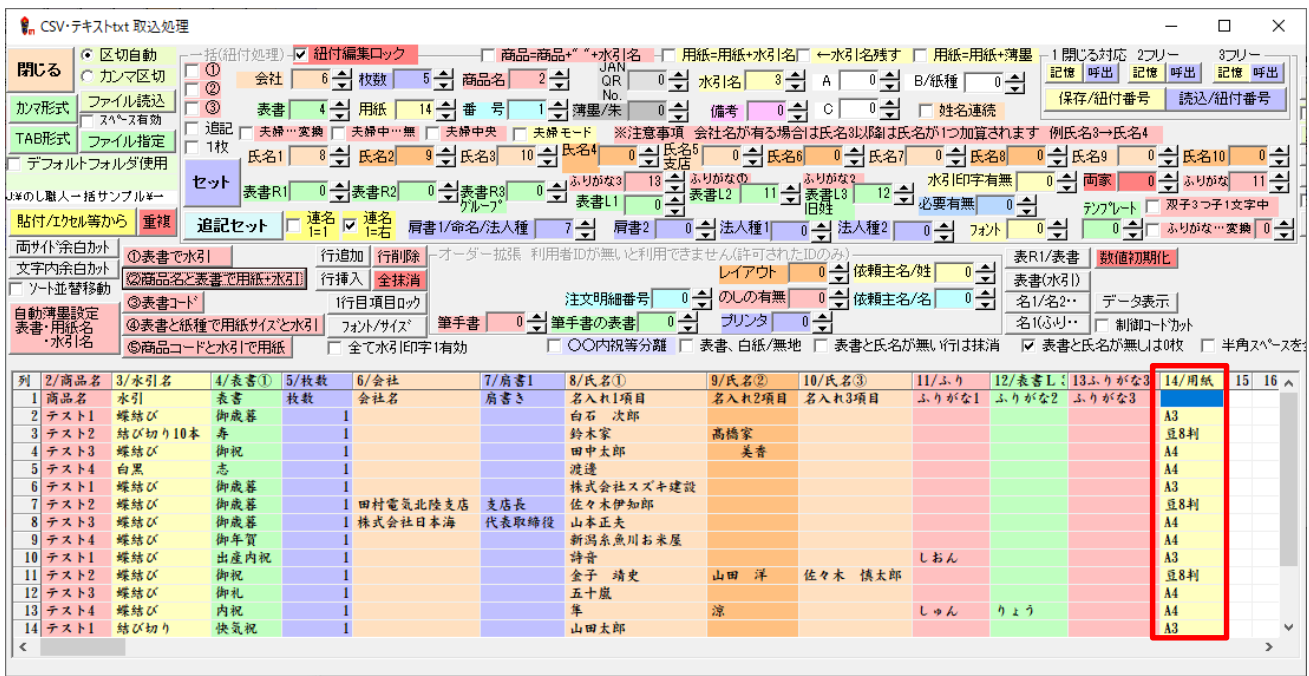

# 表書に合わせて用紙を指定できます。右画面に「表書名称」、左画面に指定する用紙名をセット

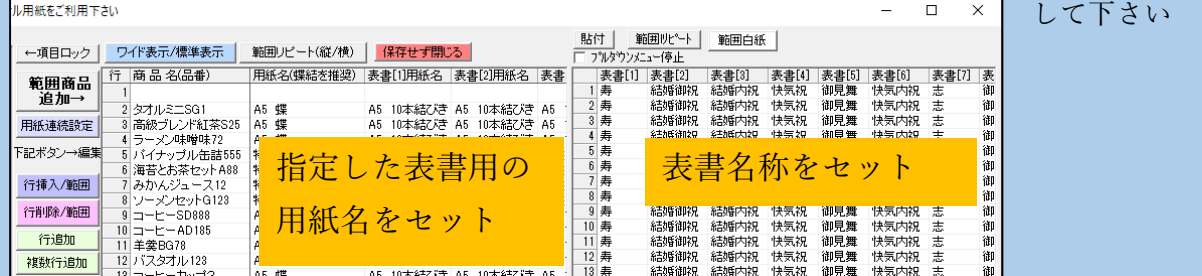

## **紐付け 応用 3(表書や水引で薄墨指定)**

表書データから薄墨指定が出来ます。

1. 薄墨項目を CSV に追加するために空白行を薄墨項目の受け渡し列として設定して下さい。

(薄墨項目をセットする際に案内メッセージが表示されたら「OK」または「はい」で先に進みます)

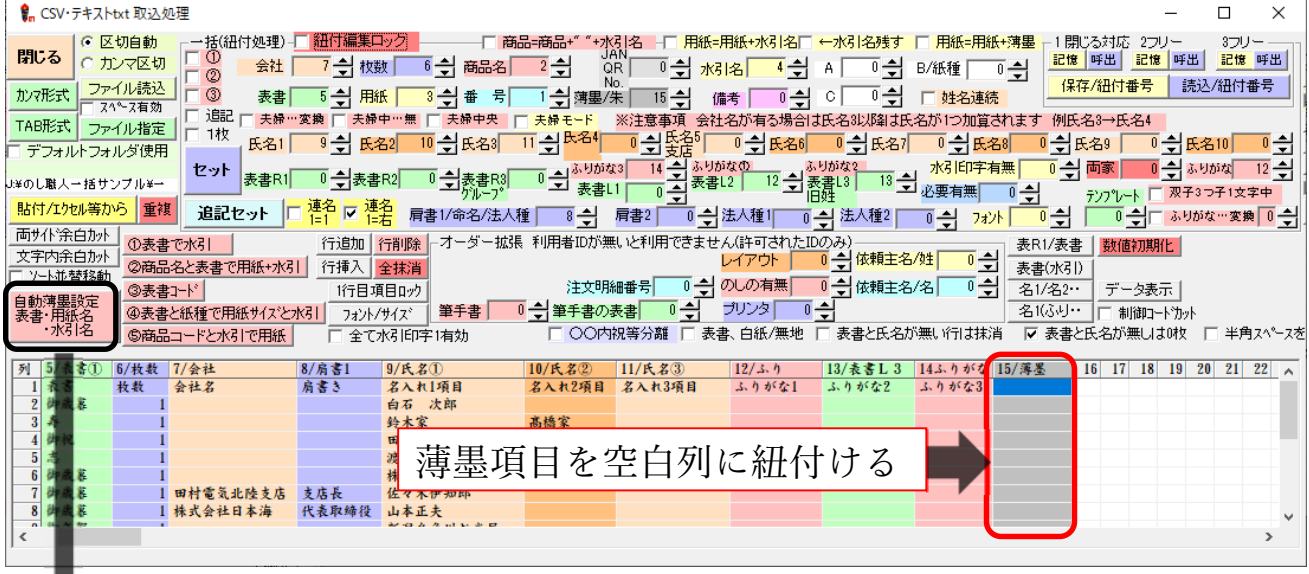

2. 自動薄墨設定ボタンをクリックして下さい。

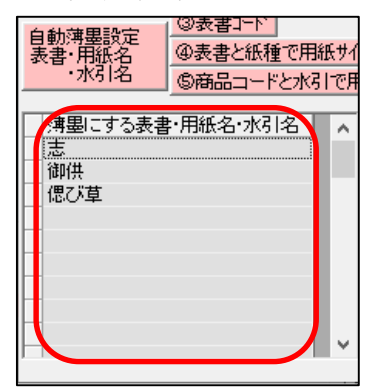

薄墨にする表書や用紙名・水引名等を入力して薄墨指定して下さい ここに入力された表書きや用紙名・水引名が CSV データにある場合に 薄墨指定フラグが一括データにセットされて薄墨印刷されます。

※この段階では薄墨項目に何も転記されませんが、CSV データをセットすると自動で薄墨設定されます

# **紐付け 応用 4(表書や氏名の分解)**

ひとつのデータに複数の熨斗情報が含まれている場合、データを分解することができます。 分解できるデータ形式は以下の通りです。 ※データ分解先の項目を紐付け設定しておいてください

◆袖書き/表書 …例 出産/内祝 スラッシュ前を右側袖書き (表書 R1) に分解 ◆表書(水引名)…例 寿(結切10本) カッコ内を水引名に分解 ◆名 1/名 2 …例 田中/山田 スラッシュ後ろを氏名 2 (氏名 3~氏名 10)に分解 ◆名 1(ふり) …例 桜(さくら) カッコ内をふりがなに分解

※ふたごの場合は 桜(さくら)/楓(かえで)

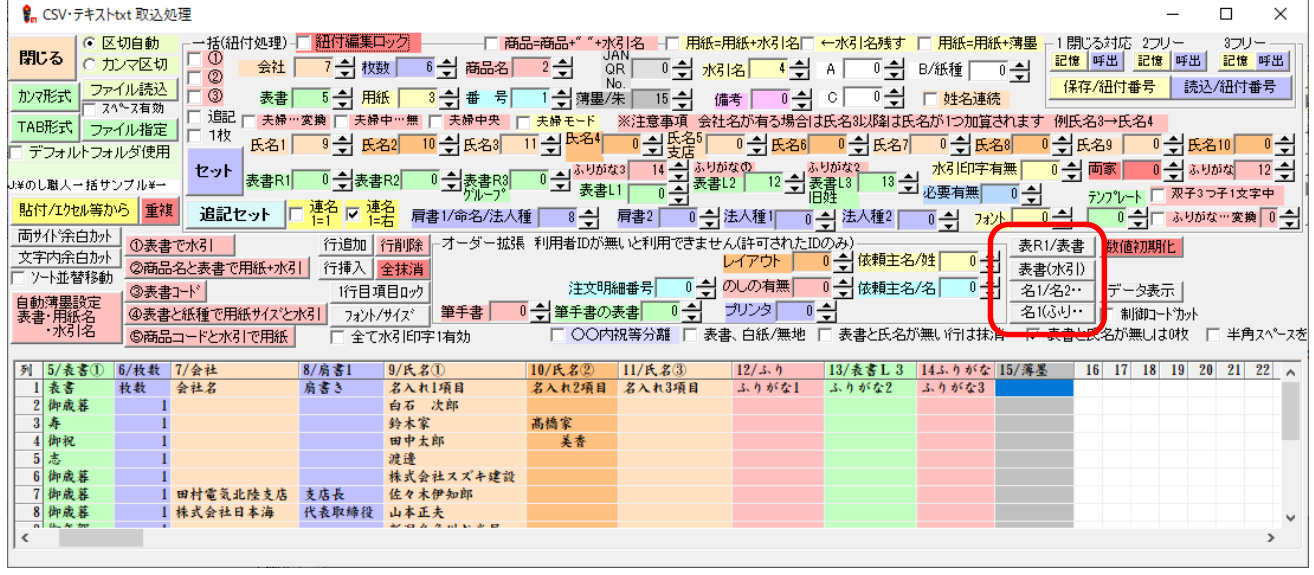

# **紐付け 応用 5(その他)**

その他データの加工

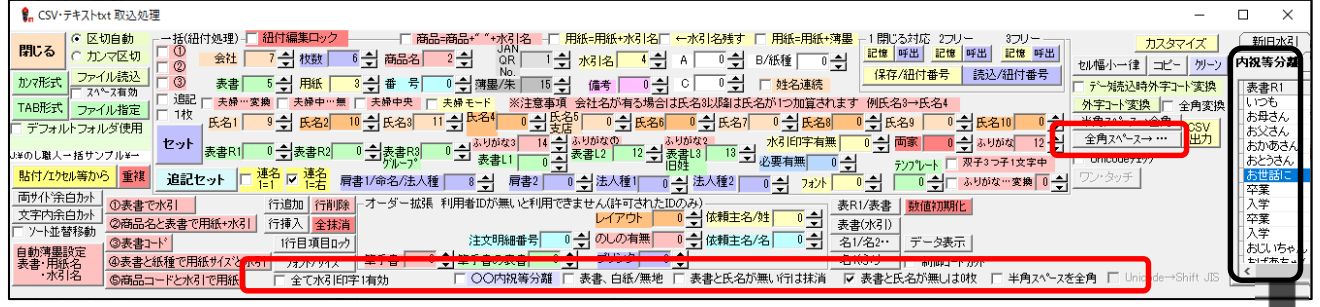

◆全て水引印字 1 有効 … 全てのデータの水引印字項目に「1」が入り、水引印字を有効にします ◆○○内祝等分離 … 結婚内祝や出産内祝等の場合、内祝以前の文字を表書 R1 項目に移動します (表書 R1 項目を空白列に紐付けて下さい)

- ◆表書、白紙/無地 … 表書データが「白紙」または「無地」の場合、表書を削除します
- ◆表書と氏名が無い行は抹消 … データに表書と氏名が無い場合、データ行を削除します
- ◆表書と氏名が無しは0枚 … データに表書と氏名が無い場合、枚数を0にして印刷対象外にする
- ◆半角スペースを全角 … 半角スペースを全角スペースに変換します
- ◆全角スペース→… 全角スペースを3点リーダー記号「…」に変換します (3 点リーダー記号は 1 文字分のスペースとして処理されます)

 (○○内祝等分離機能について) 結婚内祝や出産内祝など「内祝」で表書きを分離するほかに 右図のように内祝等分離の設定画面で表書きを分離する文章 を登録することが可能です 分離する文章は**登録した文章と完全一致**が条件です 画面解像度が低く、右図が全て表示されない場合は 「内祝等分離」タブをクリックして下さい

表示位置が左側に移動してすべて表示されます。

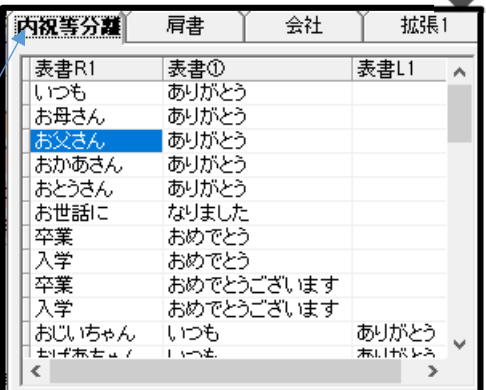

下記は複数の項目を複合して用紙サイズを決定する場合等に活用して下さい

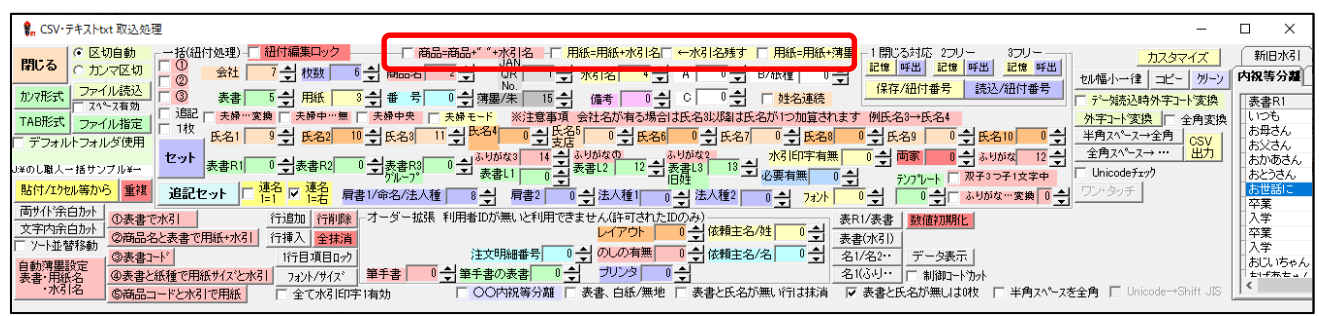

◆商品=商品名+""+水引名 … 商品名を水引名と結合します(商品と水引の間に全角スペース挿入) ◆用紙=用紙+水引名 …用紙名を水引名と結合します

◆水引名残す … 上記のデータ結合時に水引データを残す(通常は水引データを各項目に移します)

◆用紙=用紙+薄墨 … 用紙名と薄墨項目を結合します(薄墨項目にデータは残ります

### **CSV データセット~一括印刷処理**

全てのデータの紐付けが完了したら CSV データを「のし職人」へ【セット】します

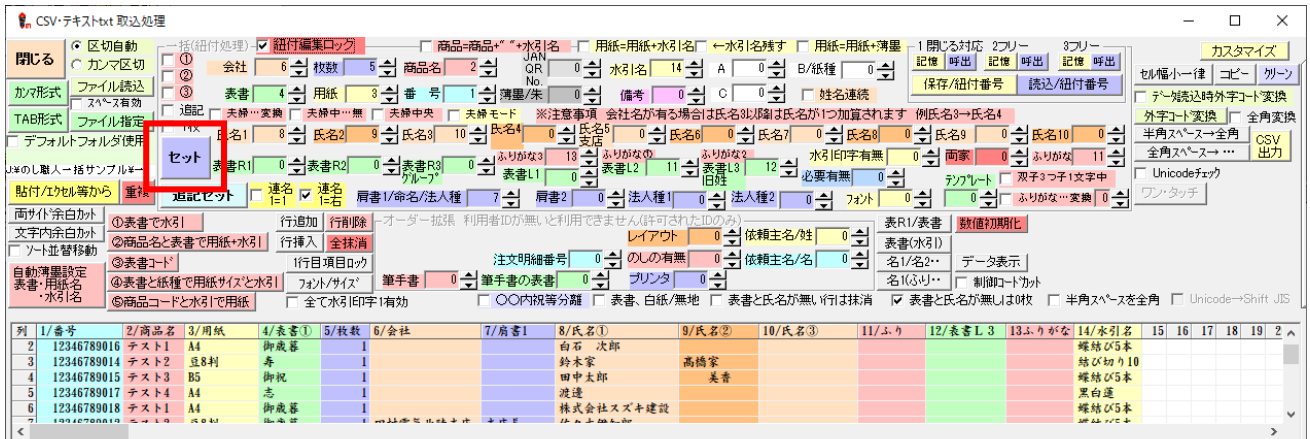

一覧一括処理画面にデータがセットされました。【閉じる】ボタンで画面を閉じて下さい ※データの修正がある場合は、この画面で修正して下さい(下記参照)

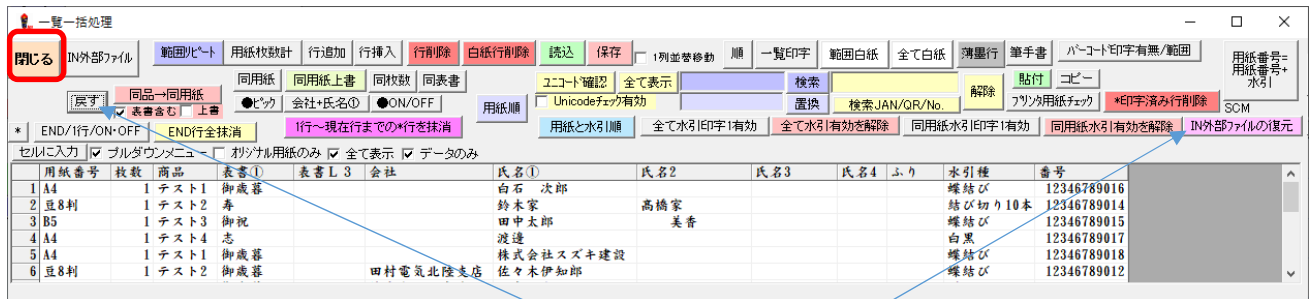

編集中に、編集をやり直しする場合は「戻す」や「IN 外部ファイルの復元」で編集内容を修正できます

**【END/1 行/ON/OFF】** 現在行に END マークを付けます。一括印字の際に END 行の箇所で印字を停止します。 **【範囲リピート】**ドラッグで指定した範囲の 1 行目のデータをその他の行にコピーします。 **【用紙枚数計】**用紙サイズ毎の合計枚数を表示します(印刷可能) **【行追加】【行挿入】【行削除】**行の追加・挿入・削除 **【白紙行削除】**白紙の行(データのない行)を削除します **【読込】【保存】**一覧一括表のデータを読込・保存できます(.scm 形式で保存して下さい。) **【一覧印字】**一覧表を印字します **【範囲白紙】【全て白紙】**指定した範囲または全ての一覧一括処理データを白紙にします。 **【薄墨行】**指定したデータ行に薄墨印刷処理フラグを追加します。 **【筆手書】**全てのデータ行に筆手書き処理フラグを追加します。 **【バーコード印字有無/範囲】**指定した範囲のデータのバーコード印字を ON にします。バーコードは JAN13 を使用※ **【同品→同用紙】**選択しているデータ行と同じ商品データ行があれば用紙データをコピーします。 **【同用紙】【同枚数】【同表書】**選択した範囲に 1 行目データをコピーします(コピー先のデータが白紙の場合に限る) **【同用紙上書】**選択した範囲に 1 行目データをコピーします(コピー先のデータは上書きされます) **【用紙順】**最終行(または END)までを用紙類毎に並べ替えます **【用紙と水引順】**最終行(または END)までを用紙順(表書毎の用紙順)に並べ替えます **【全て水引 1 有効】**全てのデータに水引印字有効フラグ「1」を追加します ※解除ボタンで水引印字解除 **【同用紙水引 1 有効】**用紙が同じ場合に限りに水引印字有効フラグ「1」を追加します ※解除ボタンで水引印字解除 **【コピー】【貼付】**表示されているデータをコピー、貼り付け(Excel 等へコピー、または Excel 等からデータ貼付け)

# CSV 一括印刷

# **一括印字処理**

CSV データをのし職人にセットすると確認メッセージが表示されます。

一括連続印字処理する場合は【はい】をクリックして下さい(通常は「はい」を選択)

※受注番号や名前を呼び出して印刷する場合やデータ選択しながら印刷する場合は【いいえ】をクリック

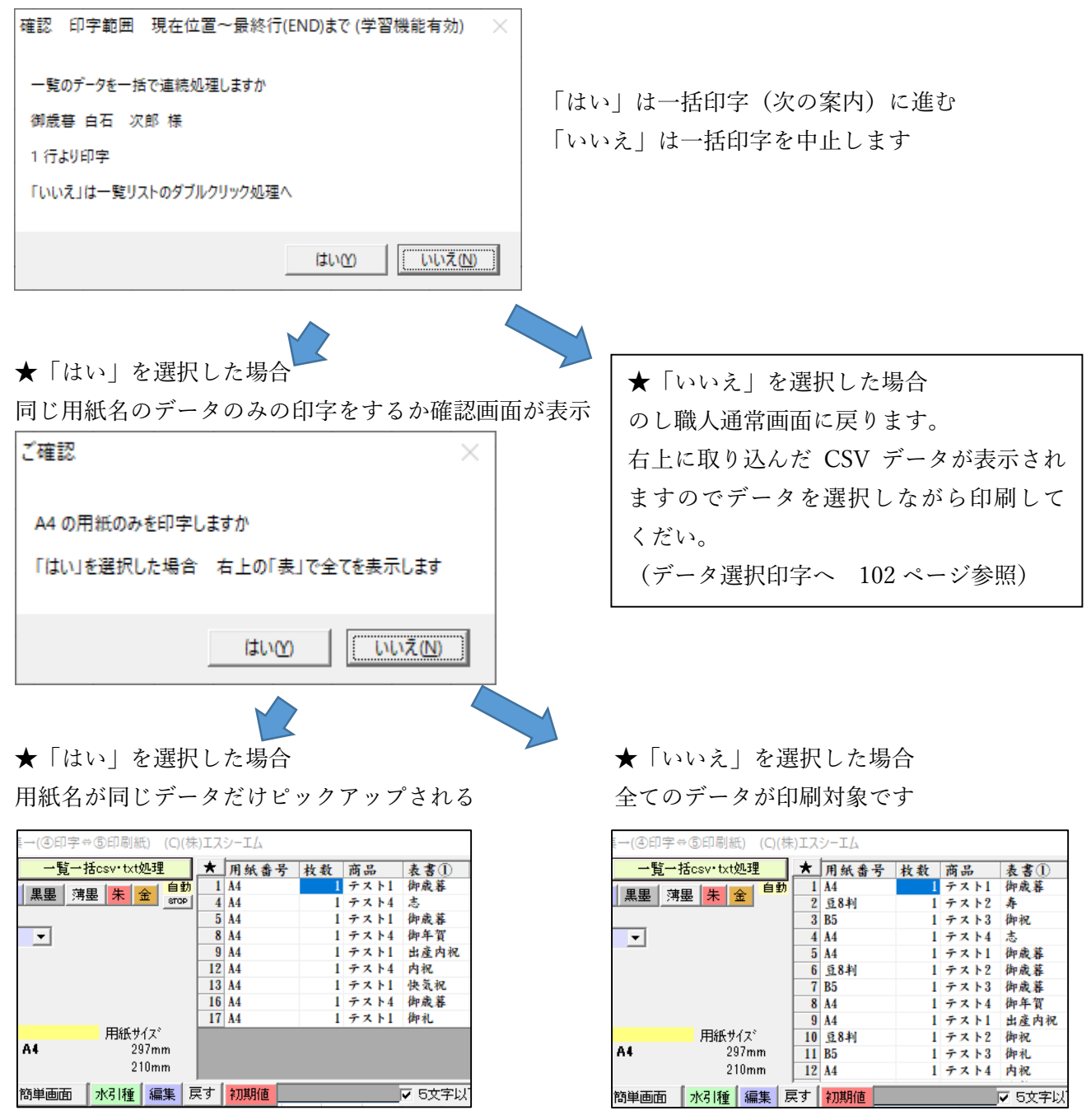

一括印字処理方法を選択します。

通常は【はい】(逐次確認印字)を選択して下さい

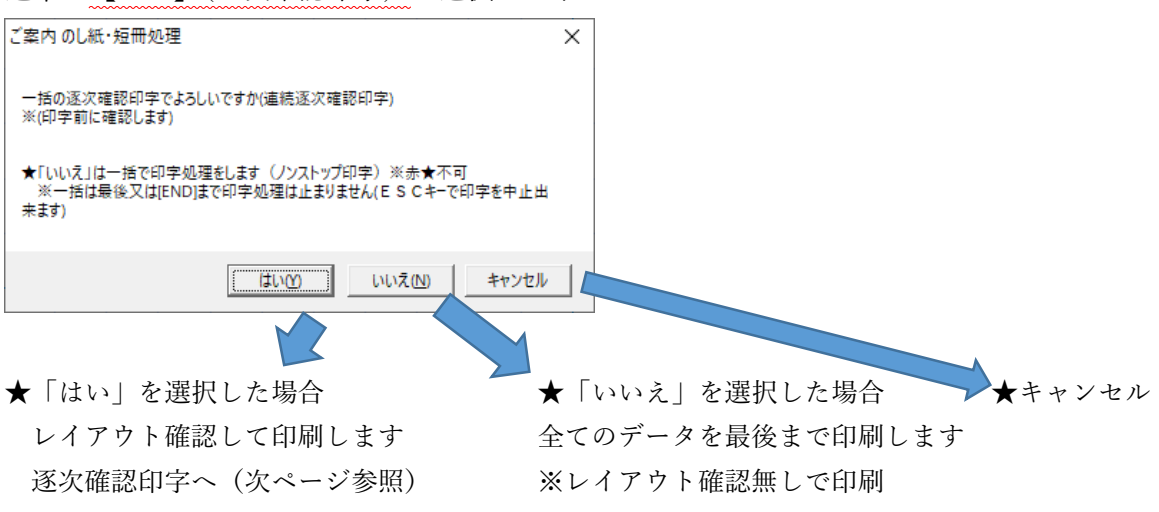

### **逐次確認印字と一括印字について**

**逐次確認印字** 印刷プレビューを確認しながら印刷します(レイアウト編集可能) 一括印字 全てのデータ (END まで)を印刷します。 ※全て印刷するまで止まりません。 (Esc キーでキャンセル可能ですがプリンタへ出力済みデータは止まりません) はじめは逐次確認印字でレイアウトを確認しながら印刷することをお勧めいたします

# **逐次確認印字**

逐次確認印字を選択した場合は先頭行の熨斗プレビューが表示されます。 画面左下に逐次確認印字ウィンドウが表示されますので、印字または編集(次ページ参照)して下さい

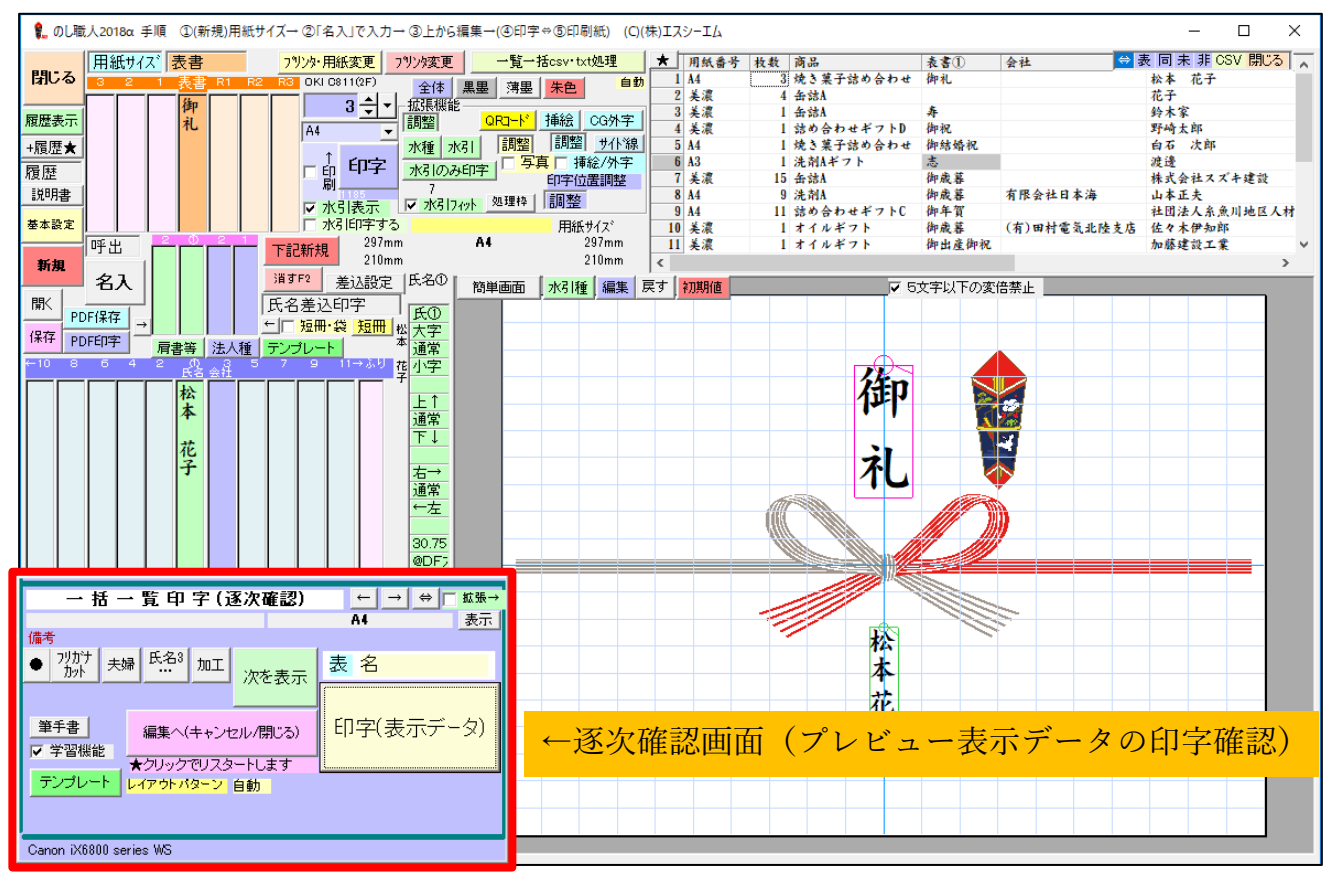

一括一覧印字(逐次確認)

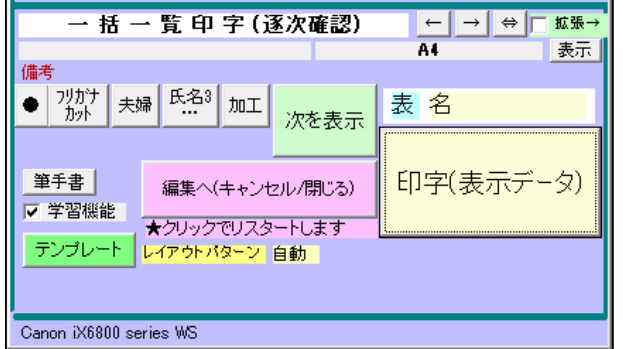

**【印字(表示データ)】**  編集しないで印刷(印刷後は次データを表示します) **【次を表示】**  印刷せずに次データを表示 **【編集へ(キャンセル/閉じる】**  一括印刷処理を止めます。

印字すると該当データ行に「\*」印字マークがつきます

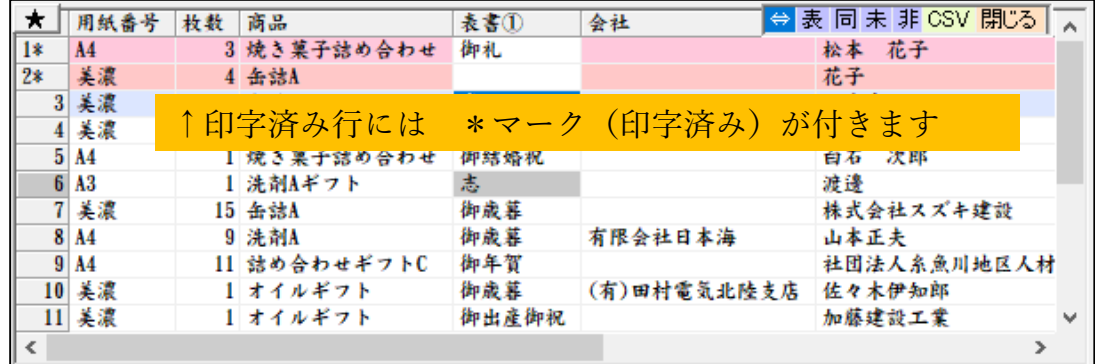

# **一括印刷中のレイアウト編集**

逐次確認印刷中に表示されたレイアウトを編集する場合は、

①加工ボタンで編集する方法と

②一括印刷処理を止めて通常画面でレイアウト編集→印刷して再度一括印刷処理に戻る方法があります

# **①加工ボタンでレイアウト編集**

加工ボタンの使い方は文字編集(加工ボタン)のページをご確認ください

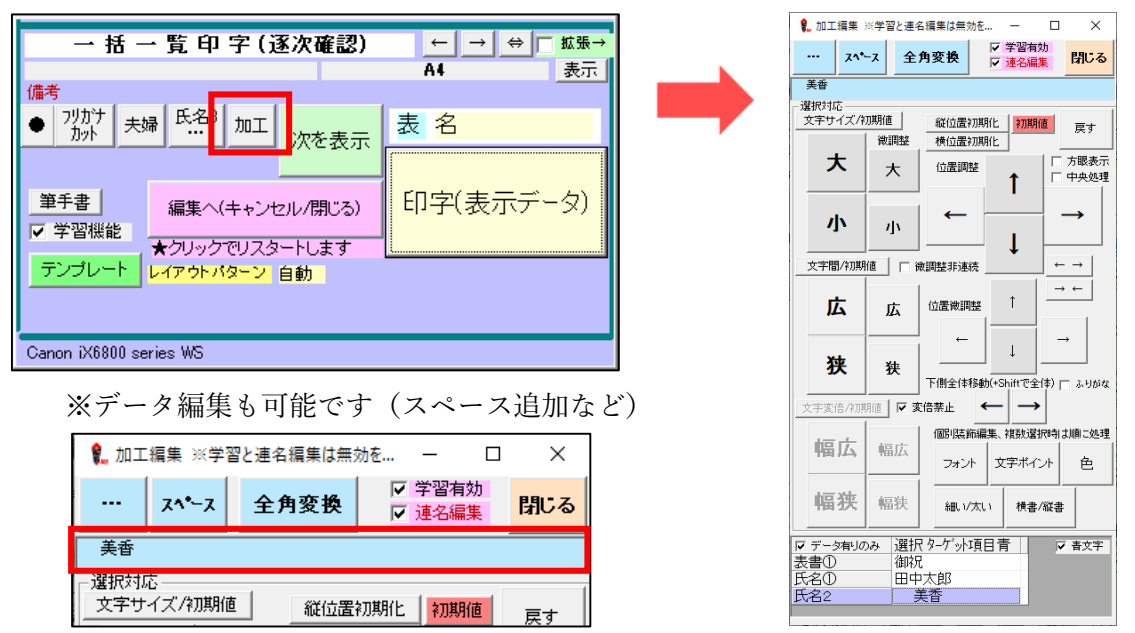

夫婦連名で氏名①を中央にする場合は「氏名 3…」ボタンをご利用下さい

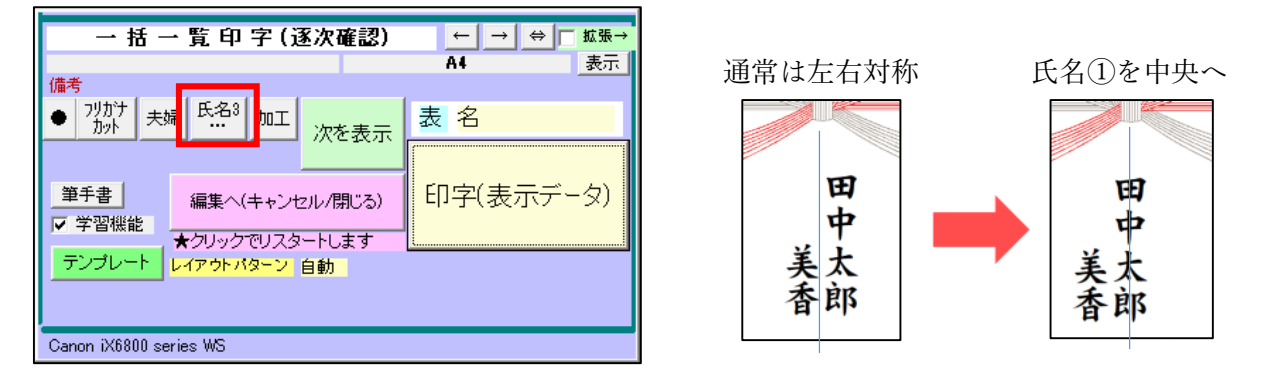

夫婦連名で左側の名字分の空白を全角スペースに切り替えるには「夫婦」ボタンをご利用下さい

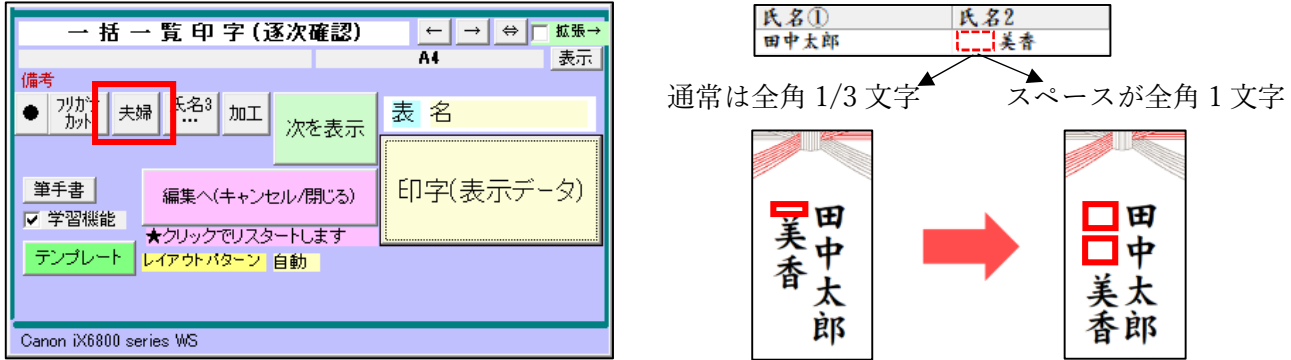

## **②逐次確認印刷を止めてから編集して印刷**

【表示データ編集(キャンセル)】ボタンをクリックして下さい。

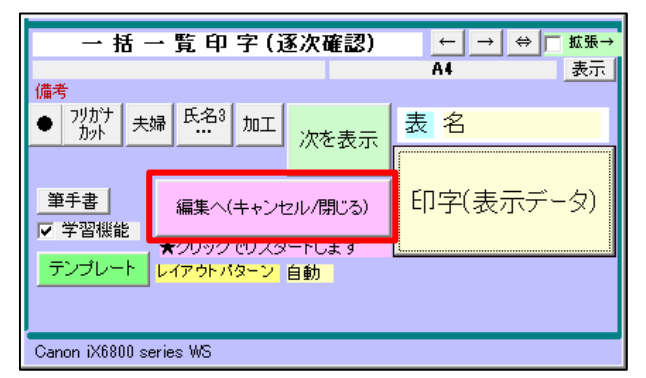

のし職人通常画面に戻ります。レイアウト編集したら「印字」ボタンで印字して下さい

一覧表に印字マークは付きませんので、印刷が完了したら手動で印字マークを付けて下さい。

(行番号をクリックすると印字マークを付けることができます。再度クリックでマークを消します)

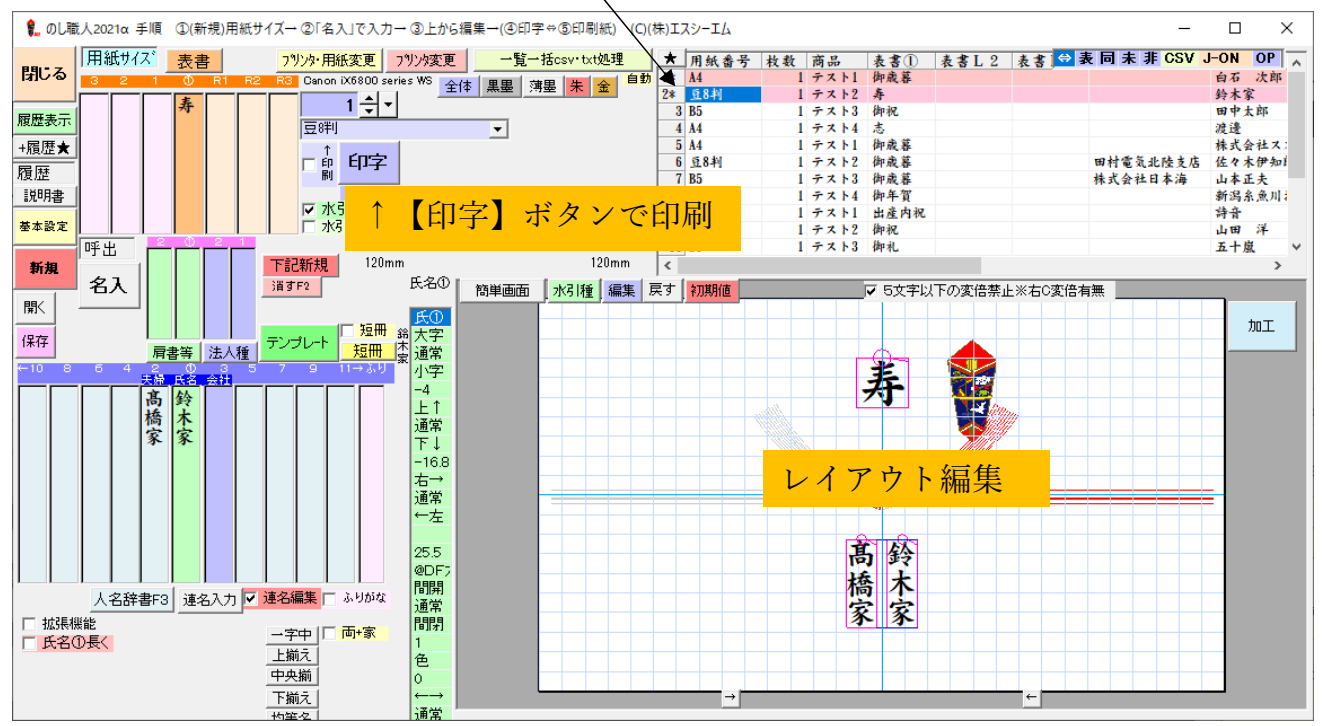

一逐次確認印字を再開する場合は、印字開始のデータを選択してから「★」をクリックして下さい

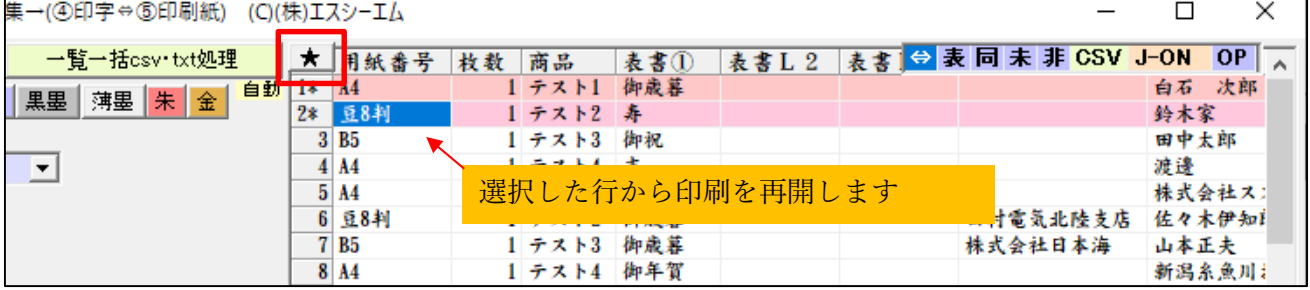

# **データ選択印字とピックアップ印字**

CSV データ取り込みセット時に「いいえ」を選択した場合は 一括一覧データから印刷するデータを指定、または受注番号や名前を検索して該当データを印刷します。

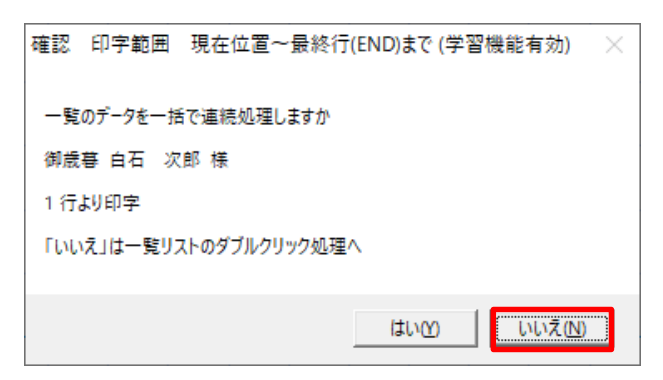

# **①データ選択印字**

データ行をダブルクリックすると\*マーク(印字済み)が付き、プレビューが表示されますので編集して 印字して下さい

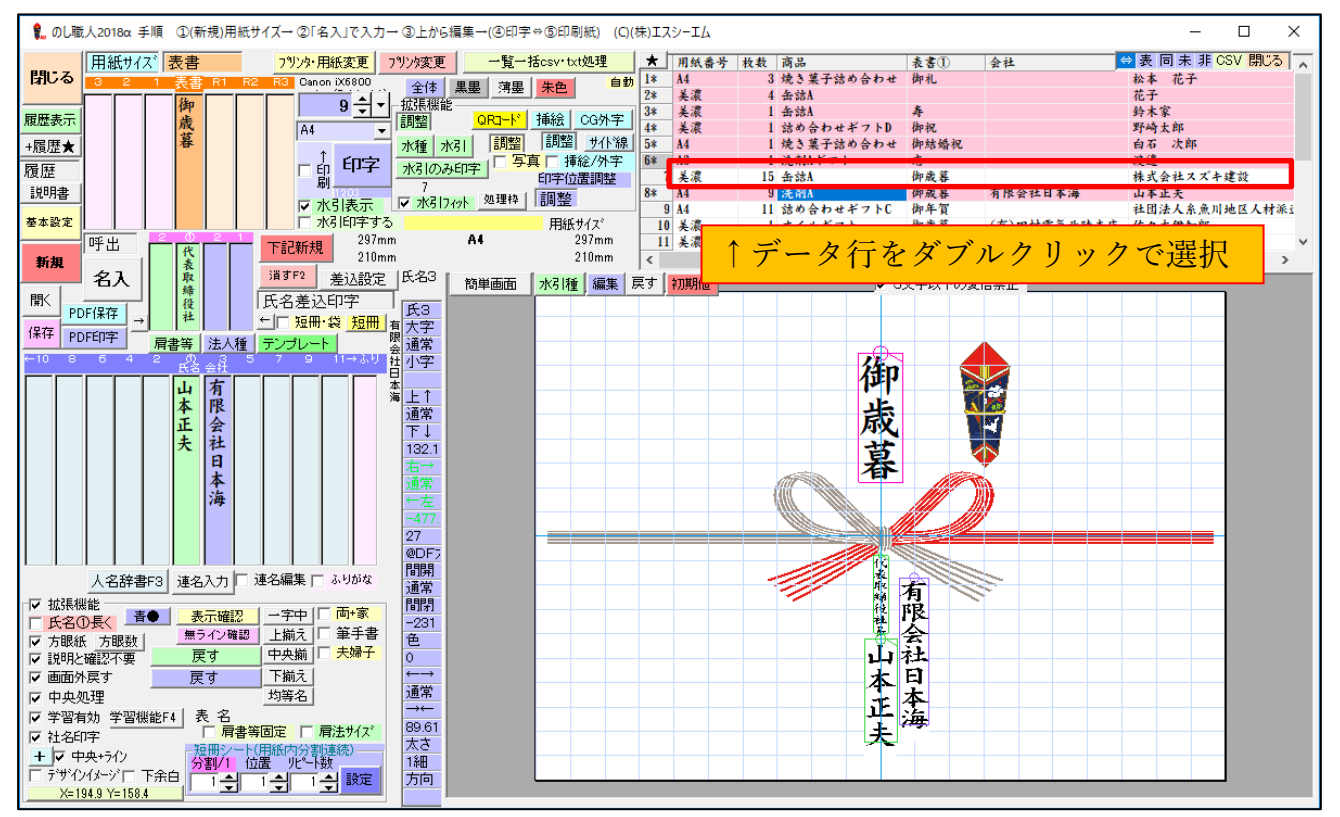

## **②データピックアップ印字**

検索ボックスに受注番号や氏名等のキーワードを入力してデータのピックアップできます 受注伝票等のバーコードからデータをピックアップすることも可能です(データを番号に紐付けておく)

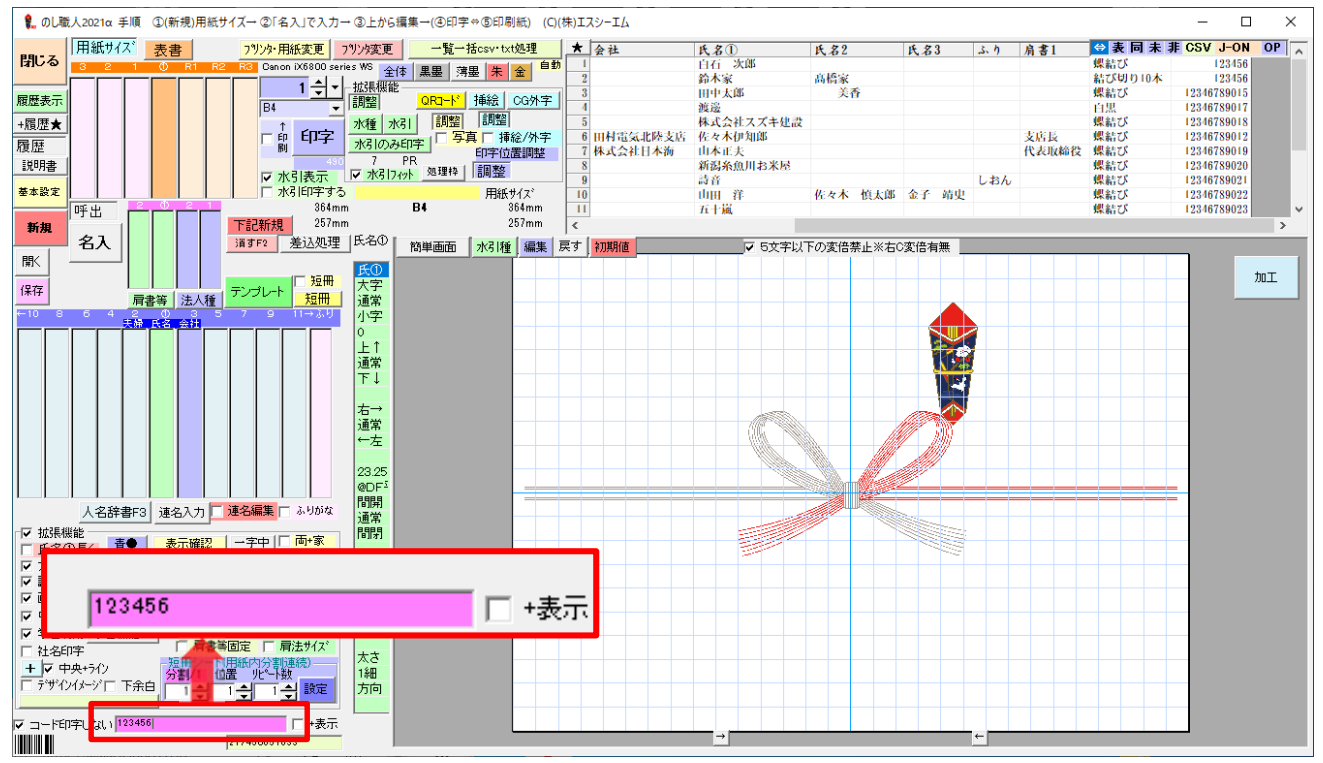

該当データをピックアップし、プレビュー表示します。データを編集して印刷して下さい。 (該当データが複数ある場合は一番上のデータがプレビュー表示されます) ※印刷が終わったら必ずデータ行をダブルクリックして印字マークを付けて下さい

ピックアップ表示を解除するには、一覧表上部にある「表」ボタンまたは

一覧一括メニューの【全て表示】ボタンをクリックすると全てのデータが表示されます。

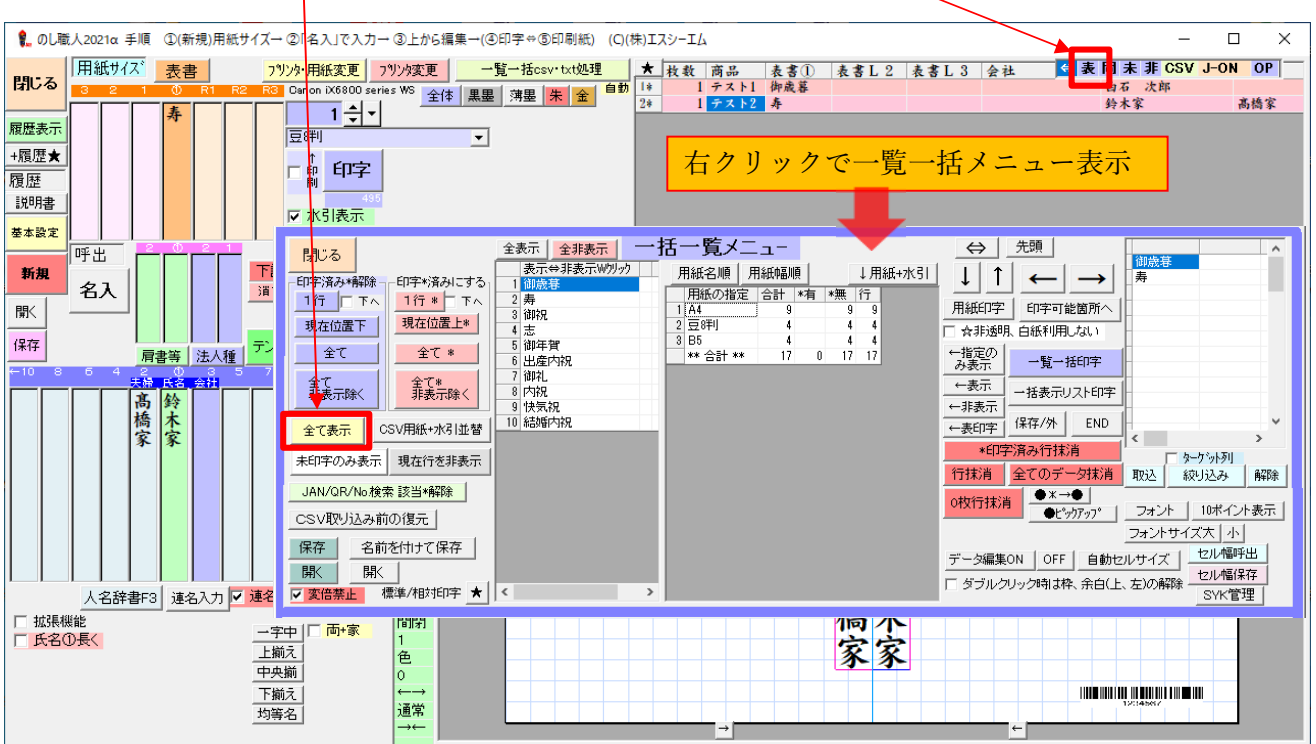

## **一括一覧メニュー**

一括一覧データ表の上で右クリックすると、一括一覧データの編集メニューが表示されます。 一括一覧メニューでは用紙サイズ毎の必要枚数(合計枚数/印字済・未印字枚数)の確認や、一覧表の表 示の変更や編集、一覧表データの保存ができます。

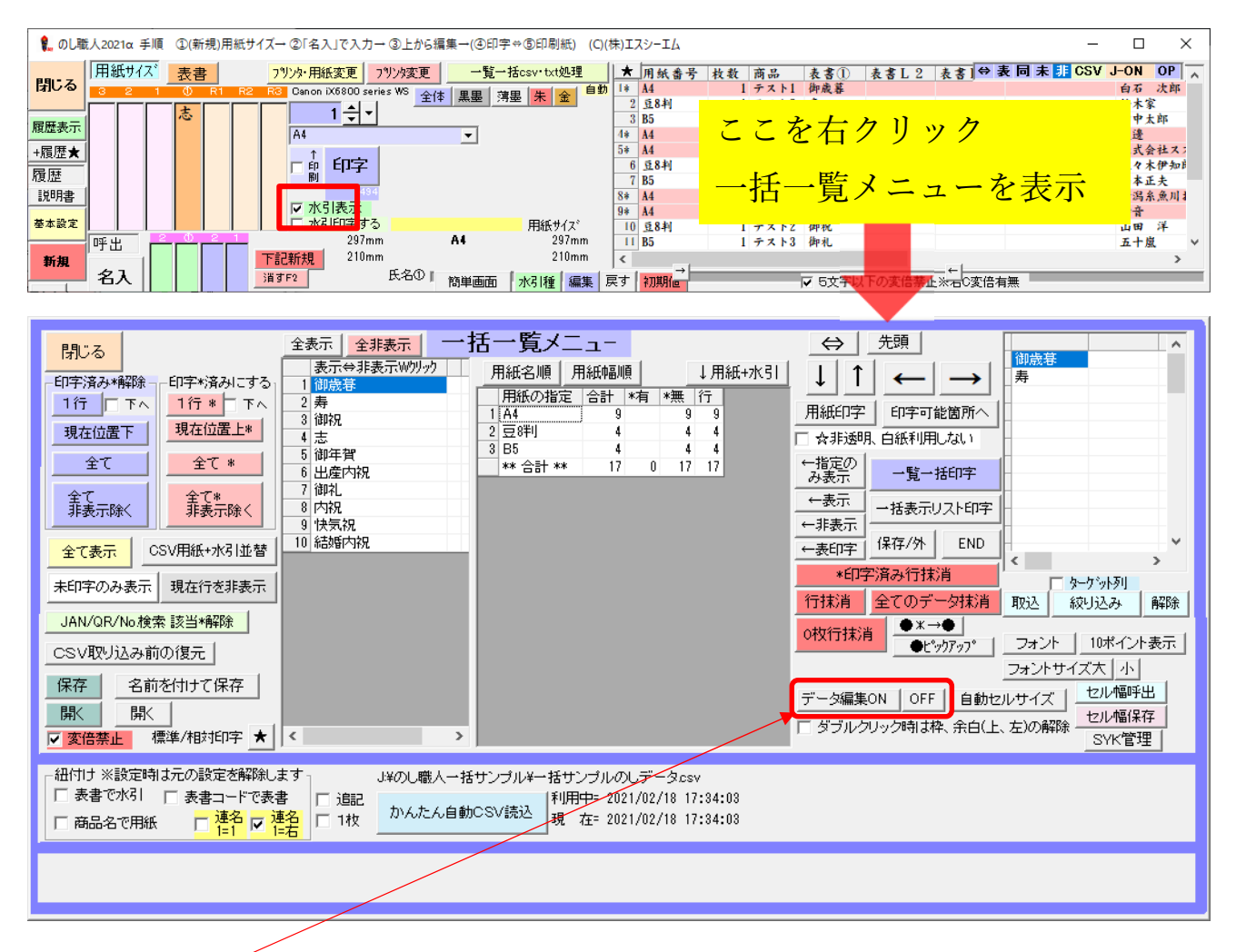

データ編集 ON/OFF… 一覧表のデータを編集できるようにします(通常はセル内の文字編集不可) 編集するセルを選択して、キーボードの F2 キーで編集可能になります

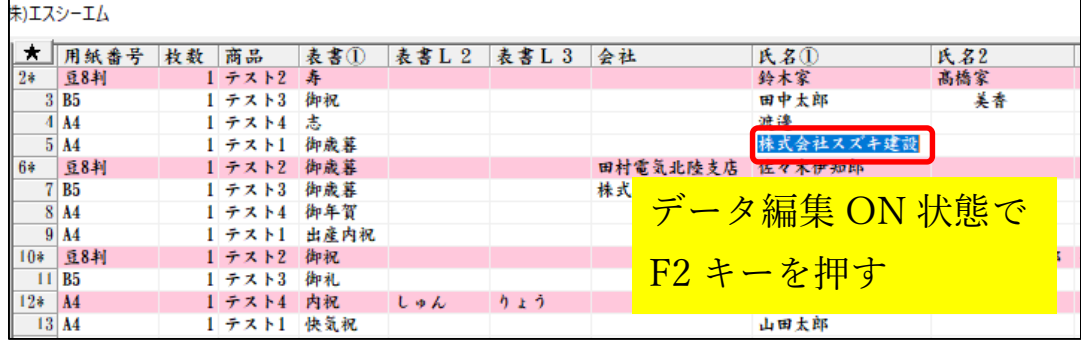

一括一覧メニュー表示中、バックグランドにある一覧表のカーソルは上下左右ボタンで移動可能です。

| 全表示<br>全非表示<br>閉じる<br>表示⇔非表示₩クリック<br>印字済み*解除<br>印字*済みにする<br>■御歳暮<br>2寿<br>1行 日下へ<br>1行 * □ 下へ<br>3 御祝<br>現在位置上*<br>現在位置下<br>志<br>5 御年賀<br>全て<br>全て *<br>6 出産内祝<br>御礼<br>全て<br>非表示除く<br>全て*<br>非表示除く<br>8 内祝<br>9 快気祝<br>10 結婚内祝<br>CSV用紙+水引並替<br>全て表示<br>未印字のみ表示<br>現在行を非表示<br>JAN/QR/No検索 該当*解除 | 一括一覧メニュー<br>用紙幅順<br>用紙名順<br>↓用紙+水引<br>用紙の指定<br>*無 行<br>合計<br> *有<br>$1$ $A$<br>9<br>2 豆餅<br>3 B5<br>** 合計 **<br>17<br>17<br>17<br>0 | 先頭<br>⇔<br>$\sim$<br>御歳暮<br>寿<br>↓<br>用紙印字<br>印字可能箇所へ<br>□ ☆非透明、白紙利用しない<br>←指定の<br>一覧一括印字<br>み表示<br>←表示<br>一括表示リスト印字<br>←非表示<br>END<br>$\checkmark$<br>保存/外<br>←表印字<br>$\rightarrow$<br>≺<br>*印字済み行抹消<br>ターケット列<br>全てのデータ抹消<br>行抹消<br>解除<br>取込<br>絞り込み<br>$\bullet x \rightarrow \bullet$<br>0枚行抹消<br>10ポイント表示<br>フォント |
|----------------------------------------------------------------------------------------------------|----------------------------------------------------------------------------------------------------|----------------------------------------------------------------------------------------------------|
| CSV取り込み前の復元                                                                                                    |                                                                                                    | ●ピックアップ<br>フォントサイズ大 小                                                                                                    |
| 保存<br>名前を付けて保存<br>駅<br>駅<br>標準/相対印字 ★  <br>$\sim$<br>▽ 変倍禁止<br>$\rightarrow$                                                                                                    |                                                                                                    | セル幅呼出<br>データ編集ON<br>OFF.<br>自動セルサイズ<br>セル幅保存<br>□ ダブルクリック時は枠、余白(上、左)の解除<br>SYK管理                                                                                                    |

⇔ボタン… 一覧表の表示幅を変更します 先頭ボタン… カーソル位置を先頭行に移動します フォント… 一覧表の表示フォントを変更します 10 ポイント表示… 一覧表の文字ポイントを 10 ポイントにします フォントサイズ大/小… 一覧表の文字サイズ変更

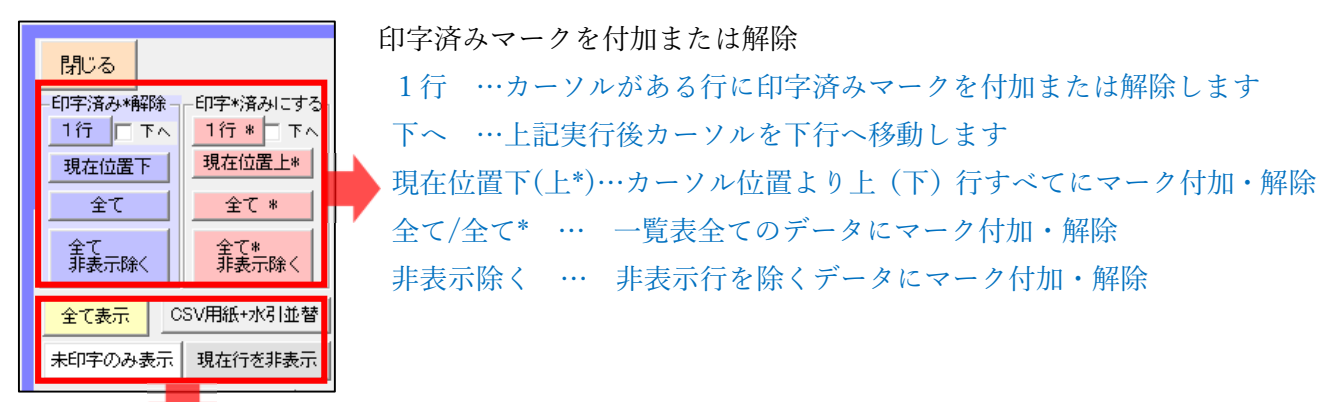

全て表示 … 非表示を解除して全てのデータを表示します(一括一覧メニューは閉じます) 未印字のみ表示 … 印字済みマークがついている行を非表示にします(一括一覧メニューは閉じます) CSV 用紙+水引並替 … 用紙名と水引順に並べ替えます 現在行を非表示 … カーソルがある行を非表示にします

表書種類別一覧(CSV 内の表書きデータを分析し表示します)表書単位で一覧表から非表示にできます

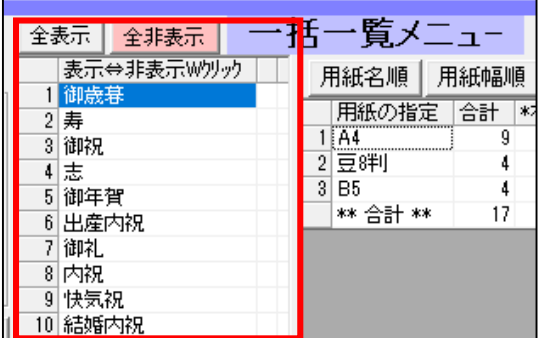

ダブルクリックで該当の表書きデータ行を非表示にします 非表示の表書は赤色になり、再度クリックで元に戻ります

全表示… 非表示を解除して全てのデータを表示します 全非表示… 全ての表書きを非表示にします

用紙種類別表(CSV内の用紙サイズデータを分析し表示します)

種類別の合計枚数・印字済み/未印字の枚数・データ行数を確認できます

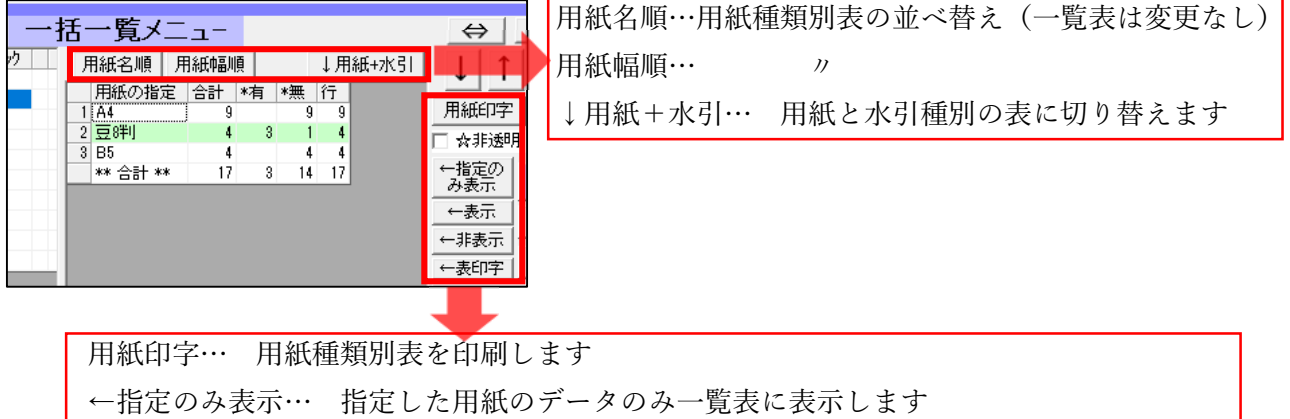

- ←表示… 指定した用紙のデータを一覧表に表示します
- ←非表示… 指定した用紙のデータを一覧表から非表示にします
- ←表印字… 用紙種類一覧表を印刷します(左余白や上余白・用紙方向等を指定して印刷)

その他のボタン

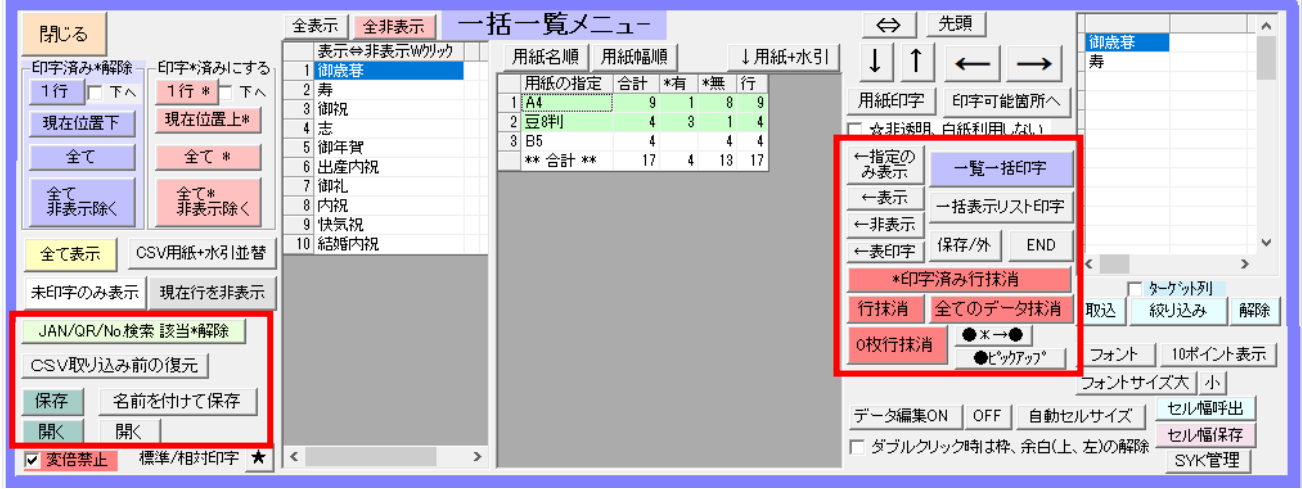

JAN/QR/No検索該当権除 | バーコードや受注番号でデータ検索(印字マークは解除されます) 一覧表を復元します(自動保存データがある場合に限る) CSV取り込み前の復元 |

※一括一覧 csv・txt 処理ボタンをクリックした時に自動保存されます

保存。 CSV 一括印刷処理中の一覧データを保存します(保存場所・ファイル名固定。印字マーク保持) 上記で保存した CSV 一括印刷一覧データを開きます 駅 名前を付けて保存 CSV 一括処理中の一覧データを保存(保存場所・ファイル名は任意) 駅 上記で保存したデータを開きます 一覧一括印字 一覧表のカーソル位置から一括印刷を再開します →括表示リスト印字│ 一覧表を印刷します \*印字済み行抹消 一覧表から印字済みマークがついている行のデータを抹消します 行抹消 全てのデータ抹消 / 全てのデータを抹消 0枚行抹消 | 枚数が「0」のデータ行を抹消します

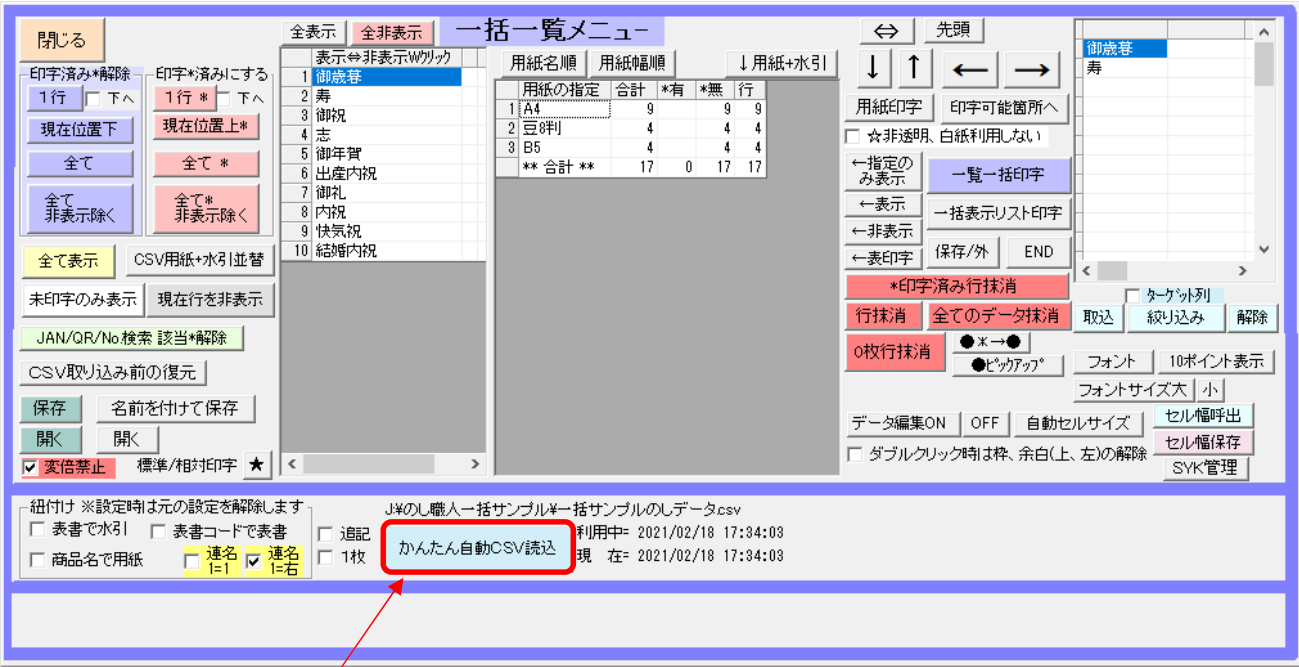

【かんたん自動 CSV 読込】ボタン

CSV データの保存場所・ファイル名が固定の場合に、この画面から CSV の取り込みができます。

※ボタン上にデータの場所が表示されています。

取込済の CSV データと保存日時を比較して同じものであれば取込中止か強制的に取り込むかの案内メ ッセージが表示されます。

「追記」チェックボックス…現在のデータに追記で取り込みます

「1枚」チェックボックス…全てのデータの枚数を「1」にします

# **一括連続短冊印刷**

下図のように 1 枚の用紙に複数の短冊が印刷できる連列タイプの短冊の場合は、一括処理を始める前に 短冊用紙設定をしてから一括処理をはじめて下さい。

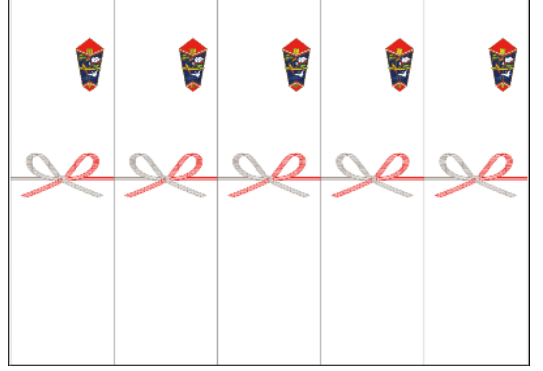

1. 用紙サイズを選択してから短冊類(連続)の【設定】ボタンで、短冊用紙の設定をします。 ※分割前の用紙が既定サイズではない場合は用紙サイズの登録をお願いします。

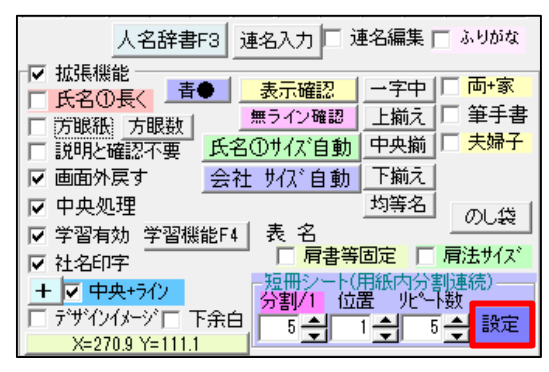

2. 【分割枚数】【余白】【短冊の幅】【短冊の長さ】等を入力して【セット】をクリックします。 用紙サイズよりも設定した短冊が大きくなる場合は数字が赤く表示されます。正しく入力して下さい 設定は3種類まで保存可能です。【保存①②③】ボタンで保存、【呼出①②③】ボタンで呼び出します

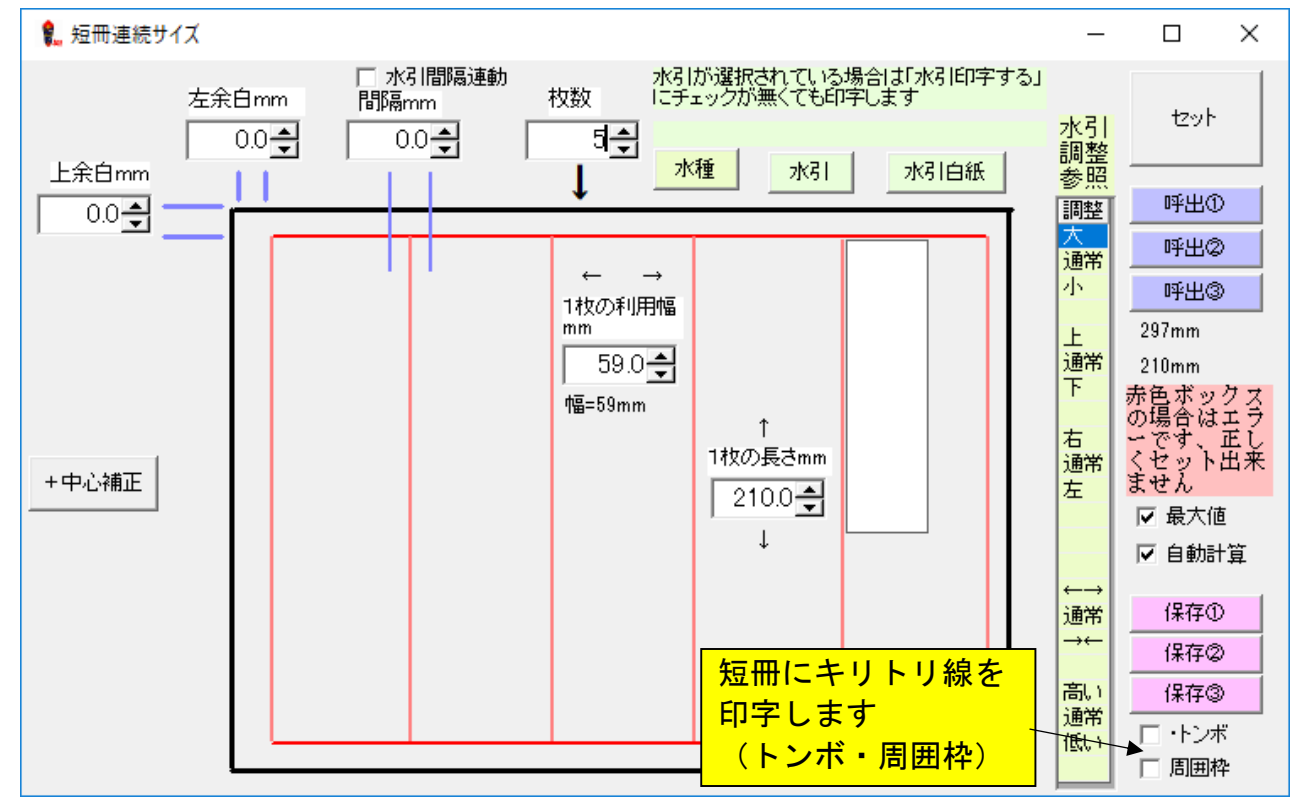
3. 設定した短冊のプレビューが表示されます。

CSV データを取込む場合は【一覧一括 CSV 短冊リピート】ボタンからセットして下さい。 すでに CSV データがある場合は印刷開始行を選択してから「★」マークをクリックして下さい。 短冊の一括印字処理を実行します。

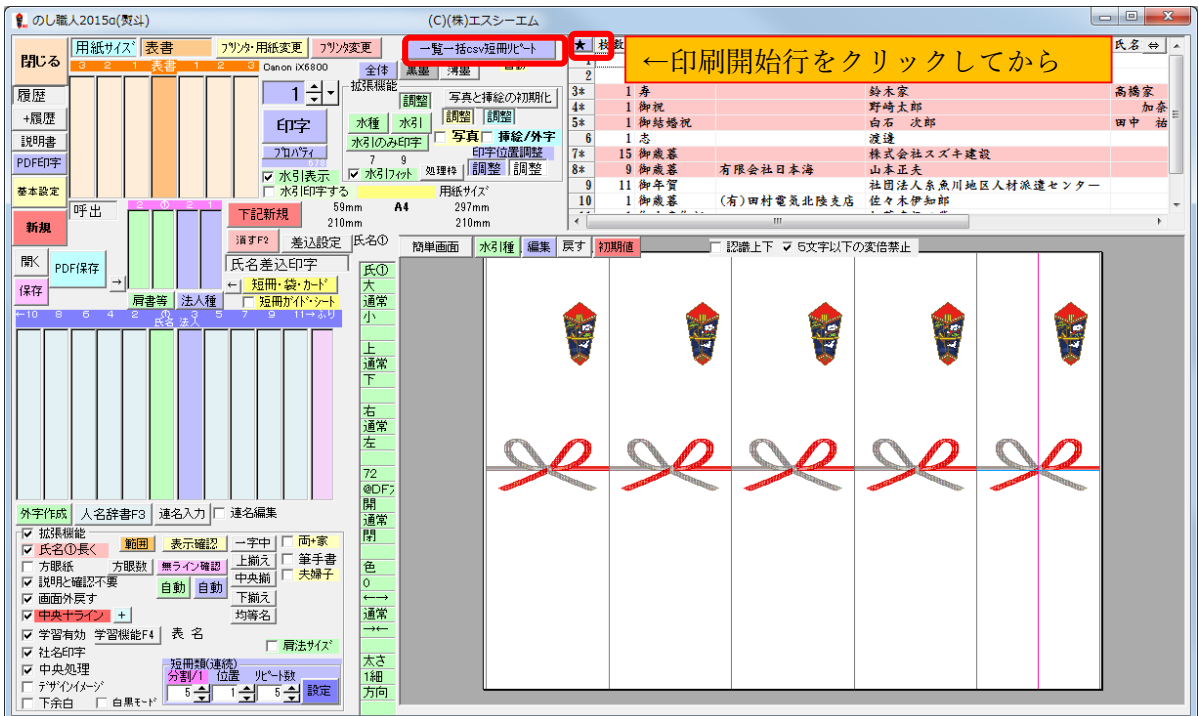

4. 案内メッセージが表示された場合は【OK】をクリックします。

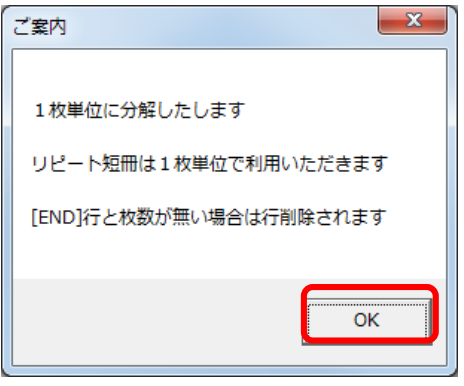

5. プレビューを確認しながら印刷する場合は【はい】をクリックします(通常は【はい】を選択します)

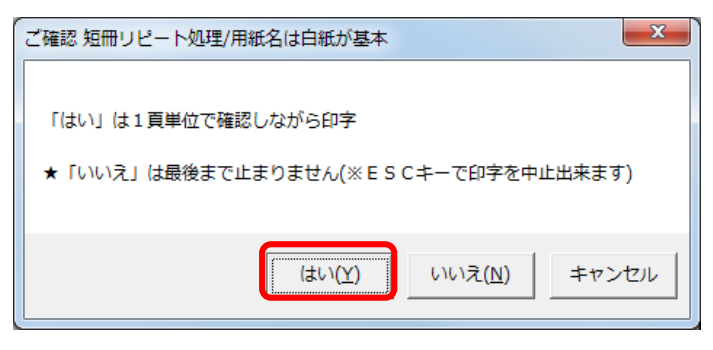

5. 短冊の分割数に合わせてデータを1ページ単位でプレビュー表示します 枚数が 2 枚以上のデータは 1 枚印刷のデータに書き換えられて枚数分のデータが複製されます

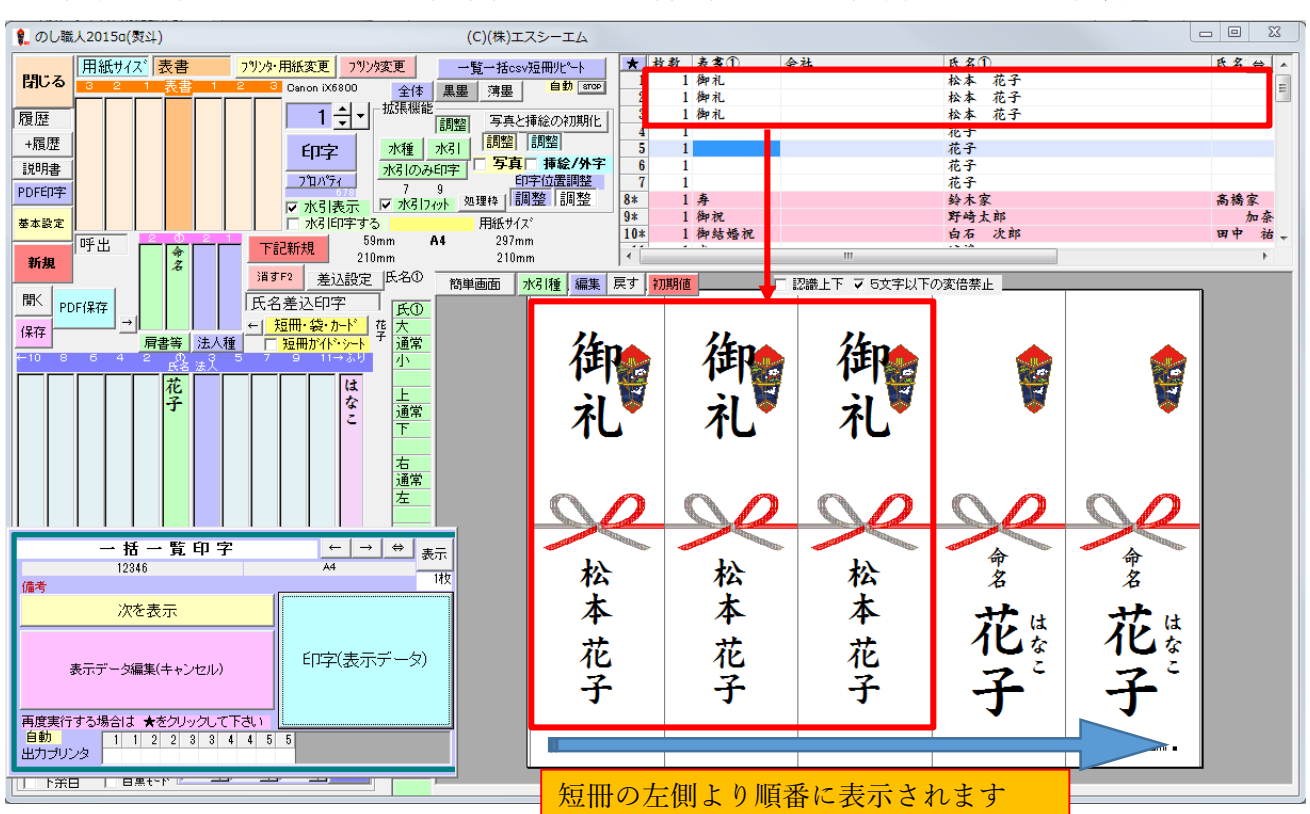

6. 表示されたプレビューでよろしければ、逐次確認印字と同様に処理を進めてください 編集する場合は次ページを参照して下さい

#### **(短冊一括印字処理のレイアウト編集)**

短冊一括印字の編集は分割で表示されたデータ全てを 1 画面で編集することはできません。 1 つのデータごとにレイアウトを編集し、【+履歴】ボタンでレイアウトを学習させてから一括印字処理 を進めてください。編集後に再度一括印字処理しますので案内メッセージは「いいえ」を選択して下さい

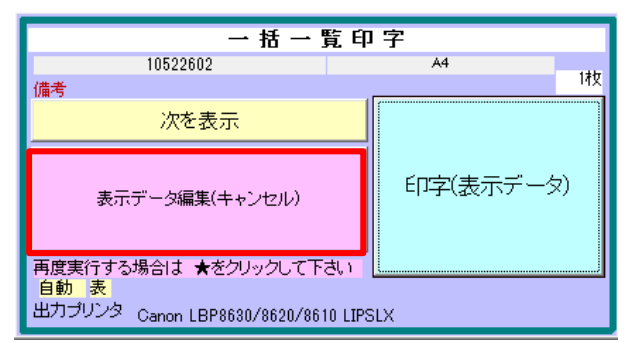

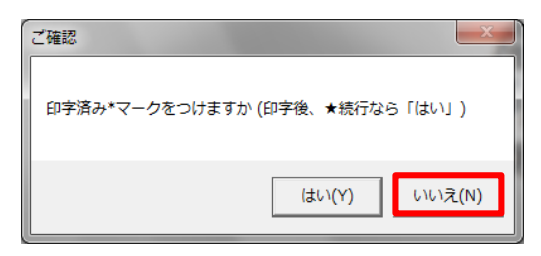

- 1. 編集するデータをダブルクリックで選択し、レイアウトを編集して下さい。
- 2. 【+履歴】ボタンでレイアウトを履歴に追加して下さい

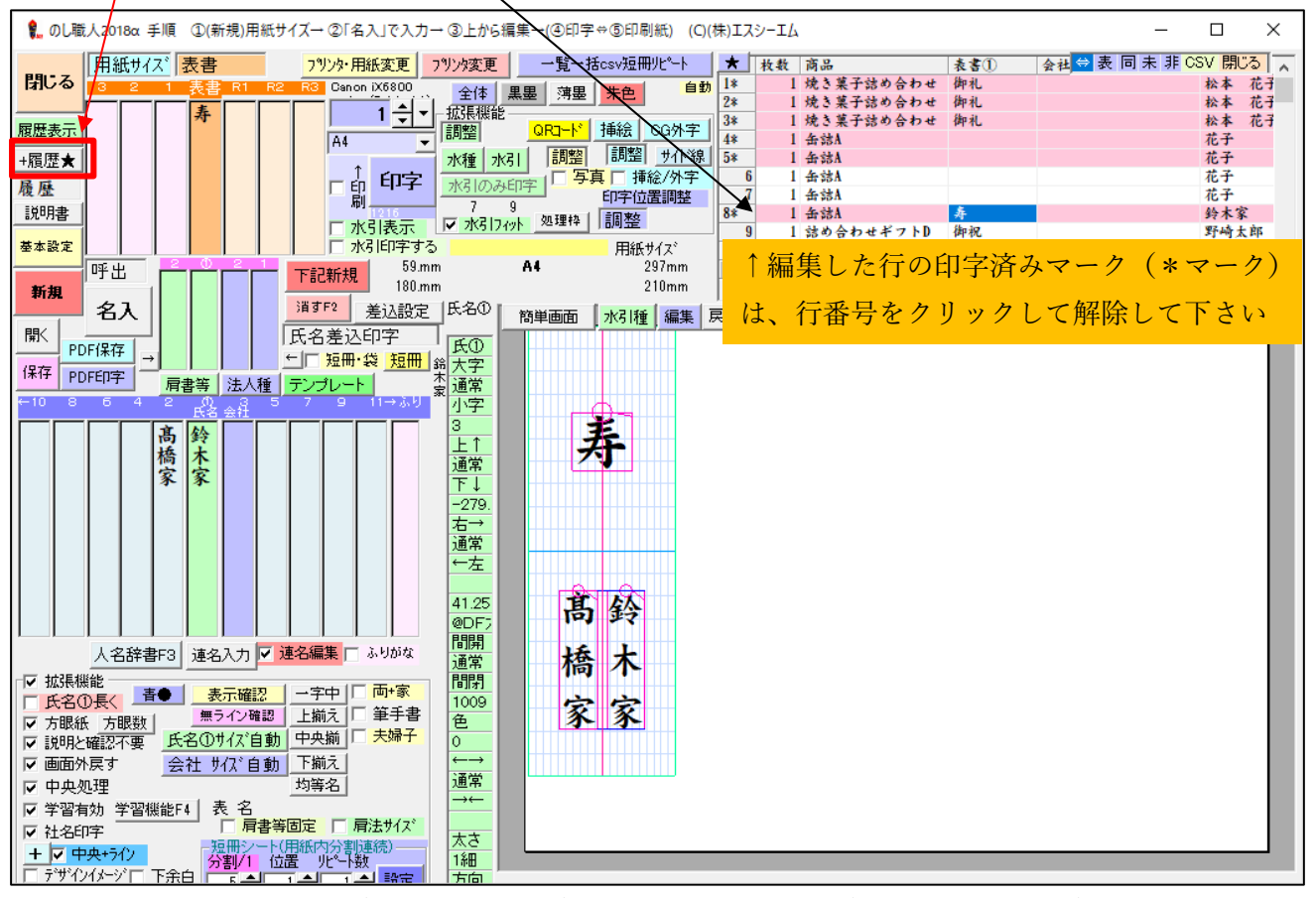

3. 編集した行の\*マーク(印字済みマーク)を解除して下さい。(行番号をクリック)

4. 印字開始行を選択してから「★」をクリックし、一括印字を再開して下さい

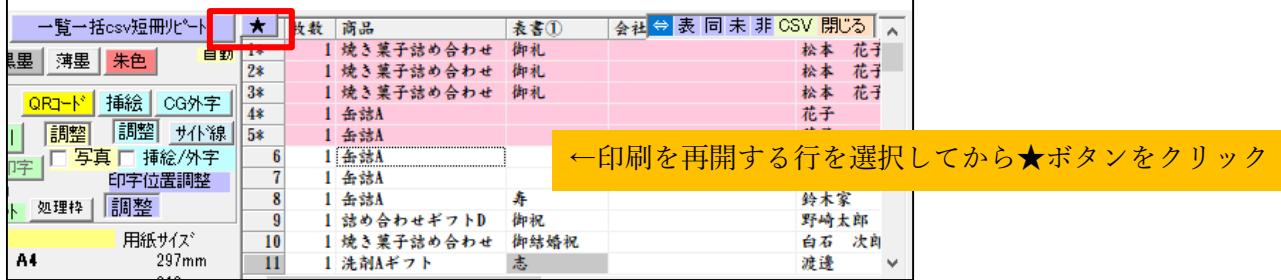

#### ★連続印刷しない場合 (1 データのみ印字する場合)

一括印字処理せずに分割された短冊に 1 データのみ印字することもできます 短冊類(連続)の【位置】で印字位置を設定して【印字】ボタンで印刷して下さい。 ※この場合は印字済みマーク(\*マーク)を解除しないでください

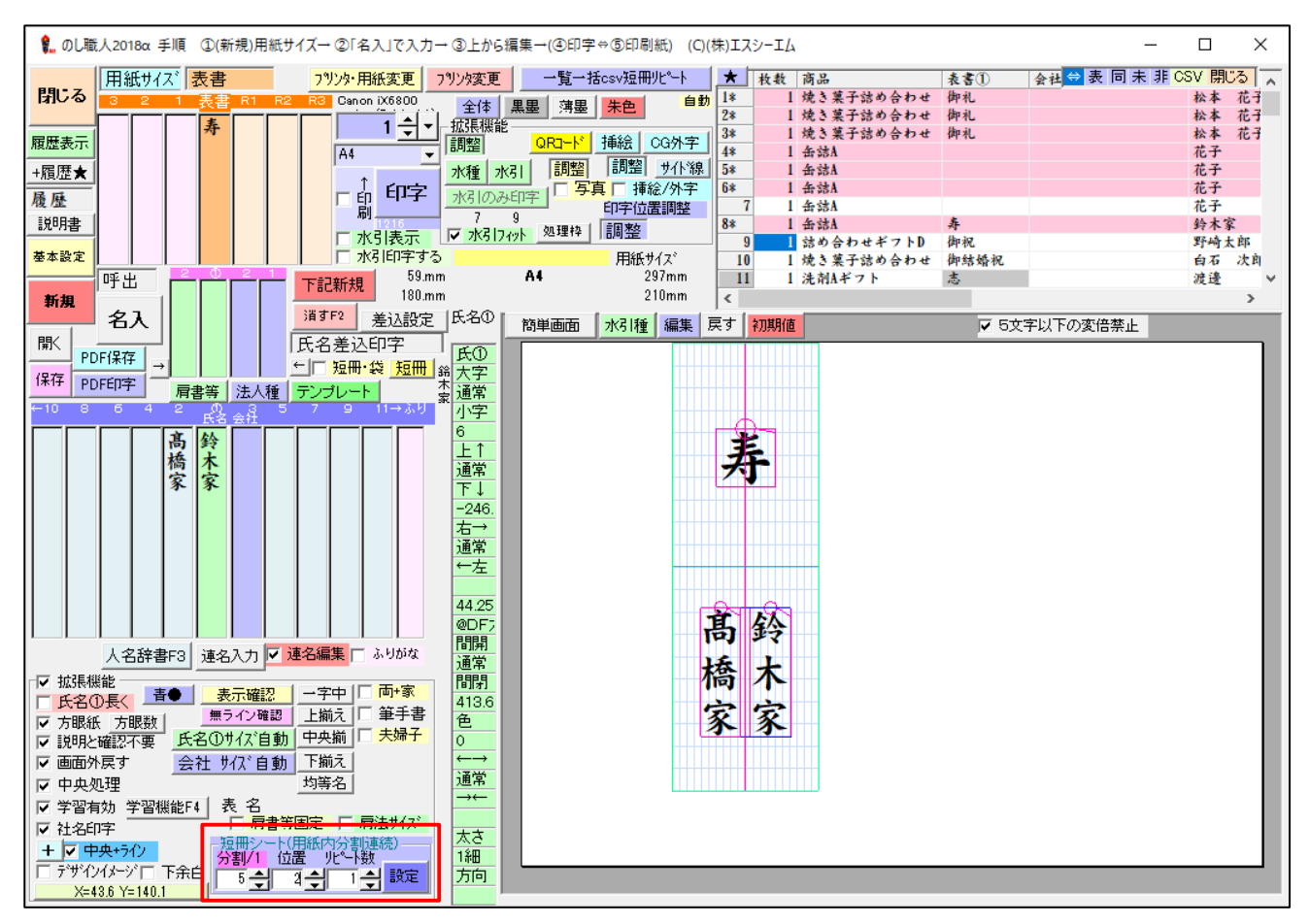

#### 位置番号は画面左側から 1・2・3・4・5…と指定して下さい

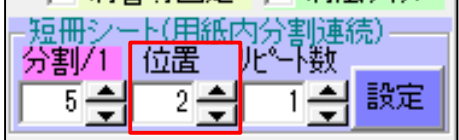

# データ管理

## **全データバックアップ**

のし職人のデータは C ドライブにある【nosi】から始まるフォルダを丸ごとコピーして USB メモリ等へ バックアップして下さい。

## バックアップはとても重要です。定期的にデータをバックアップしましょう。

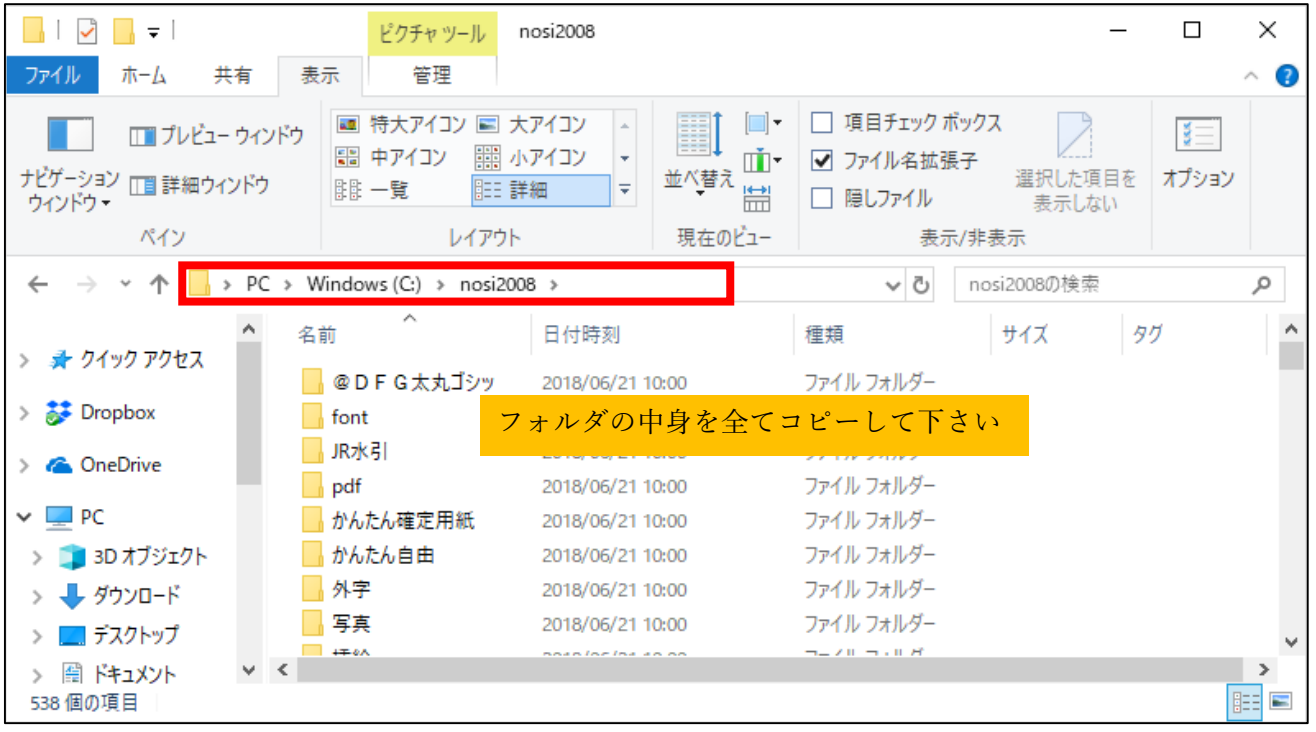

使用しているデータフォルダは、のし職人のデスクトップアイコンのプロパティで確認できます

アイコンを右クリック→プロパティを開いて、のし職人の使用フォルダを確認してください

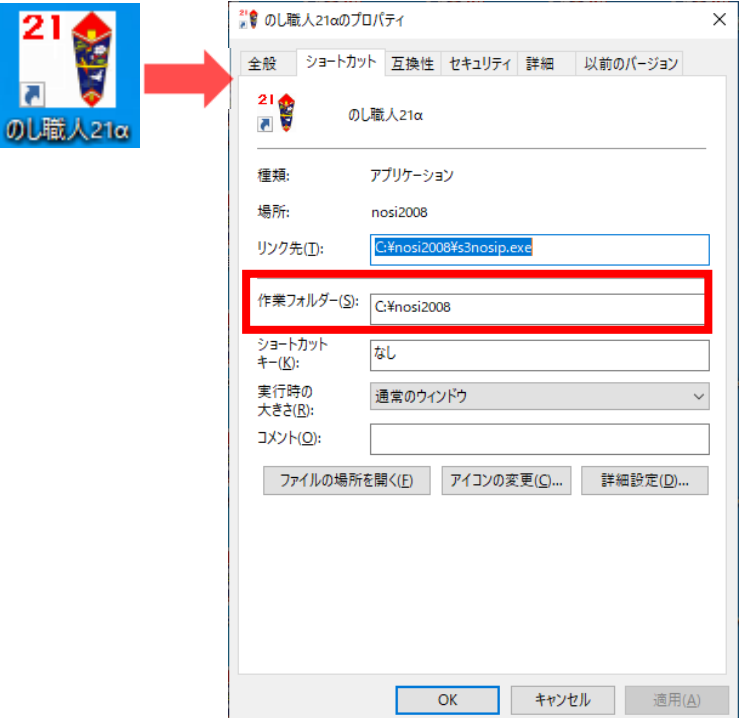

#### **用紙サイズと履歴データのバックアップ**

パソコン入れ替えや、のし職人を使用している他の PC に用紙サイズを移行することができます。 ※2017 以前のバージョンは一部互換がなく、データが崩れる場合がありますのでご了承ください。 ※履歴や用紙サイズデータは PC の環境(プリンタやフォント等)が異なる場合は、正常に移行できない

(レイアウトが崩れる等)場合がありますのでご了承ください。 ※PC 入替時はアンインストール前にデータを保存して下さい。

【基本設定】→【データ管理】をクリックして下さい

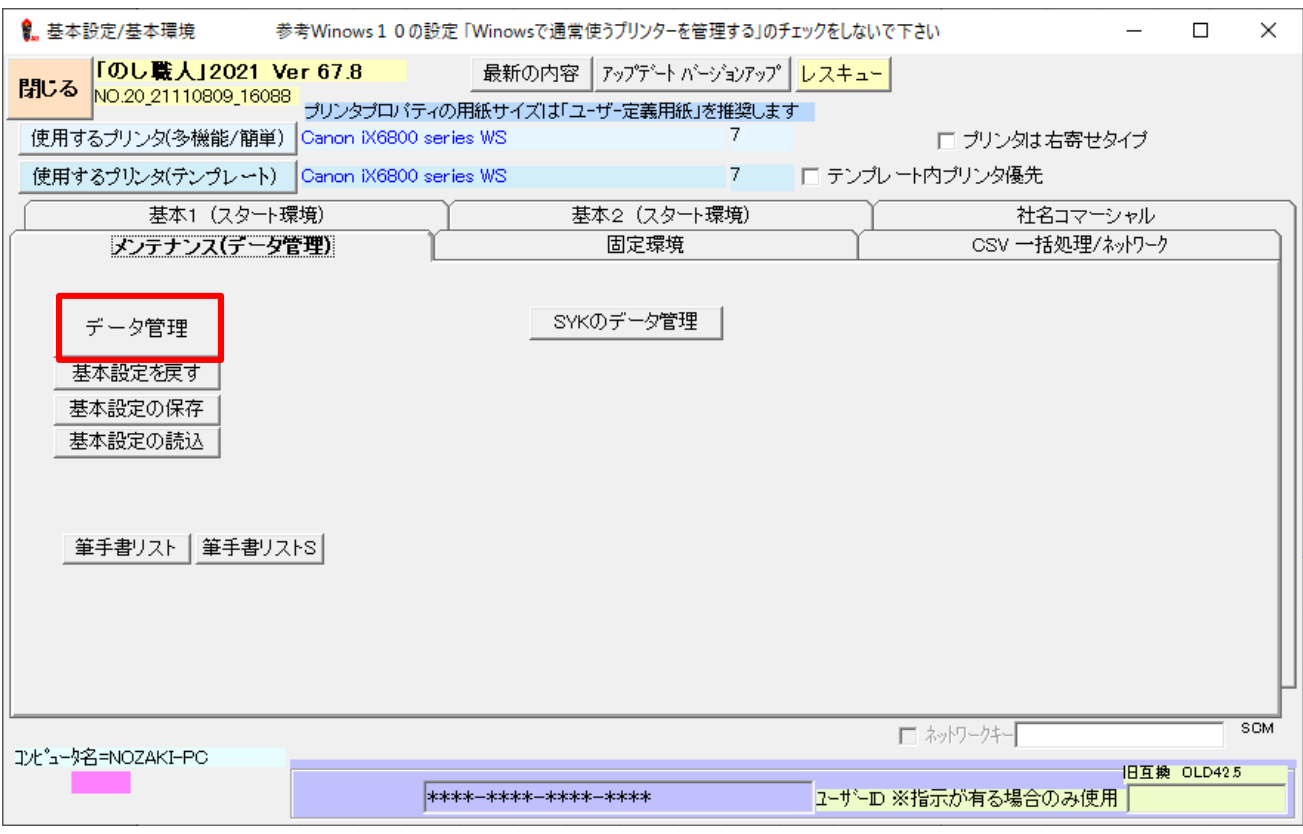

≪用紙サイズの移行≫

1. 移行元の PC で「用紙サイズ全体の保存」をクリックして USB メモリ等の外部機器へファイル保存

2. 移行先の PC で「用紙サイズ全体の読込」をクリックして保存されたファイルを読み込む

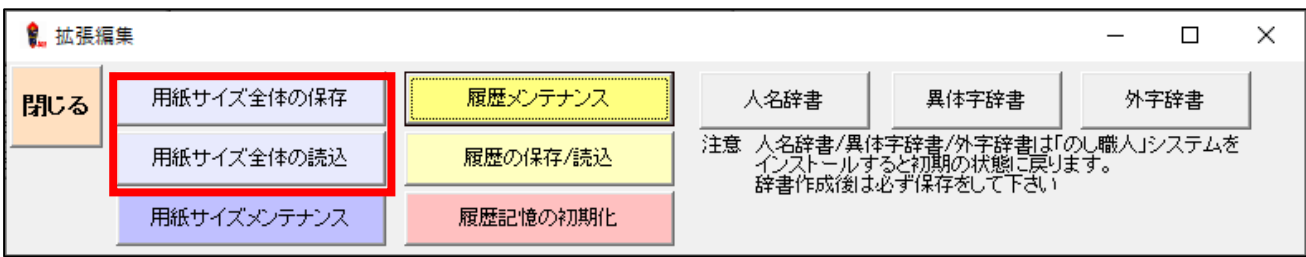

≪履歴データの移行≫

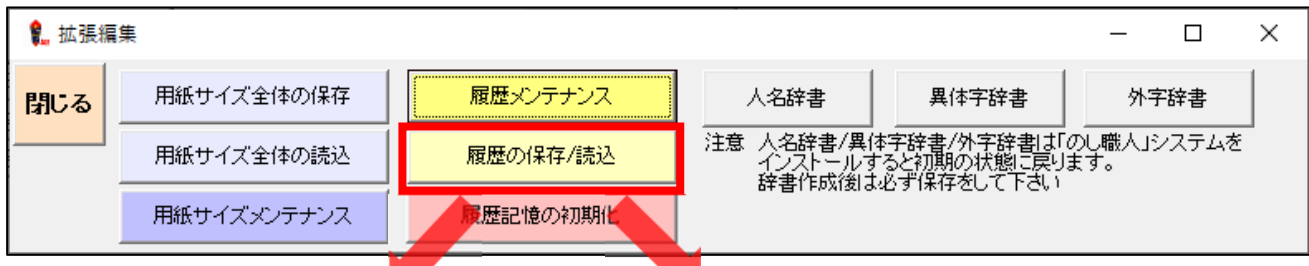

 $\blacktriangleright$ 

# 「はい」で履歴データをファイル保存

**TAX** 

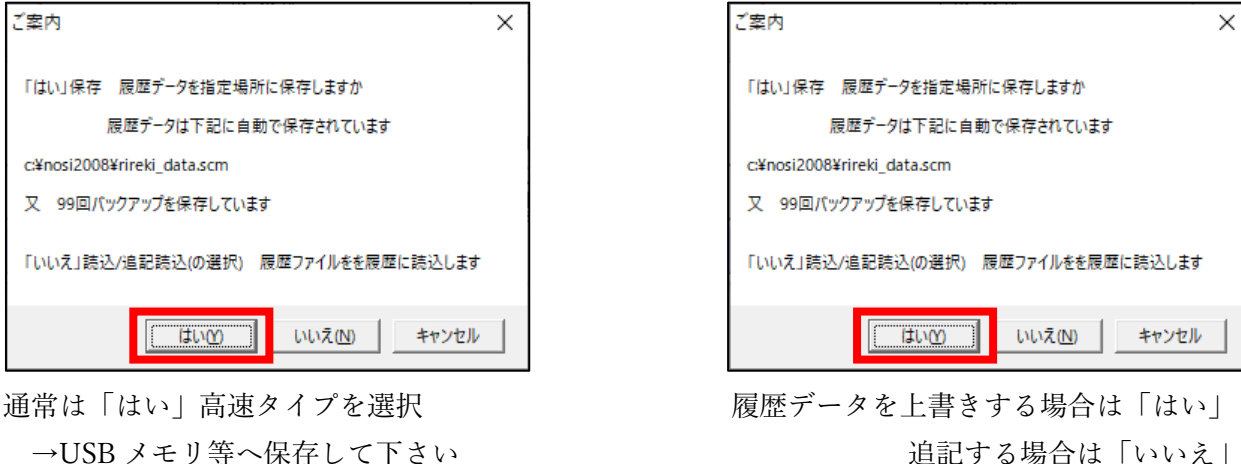

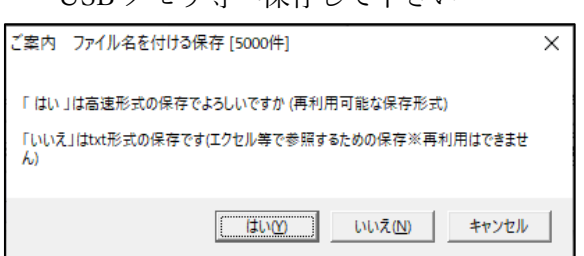

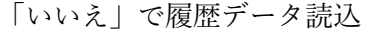

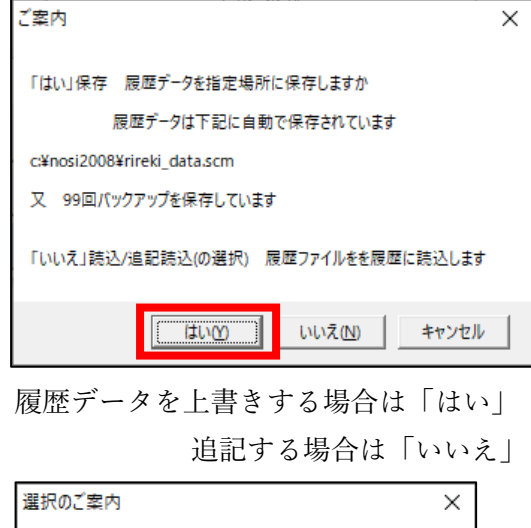

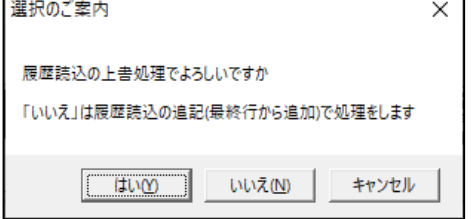

### **履歴メンテナンス**

プリンタを入れ替えた場合は履歴データの出力先プリンタを新しいプリンタに変更して下さい。 ※履歴データを変更する場合は必ずのし職人のバックアップを行ってから変更して下さい。

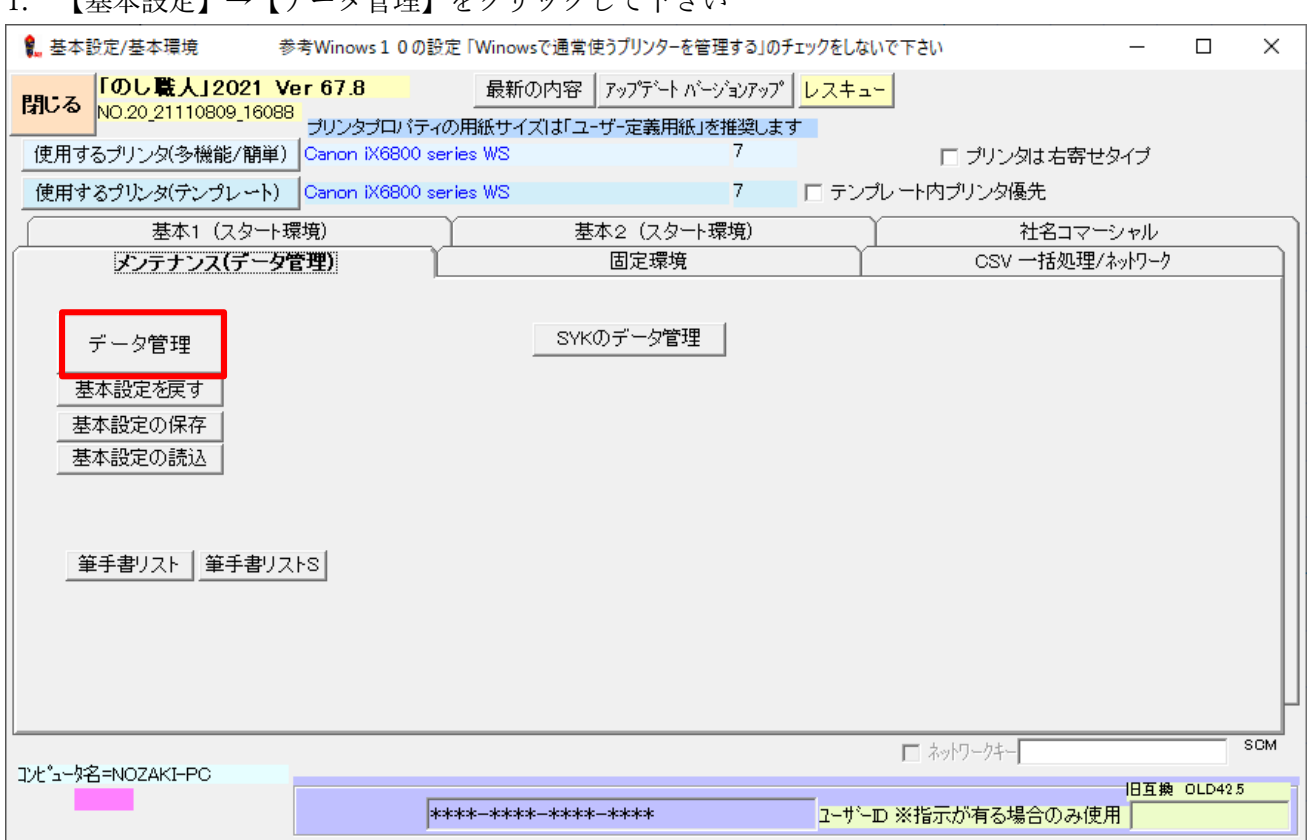

### 1. 【其木設完】→【データ管理】をクリックして下さい

#### 2. 【履歴メンテナンス】ボタンをクリックして下さい

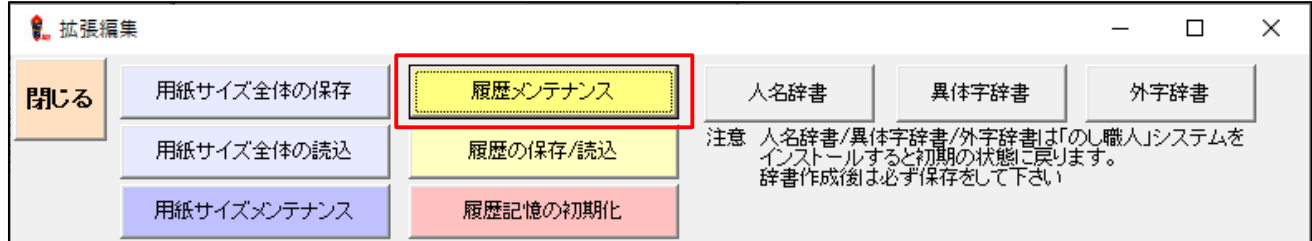

#### 3. 【はい】をクリックして下さい

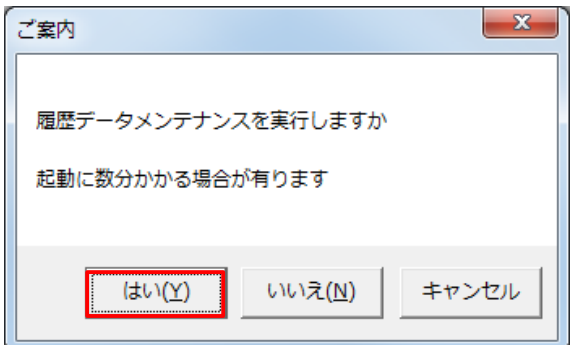

履歴メンテナンス画面で 15 列目のプリンタ名(旧プリンタ)を新しいプリンタ名に変更します

4. 15 列目の変更するプリンタ名を選択し、【↑セットデータ】(左側)をクリックして下さい

| 8. 履歴メンテナンス 重要な警告(正しく変更をしない場合、正常に動かない場合が有ります)<br>E L 025-552-9821                                                                           |                                                               |                                                    |                                                                  |           |                         | п          | $\times$ |
|----------------------------------------------------------------------------------------------------|---------------------------------------------------------------|----------------------------------------------------|------------------------------------------------------------------|-----------|-------------------------|------------|----------|
| 検索 <br>検索化ックア<br>閉じる<br>置換え<br>置换<br>↑セットデータ □ プリンタ置換え<br>↑セットデータ<br>項目編集                                                                   | 行移動ドラック有効<br>表示解除<br>キーボード編集有効<br>2 / 10000                   | 行削除(範囲可)<br>コピー<br>範囲白紙<br>貼付<br>$9 - 1$<br>オートサイズ | フォント確認<br>@平成角ゴシック<br>←セットデータ<br>@P平成角ゴシック<br>←セットデータ<br>日南日出口平面 |           | 編集                      |            |          |
| フォントエラーとブリンタエラーをチェック<br>データ編集                                                                                                    | エラー箇所へ                                                        | □ バターン 範囲ルペート                                      | ブリンタ参照                                                           |           |                         | 白紙行抹消(範囲可) |          |
| 項目検索ビックアップ<br>項目検索→<br> 履歴の日付を「9999 99月99日」にします、「のし職人」終了時に先頭に移動し保存をします(学習機能としては最優先になります)<br>★→9999 99月99日<br>範囲→9999 99月99日<br>$\leftarrow$ |                                                               |                                                    |                                                                  |           |                         |            |          |
| 日時/時間/枚数等<br>用紙名/氏名と表等                                                                                                    | (13)Paper. 調整8上下位置   (14)Paper. 調整12左右位置   (15)Printer タデフォルト |                                                    | $(16)$ 表書①   (17)氏名①                                             |           | (18)氏名2 (19)氏名3 (20)氏 へ |            |          |
| A4 寿//鈴木家/高橋家<br>2018 10月31日09時39分                                                                                                    |                                                               | 56.6929133858 Canon iX6800 series (Original 1)     |                                                                  | 鈴木家       | 高橋家                     |            |          |
| A4 御歳暮//株式会社スズキ建設/<br>2018 10月31日09時19分                                                                                                    |                                                               | 56.69291338589 Uni Correct                         | 御歳暮                                                              | 株式会社スズキ建設 |                         |            |          |
| 2018 10月31日09時14分<br>A4 //命名花子/                                                                                                    |                                                               | 56.69291338583 OKI C811(2F)                        |                                                                  | 花子        |                         |            |          |
| 2018 10月30日14時42分印字3<br>A4 御礼//松本 花子/                                                                                                    |                                                               | Canon iX6800 series (Original 1)                   | 御礼                                                               | 松本 花子     |                         |            |          |
| 2018 10月30日14時41分印字5    A4 御歳暮//金子 信/<br>明美                                                                                                 |                                                               | Canon iX6800 series (Original 1)                   | 御歳暮                                                              | 金子 信      | 明美                      |            |          |
| 2018 10月30日14時03分印字1<br>美濃 寿//鈴木家/髙橋家                                                                                                    |                                                               | Canon iX6800 series (Original 1)                   | 毒                                                                | 鈴木家       | 高橋家                     |            |          |
| 2018 10月26日10時06分印字1<br>A4 勤続20年//○△×□商工会議所/                                                                                                |                                                               | <b>OKI C811(2F)</b>                                | 勤続20年                                                            | ○△×□商工会議所 |                         |            |          |
| A4 勤続20年//○△×□商工会議所/<br>2018 10月26日09時25分                                                                                                   |                                                               | <b>OKI C811(2F)</b>                                | 勤続20年                                                            | ○△×□高工会議所 |                         |            |          |
| A4蝶結び 内祝//颯太/陽人<br>2018 01月16日15時31分                                                                                                    |                                                               | Canon iX6800 series                                | 内祝                                                               | 颯太        | 勝人                      |            |          |
| A4蝶結び 内祝//太郎/花子<br>2018 01月16日15時27分                                                                                                    |                                                               | Canon iX6800 series                                | 内祝                                                               | 大郎        | 花子                      |            |          |
| $\vert \vert$ <                                                                                                    |                                                               |                                                    |                                                                  |           |                         |            |          |

5. 検索ボックスに旧プリンタ名がセットされます。続いて置き換えるプリンタ名を選択します。 【プリンタ参照】ボタンをクリックして下さい。

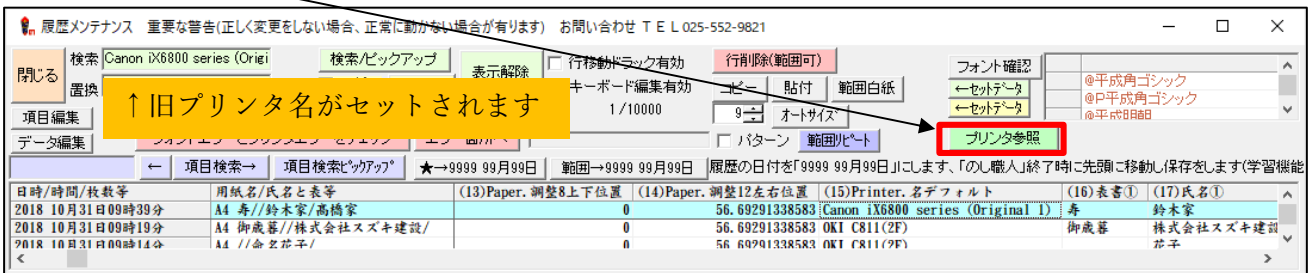

6. プリンタ一覧が表示されます。新しいプリンタ名と給紙方法を選択し、【プリンタと給紙番号を変更】  $\overline{\phantom{a}}$ 

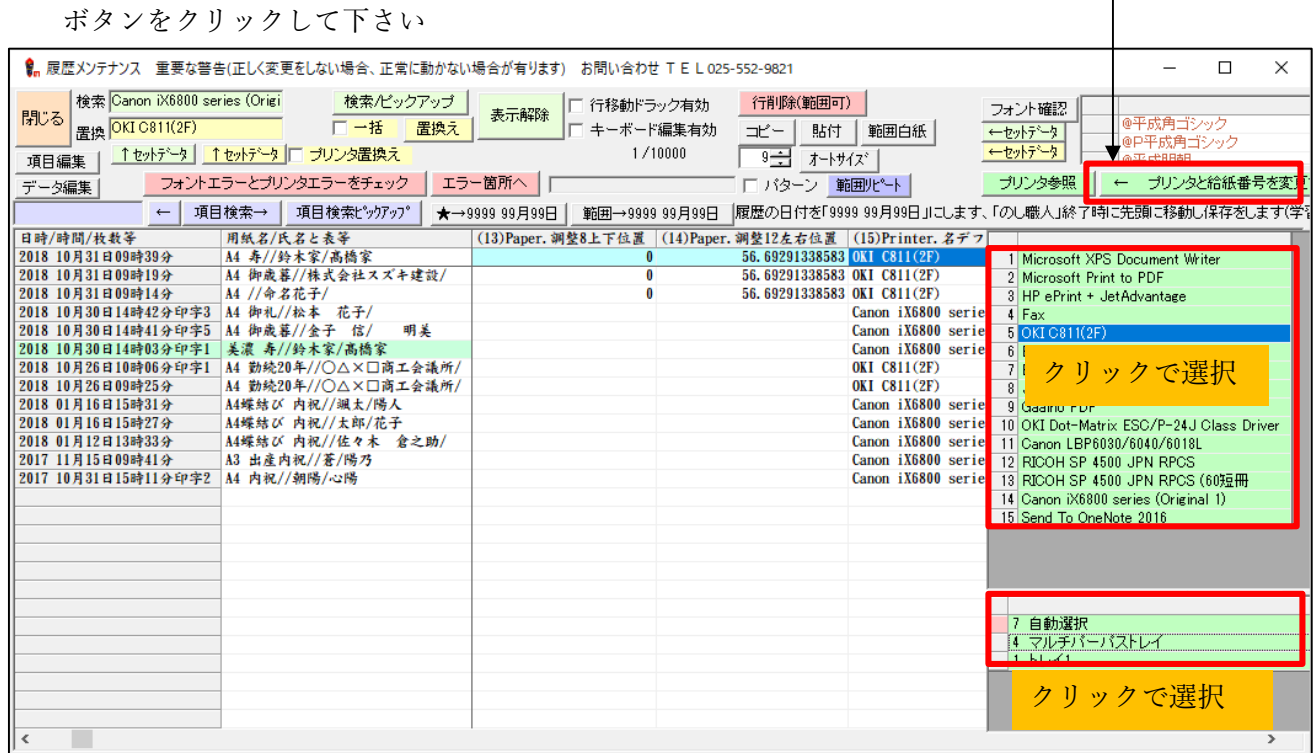

7. 確認メッセージは「いいえ」を選択します(プリンタ置換ボックスにセットされます)

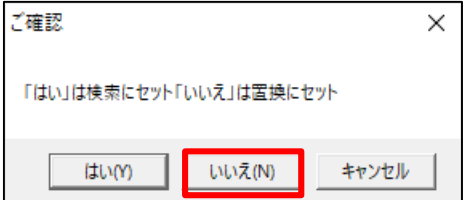

8. 検索ボックスに旧プリンタ名、置換ボックスに新しいプリンタ名がセットされていることを確認し、 【プリンタ置換え専用】ボタンをクリックして下さい

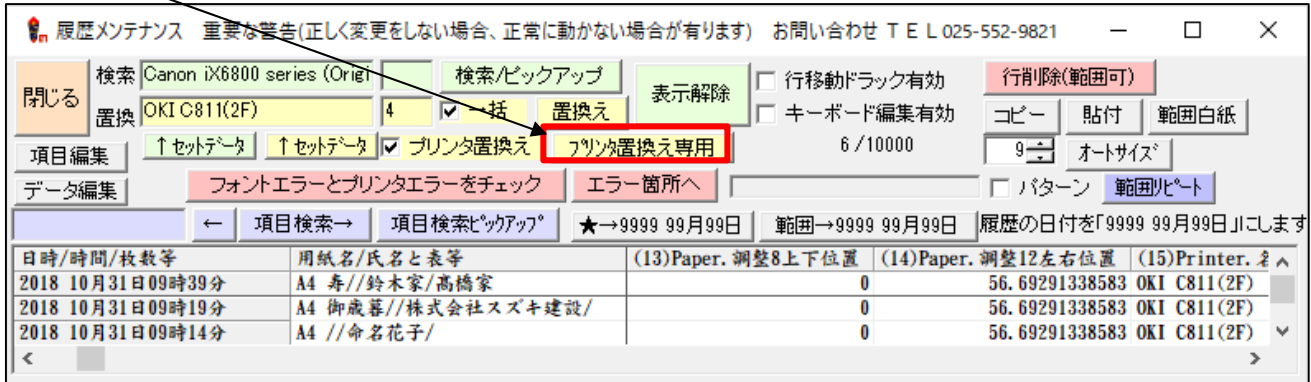

- ※警告メッセージが表示されますが【OK】をクリックして次に進んでください。
- 9. 置き換えるデータを確認しながらプリンタ名を置き換えます。通常【はい】をクリックしてください。

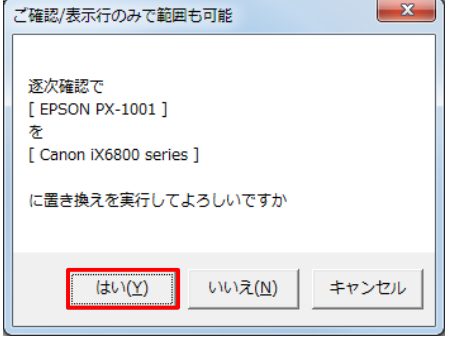

※該当するデータを全て置き換える場合は「一括」にチェックしてから【プリンタ置換え専用】ボタンを クリックして下さい

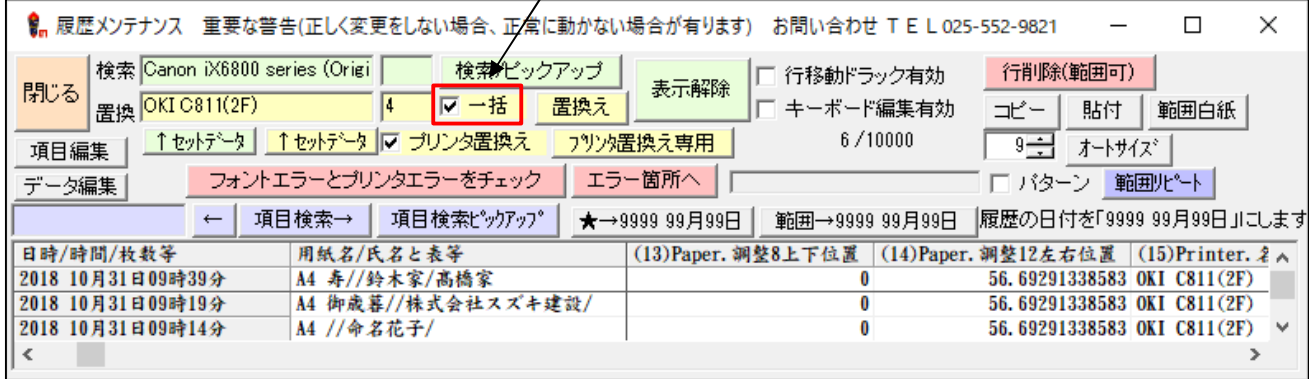